# **Surfguard** 1 — Last update: Jun 24, 2020

Surf Life Saving Australia

# **Table of Contents**

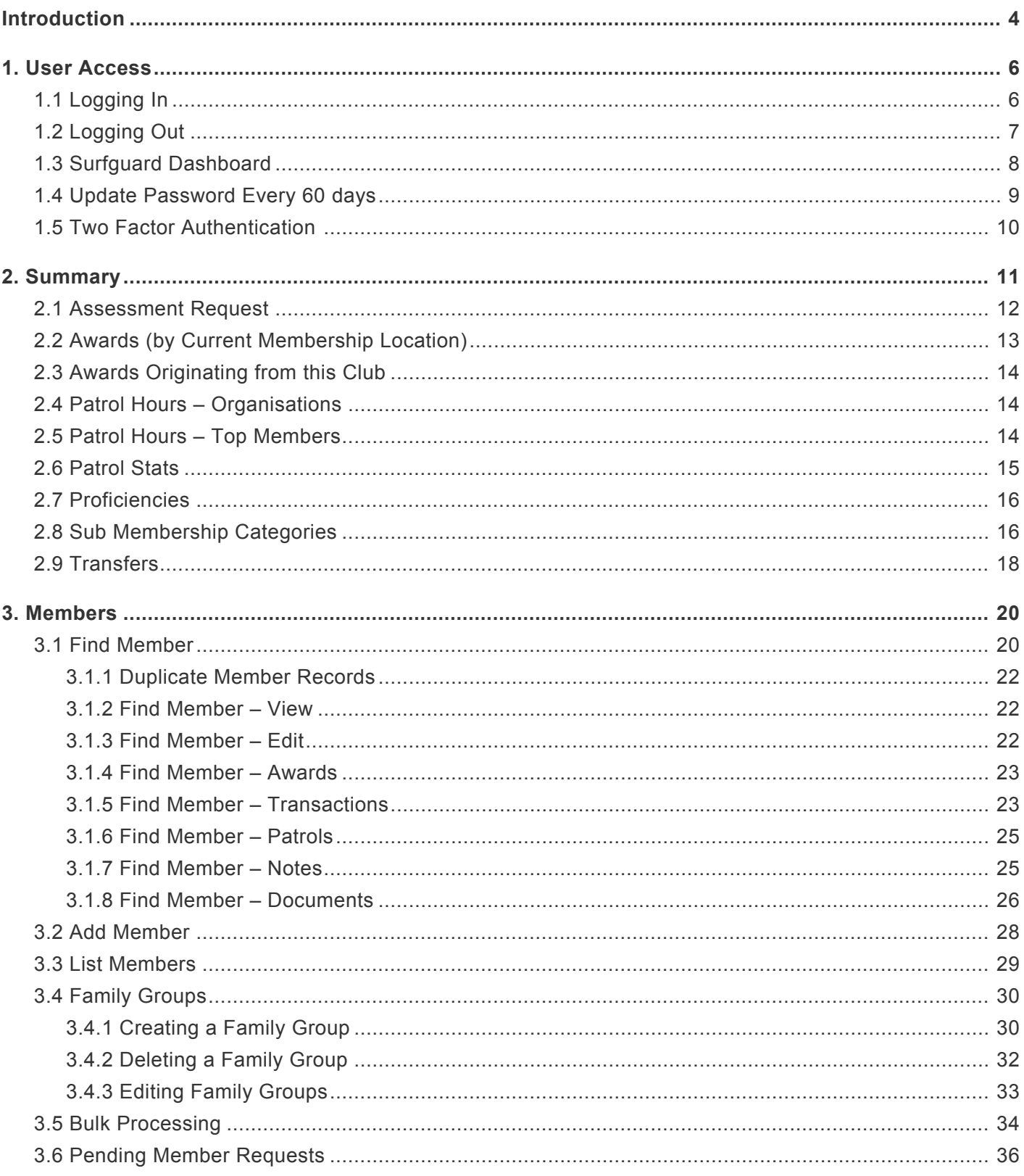

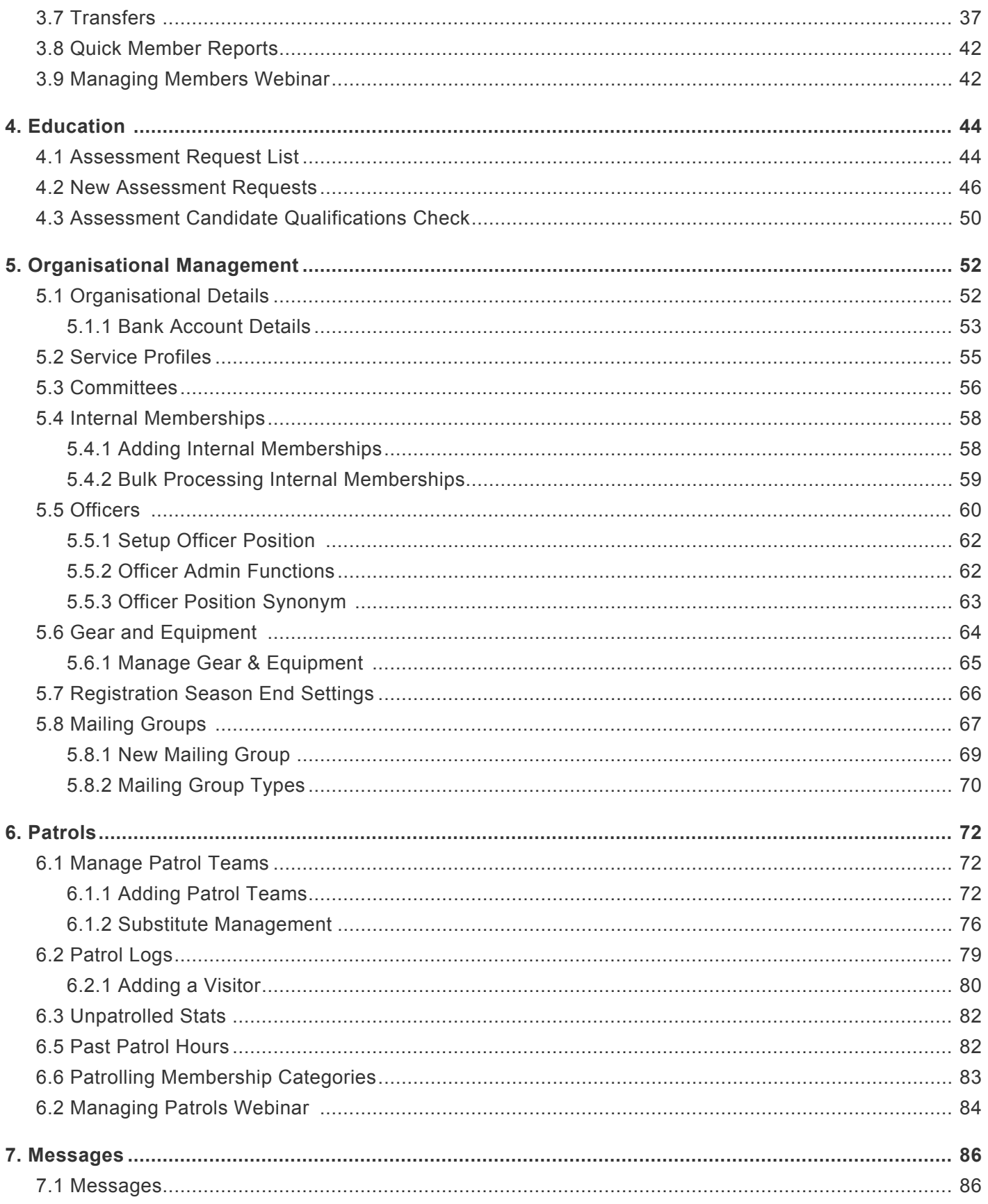

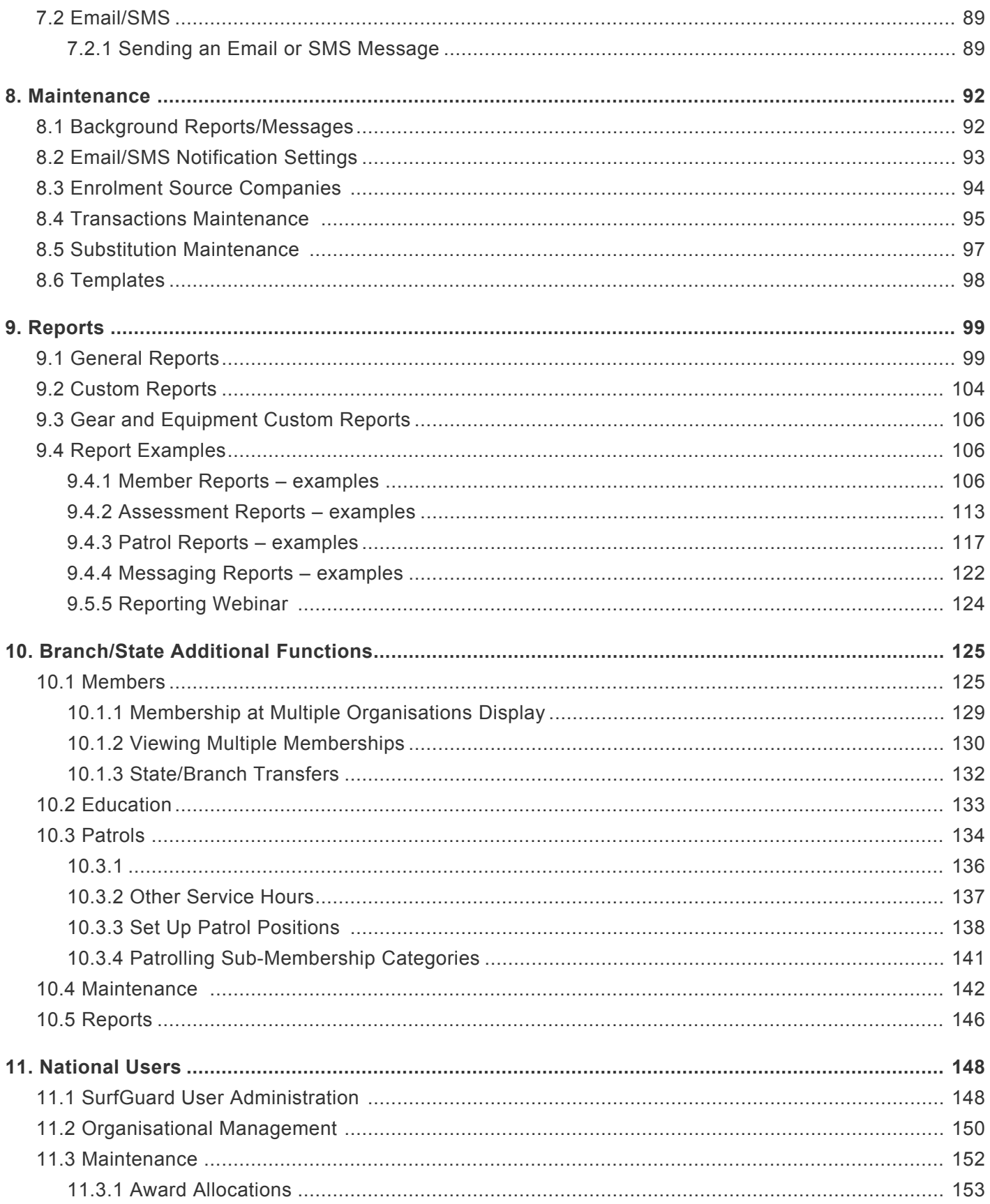

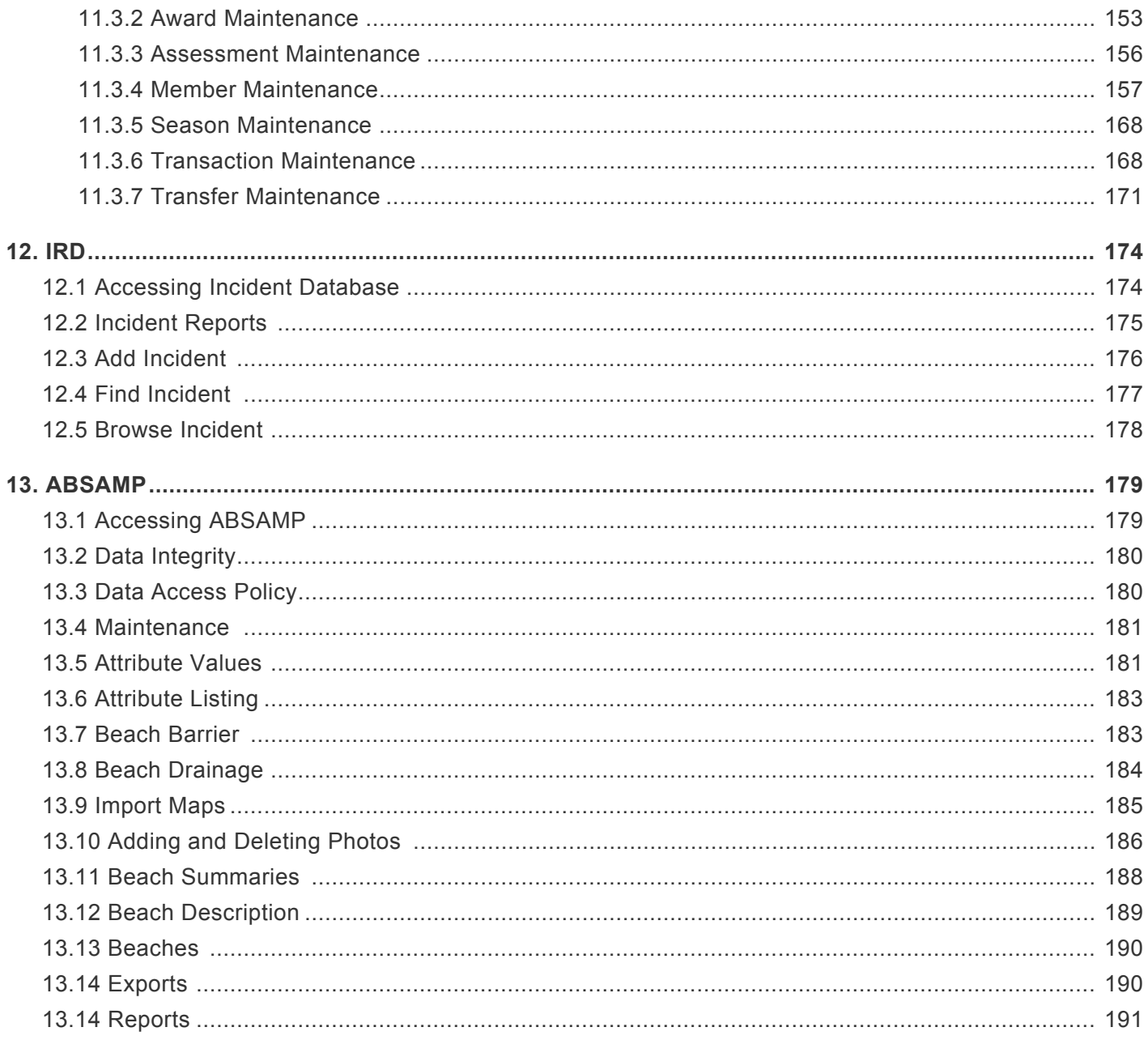

# <span id="page-5-0"></span>**Introduction**

Surfguard is a web-based application and is part of a suite of applications that enables Members, Clubs, Branches, State Offices and Surf Life Saving Australia to access the national membership database

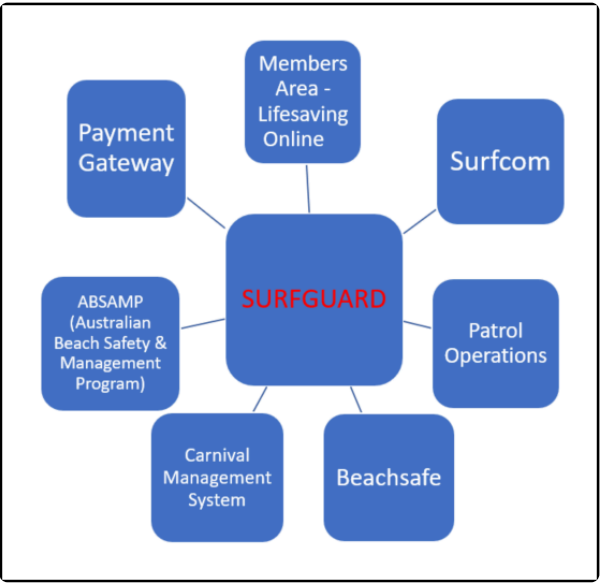

*Surfguard's relationship to other SLSA websites & online resources*

The Surfguard database security is set up on a Child (Club), Parent (Branch) and Grandparent (State) and Great Grandparent (SLSA) pyramid structure. People who have access at a higher level can see the data below them in the structure. Clubs consist of Surf Life Saving Clubs as well as Services such as RWC operations and Lifeguard Services. Where a State has no Branches, all Clubs are entered in the 'Misc Branches' for that State. Those with Club access can only see their own Club data and the membership details of their Club.

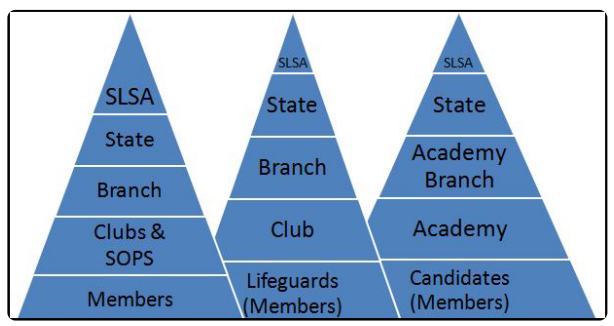

*Pyramid structure: Clubs & Support Ops, Lifeguards, Academy*

A person's record is the centre piece of data in Surfguard around which all records are based. A person is a member of an entity (Club or Clubs) which is connected to a Branch/ State etc. Awards, Patrols and other

details are attached to the member record and used by many parties in the organisation; therefore, it is vital that all member details are kept up to date.

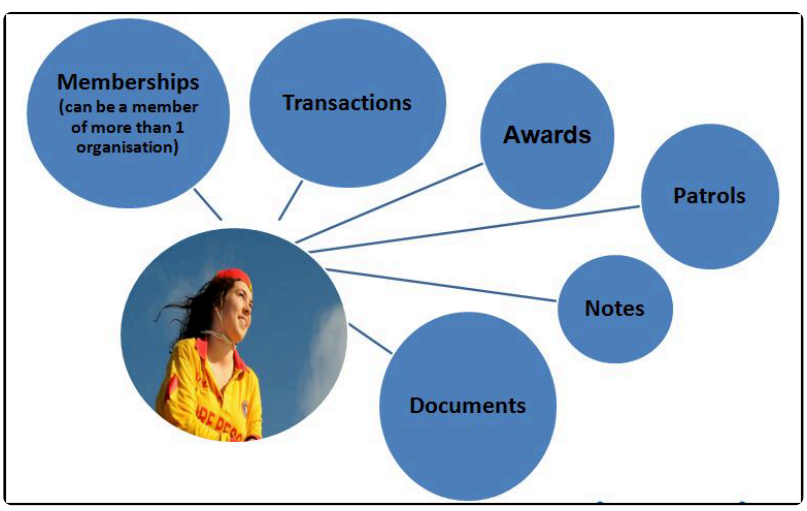

*Individuals Details in Surfguard*

The Surfguard User Guide is designed as a training resource for those undertaking training in Club, Branch, State or National administration, and a reference tool for those already involved in Club, Branch, State or National administration.

## <span id="page-7-0"></span>**1. User Access**

If you don't have a Surfguard User account you will need to complete the IT System User Account Application [Form F049,](https://cdn.manula.com/user/10495/docs/f049-it-systems-access-form.pdf)

Access to Surfguard is restricted to Club Officers/ Administrators and Branch/ State/ National staff of related SLSA Organisations and Support Operations. When you apply for a user login you can choose from Full Edit Access, Full Read-Only access or access to specific area/s eg Full Edit for Assessments and rest Read Only. Access to the Incident Reporting Database (IRD), Full or Read Only access, can also be requested. Users should be clear about what access is appropriate. Check with your Club Administrator for more information.

Once the Surfguard Helpdesk at SLSA has processed a Form 049, the system will email the user their log in details.

# <span id="page-7-1"></span>**1.1 Logging In**

#### **Login instructions**

The Surfguard Entry Point is found by browsing to [https://www.surfguard.sls.com.au](http://https//www.surfguard.sls.com.au). Once you are at the Surfguard Entry Point screen, you will need to enter your Username and Password.

If a user enters incorrect login details 5 times their account will automatically be marked as 'inactive'.

A completed Form 49 is required to reactivate any Surfguard User Account.

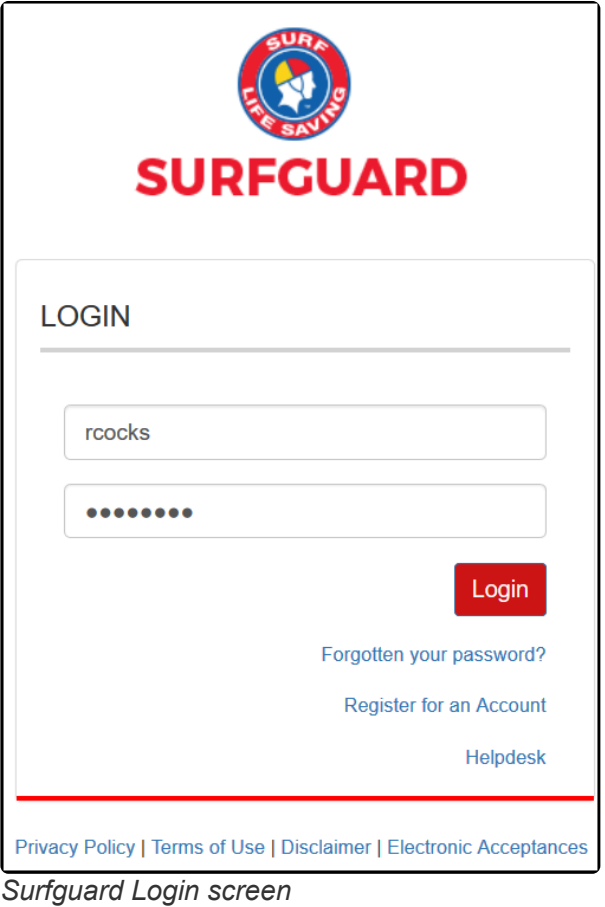

# <span id="page-8-0"></span>**1.2 Logging Out**

#### **Logout Instructions**

To logout of Surfguard click the person icon on the top right-hand side and click Logout

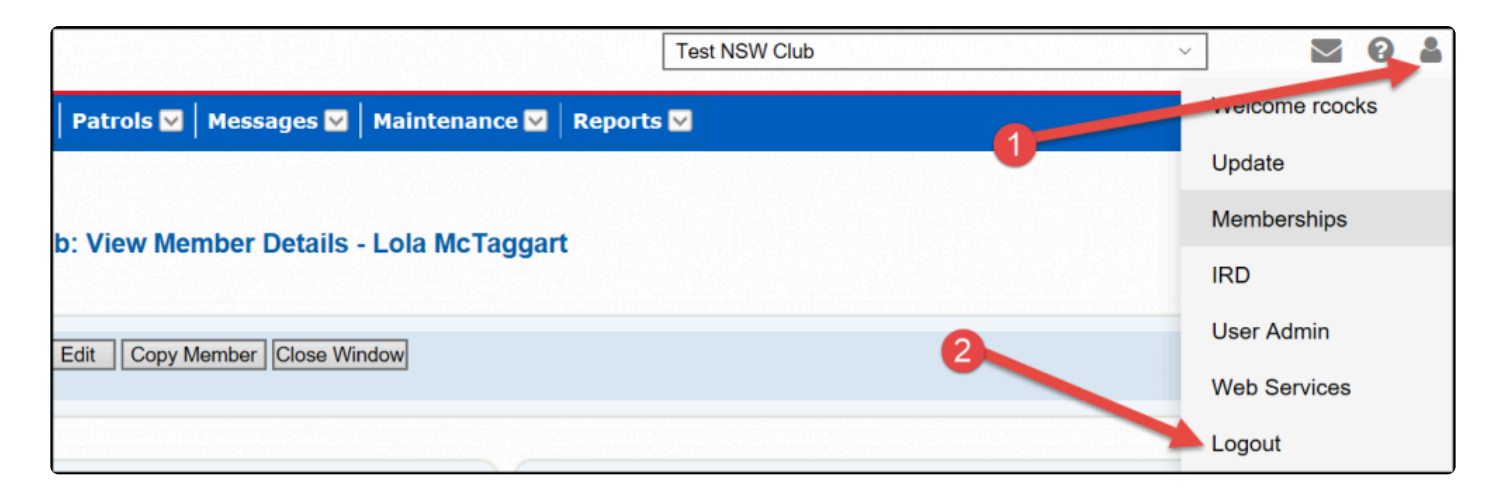

# <span id="page-9-0"></span>**1.3 Surfguard Dashboard**

On successful login you will automatically be taken to the interactive Dashboard with links to specific tasks and/or detailed reports, including:-

- Patrol Hours to Date
- Rescues to Date
- Total Active Members
- Pending Requests
- Assessments
- Transfers requiring Action
- Bronze Medallion Status
- Patrol Logs
- Latest News
- Surfguard Intranet

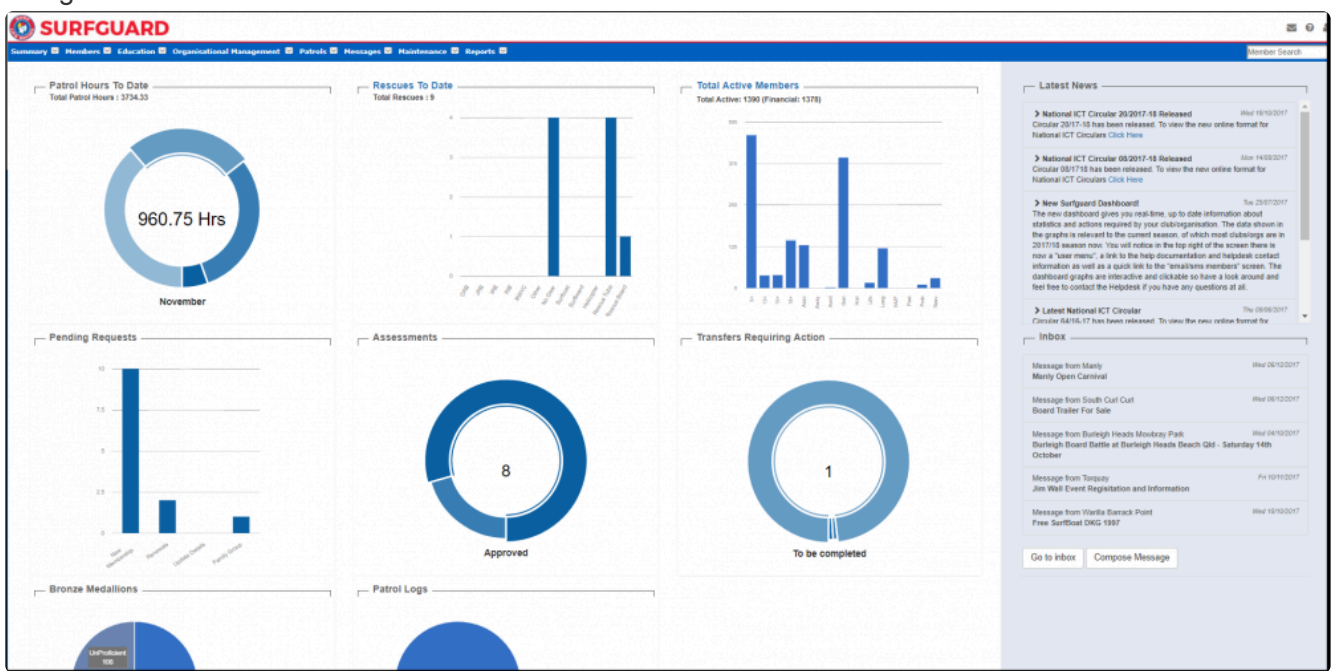

#### **Returning to the Dashboard**

The easiest way to return to the Dashboard it to click on the word **Surfguard** at top left next to the SLSA Rondel

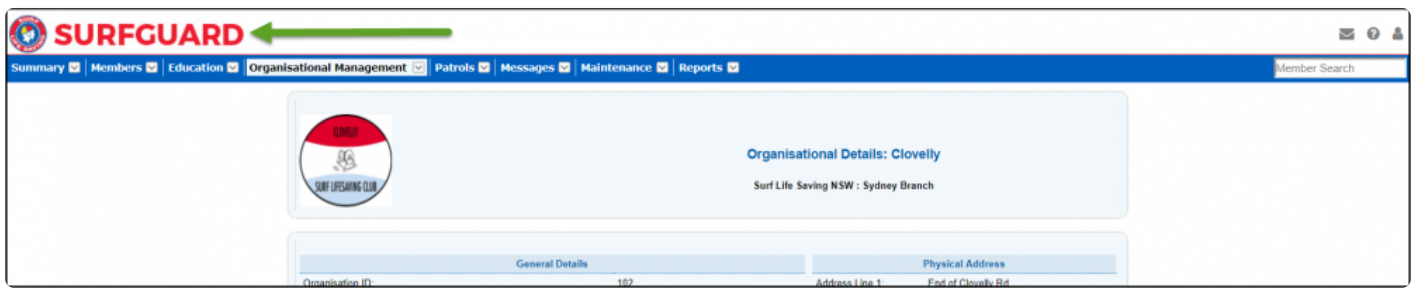

# <span id="page-10-0"></span>**1.4 Update Password Every 60 days**

#### **Update Password Every 60 days**

Additional security has been added to Surfguard User accounts to ensure that SLSA meets current security standards.

Surfguard Users now have to update their password every 60 days.

Users should keep their account details up to date. Once you have logged into Surfguard, follow these steps.

- 1. At top right of screen click the **Person** icon
- 2. Select **User Admin**
- 3. Click the drop-down for **Current User**
- 4. Select **Update My Details**
- 5. Ensure the following highlighted fields (**Mobile Phone & Email**) are updated.
- 6. Click **Update**

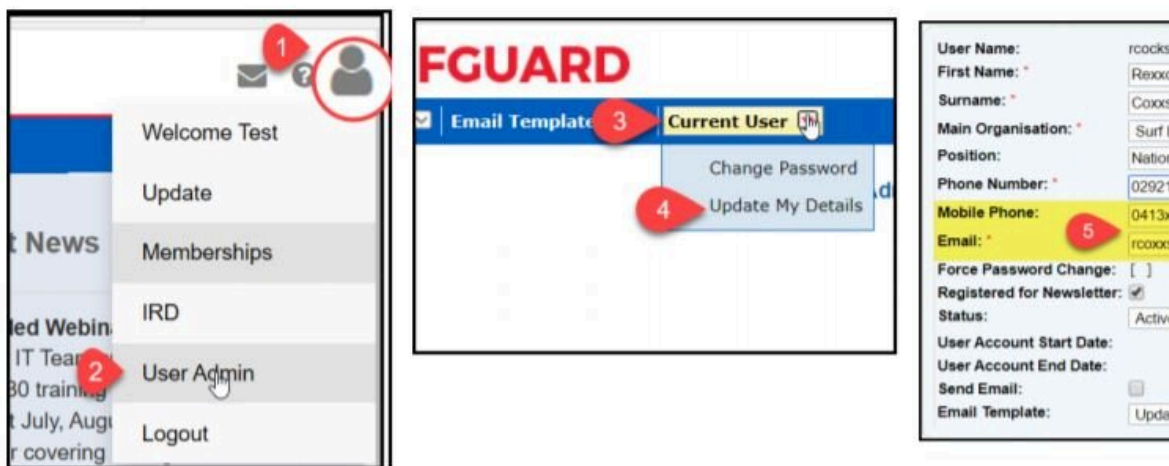

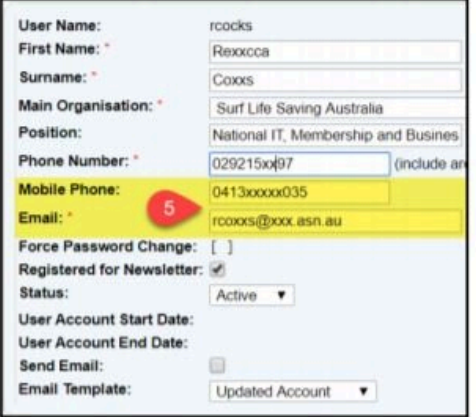

## <span id="page-11-0"></span>**1.5 Two Factor Authentication**

#### **Two Factor Authentication**

- **1.** When logging into SurfGuard for the first time the following screen will prompt you to enter a code to log
- in. Enter the code you received via Email/SMS.
- **2.** Select the box 'Remember me on this PC for the next 20 days' to remember your device for 20 days.
- **3.** Select 'Resend access code on SMS/Email' if a new access code is required.
- **4.** Select the red Submit Access code button and you will be directed to the homepage of SurfGuard.

**Note:** For each device you browse SurfGuard on Two-Factor Authentication will be required to access the system.

To update your details for Two-Factor Authentication to work see [Section 1.4](#page-10-0)

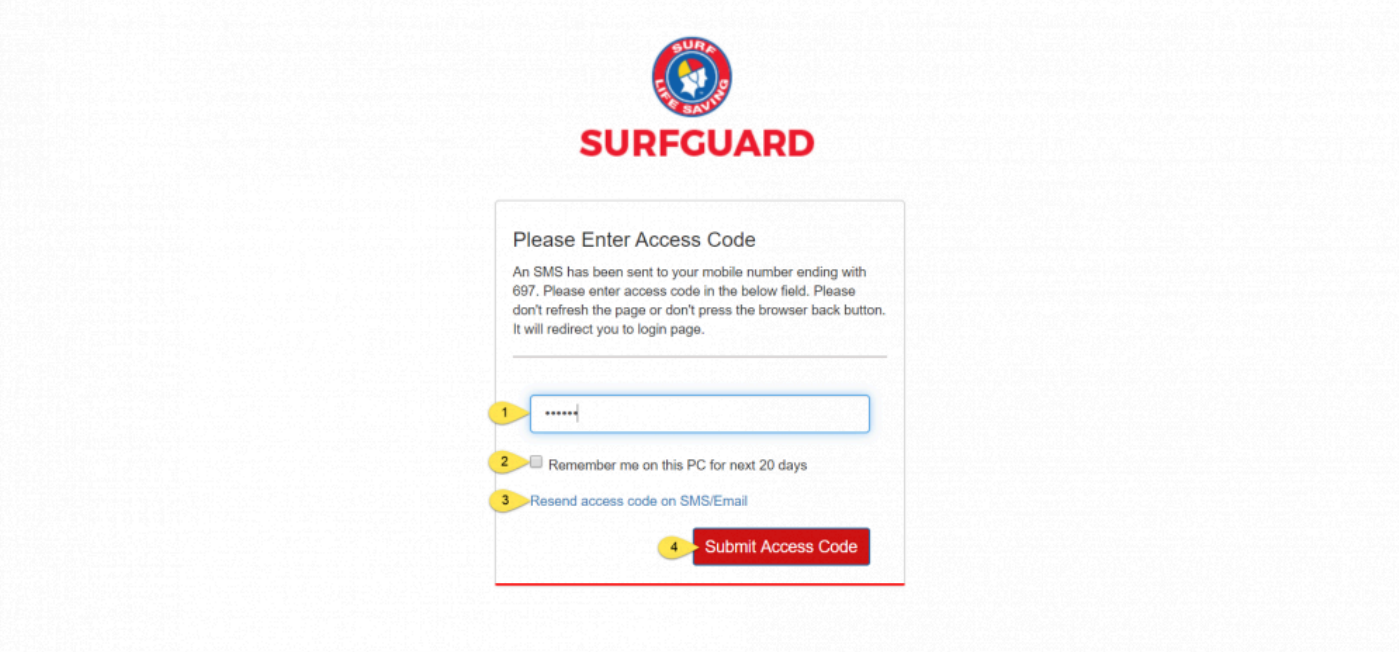

# <span id="page-12-0"></span>**2. Summary**

#### **Using Summaries**

Some routine administration tasks can be viewed via the Summary function. Depending on your level of access to the database, when you login to Surfguard, you will see the 'Summary' menu item at the top left.

The Summary menu contains three sub menu categories. The description of each is below:

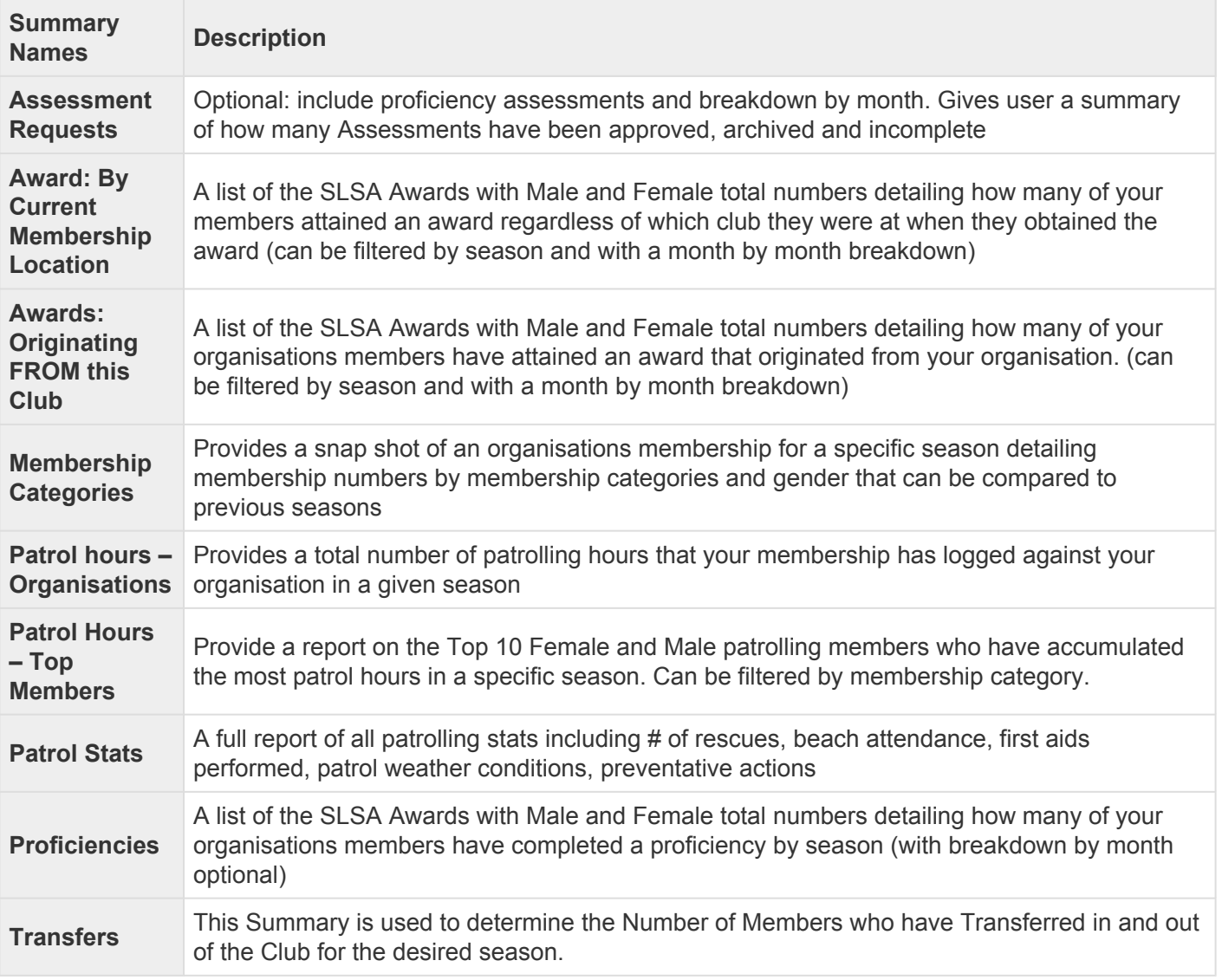

You can change the summary view by selecting an alternative category from the drop-down 'Display' menu. You can also look at historical data by changing the year in the 'Season' field.

All fields shown in these lists are clickable links that will take you immediately to a listing of all relevant

#### members.

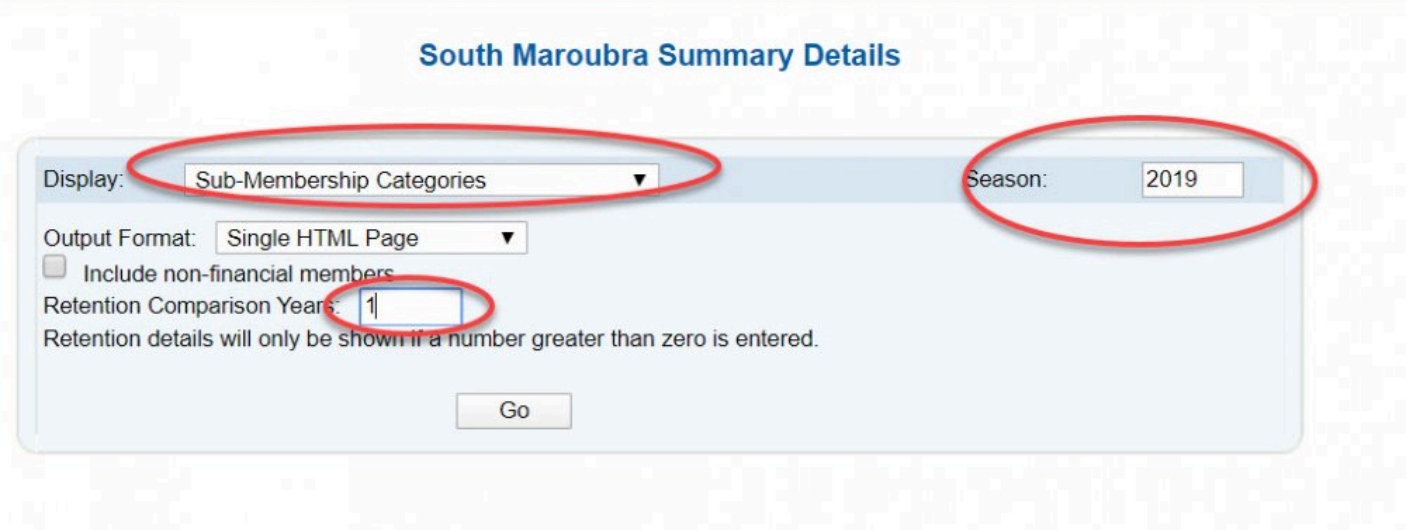

#### **Summary – Dashboard**

By selecting the Dashboard you will be redirected to your Surfguard Dashboard (home page)

#### **Summary – Display Statistics**

Displays a variety of statistics in a graphical format The user can specify the image refresh rate. Click 'GO' to commence the Statistic display

### <span id="page-13-0"></span>**2.1 Assessment Request**

The Assessment Requests is sorted based on two assessment types: Awards and Proficiencies. Data can be viewed based on the season, by month by month breakdown or the status of completion, :

Status of Completion includes:

**Archived** — The Assessment process has been completed and once Archived the Assessment will no longer show in the Assessment Request List.

**Complete** — Shows in Green and the Assessment can now be Archived.

**Incomplete** — Shows in Red and there are still additional steps to be done.

To see the detail of Archived, Complete or Imcomplete Assessments, click the appropriate word and this will take you to the Assessment Request screen.

#### **South Maroubra Summary Details**

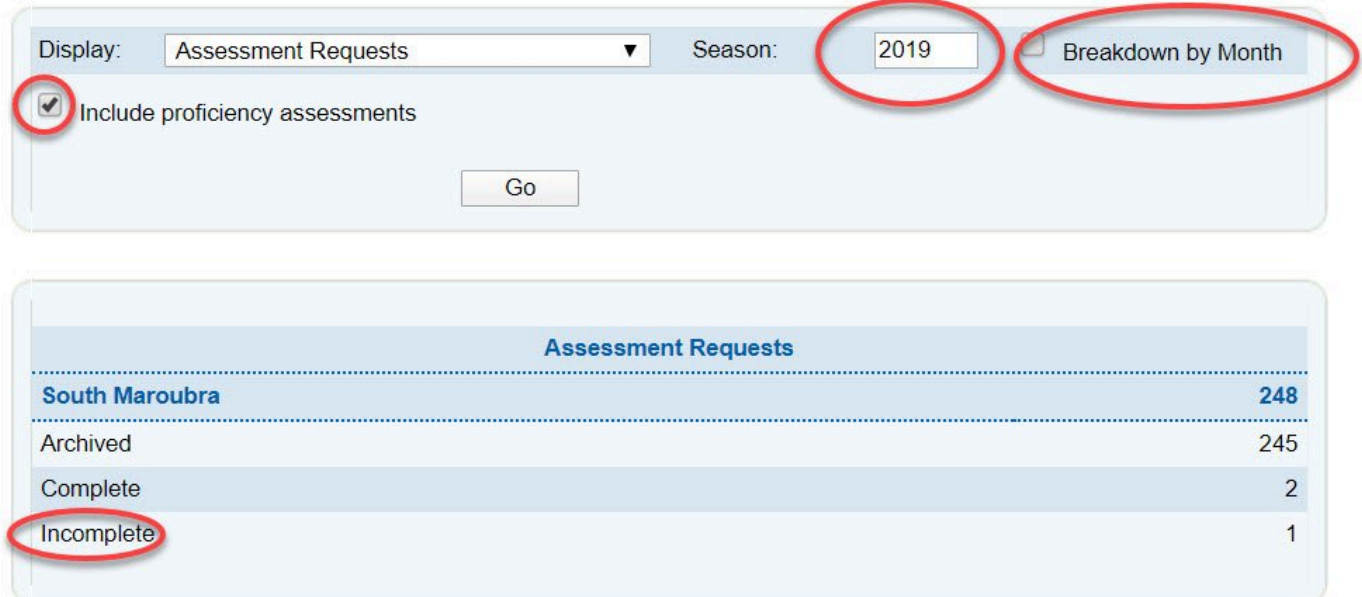

From this screen you can perform a number of actions, including modifying, cancelling or submitting the request, depending on your access level.

# <span id="page-14-0"></span>**2.2 Awards (by Current Membership Location)**

Awards: by Current Membership Location', provides a list of all new awards and proficiencies held by members of your club.

When viewing the 'Awards: by Current Membership Location' report, by clicking the award type link (e.g. Bronze Medallion) you can view a list of members' names, the date each member gained their award or proficiency and any relevant expiry date. By clicking the 'Awards' link beside each member displayed, you can view a full list of that member's awards and proficiencies.

Depending on your level of access, further sorting options are available when viewing a list of members with the specified award.

# <span id="page-15-0"></span>**2.3 Awards Originating from this Club**

**Awards: Originating From This Club** lists new awards that members have gained from your club specifically.

### <span id="page-15-1"></span>**2.4 Patrol Hours – Organisations**

**Patrol Hours — Organisations** will display the total patrol hours for the given Club or Clubs within a Branch, State.

A Patrol Statistics Summary (Patrol stats) is also available which will output a clubs total patrol statistics for a given season.

By default this report will only show hours for the current organisation, users can select the option to show all hours across all organisations.

By default this report will only show hours for the current organisation, users can select the option to include visitor hours.

#### **South Maroubra Summary Details**

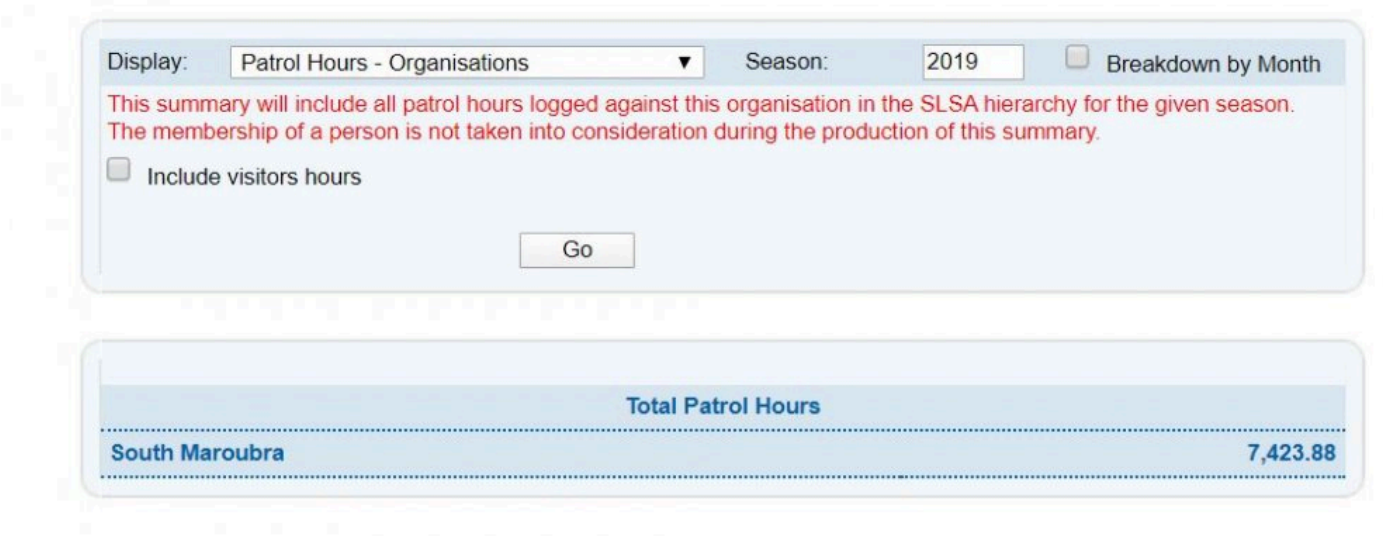

## <span id="page-15-2"></span>**2.5 Patrol Hours – Top Members**

**Patrol Hours — Top Members** will display the top ten active members based on the total to date of their

patrol hours for a given season.

A number of filtering options are available including season, including non-financial members and organisation hour type.

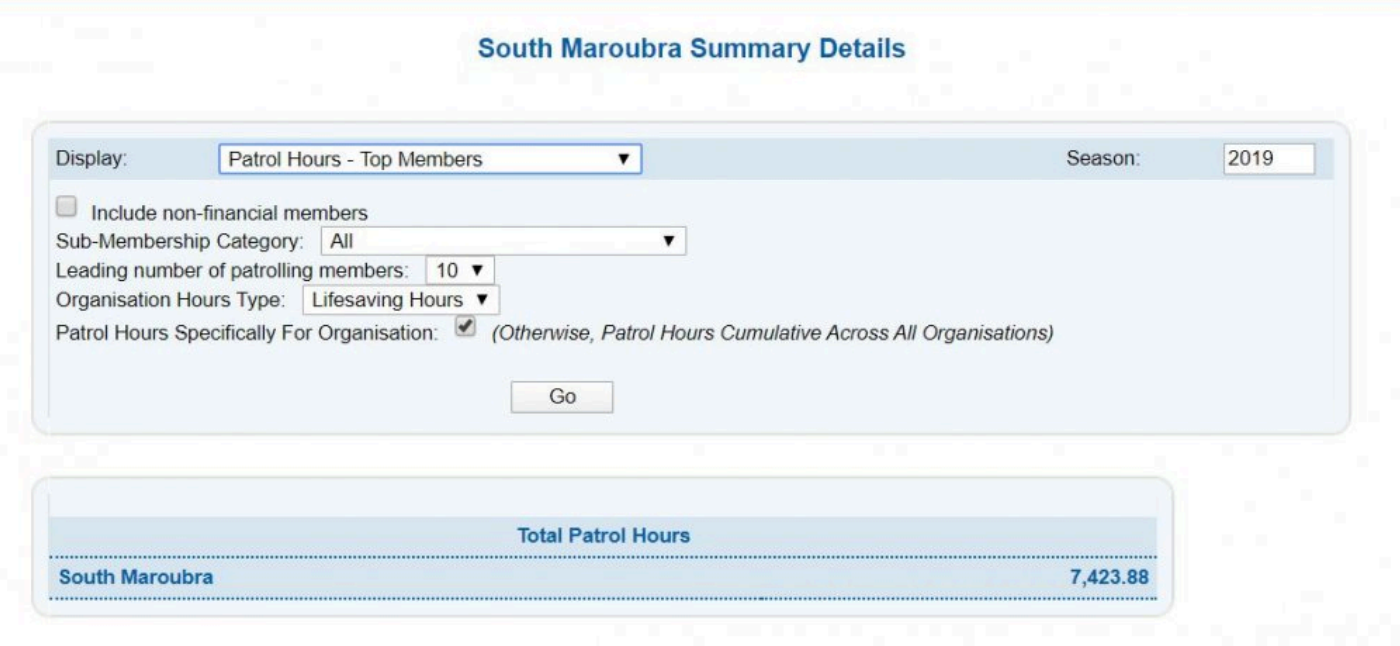

## <span id="page-16-0"></span>**2.6 Patrol Stats**

A Clubs Patrol Stats can be displayed with the option to display Patrolled and/or Unpatrolled Stats Select the 'Stats Type', the season and click GO

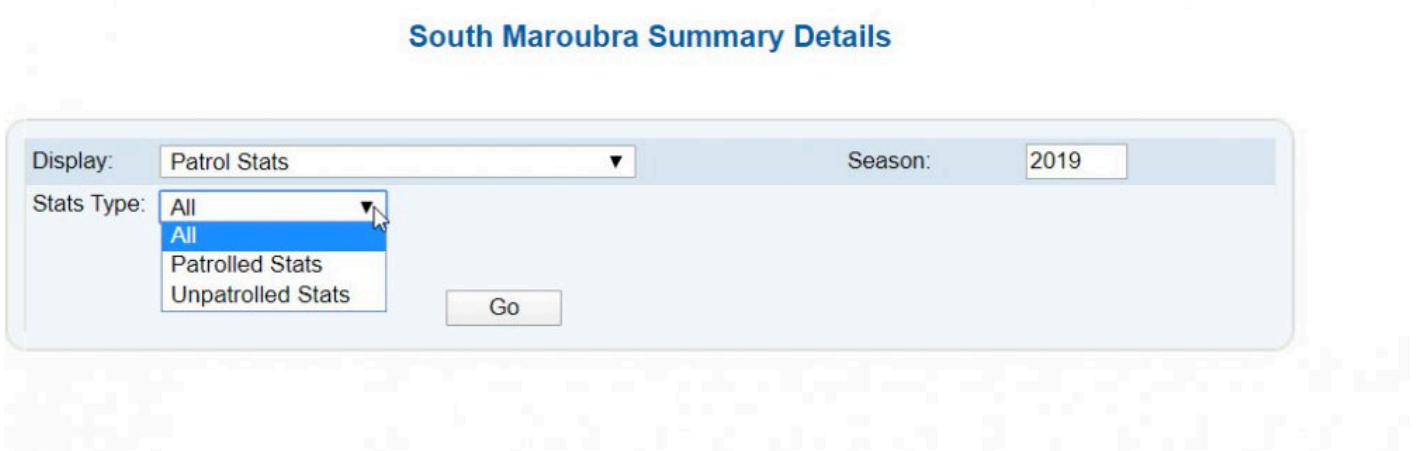

# <span id="page-17-0"></span>**2.7 Proficiencies**

The Proficiencies Summary screen shows the proficiencies gained during a given season.

In addition to only re-qualifications, you may also select the check-box to display proficiency awards gained for the first time.

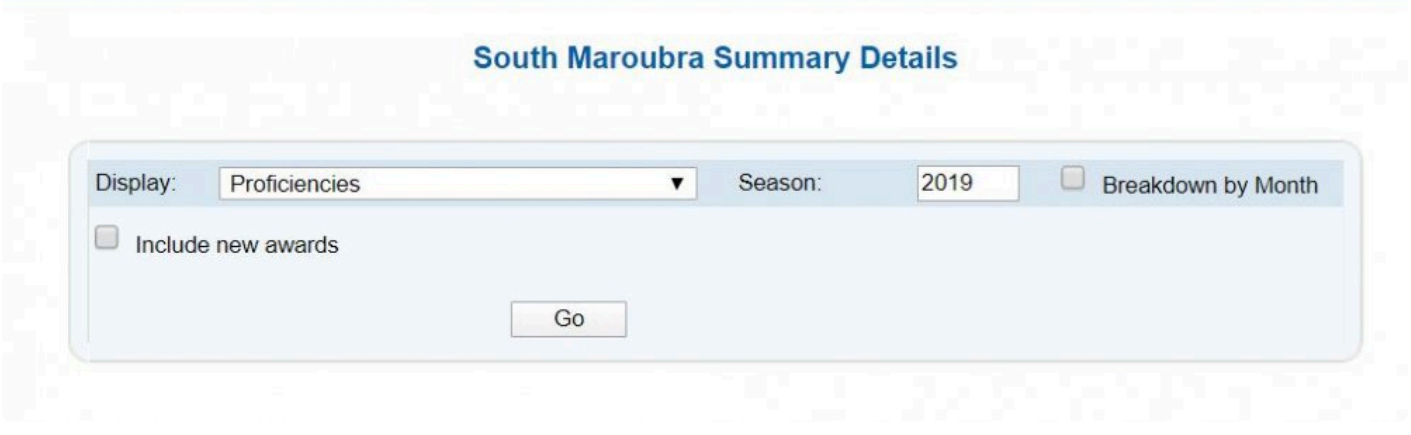

# <span id="page-17-1"></span>**2.8 Sub Membership Categories**

The Sub-Membership Categories Summary is a list of all the club's members sorted based on their submembership category.

Sub-Membership categories follow the SLSA Regulations and Policies, which can be found in the Member's Portal.

The following Sub-Membership Categories are used:

- Probationary
- Junior Activity Member (5-13 years)
- Cadet Member (13-15 years)
- Active (15-18 yrs)
- Active (18 yrs and over)
- Award Member
- Reserve Active
- Long Service
- Past Active
- Associate
- Life Member
- General
- Honorary
- Non Member Participant
- Leave/Restricted

Filtering option include: Output format Include non-financial members Season Retention comparison years

#### **South Maroubra Summary Details**

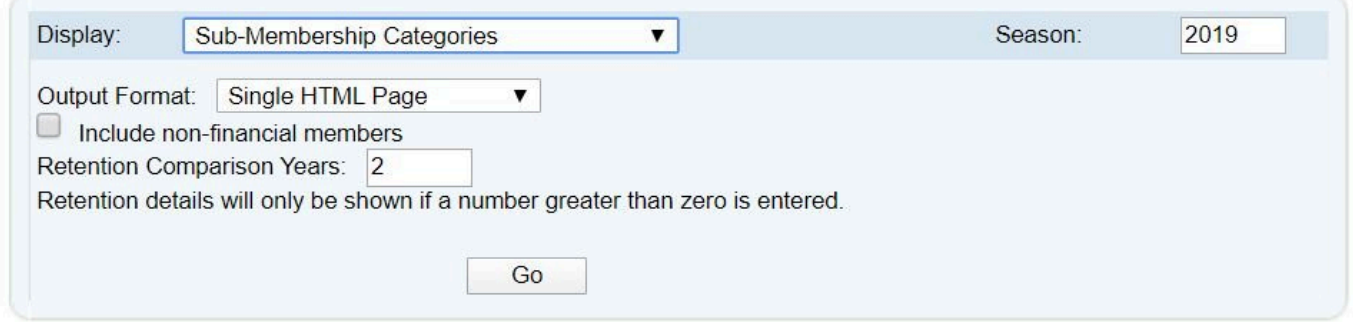

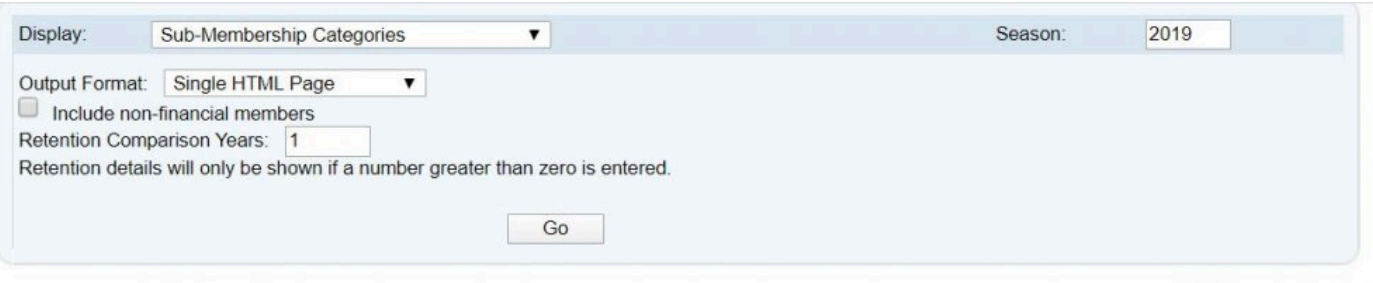

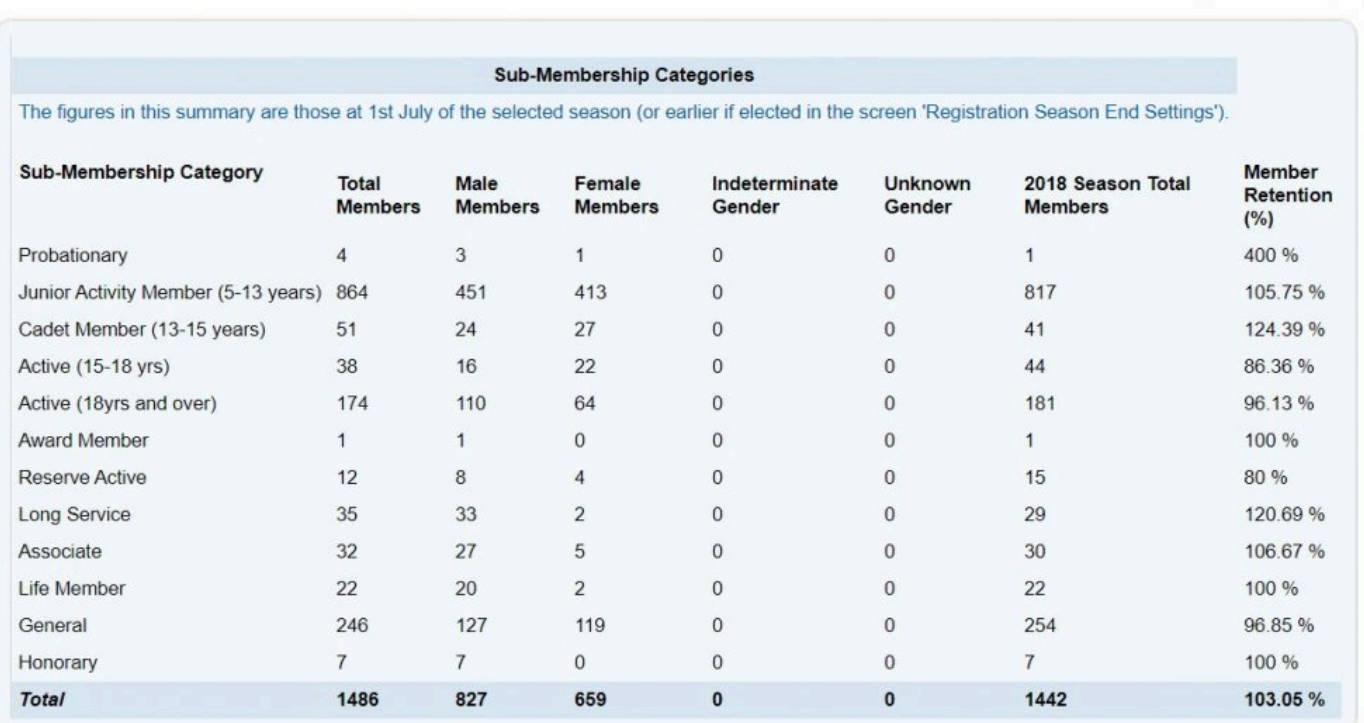

## <span id="page-19-0"></span>**2.9 Transfers**

The Transfer Summary screen shows the numbers of members transferring in or out of your club, branch or state during the specified season.

You can use the Transfers area within Surfguard – Members – Transfers for organising member transfers easily between your club and other clubs.

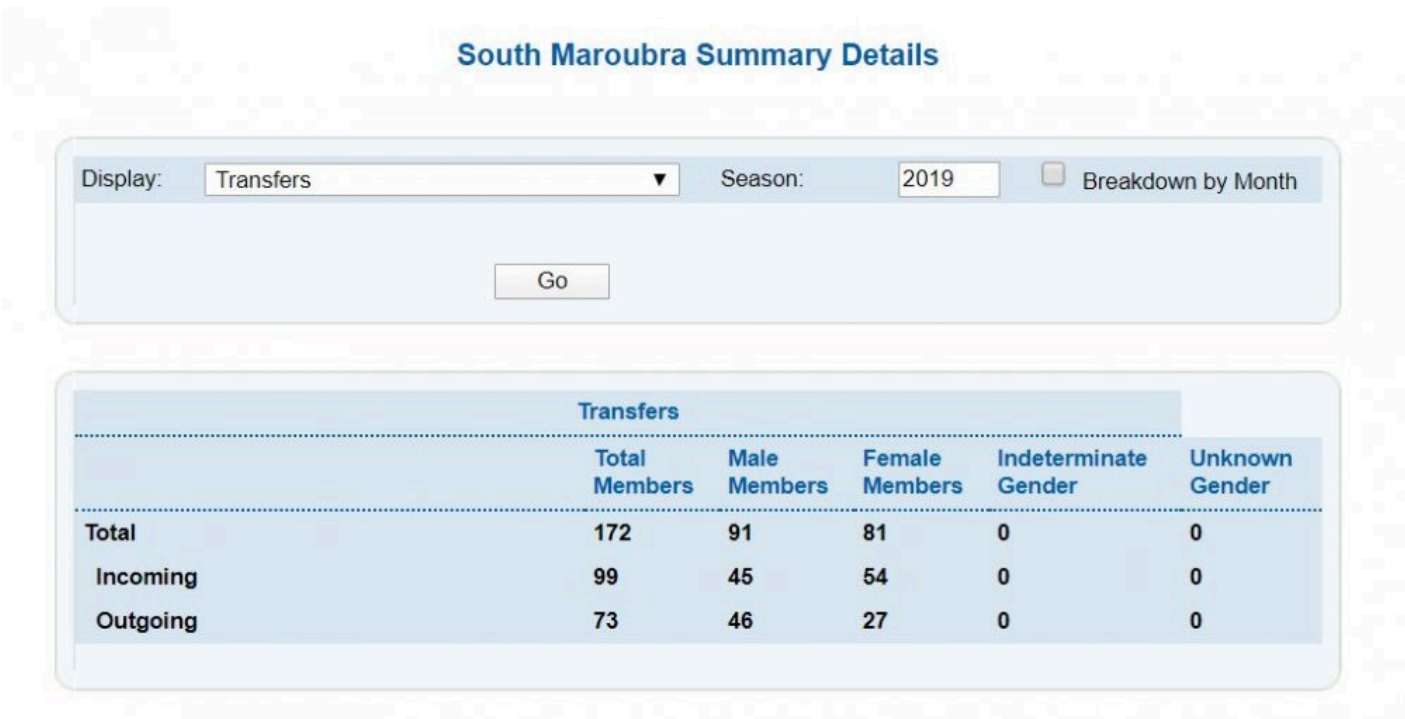

## <span id="page-21-0"></span>**3. Members**

The 'Members' tab allows you to access member information and process membership changes. The Members tab has the following sub-tabs

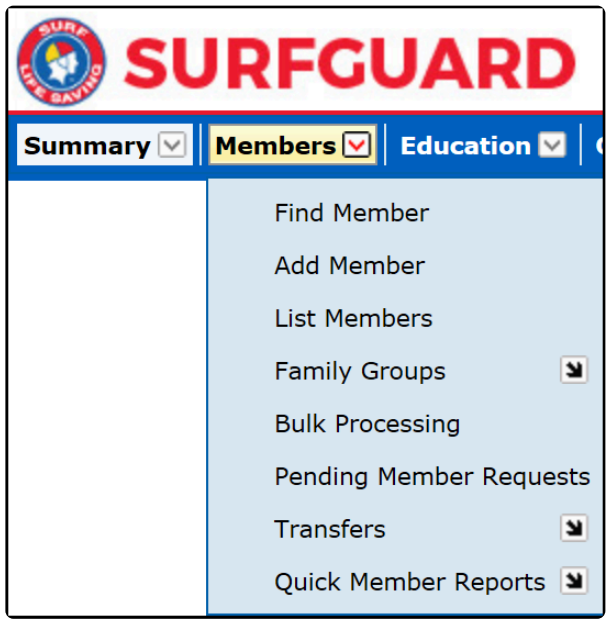

*Members Tab & Sub-Tabs*

# <span id="page-21-1"></span>**3.1 Find Member**

To find a member select the 'Find Member' sub-tab and enter the member's details such as first name, surname, email, phone and/ or Member ID number, and click the 'Submit' button. Data can be further sorted using the options listed on the screen. The options allow you to include active, archived, suspended and/or deceased records, as well as enabling you to search on part of a name or return only members with Awards, Patrol hours, etc. Making the search as specific as possible will speed it up.

For National, State and Branch users, mandatory input of at least 2 characters of the first name/ surname or 5 digits of the member ID is required when searching for active or archived members.

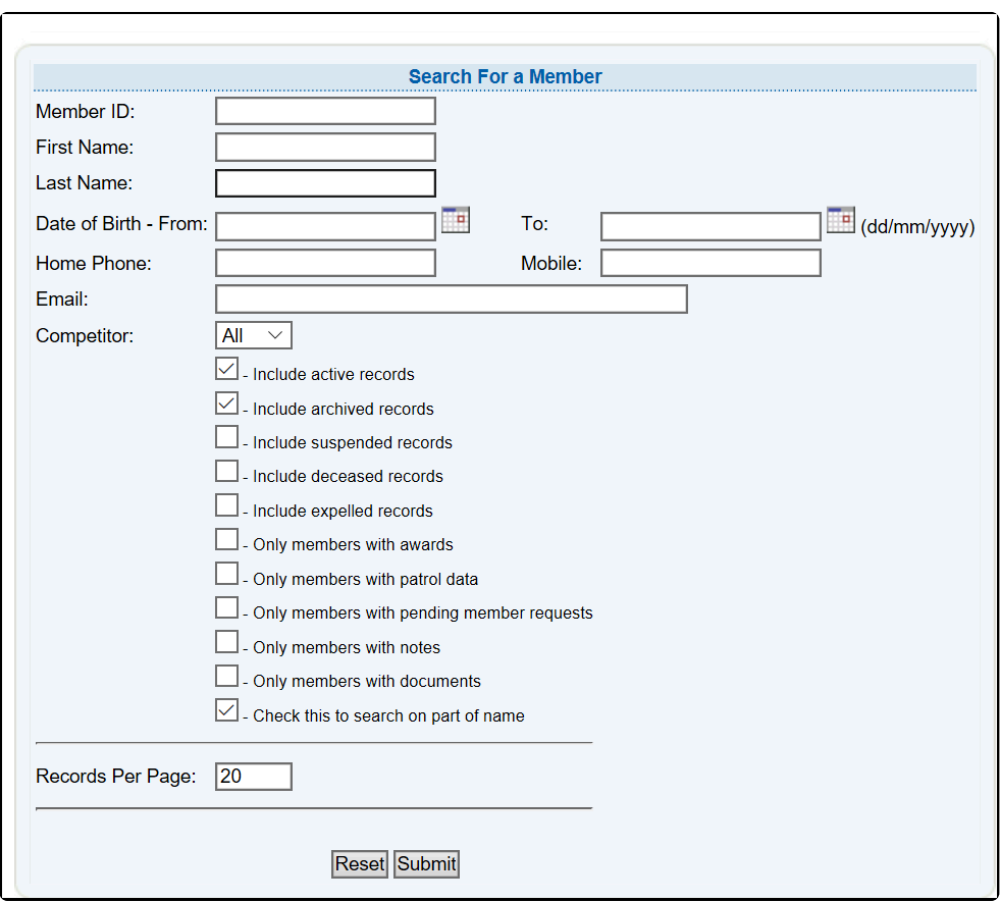

You can then view a range of member details from the resulting list. You can view the full details for a member by clicking the relevant link. For example, click the 'View' link in the user options section to access an individual member's details

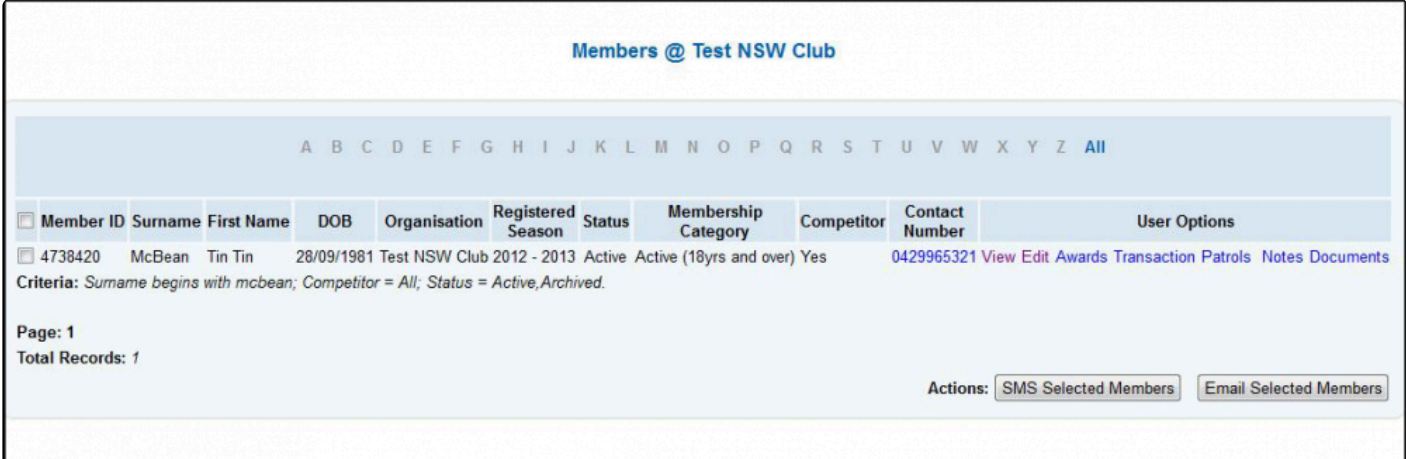

# <span id="page-23-0"></span>**3.1.1 Duplicate Member Records**

When you come across a Member with duplicate Membership files, to initiate a Surfguard 'merge' of their duplicate files ensure the following information is identical in both Membership ID's

- First Name
- Last Name
- Gender

 $\mathbb{Q}$ 

- Date of Birth (You must contact State office to request a change of DOB)

Once the information in Surfguard for both Member ID's is identical, Archive the Member ID you don't want and leave the preferred ID as Active.

A script in the system will run overnight and look for any duplicate accounts with the same first name, last name and DOB and merge the accounts.

If the duplicate member records do not merge overnight please browse to [https://help.sls.com.au](https://help.sls.com.au/) and log a Support Ticket

## <span id="page-23-1"></span>**3.1.2 Find Member – View**

The 'View' option allows users to open up a members profile and view all information attached to the members profile

#### Members @ South Maroubra

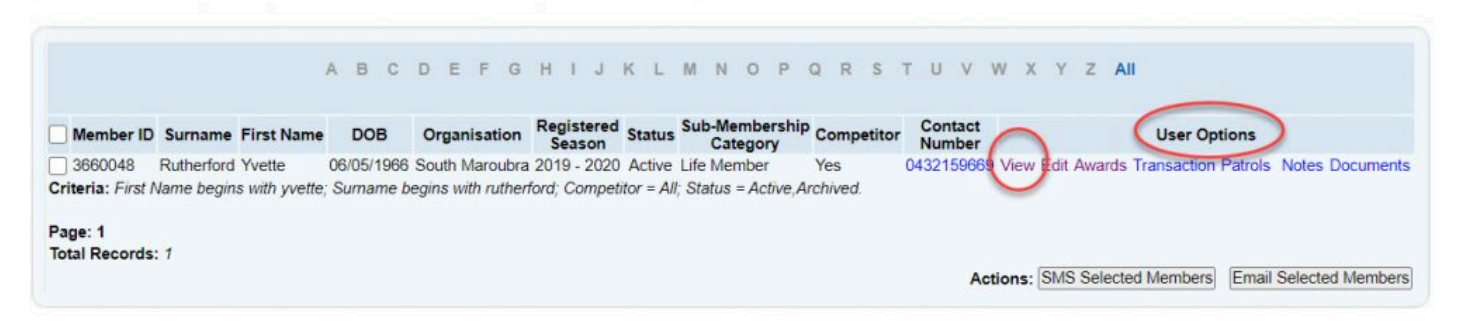

### <span id="page-23-2"></span>**3.1.3 Find Member – Edit**

The 'Edit' option allows users to open up a members profile and edit fields as necessary

 $\frac{2}{3}$ 

 $\mathbb{Q}$ 

#### Members @ South Maroubra

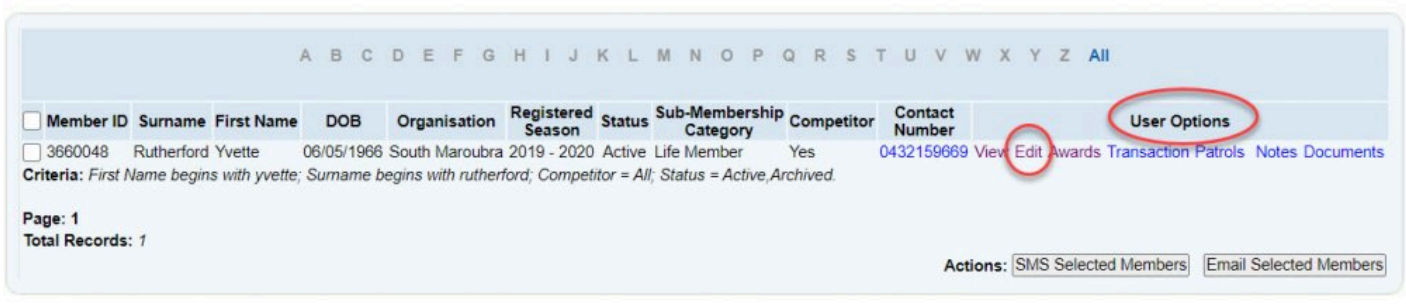

#### <span id="page-24-0"></span>**3.1.4 Find Member – Awards**

A members list of awards can be viewed by accessing the user option 'Awards'.<br>Members @ South Maroubra  $\mathbb{Q}$ 

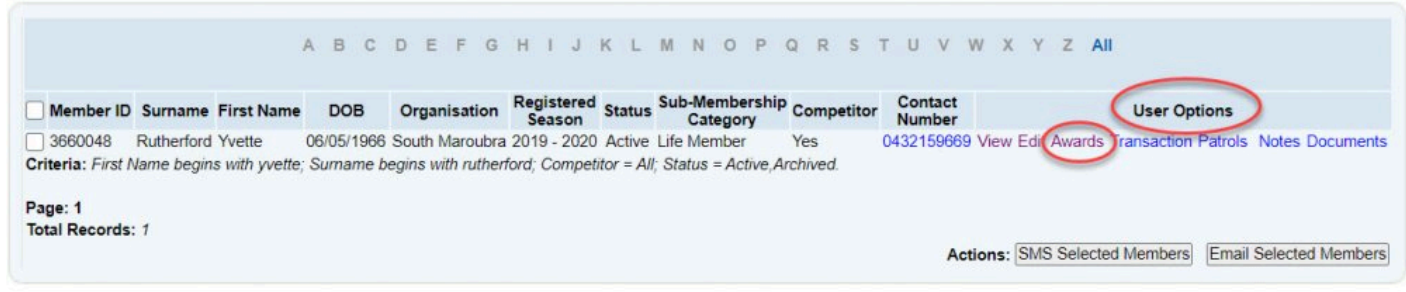

At the bottom of the awards screen, users can 'print record of results'

#### <span id="page-24-1"></span>**3.1.5 Find Member – Transactions**

Click **Transactions** to view transactions made by the member via the Members Area and also transactions added manually by the club. Mombers @ South Marouhra

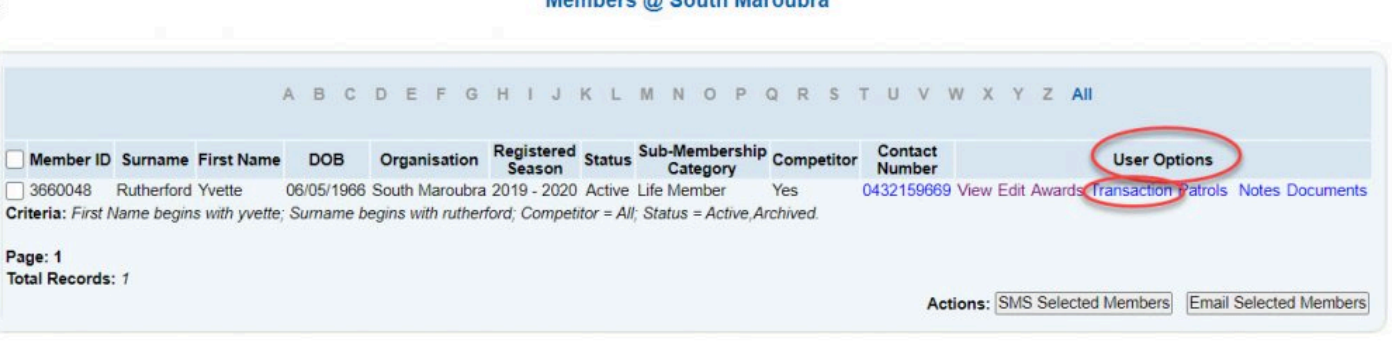

- 1. Use the date fields 'from to' to list transactions from previous seasons
- 2. All Transactions will be listed and these can be viewed, edited or deleted

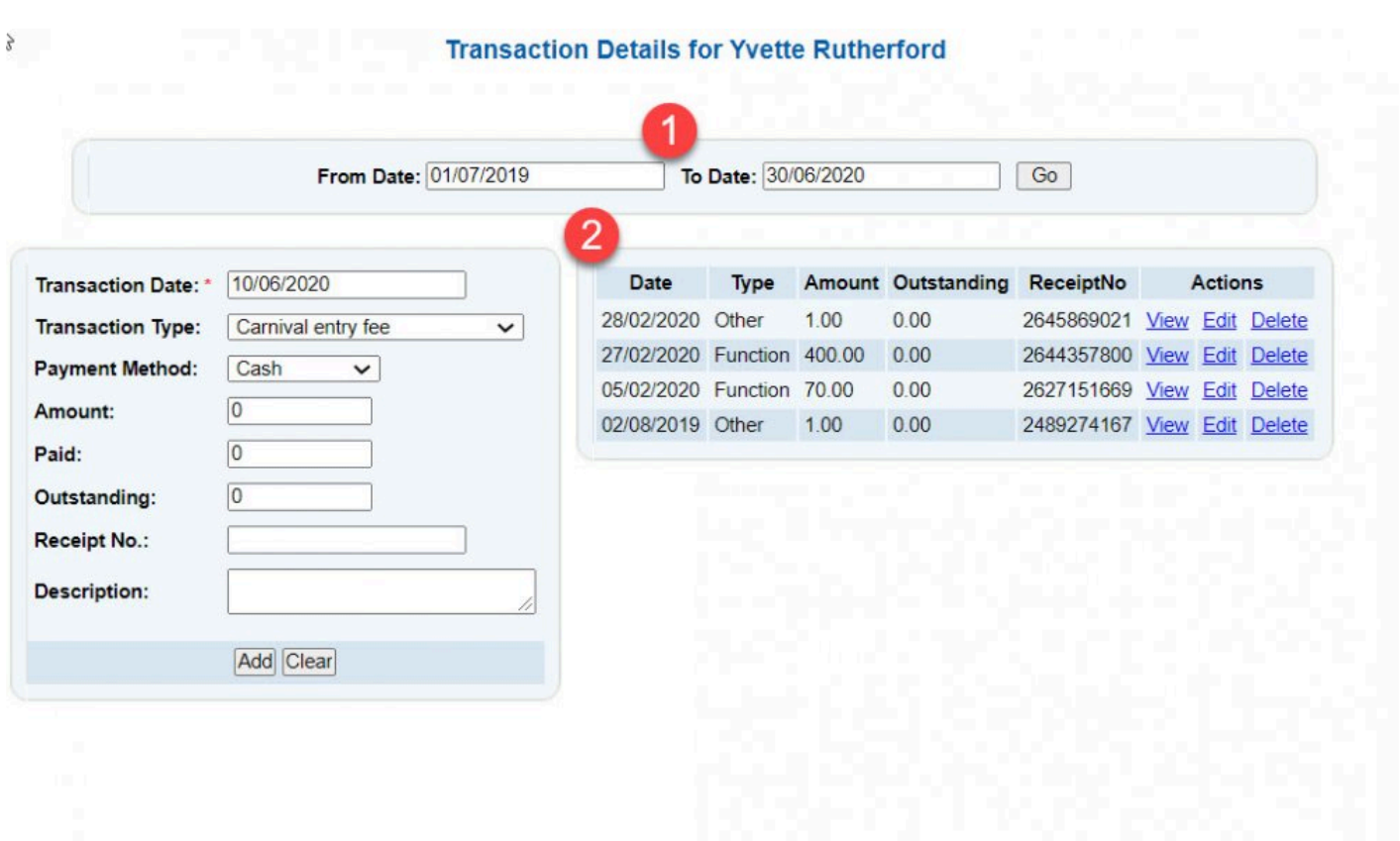

3. Add a Transaction manually by completing the fields and clicking 'save'.

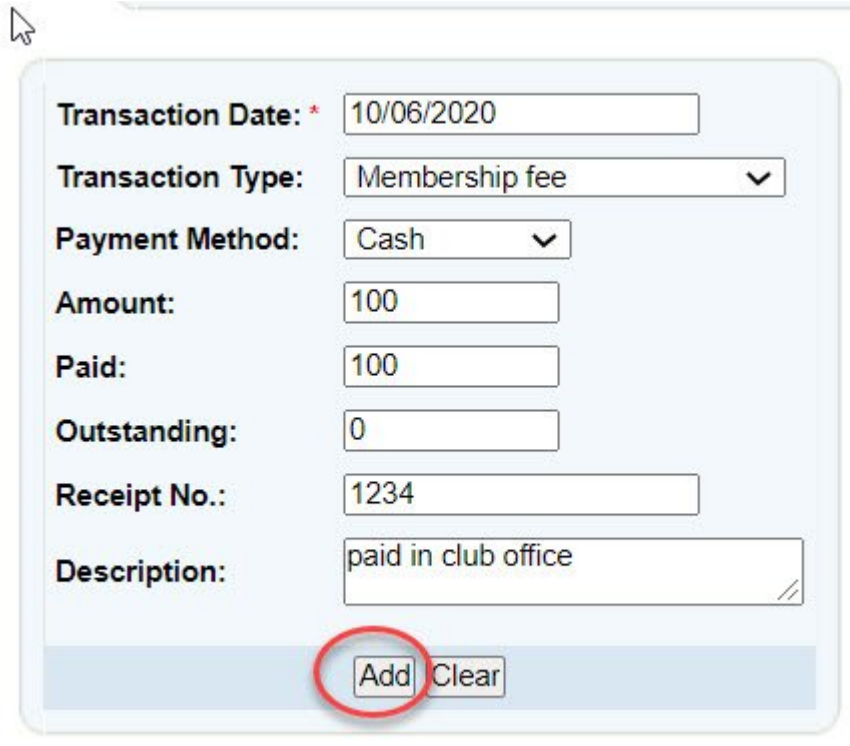

A transaction report can be obtained by clicking Reports – General Reports – Member Reports and then selecting Transactions from the report type drop down box. Select the output format and select a date range or customise your report by clicking on the 'advanced search' button

### <span id="page-26-0"></span>**3.1.6 Find Member – Patrols**

Click to view members Patrol Roster, detailed Patrol Hours including season competition hours. Members @ South Maroubra  $\triangle$ 

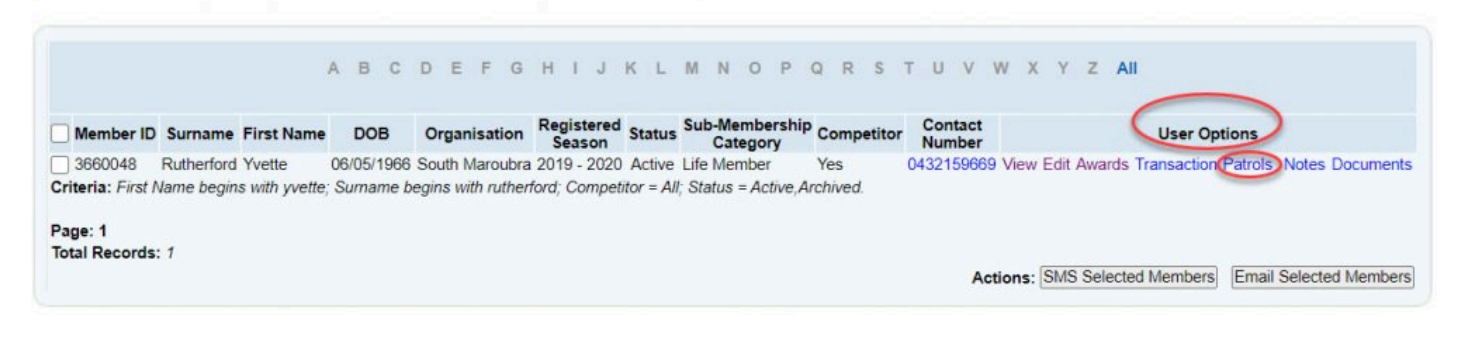

## <span id="page-26-1"></span>**3.1.7 Find Member – Notes**

Click on **Notes** to view any notes created about the member.<br>**Members** @ South Maroubra  $\mathbb{Q}$ 

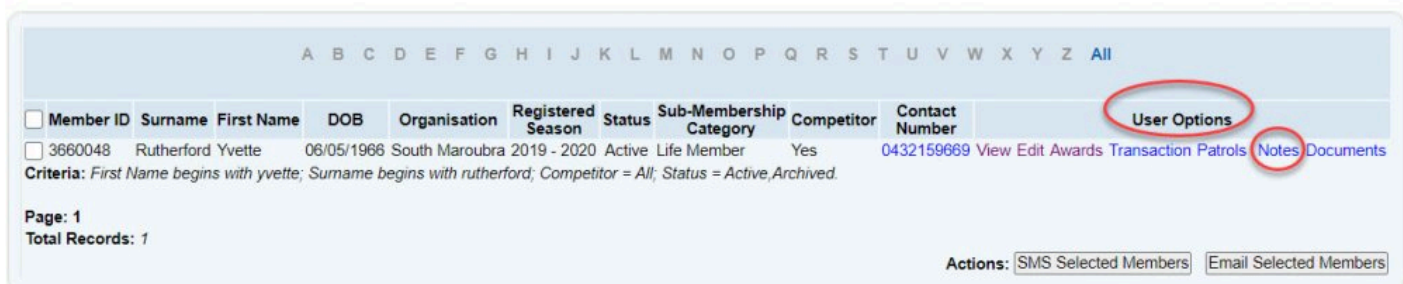

Notes are date stamped. Members notes will be viewable by all organisations that a member belongs to however each note can only be edited by the creating entity. Notes can also be accessed from within a member record from the Members Link section.

1. Use the date filter 'from and to' fields to view all members notes

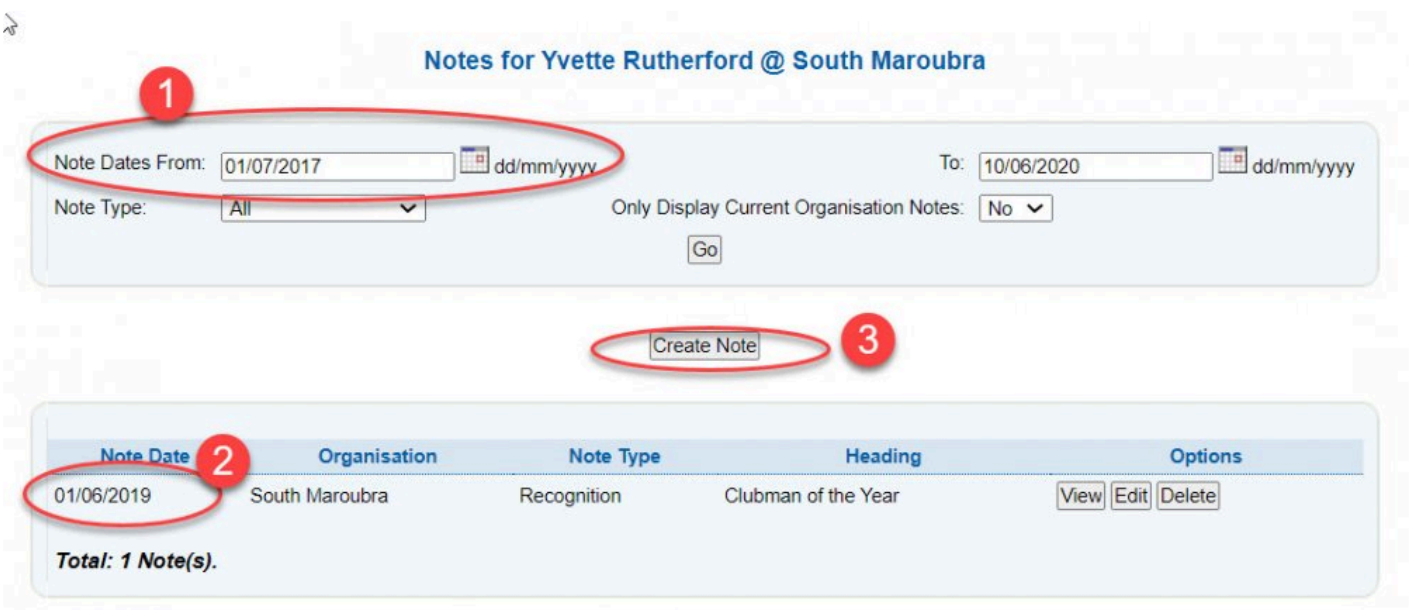

2. All notes attached to the members file will be displayed

3. From this screen you can create a new Notes. Click 'create note' and fill in the Date, Type, Heading and Details sections.

#### Notes for Yvette Rutherford @ Surf Life Saving Australia

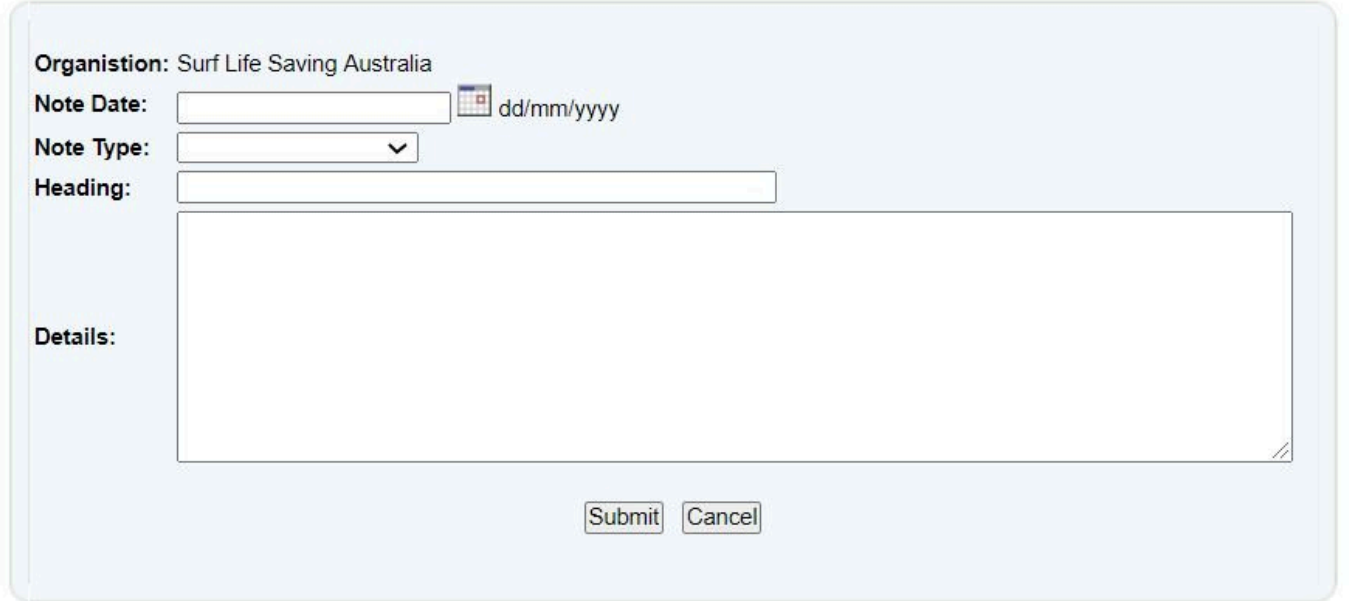

### <span id="page-27-0"></span>**3.1.8 Find Member – Documents**

Surfguard allows users to upload Documents against a members file.

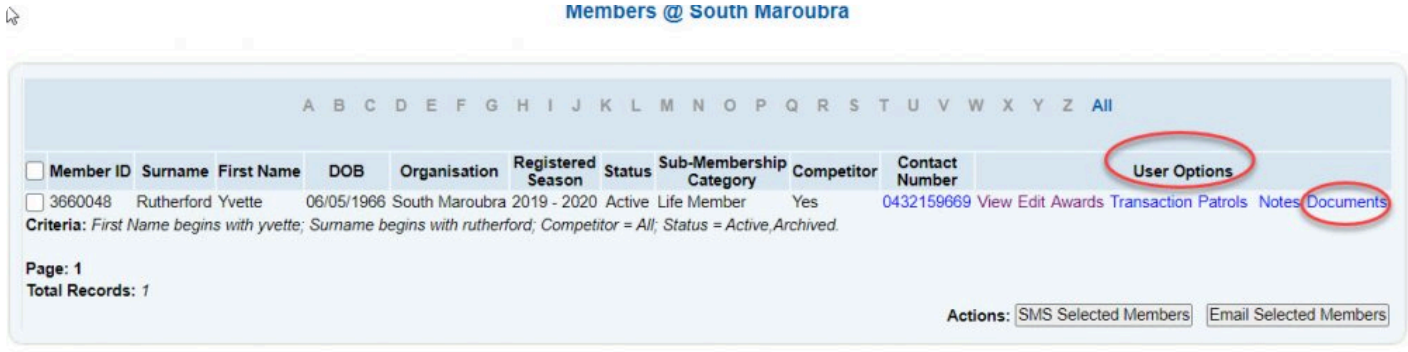

Click the Documents link in the user options (see above image) to view any documents attached to the member (e.g., Members ID, Blue Card, Birth Certificate, Drivers Licence, Marine Licence, RPL Documents).

1. Click on View, Update or Delete to manage uploaded documents.  $\gamma$ 

#### Documents for Yvette Rutherford @ South Maroubra

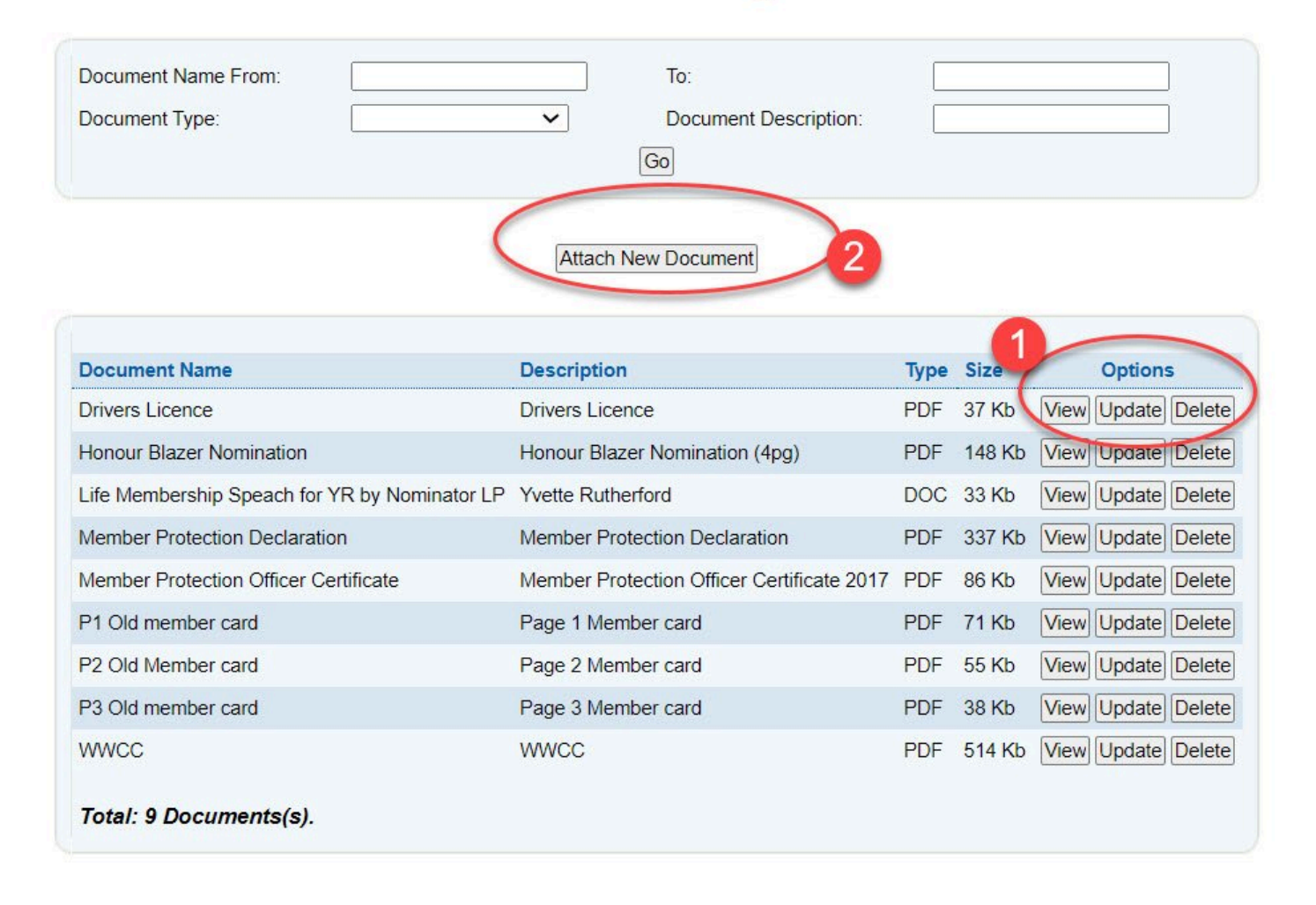

2. From this screen you can also attach a new Document. Document size is a maximum of 2Mb

Click on 'Attach New Document', type in the document name and description and upload image. Click 'Save'

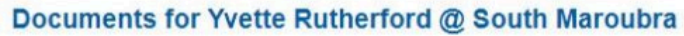

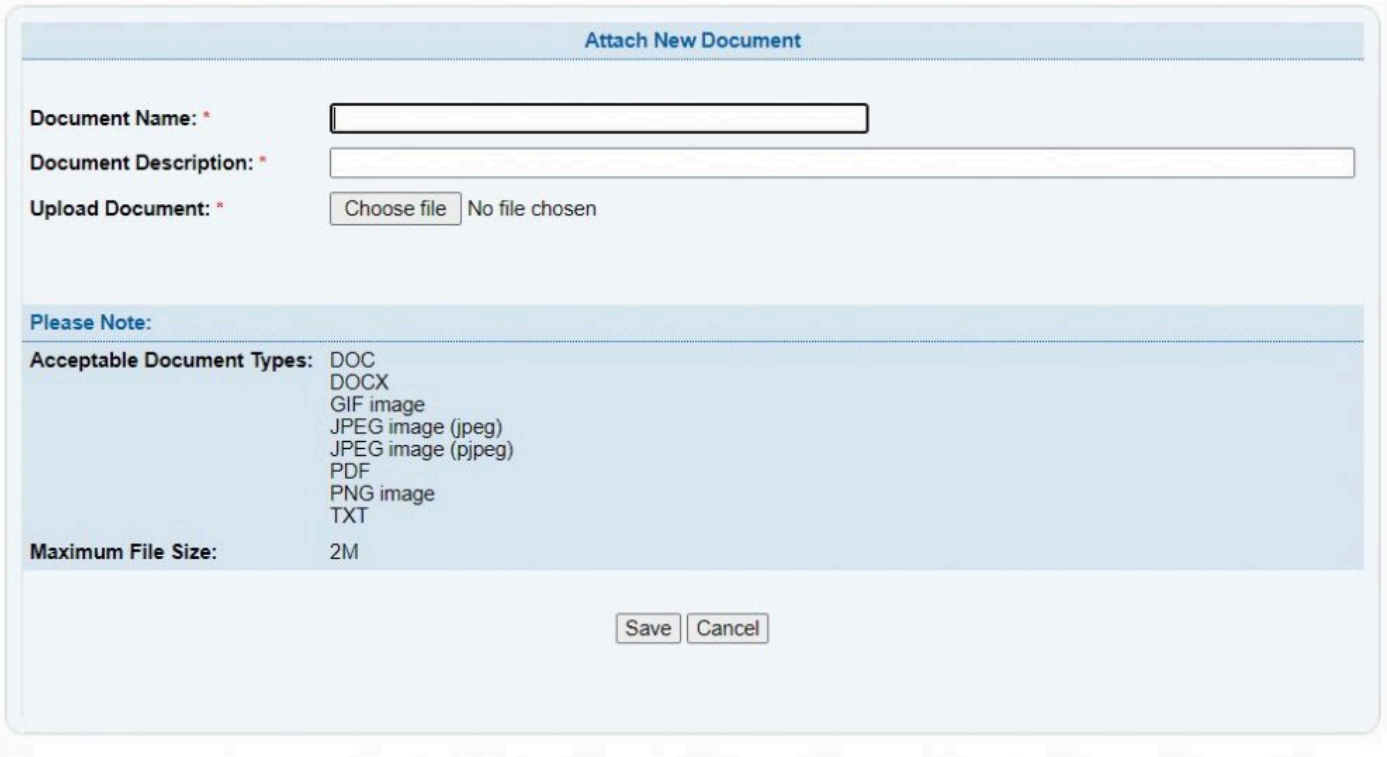

### <span id="page-29-0"></span>**3.2 Add Member**

To add a member click the 'Add Member' sub-menu. You can then add an individual's details using the drop-down option lists on this screen.

A red asterisk (\*) indicates a field that must be completed for the record to be successfully submitted to the Surfguard database.

Mandatory fields include First Name, Last Name, Gender and Date of Birth, Home & Postal Address fields and Date Joined. These criteria help identify individual sets of data within Surfguard. By clicking the 'Check for Duplicate' button under Date of Birth, you can search the database for similar entries using the four mandatory fields (First and Last Name, Gender and DOB). For example, if two family members with the same name join the same Club, they will be differentiated by their respective dates of birth.

- **Occupation Field** A member's occupation will automatically default to "Student" if the member is aged up to 16 years old.
- **Preferred Name/ Family name** use if a member wishes to go by nickname or maiden/ married name.
- **Post nominal** This is a list of letters displaying after a members name that have been nominated by orders from the government and letters from Professional associations in Australia. eg AO, OAM, QC, JP
- **Returned Mail flag** A checkbox for each address type (Home, Postal and Emergency Contact) displays. This allows club administrators to flag the address if it is incorrect and mail has been returned to sender. The flag has been added to a number of member details reports giving access to reporting on all members with incorrect addresses.
- \*Email Address \*- 2 email addresses can be added, however, email communication sent via Surfguard only sends to Email Address 1.
- **Do not Send SMS/Email** It is a legal requirement of the Privacy Act that Clubs action requests by members who do no want any information sent to them via Email or SMS. These must be checked for a member who requests either or both options. Once any or all of the boxes are ticked the member will no longer receive any communication from any level of the organisation.
- **Member Protection Fields and Police Check** please check with your State centre how to complete these fields as each State has different requirements based on the state legislation requirements.
- **Member injured/ Light Duties information** a person will not be able to have patrol hours entered against their name if the Injured/ Light Duties box has been ticked in the member details area. This is to prevent a person from patrolling if they are under a Workcover/return to work activity.
- **Members Portal Account Details** will be blank if a member has not created a Member Area account. If there is an account created the details displayed include Username, Created Date & Last Login Date.

## <span id="page-30-0"></span>**3.3 List Members**

The list members view contains a list of all members in your organisation with an Active Status. From this screen you can view or edit each individual member's record. It should be noted that, where the Club List runs onto a second page, you can access the next screen by clicking the 'Next >>' link. This list can be alphabetically sorted using the letters above the list or by clicking the column header to sort by a specific column. When an individual member record is selected, you can access the member's awards, patrols and transactions data by clicking the member links.

When editing a member; mandatory fields are marked with a red asterisk. When archiving a member (or setting their status to deceased or suspended), you may specify to remove them from patrol teams, mailing groups and/ or internal memberships. A number of options will be displayed when the archive, suspended or

#### deceased statuses are selected.

When you are viewing a list of members, you can SMS or email the member/s direct from this screen. To SMS or email member/s from their member record, tick the relevant boxes besides the Member ID, then click either/ or both, SMS Selected Members or Email Selected Members.

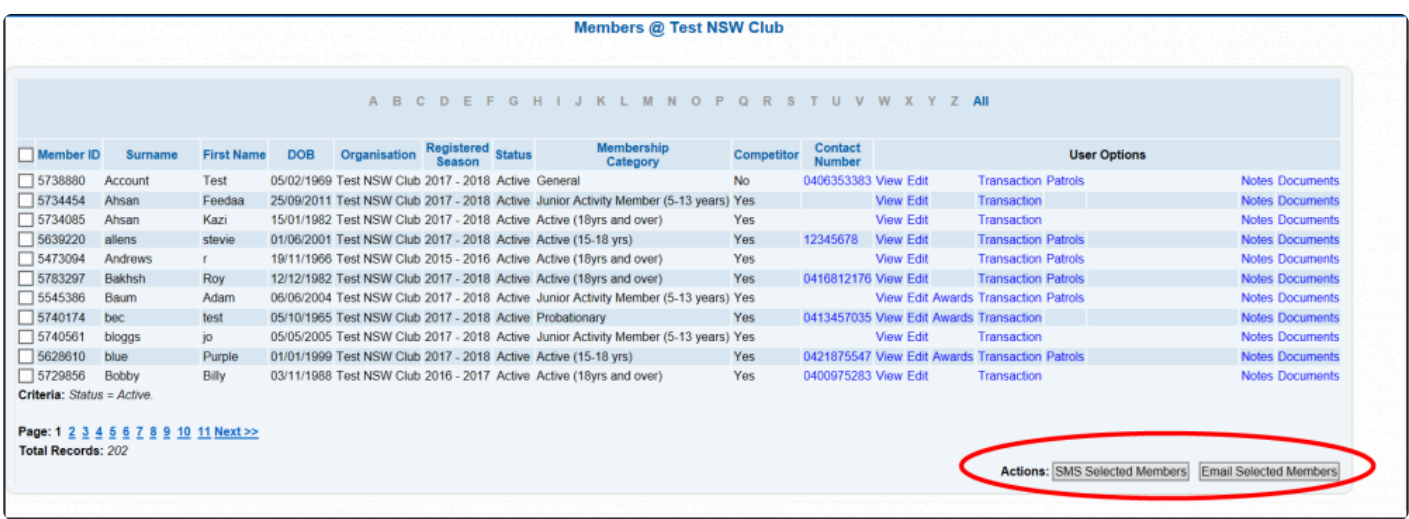

*List Members Screen*

### <span id="page-31-0"></span>**3.4 Family Groups**

#### **Key Information**

- A Family Group is simply an artificial grouping of people in one club for the purposes of data management where it is assumed the primary member(s) in control of the group have some sort of legal standing to manage the Family Group.
- Family Groups consist of Primary member(s) who can manage the group and standard members who can be managed in the group.
- A Family Group can only exist where there is at least one Primary and one Standard member.
- A Primary member must be over 18 years old.
- Notifications will be sent when a person is demoted or removed from a group.
- You can be a member of more than one family group in one club and/or a member of a family group in more than one club.

## <span id="page-31-1"></span>**3.4.1 Creating a Family Group**

Surfguard administrators can create a Family Group by selecting Members > Family Groups > Create Family Group.

People can be added as a PRIMARY or a Standard member of the Family Group.

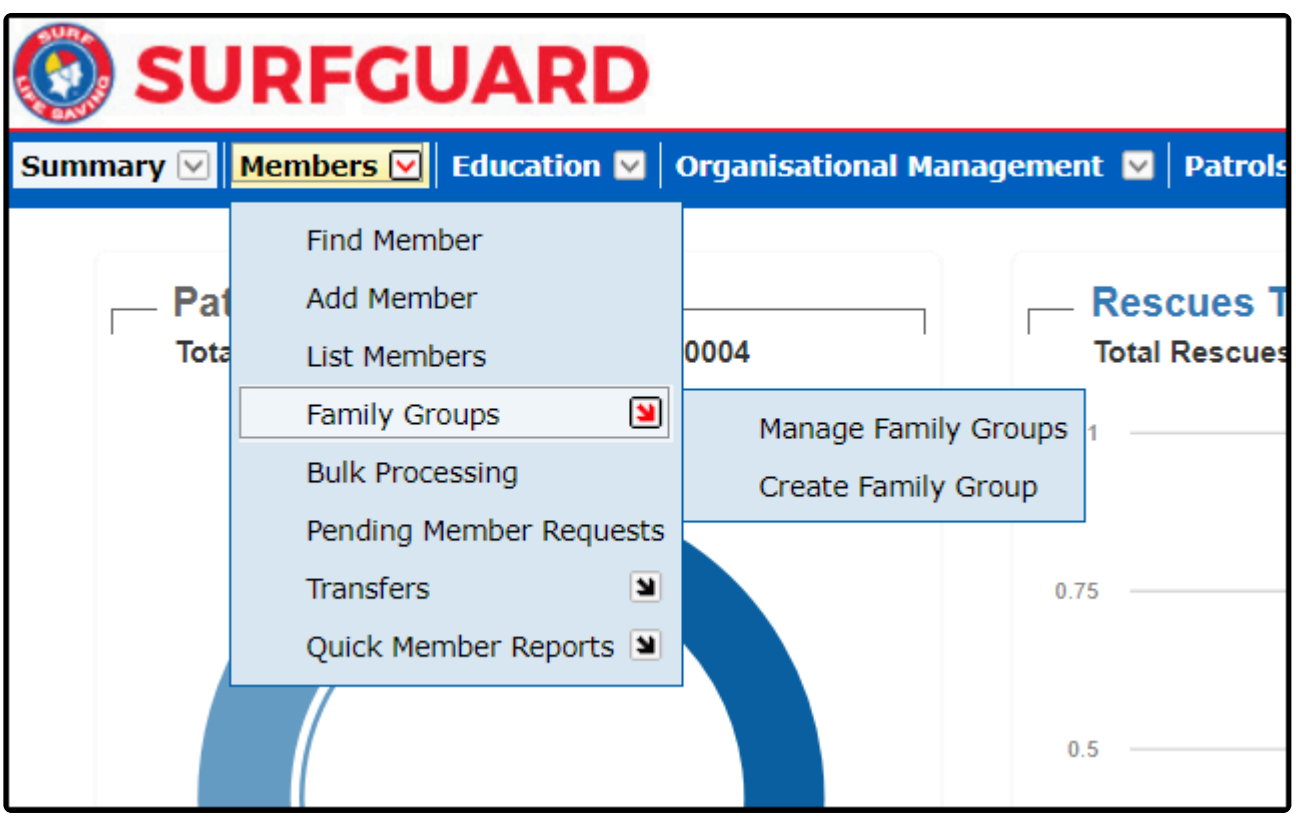

The following screen will display. The Primary Contact must be added First, these are the members who can manage the other members in the family group (over the age of 18 yrs) **Note:** You may need to tick the box Include Non-Financial Members.

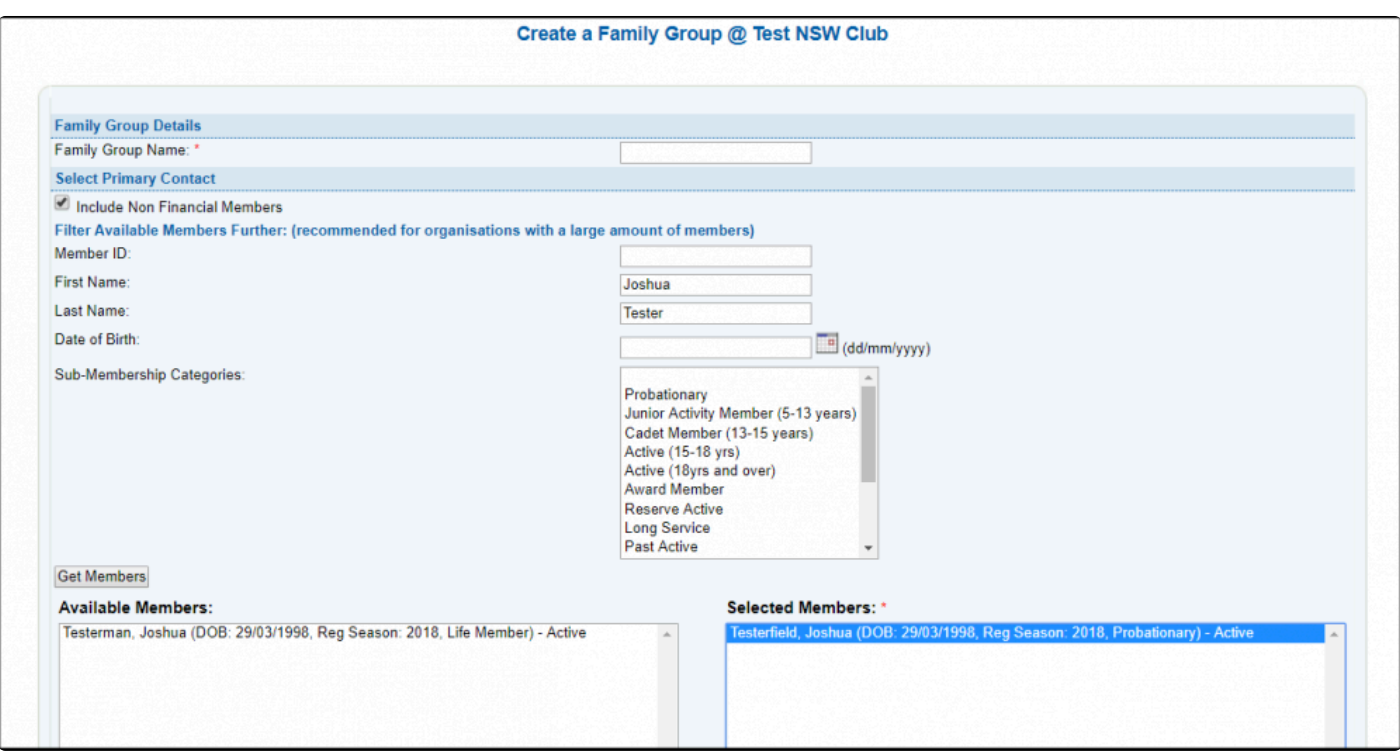

Once you have found all members from the Available Members section and moved them across to Selected Members, scroll down and click **Create Family Group**

The Primary member will receive an email once the group has been approved in SurfGuard.

## <span id="page-33-0"></span>**3.4.2 Deleting a Family Group**

Surfguard administrators can delete a family Group by selecting Members > Family Groups > Manage Family Groups

To delete a family group, select the 'Delete' option next to the desired group. **NOTE:** an email will be sent to the Primary Member when a Family Group is deleted.

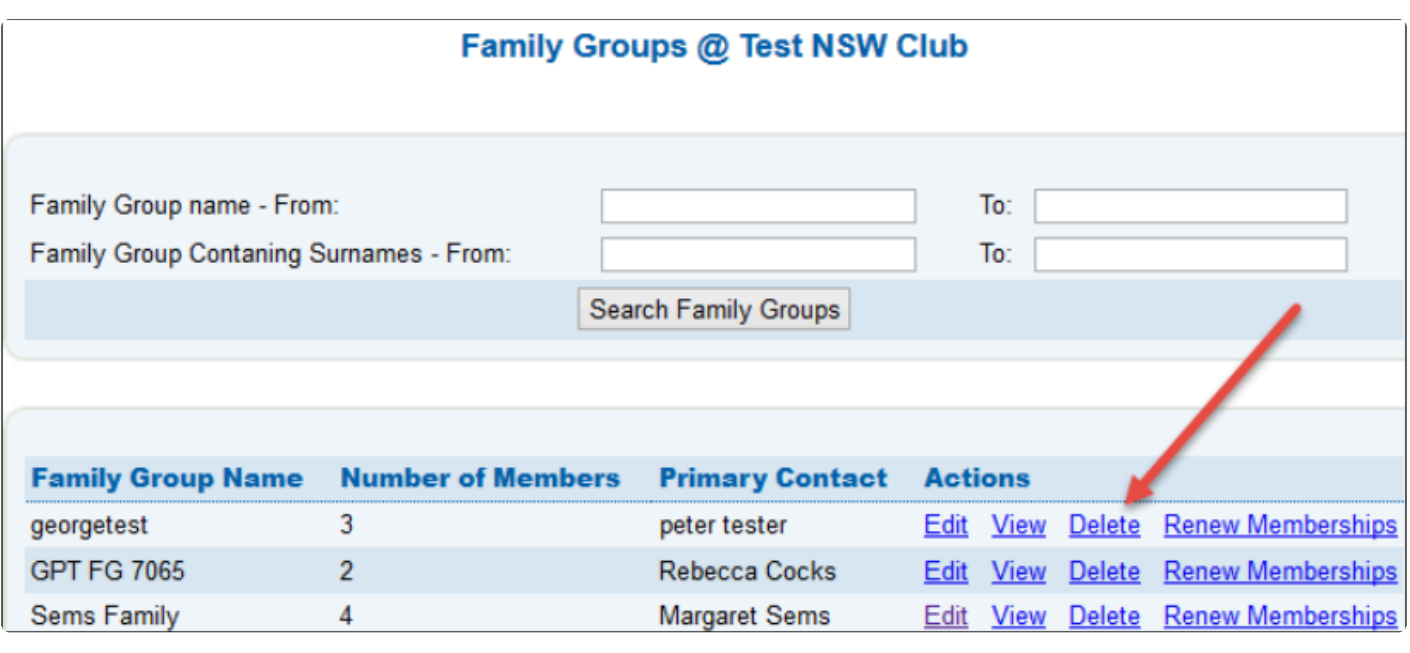

### <span id="page-34-0"></span>**3.4.3 Editing Family Groups**

Surfguard administrators can manage a family Group by selecting the following Members > Family Groups > Manage Family Groups.

**Note:** If you have a large number of family groups, you can simply use the Search facility to find and edit a family group.

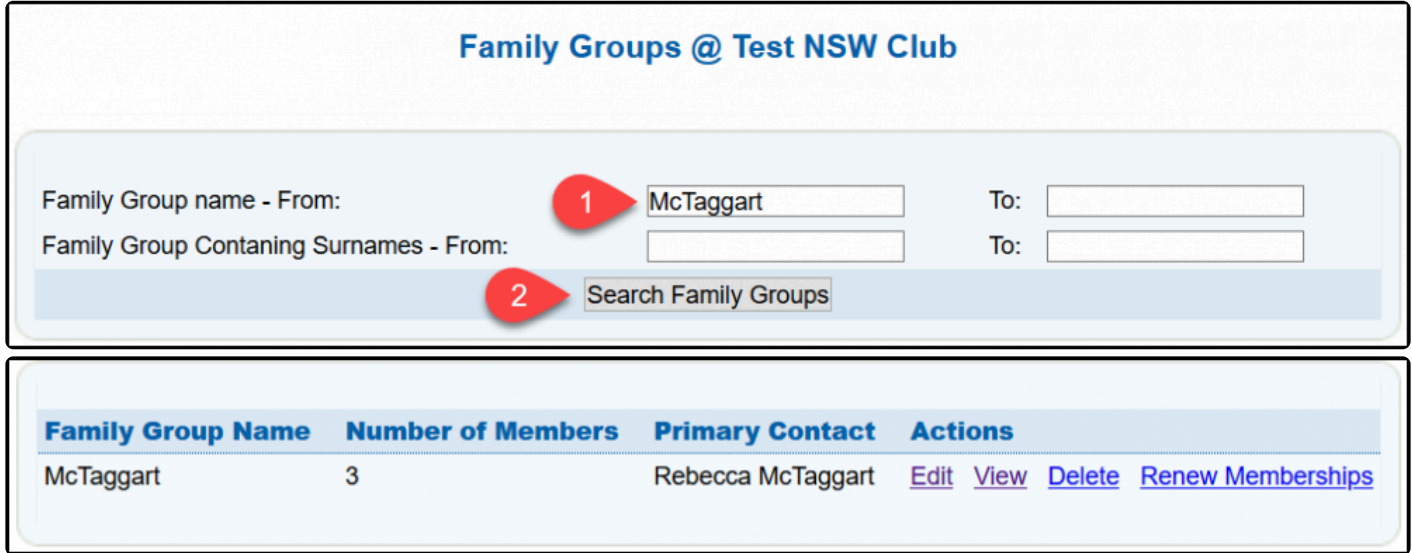

#### **Editing A Family Group**

- 1. To update the name of the Family Group type in the update name details in the 'Family Group Name' field.
- 2. To remove a member from the family group, click **Remove**.
- 3. To update a member's individual member profile click **Edit**
- 4. To add another family member to the group select either **Add new member as primary contact** or **Add new member as a standard member**

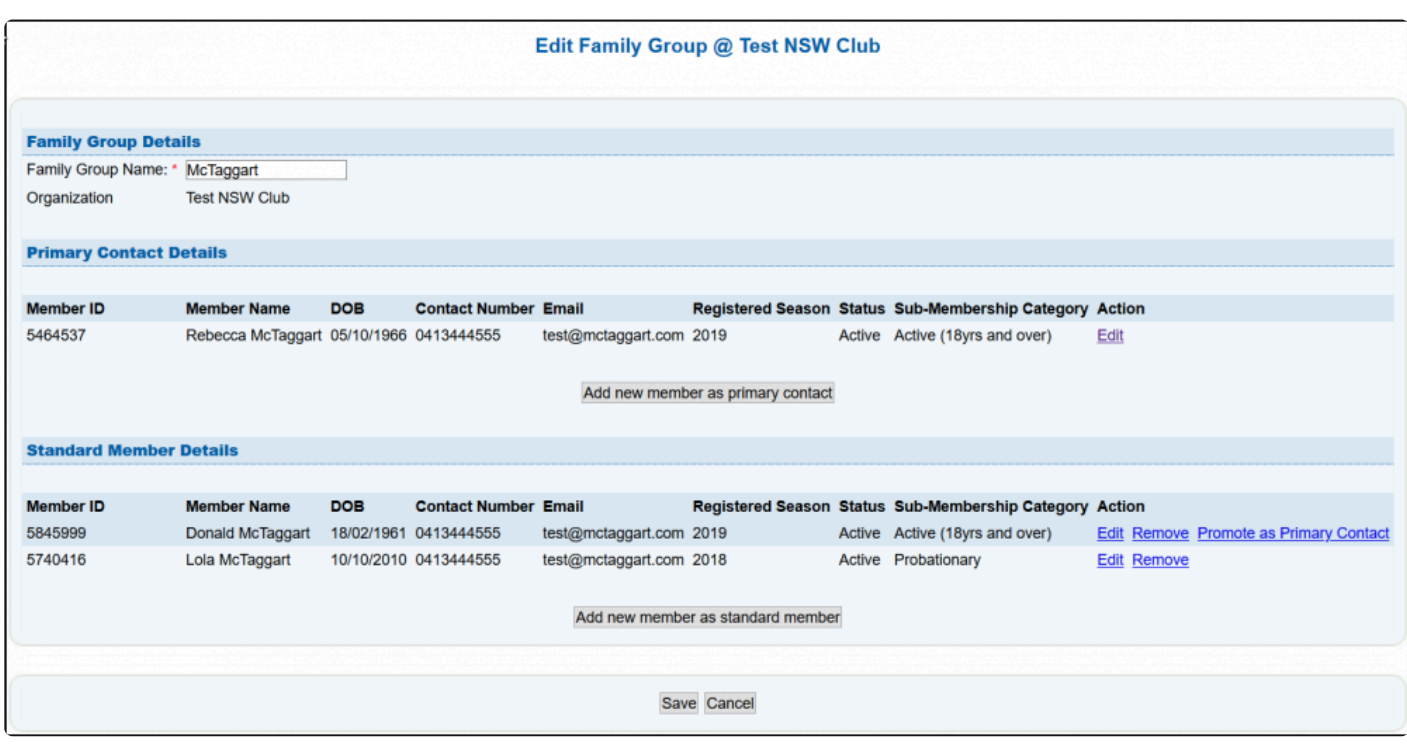

#### **Renewing a Family Group**

Options are available next to each family group to 'Renew Memberships'. By selecting this link it will take you to the bulk processing screen and provide the ability to renew the membership for all members of that family. **NOTE:** This action should only be done once you are using paper renewal forms and they have been signed and payment has been made.

### <span id="page-35-0"></span>**3.5 Bulk Processing**

You can easily process a number of club members at once by using the 'Bulk Processing' sub-menu. You can use the Bulk Processing function to:-

- Activate Members
- Archive Members
- Clothing Sizes
- Create Member Notes
- Dissolution of Family Groups
- Internal Memberships
- Member Protection
- Register Members for Current or Next Season
- Transactions
- Update Member Declarations
- Update Member Details
- Update Member Source Companies
- Update Sub-Membership Categories

Depending on the Process Type selected from the drop-down you may be prompted to remove the member from Patrol Teams and Internal Membership groups.

Highlight members by clicking their name in the Available Members list and clicking the **>** to move to Selected Members. The quickest way to add names to the Selected Members list is by holding the Control key down and clicking multiple members name in the "Available Members" list and then click **>** to move them to Selected Members.

You will be prompted before being allowed to process any member records. Click 'OK' to continue or 'Cancel' if you want to review or change your selection.

You can clear all the fields selected and start again by clicking the 'Reset' button at the bottom of the screen.

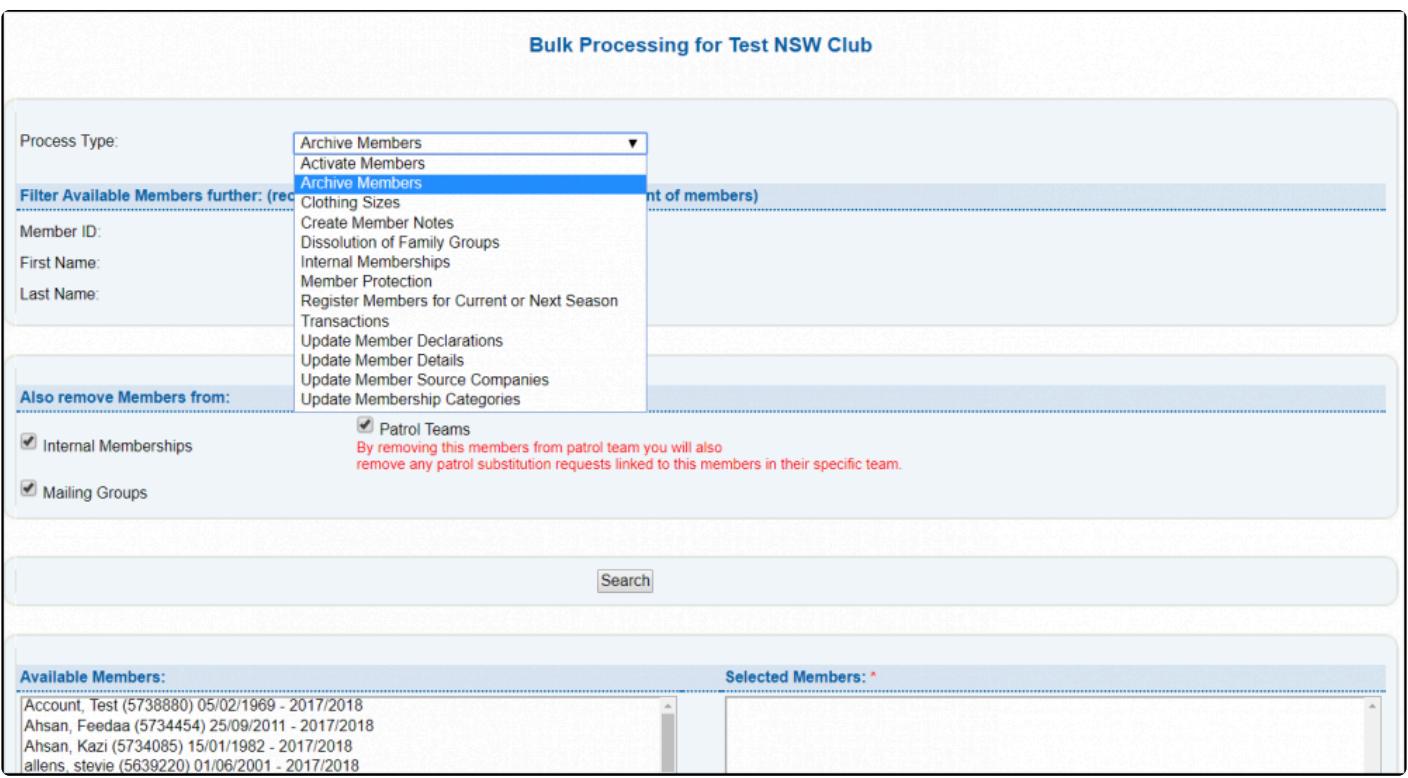

#### **3.6 Pending Member Requests**

Any pending request submitted by a member via their Members Area account must be approved by the club before the members details in Surfguard will be updated. Members can submit a number of pending requests via their Members Area account, including:-

- Dissolve Family Group
- Leave Family Group
- New Club Membership
- New Family Group
- New Family Group Member
- Renew Club Membership
- Update Personal Details

#### **Approving or Requesting from the Pending Request landing page**

- 1. Tick the check box in the Select column beside each request you wish to process.
- 2. If a tick box in the select column cannot be ticked it means the request cannot be actioned until another process is completed.
- 3. A **?** displays next to the Request Type. Hover over the **?** with your mouse to display a pop-up that will

provide an explanation for why you cannot action the request

4. Select from either "Accept", "Reject" or "Archive" request(s)

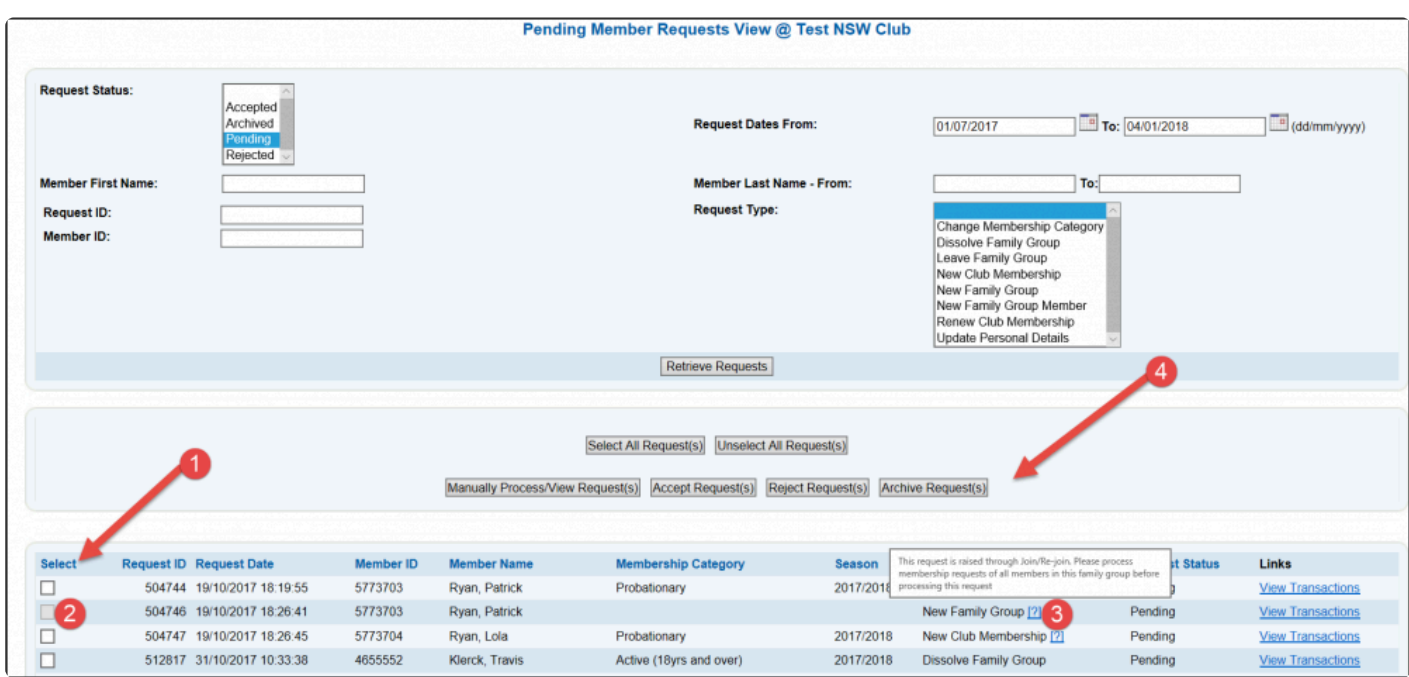

# **3.7 Transfers**

The three types of transfers that can be processed are:

**Complete:** Used when the member is doing a complete transfer from one club to another club. **Non-competition Rights:** used when transferring a member to another club, but keeping their competition rights with their original club. This will give the member Dual Membership at one or more clubs. **Competition Rights:** used when moving a member's competition rights to another club, but still retaining their membership at their original club as a non-competitor. This will give the member Dual Membership at one or more clubs.

When initiating a transfer you can either transfer a member out of your club and into another club (Transfer Out) or choose a member from another club to transfer into your club (Transfer In). An example of a transfer can be seen below:

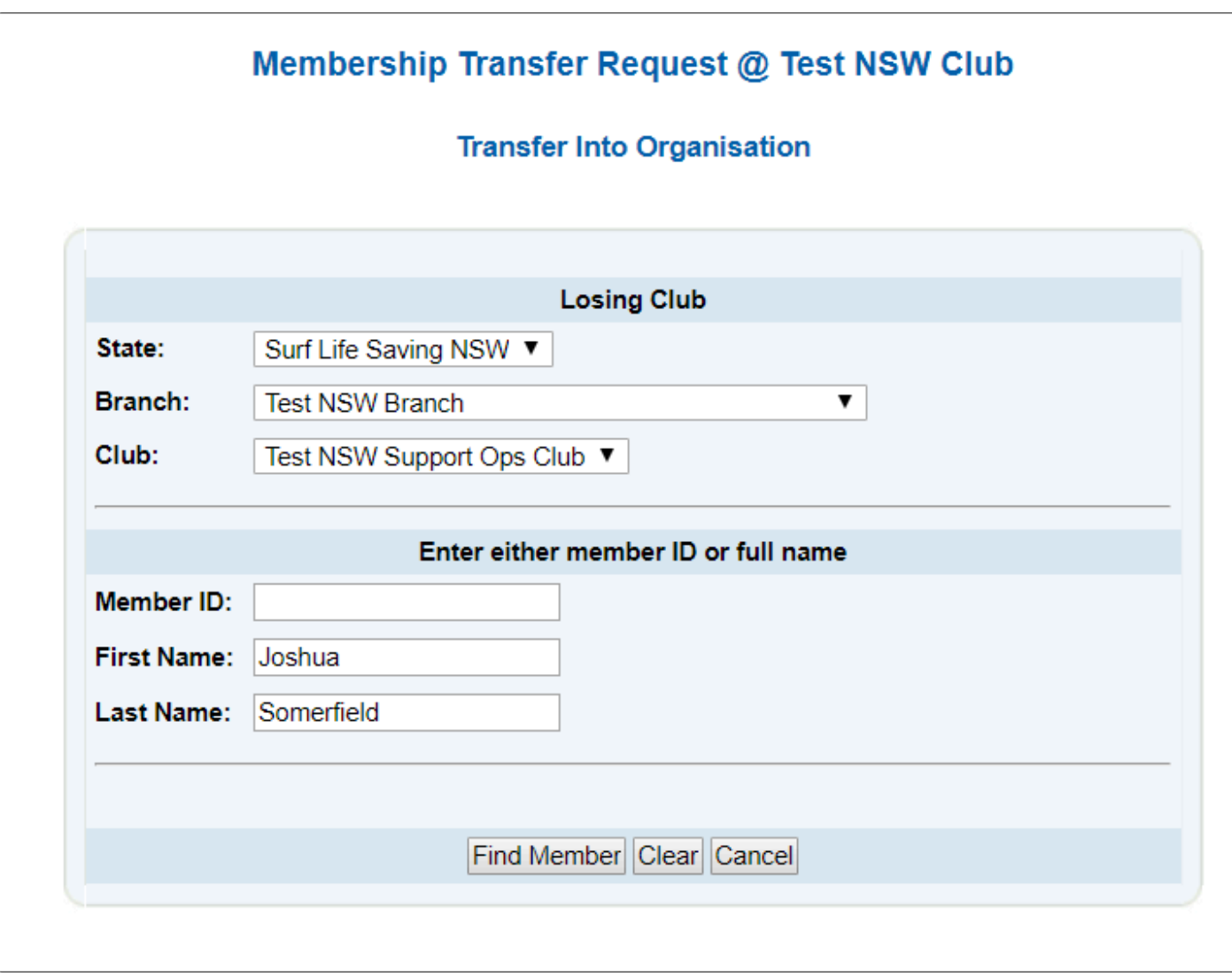

The process involves selecting the club that the member is coming from and then entering their details like a name or member ID if known. Assuming the member is found, a new screen will display asking for information relating to the transfer. Once submitted, the transfer will then be available in your "Transfer In" area of the main transfer Summary page.

The "Transfer Out" process is almost identical, but you are selecting a member from your club instead of another club.

Once a transfer has been created, the person's contact phone number and email address will be displayed to allow the winning club to contact the member before the completion of the transfer.

Members can initiate a transfer via their Members Area account, this will appear as a pending member request in Surfguard (needs to be processed under the Transfers Tab in the first instance).

To view a list of membership transfers, select the relevant options from the drop-down menu in the search fields on the Transfer Summary page.

By clicking the 'Incoming' or 'Outgoing' links you can view a full list of the relevant members.

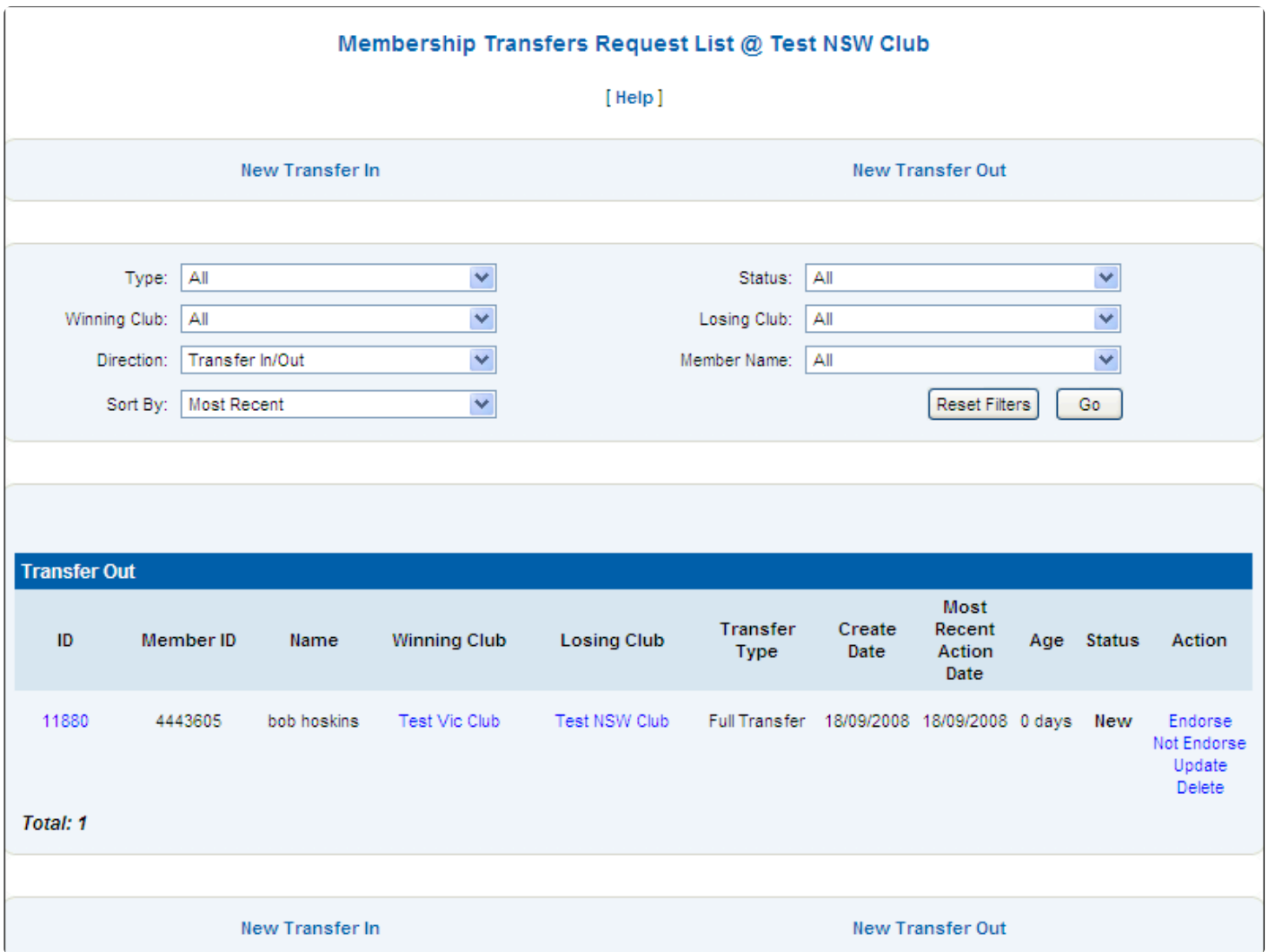

From this screen, you can perform a number of actions, including approving or rejecting each transfer request if your access allows. As an example, after you click the 'Endorse' or 'Not Endorse' links you are taken to a screen that displays the individual's details and allows you to action the transfer request by clicking 'Submit'.

You can also view the contact details for the winning or losing club and their respective branch and state by clicking the club name. The summary information can also be sorted using filters contained in the drop-down options.

You can obtain further transfer information about a transfer by clicking the Transfer ID number. This will

open a summary page about that member's transfer.

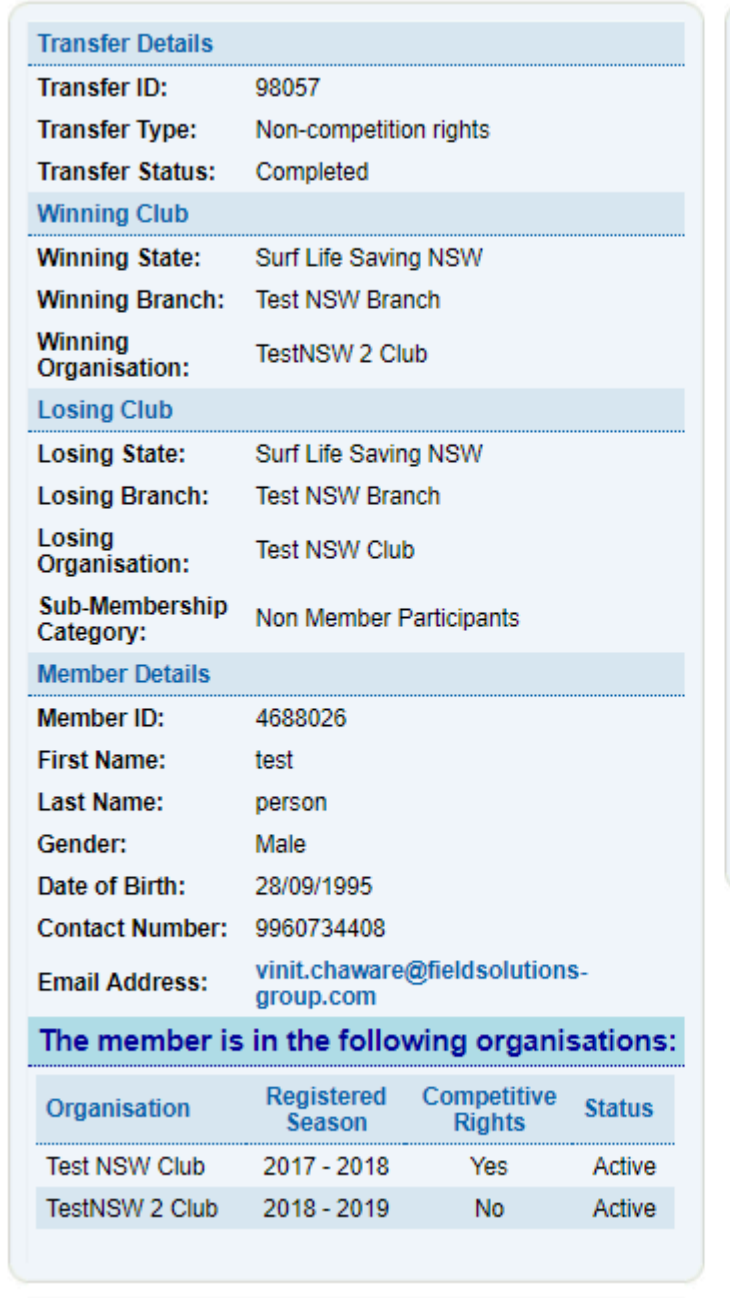

Date: 18/02/2019 By: **Travis Klerck Comment:** test **Endorsed/Not Endorsed Details** Date: 18/02/2019 By: **Travis Klerck** Endorsed. **Comment: Approved/Rejected Details** 18/02/2019 Date: By: **Travis Klerck** Comment: Approved. **Completed/Refused Details** Date: 18/02/2019 By: **Travis Klerck** Comment: Completed: test **Archive Details** Date: By:

**Create Details** 

#### **See Transfer Process Below:**

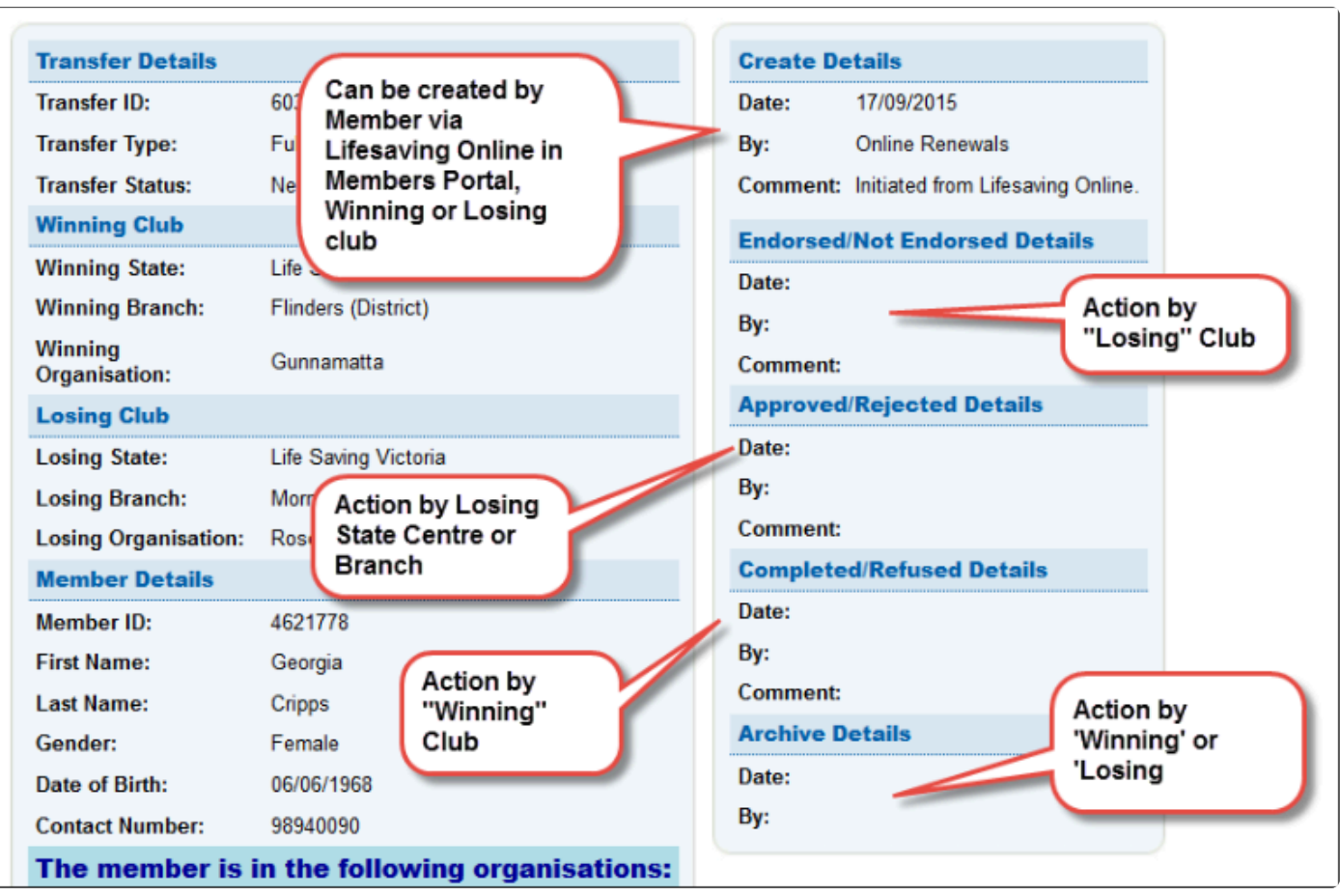

**Create —** this is done by either the winning or losing club or by a member via Lifesaving Online.

**Endorsed/Not Endorsed Details —** this step is done by the losing club.

**Approved/Rejected —** this step is done by the losing Branch or State office.

**Completed/Refused —** this step is done by the Winning club.

**Archive —** this step is done by either the Winning or Losing club.

When a transfer request has been initiated in SurfGuard a member's transfer history is displayed at the bottom of the screen.

Alternatively, a member transfer report can be obtained from the Reports section. (General Reports > Transfer Reports)

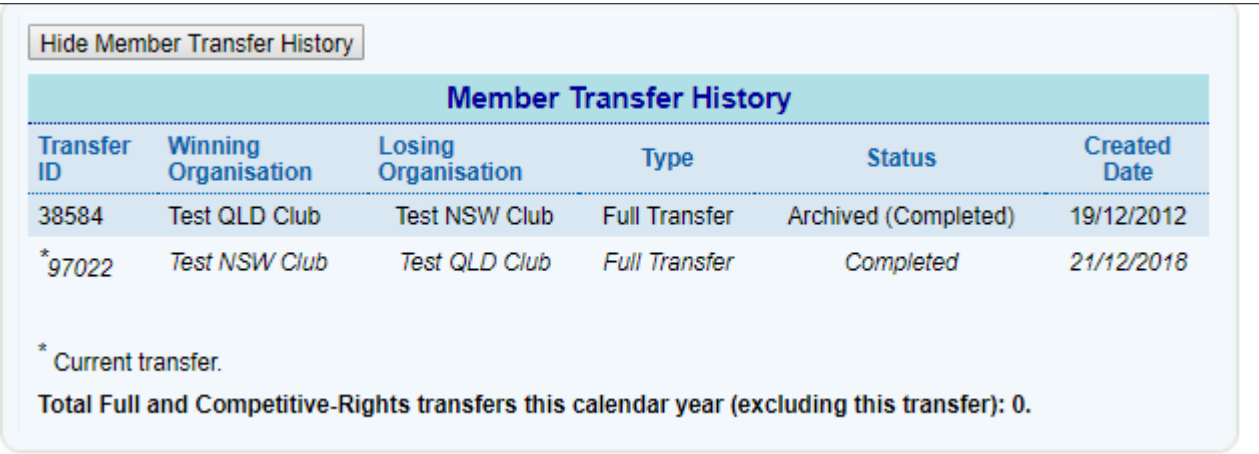

The system will also indicate how many transfer requests the member has had for the calendar year.

# **3.8 Quick Member Reports**

Quick Member Report is already pre-formatted in the system and no other filtering is availabe.

There is currently one Quick Member Report available

1. Member Contact Details

#### **3.9 Managing Members Webinar**

Overview of Managing Members within Surfguard and associated systems, presented as a webinar on 16th July 2019.

Surf Life Saving Australia Surfguard - 1

# **4. Education**

#### **4.1 Assessment Request List**

By clicking the sub-menu item 'Assessment Request List' you can view all assessment requests that fall within your club.

Select from the drop-down options to short-list specific assessments.

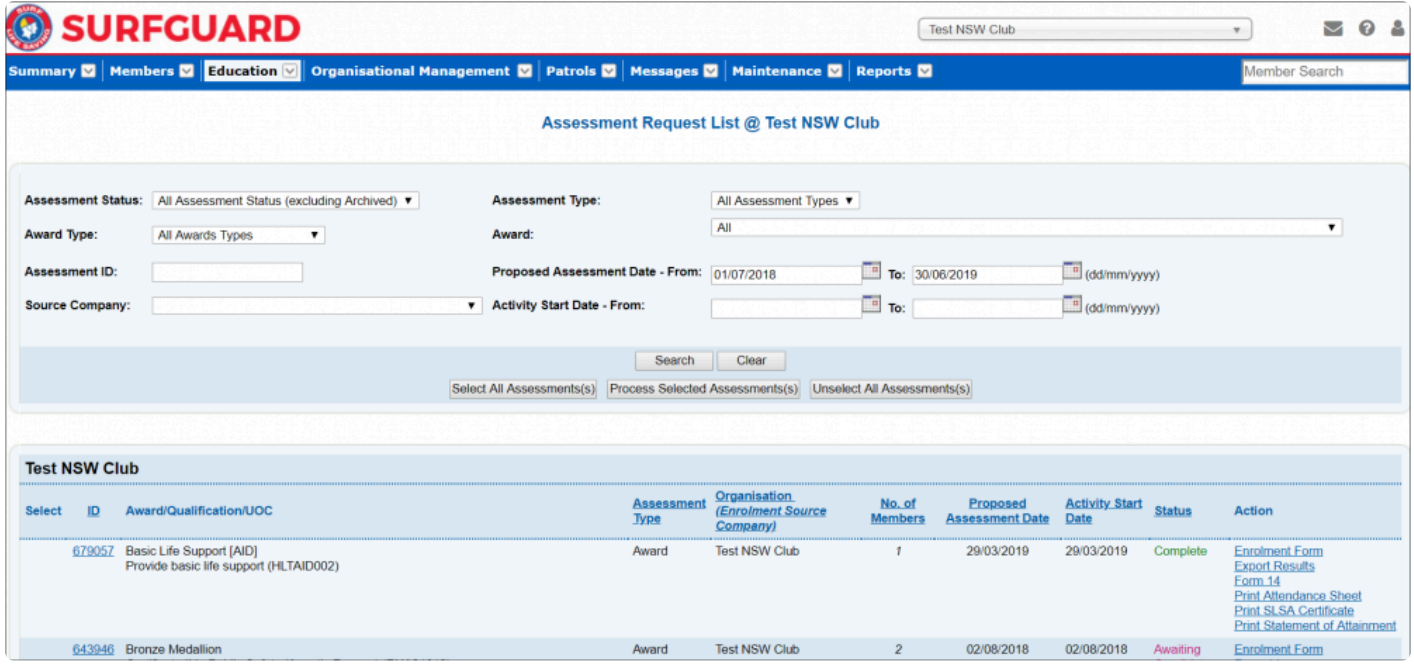

Once you have added a new assessment request, it will appear in the Assessment Request List. Each assessment created is given an ID number. Click the ID number to see more information about a specific Assessment.

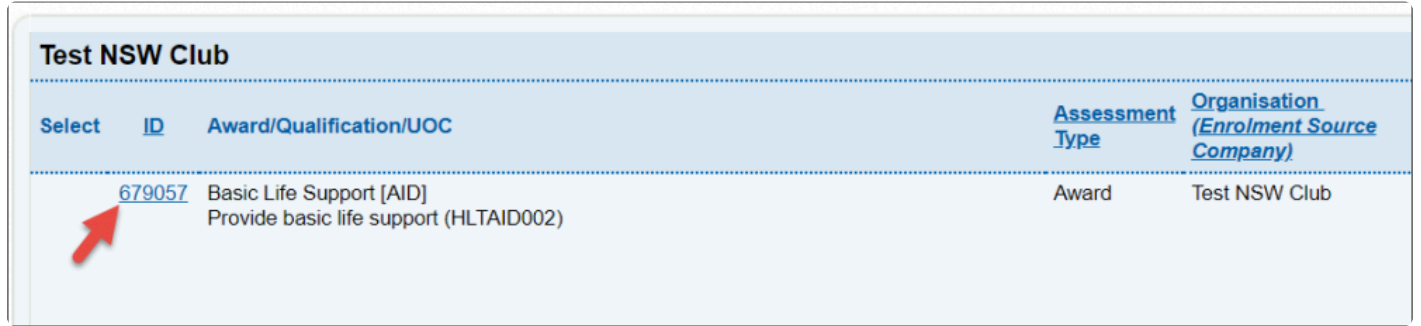

You can sort the list of assessments by ID, Assessment Type, Organisation, Number of Members, Proposed Assessment, Activity Start Date or Status by clicking the respective column header.

You will also see on the Assessment Request Screen that the Status of the assessment is color coded.

**Note:** Clubs should check with their Branch or State office regarding who actions each step of the assessment.

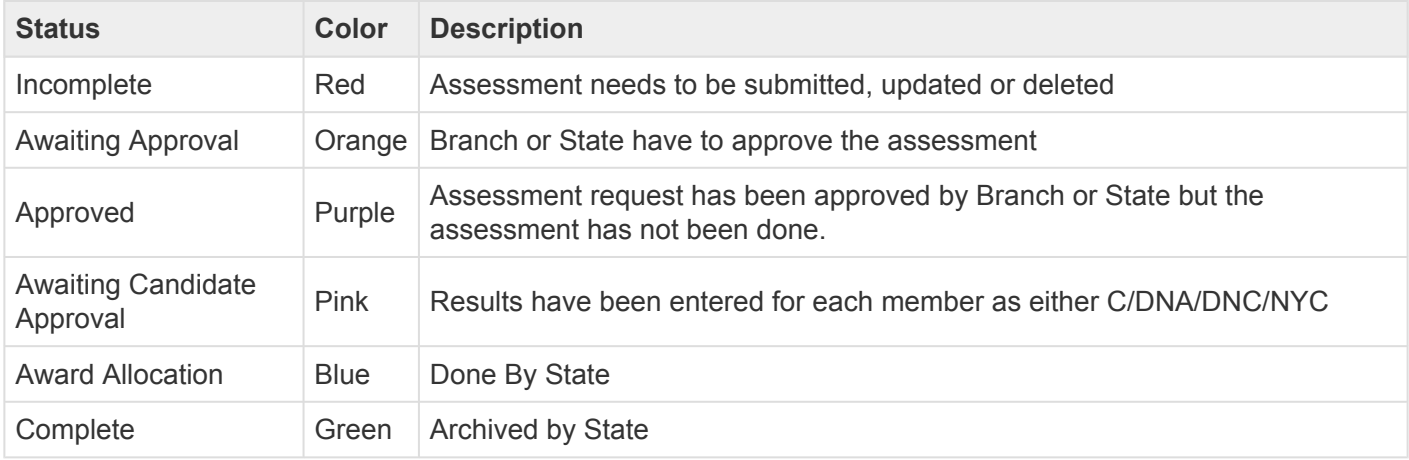

#### **Assessment Documentation**

On the Assessment Request list under the "Action" tab there are a number of documents you can download and print relating to the assessment

- **Enrolment Form** you can view, save and/ or print a PDF file which lists all the attendees for the specified course.
- **Attendance Sheet** you can view, save and/ or print a PDF file which lists all the attendees for the specified course.
- **Form 14** generates a pre-filled document with details of the assessment, candidate's details and Competency Status for the assessment.

To see what steps have been completed on an assessment look at the "Assessment History".

#### **Assessment History**

To see what steps have been completed in an assessment

- 1. Click the Assessment ID.
- 2. Scroll to the bottom of page
- 3. Click "Show Assessment History"

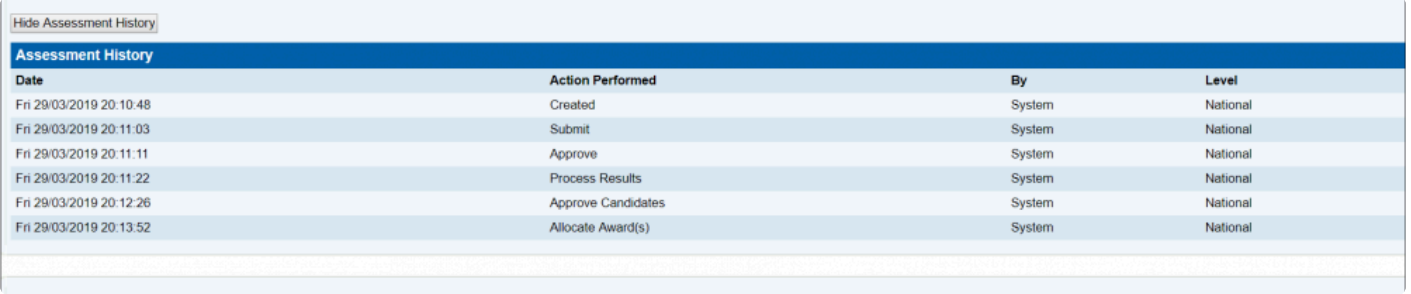

#### **4.2 New Assessment Requests**

New Assessment Request page has a number of sections. Scroll down to view more details for some of the sections

- 1. Assessment Details
- 2. Award Details
- 3. Units of Competency
- 4. Contact Information
- 5. Assessors
- 6. Trainers
- 7. Enrolment Source Details
- 8. Comments
- 9. Candidates
- 10. List Candidates In Other Assessments
- 11 **External Candidates**

#### **Assessment Details**

#### **Assessment Type**

- **Award** Upon the successful completion of an assessment, the member is allocated the new award(s)
- **Proficiency** The member must already hold the award in order to participate in the assessment for a proficiency. Upon successful completion of the assessment, the member's award record(s) is/ are updated with the proficiency date.
- **Bulk Proficiency** One-step processing of Skills Maintenance/ Proficiencies. The bulk proficiency process cuts out three stages of the approval process in a current proficiency assessment (States can restrict function if they wish).
- **Credit Transfer** Upon the successful completion of an assessment, the member is allocated new award(s) but does not have to actually sit an assessment since they already did the assessment at another external organisation. It is when an award is exactly the same. An example is Red Cross/ St John's First Aid, a member will be given Credit Transfer as it is identical as the SLSA award.
- **Recognition of Current Competence/ Prior Learning** Upon the successful completion of an assessment, the member is allocated new award(s) but does not actually sit an assessment since they have the experience from such things as work, etc.

#### **Assessment Dates**

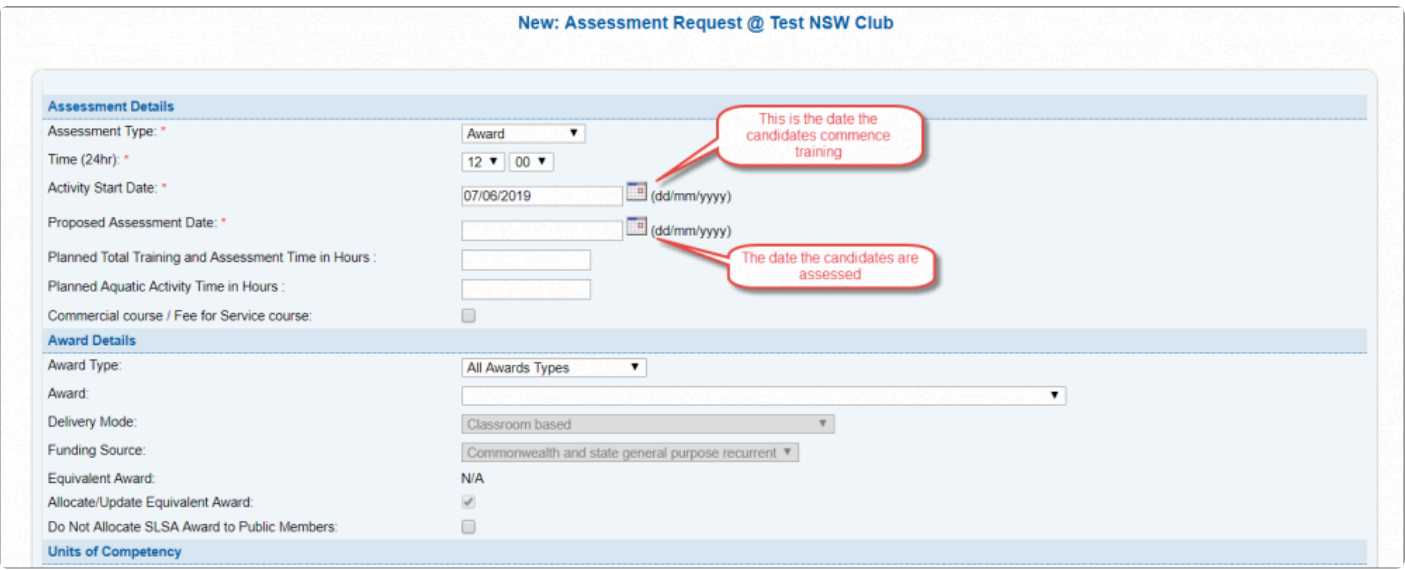

#### **Award Details and Units of Competency**

#### **Award Types**

The default is to display All Award Types, however, from the drop-down you can select

- AQTF Module
- AQTF Qualification
- AQTF Unit of Competency
- Other
- Recognition
- Service
- SLSA Education

#### **Awards**

The awards drop-down will show all Awards based on the Award Type selected. **Note:** awards that have been created for a specific State will only display for Users in that State eg QLD Tractor Induction will only display for Queensland Users.

#### **Units of Competency (UOC)**

The UOC's are all added in the Award creation and will prefill based on the selected Award.

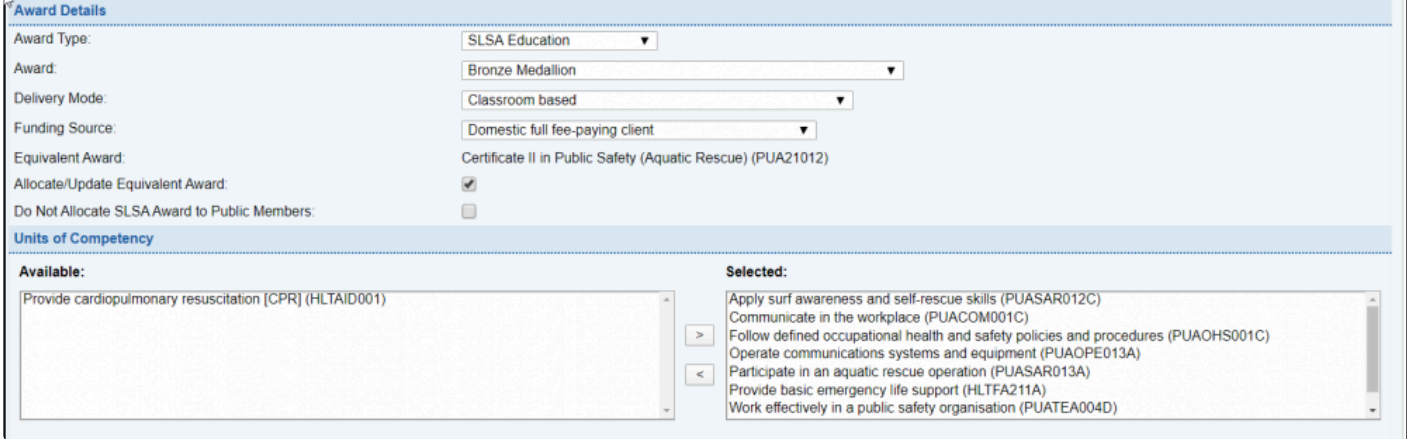

#### **Assessors and Trainers**

If you need to add an Assessor or Trainer to an assessment you can search by either Member ID or First Name and Last Name. Once the Assessor or Trainers appears in Available on LHS you can use the > to move them across to Selected.

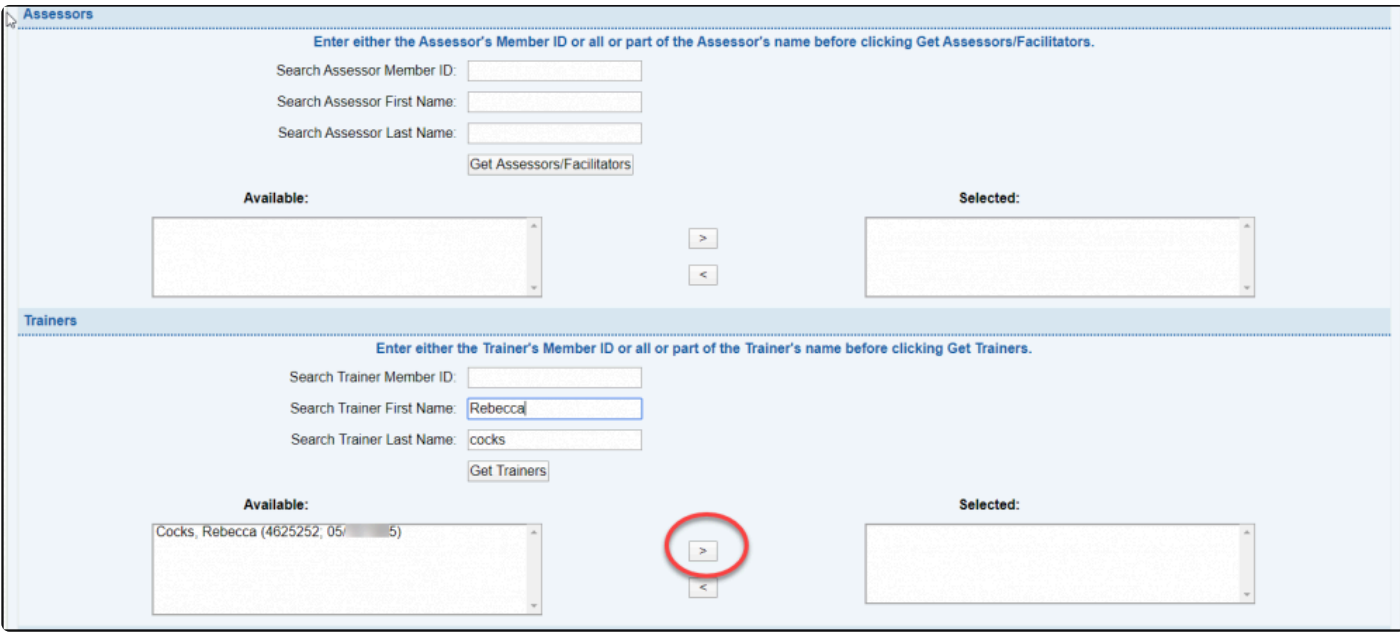

#### **Candidates**

To retrieve a list of eligible members for the Award you have two options

- 1. Search by Member ID, First Name or Last Name and click Get Candidates; or
- 2. Click Get candidates button

A list of members will appear that fulfil all prerequisite requirements for the chosen award. Eligible candidates, who fulfil all prerequisite requirements for the chosen award, will appear in Available on LHS you can use the **>** to move them across to Selected on RHS.

3. If a member does not display and you believe they are eligible, tick the box next to **Include Non-Financial Members**

Only members who are not already in another incomplete assessment request for the chosen award or proficiency will be listed in the available candidate's list.

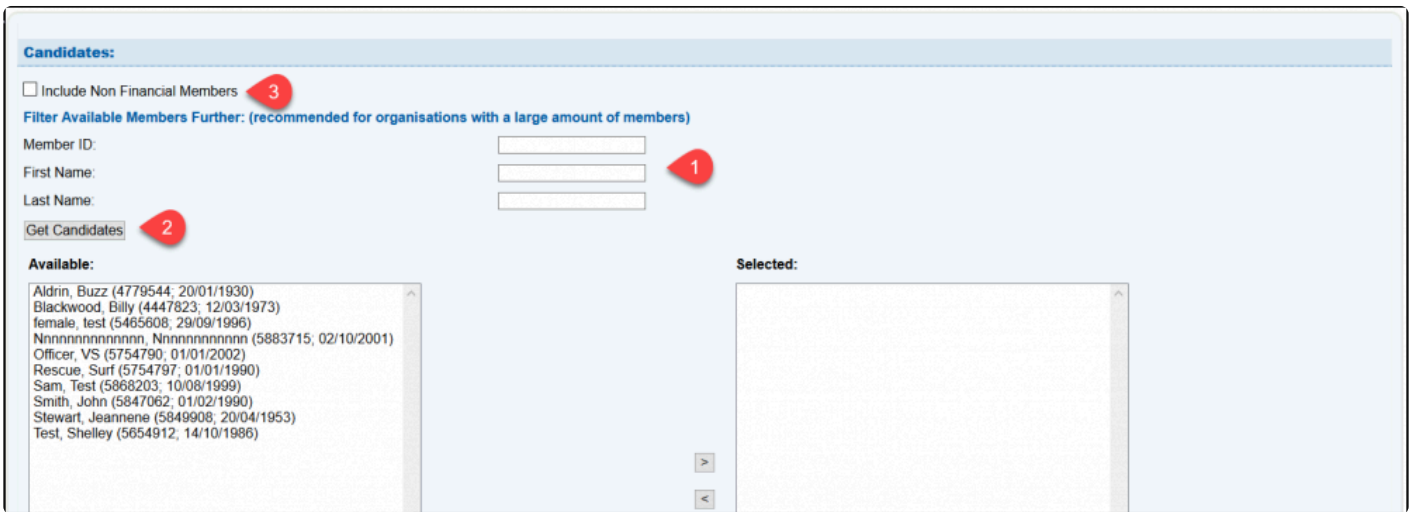

To view the prerequisites for an award, use the **Award Reference Report** at bottom of the screen.

#### **4.3 Assessment Candidate Qualifications Check**

If candidates, trainers or assessors do not appear when you are creating a new assessment, you need to select **Assessment Candidate Qualification Check** from the Education tab drop-down

- 1. If you have an Assessment ID enter the number and click Get Assessment Details
- 2. If you don't have an Assessment ID then make sure you
	- a. Select the correct Assessment Type
	- b. Enter the proposed Assessment Date
	- c. Select the Award from the drop-down

Scroll down to the Select Person section and

- 1. Select position for qualification check from the drop-down (either Candidate, Assessor, Training Officer)
- 2. Enter either the Member ID or First and Last Name
- 3. Click Check at bottom of the screen
- 4. The reason for the member, not displaying will appear in Results at bottom of the screen

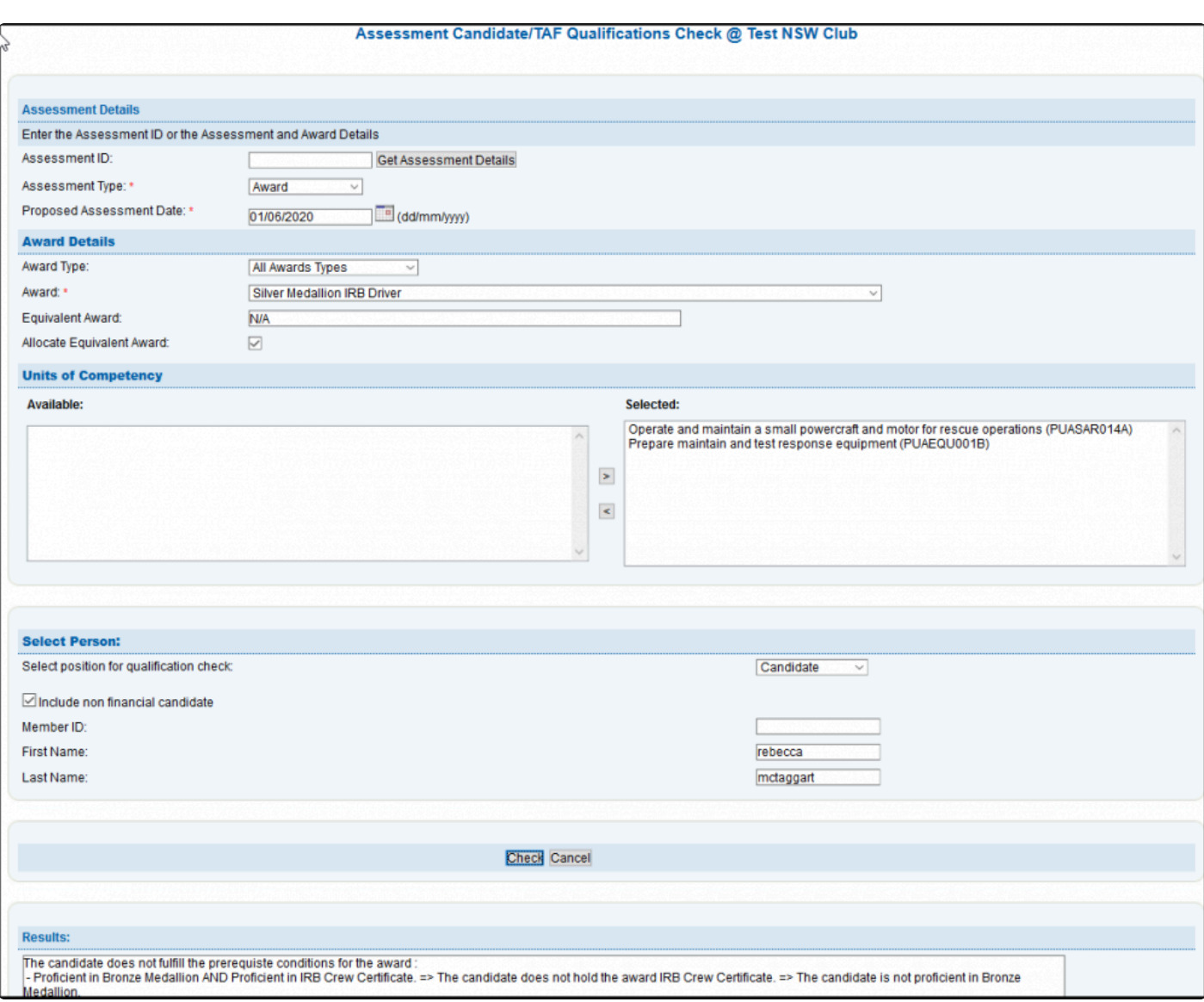

## **5. Organisational Management**

### **5.1 Organisational Details**

The Organisational Details sub-menu allows users to view the official contact details and other general details of their own Surf Lifesaving organisation.

Clubs, Branches and States can add their logo and other details that relate to the organisation.

It is vital that Clubs, Branches, and States complete this area accurately, as it determines how all other parts of the SLSA organisation contact you.

Users can \*edit \*information for which they have administrative access — in other words, Club Secretaries can only edit Club information and Branch officials can only edit Branch information, and so on.

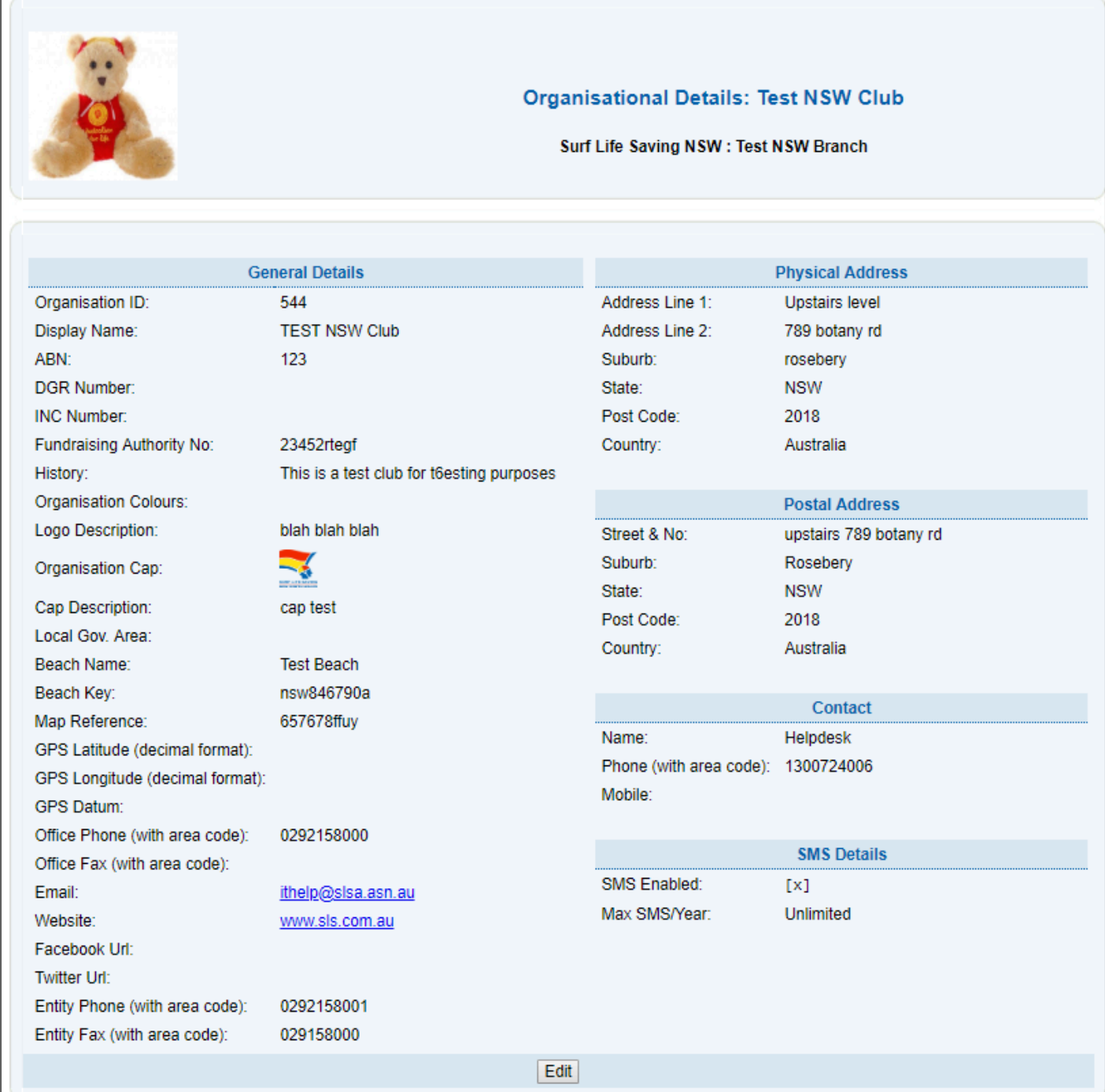

### **5.1.1 Bank Account Details**

To view or edit the bank account details stored in Surfguard for a club or support entity, click Organisational Details > Bank Account Details.

To edit these details your Surfguard account must have Organisational Management permissions. Click on

the Edit button to revise the stored details.

Note: DDR Form submitted can only be modified by national Surfguard users and this is only modified when a club or support entity signs up for the Payment Gateway. DDR form is required when initially setting up Payment Gateway.

Entities can make their banking account details become viewable to users within the Members Area and associated payment notification screens.

To activate this, check the Allow Direct Deposit box from within the Organisational Management Tab. (Organisational Details > Bank Account Details > Edit)

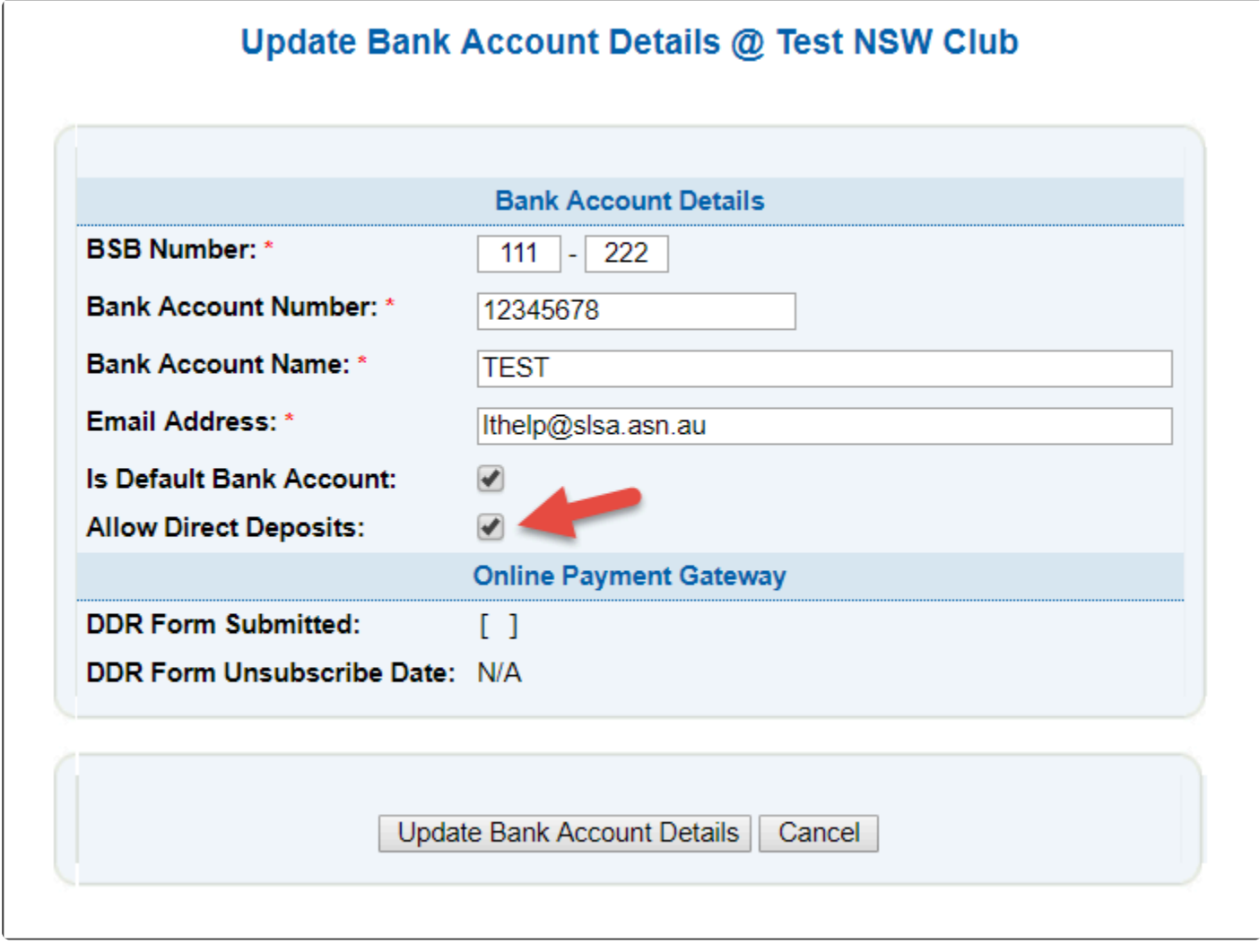

See how the banking details display to users below

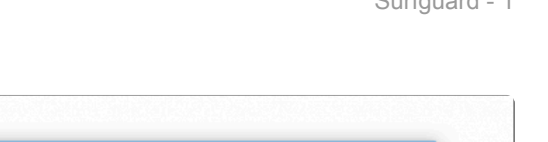

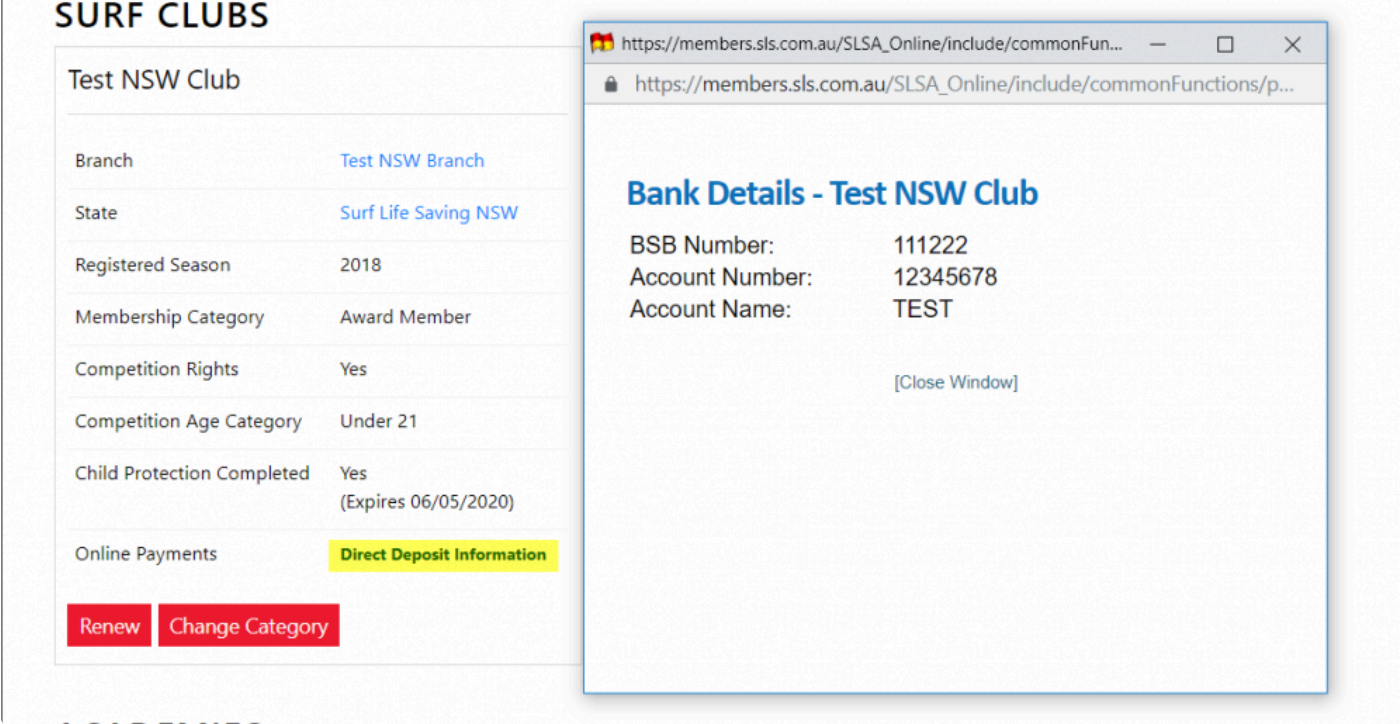

#### **5.2 Service Profiles**

The 'Service Profiles' sub-menu takes you to a screen that allows you to further edit the profile of your Club. This includes nominating the Club's service hours and patrol details.

It is important that each organisation's Service Profile is kept up-to-date as this information is transferred to the Beachsafe website.

If your club patrols at more than one beach, a service profile must be created for each beach. If a service profile is created/ edited the page will provide a time stamp of who lasted updated the section, with a date and time.

If your club patrols at more than one beach, you must create a service profile for each beach. Go to Organisational Management > Service Profile > Add Beach Profile

Click the relevant link to edit each section of the Profile

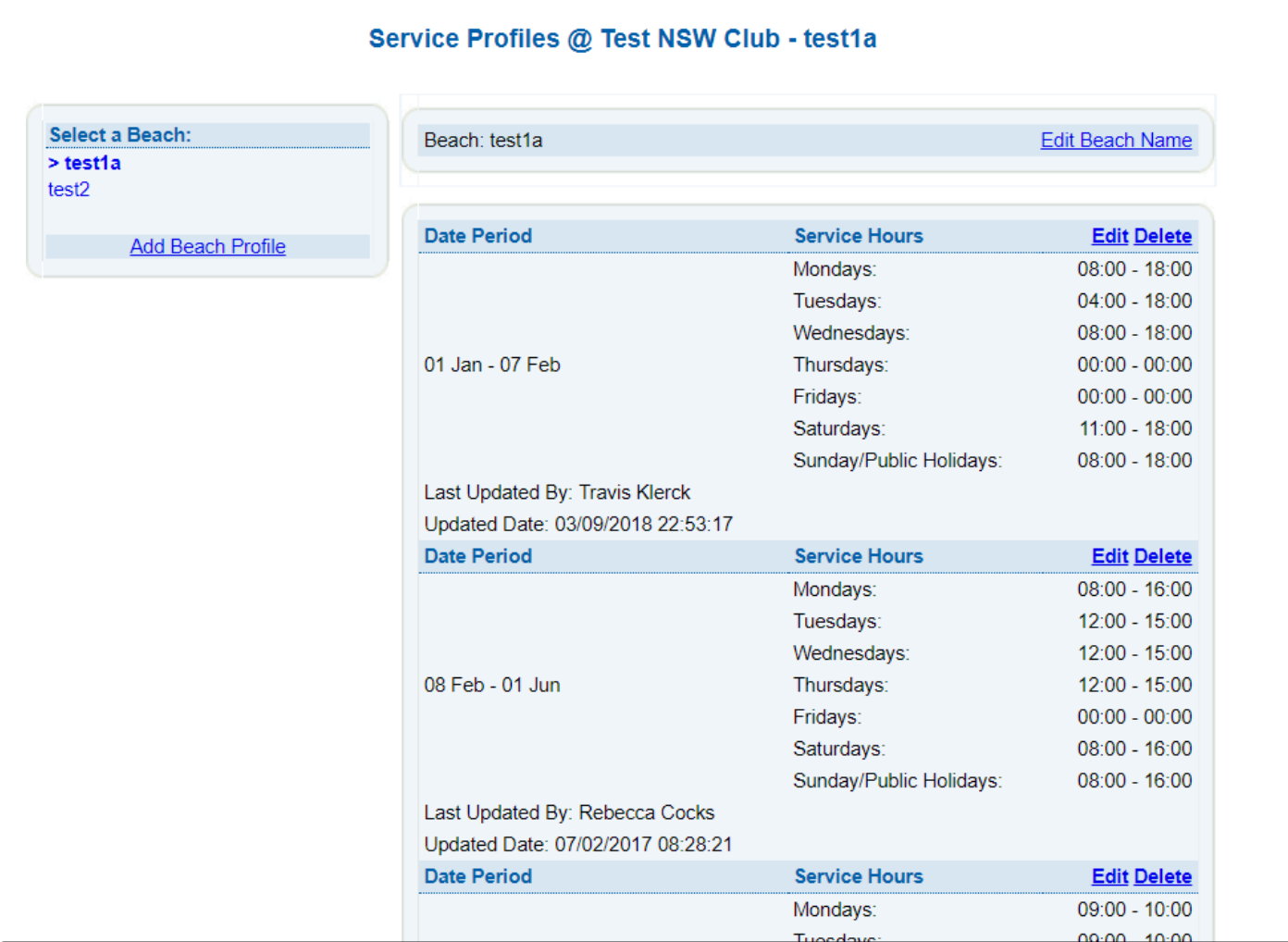

#### **5.3 Committees**

The 'Committees' sub-menu allows clubs to group members into functional committees. You can assign new committee's a name and nominate positions including the chairperson, secretary, treasurer, and members by completing the 'Add Committee Details'

To view an existing committee click the 'Name' link and a list of those committee members will be displayed. To edit an existing committee click the 'Members' button in the User Options and change the composition of a committee by selection a member from the left side column and placing them into the right side column. Click 'Save'

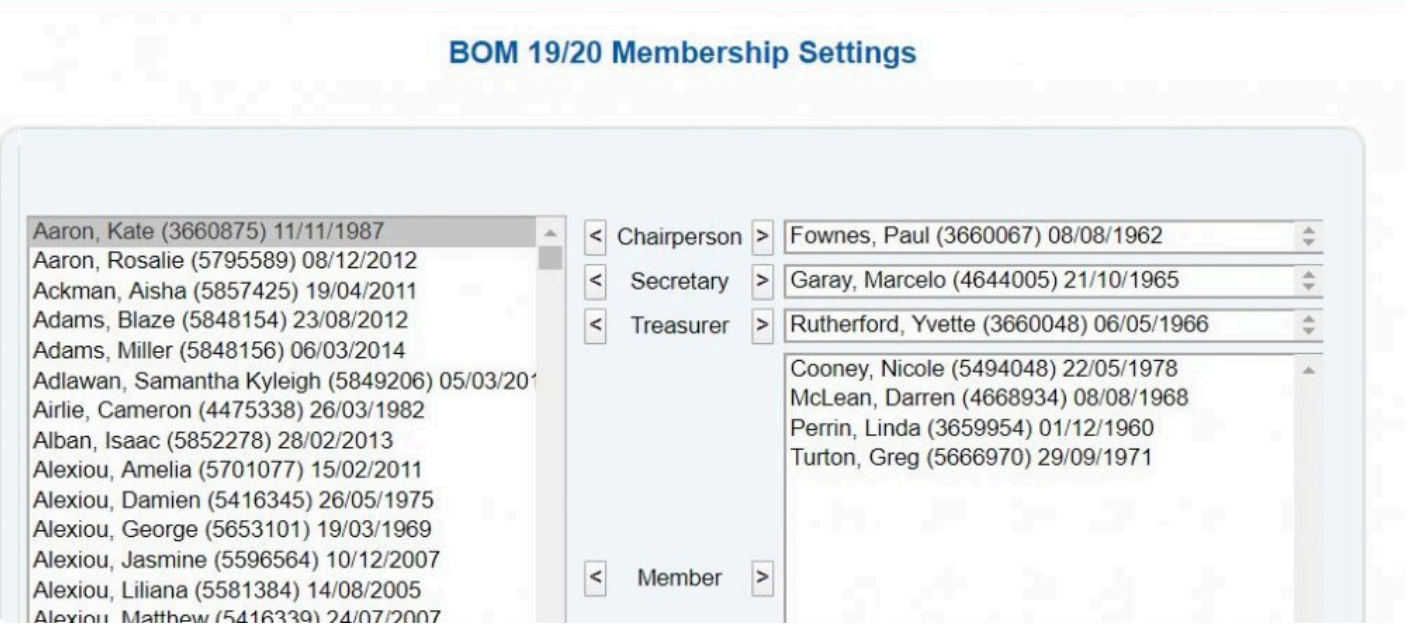

To remove the committee from the database, click the 'Delete' button.

Most Clubs have a number of Committees and each Club should have a Surfguard record of their Management, Lifesaving, and Surf Sports Committees.

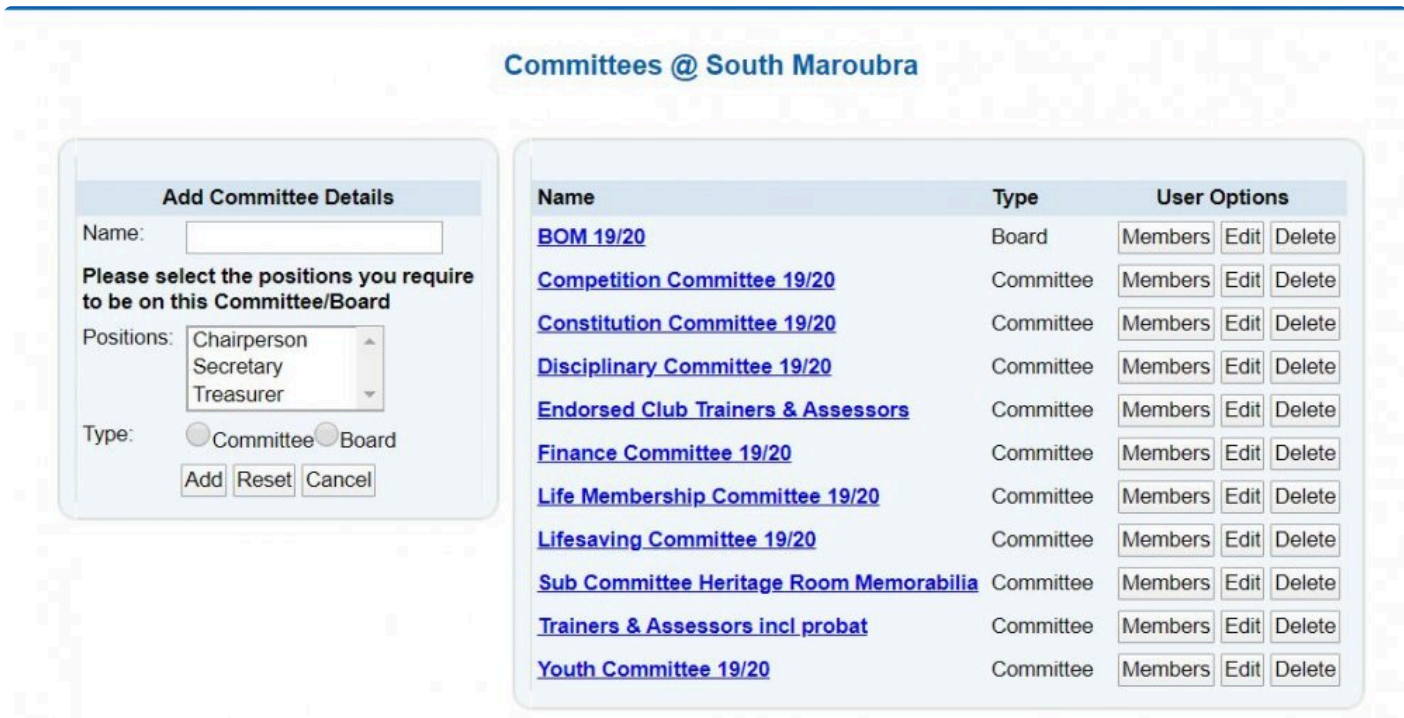

# **5.4 Internal Memberships**

The 'Internal Memberships' sub-menu has two options which allows you to manage internal memberships or add new internal membership categories.

Internal memberships are those specific to your club but are not recognised outside the club, such as gym membership, social club membership, school groups etc

#### Internal Memberships @ South Maroubra

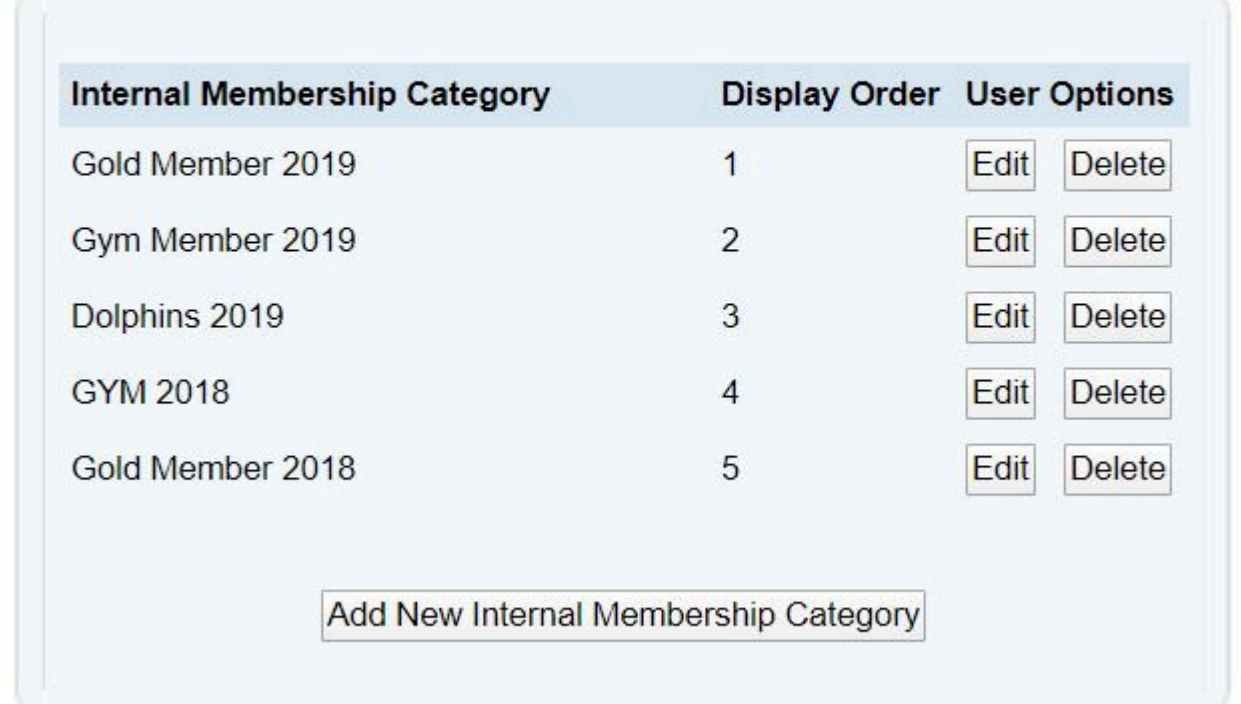

### **5.4.1 Adding Internal Memberships**

To add a new category of internal membership, use the sub-menu option or click the 'Add New Internal Membership Category' button.

This will take you to the 'Add New Internal Membership' screen, which allows you to nominate the name of a Internal Membership Category

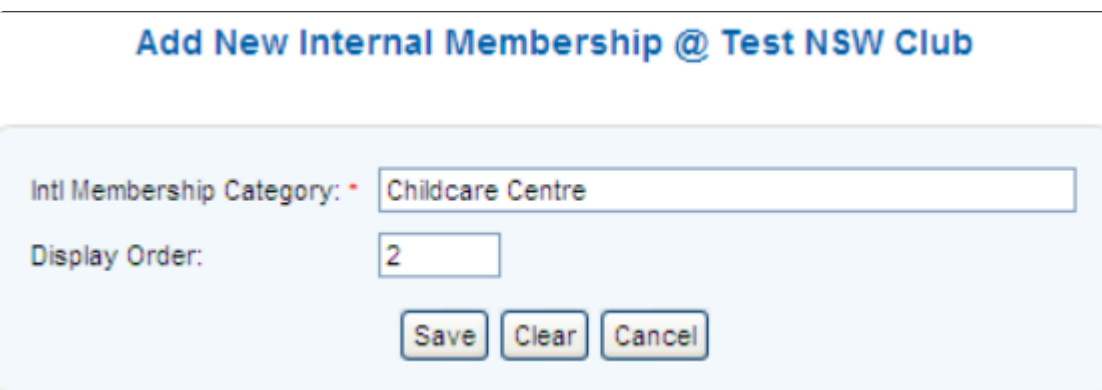

The display order column will simply display the internal memberships in your selected order.

To add members to an Internal Membership Category, you must move them into the category while editing the member's record within the Internal Memberships field box.

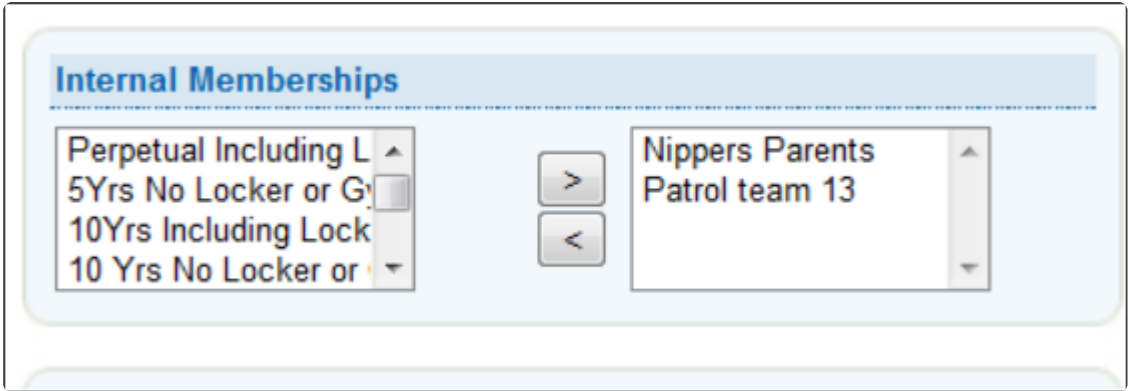

### **5.4.2 Bulk Processing Internal Memberships**

If you have many members who need to be added to an Internal Membership you can use Bulk Processing:

- 1. Go to Bulk Processing under the Members tab.
- 2. Select Process Type Internal Membership.
- 3. Select Internal Membership Category.
- 4. Click Search and move members to be added across to Selected Members.

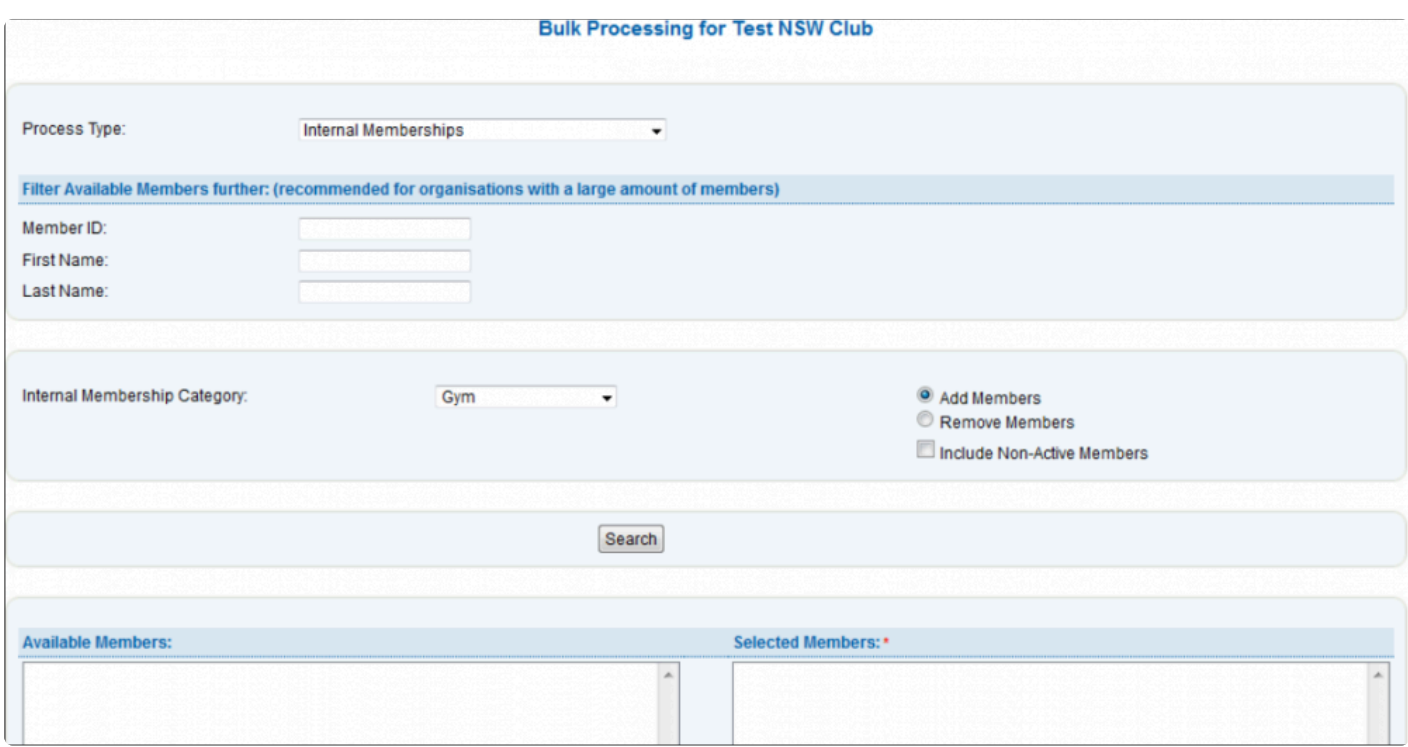

#### **5.5 Officers**

The Officers menu has three sub-menus under it: Officers, New Officer Position, and Officer Position Synonyms.

All three items relate to the establishment and management of individuals ('Officers') who have specific responsibilities within your club.

To view the member details of an Officer, simply click their name.

You can change the data on this screen by clicking the 'New', 'Edit' or 'Delete' buttons, as shown below in

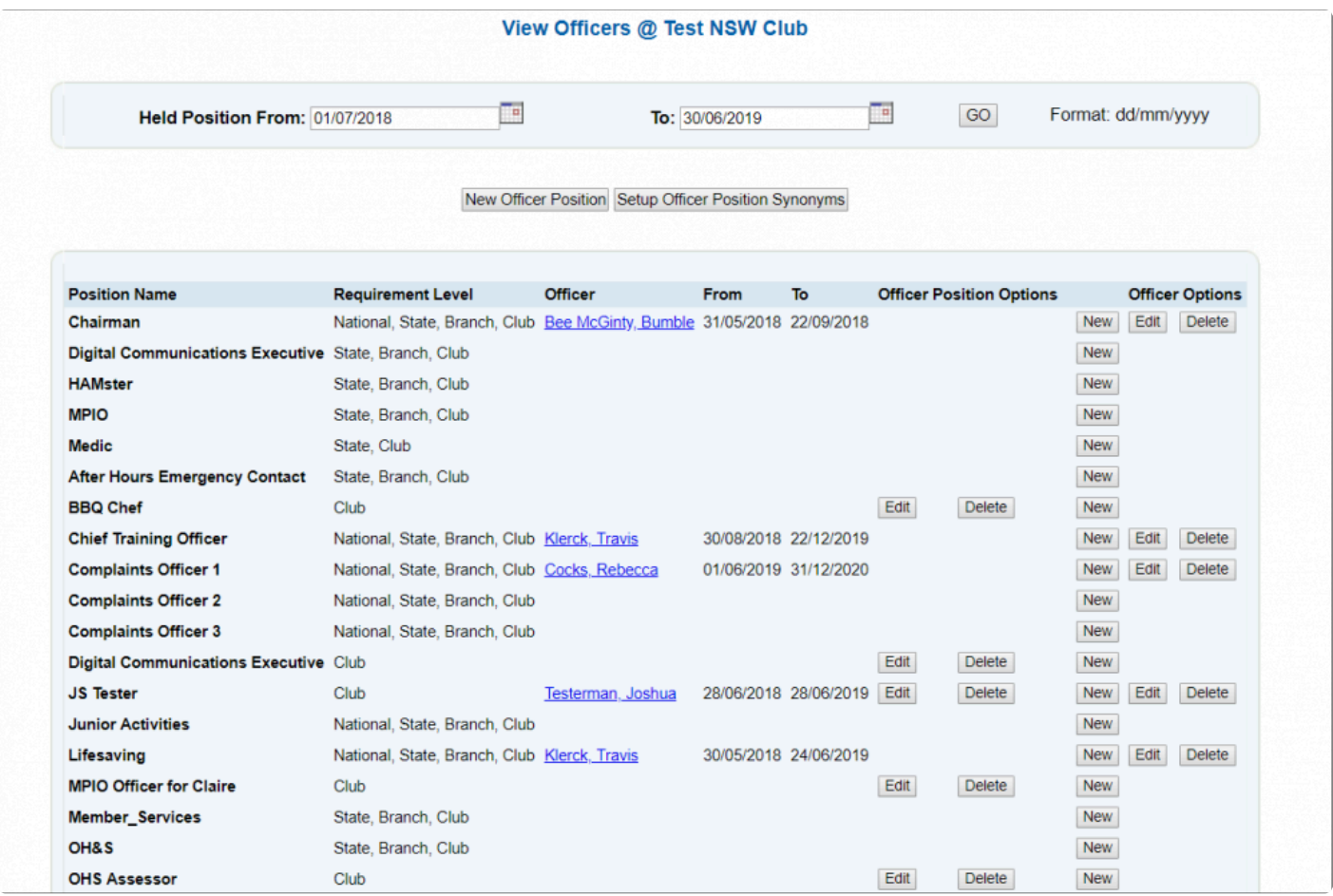

**See Webinar below on how to assign Administrative Functions in the Officer section in SurfGuard.**

## **5.5.1 Setup Officer Position**

To assign someone to a position, click the 'New' button beside that position. This will enable you to add a club member to fill that position; you must also choose the dates that the member held that position.

The Officer Position Synonyms area is used to rename positions that have been set by SLSA. For example, your club might call their Education position a Surf Teacher, therefore, renaming the positions to better relate to your organisation.

To add a new officer position to your club, click the 'New Officer Position' sub-sub-menu. This will open another screen that allows you to enter the name of the new position

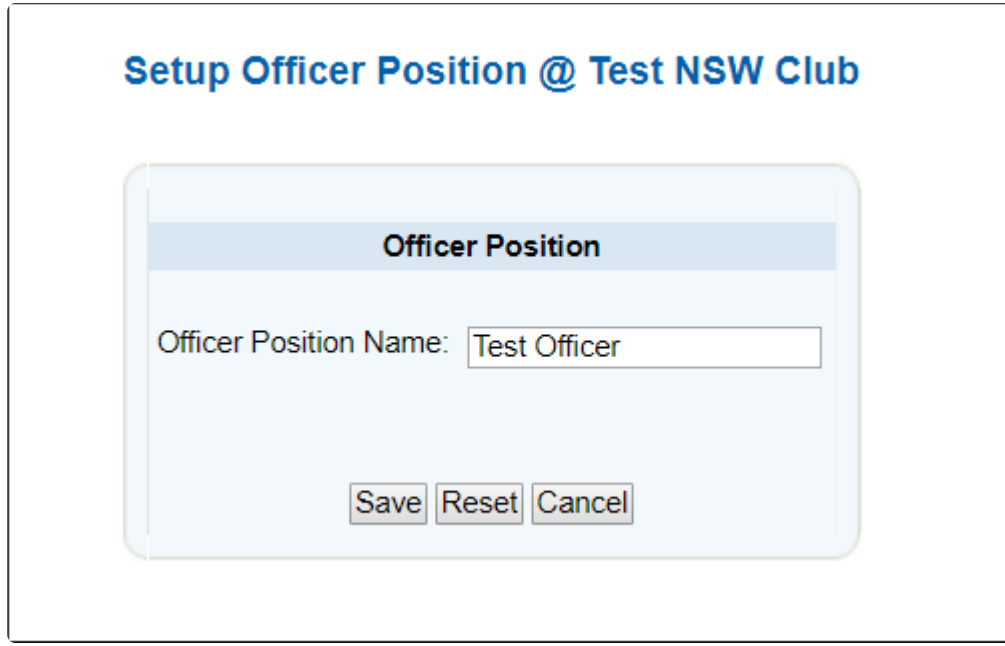

### **5.5.2 Officer Admin Functions**

Once an Officer has been added into a position there is the option to 'Edit' the officer. By editing the position you will be able to select an Officer, select a date and assign Administrative Functions.

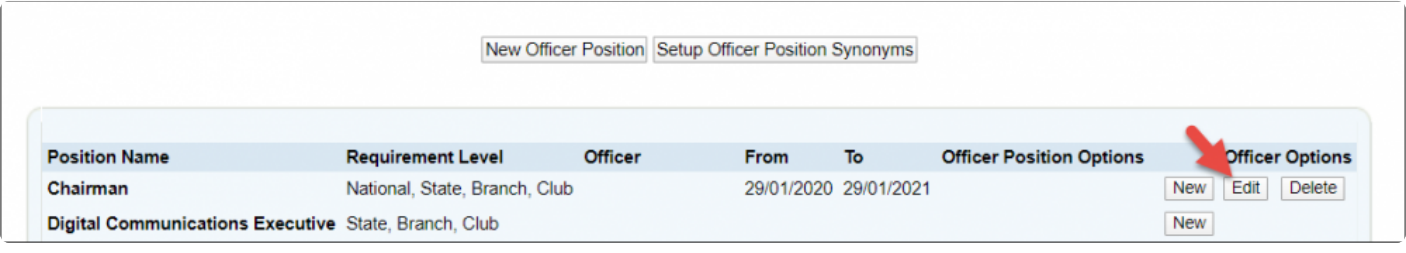

Select the Administrative Functions you wish to assign with the relevant date.

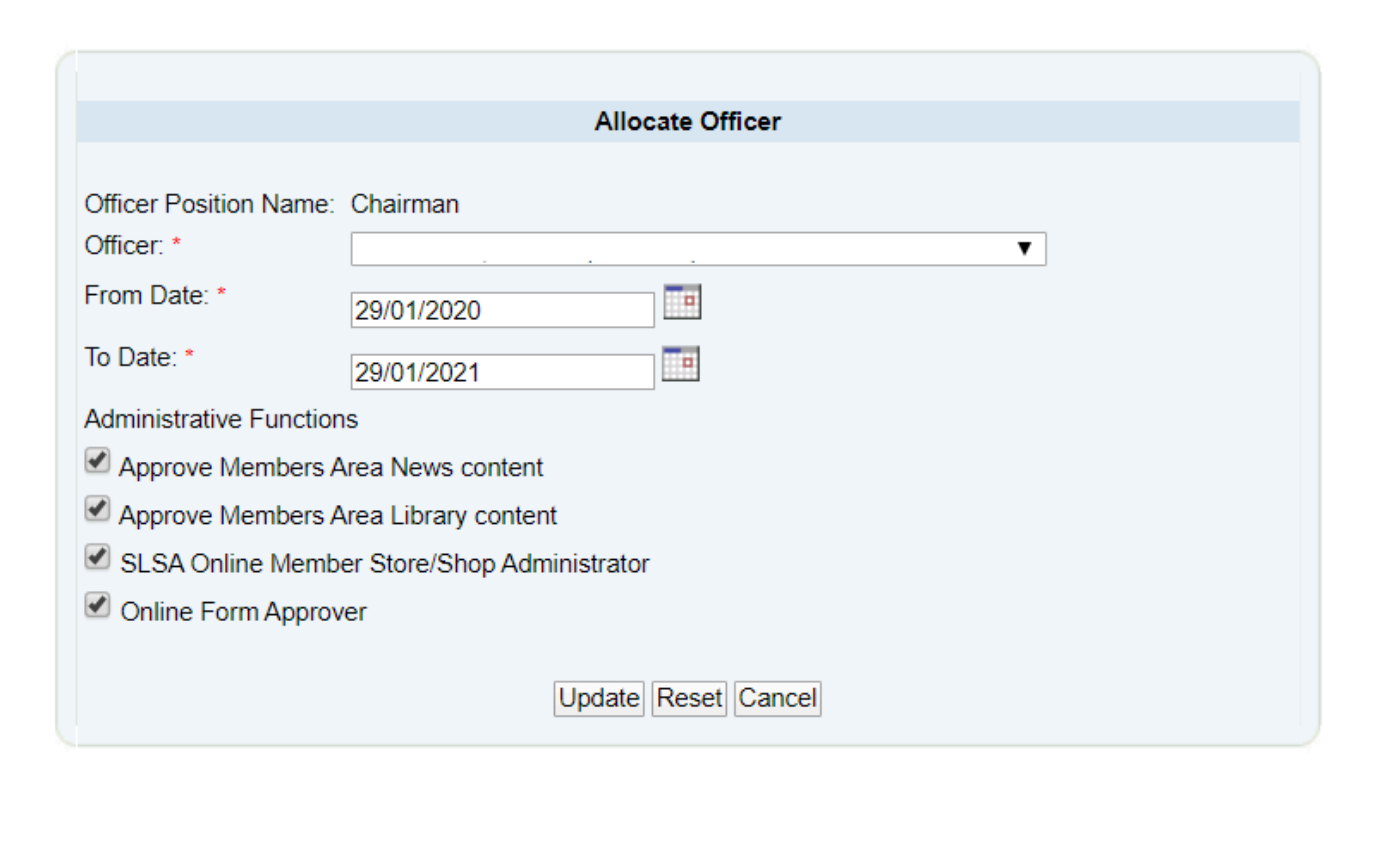

# **5.5.3 Officer Position Synonym**

Different clubs and organisations will use different types of Officer names.

To rename your officer positions simply navigate to the Officer Position Synonym section in SurfGuard.

Organisational Management > Officers > Officer Position Synonym

To rename a position simply type the new position name in the box next to the Officer Name and hit 'Save'

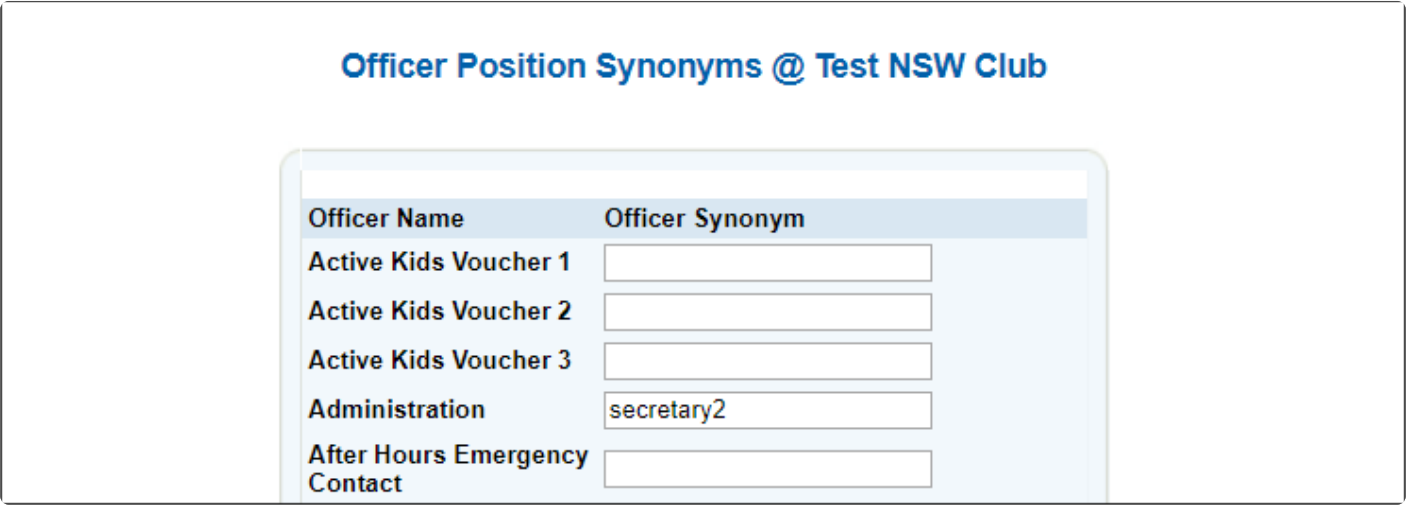

### **5.6 Gear and Equipment**

'The Manage Gear & Equipment' sub-sub-menu option allows you to view a list of all the equipment, tools and other resources that the club owns. From this screen, any item's details can be added/modified by clicking the 'Manage' button. — from there you can add, edit and delete items of equipment each piece of equipment is allocated specific attributes that relate to the type of equipment

Users can also Bulk Process Gear and Equipment from here.

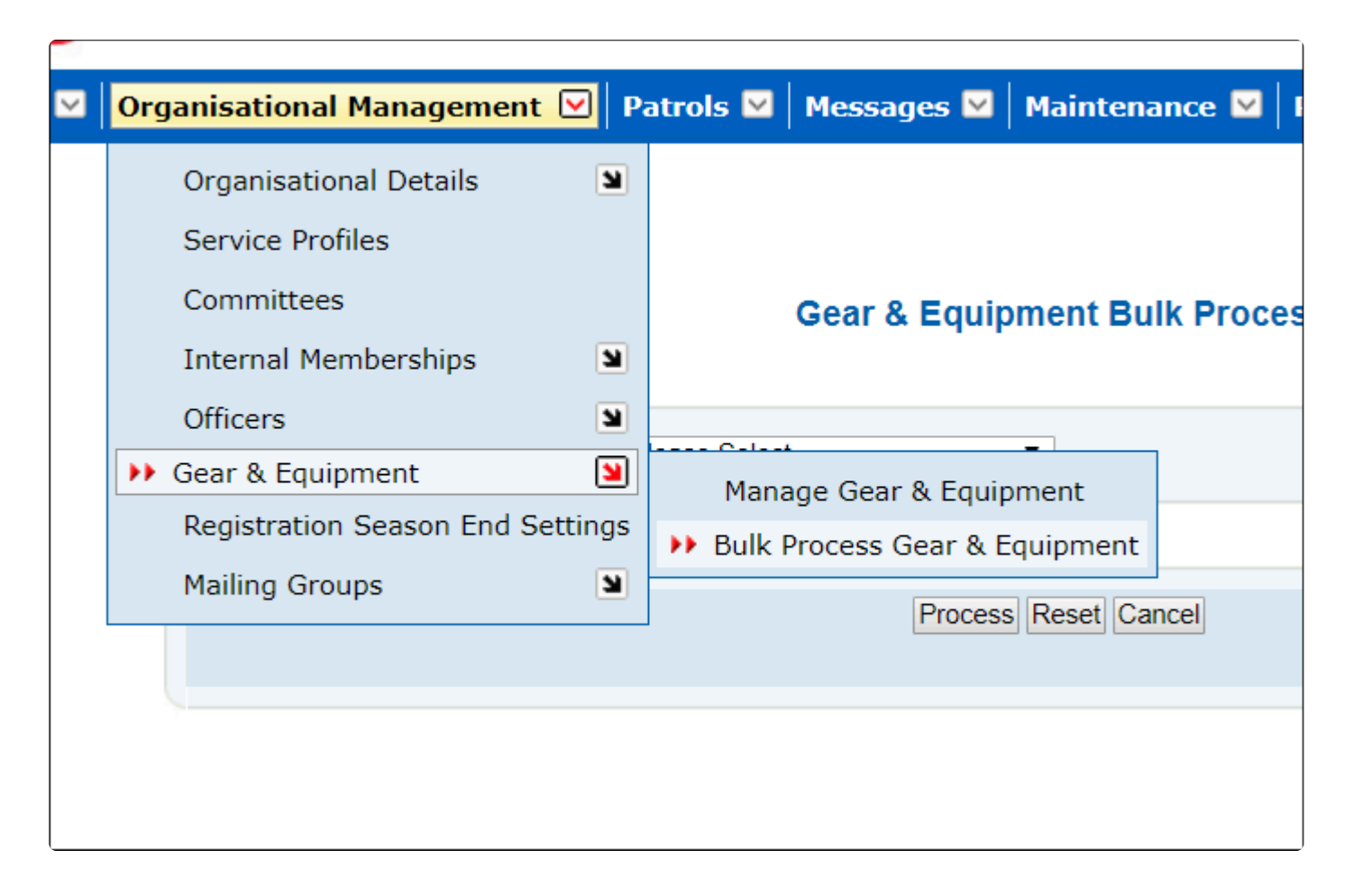

# **5.6.1 Manage Gear & Equipment**

How to print a checklist

To print a checklist for a piece of equipment, select the "Print Checklist" button beside the required piece of equipment. You can only print a checklist when you have entered at least one piece of gear into an equipment type.

You can also print a "View Patrol Equipment Checklist" from the screen shown in the Gear and Equipment management screen.

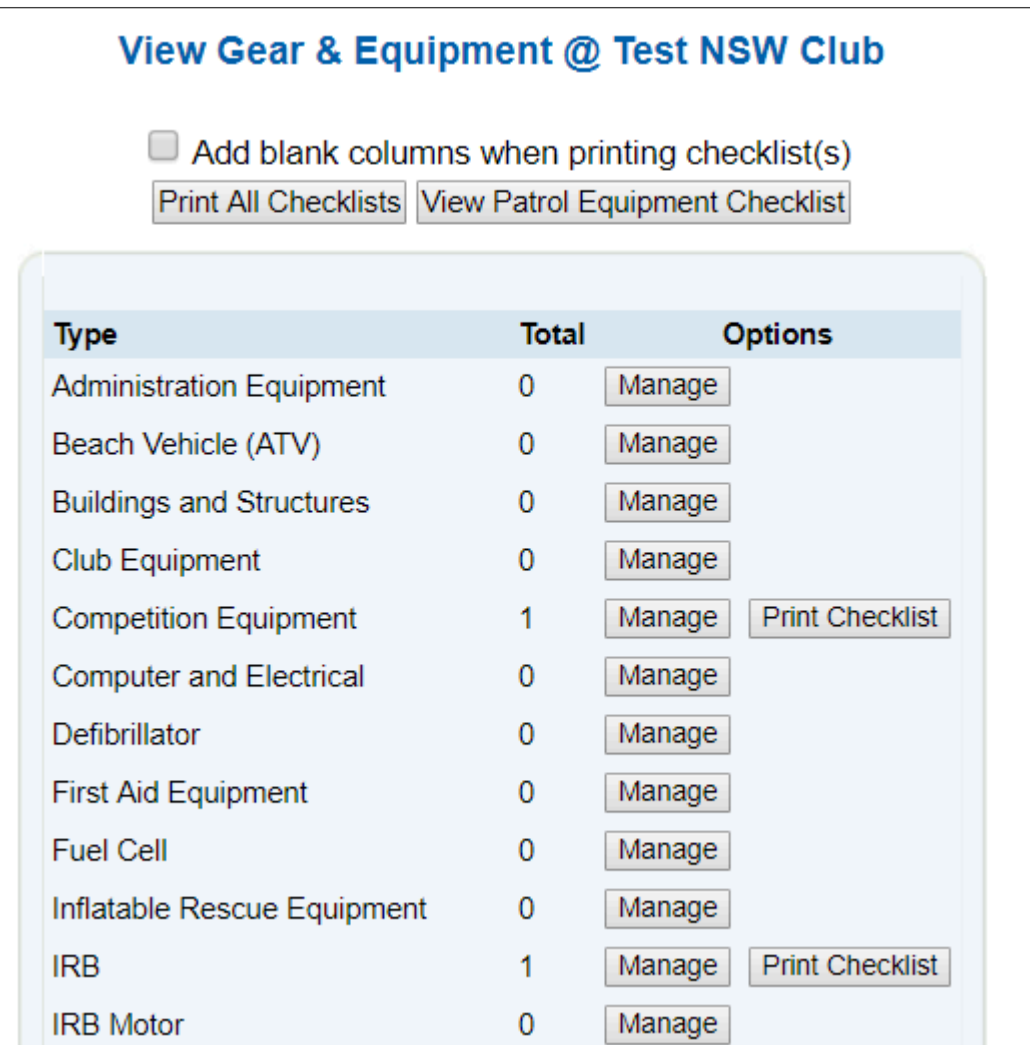

### **5.7 Registration Season End Settings**

"Registration Season End Settings", under Organisational Management allows clubs to manage the end of their season.

Clubs will now need to mark when their registration season ends in order to freeze the Summary statistics for Membership Categories.

If the registration season summary statistics period is not ended manually, it will be automatically ended on June 30 of the current year at 11:59pm EST.

The ending of the registration season only affects the Summary screen.

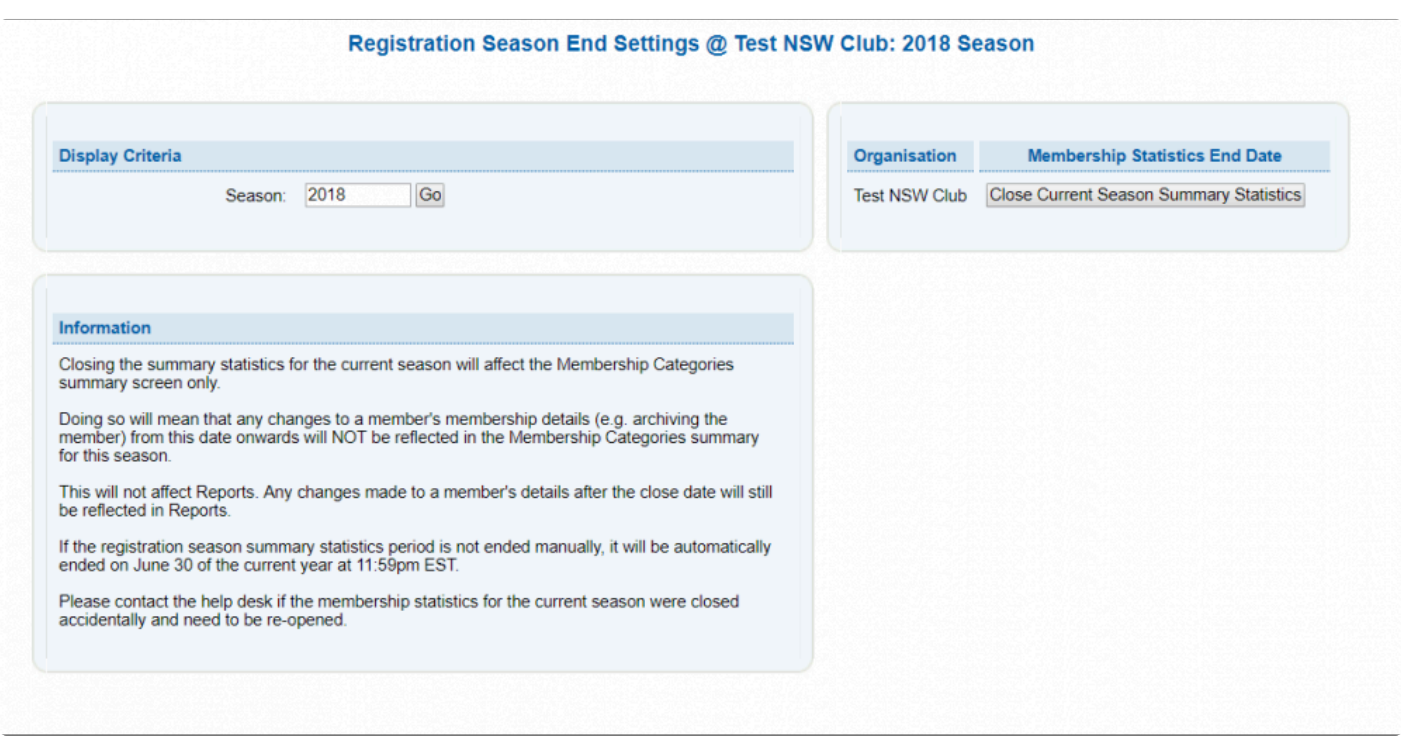

#### **5.8 Mailing Groups**

The 'Mailing Groups' sub-menu allows you to view various sets within the database that form specific mailing groups. The mailing groups are used to sort your members into family or other groups whereby you can easily create mailing labels or report on them.

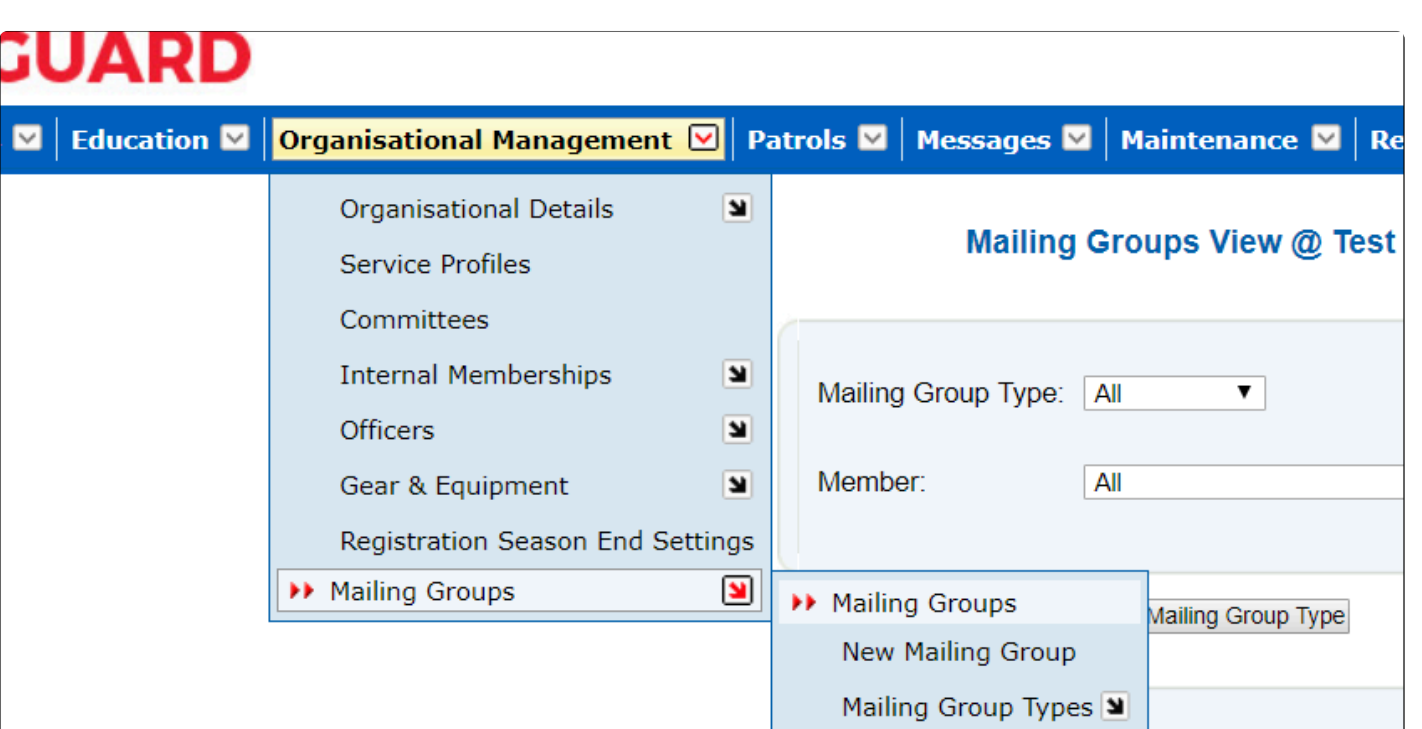

The pre-set mailing group types include 'Board', 'Family', 'Committee' and Patrol Groups. Users can also create new mailing group types.

You can view all your mailing groups by clicking the drop-down arrow beside 'Mailing Groups' on the menu tab, then clicking 'Mailing Group' on the submenu. Select 'All' from the Mailing Group Type drop-down list to display a complete list.

L

Tyne

**Group Name** 

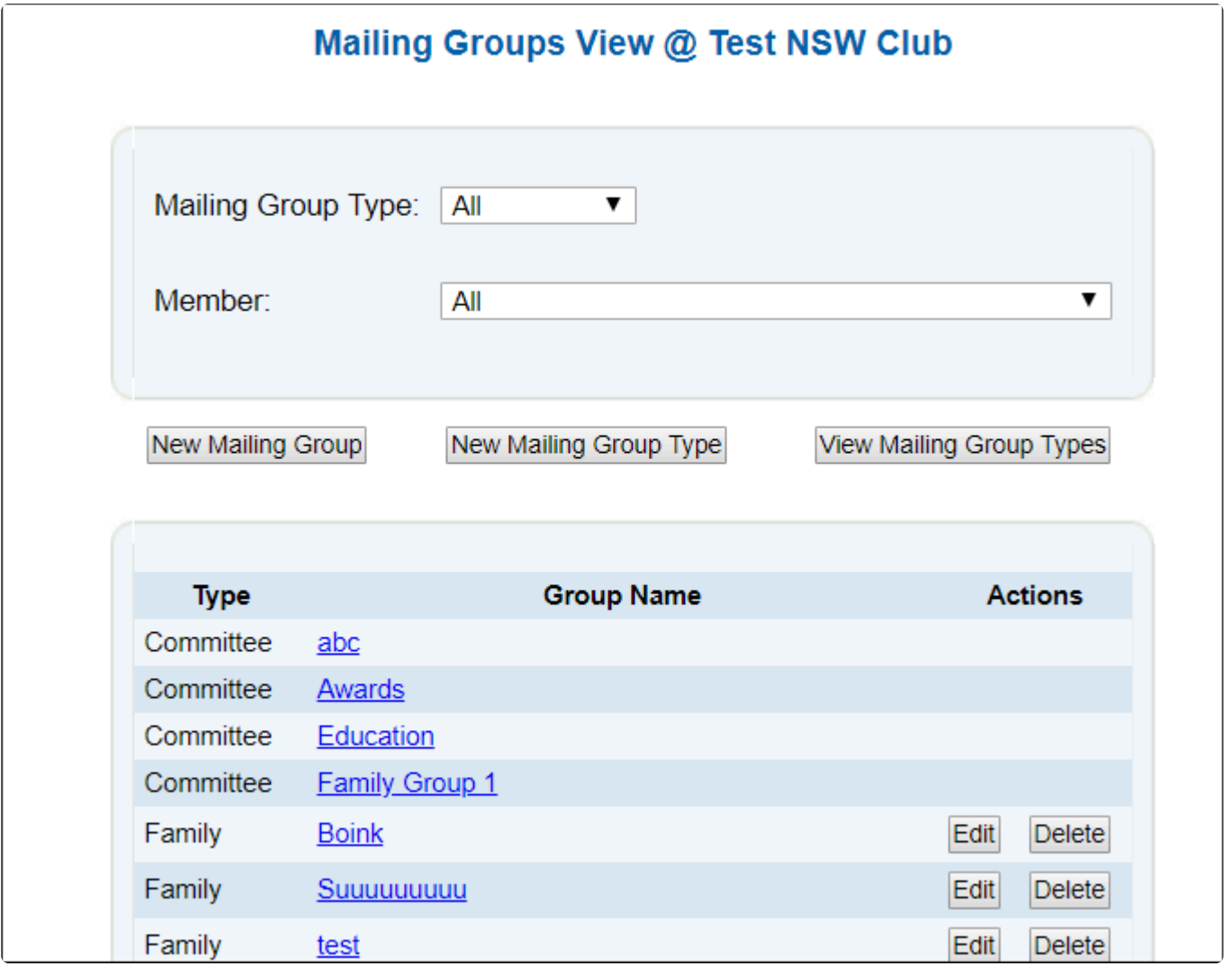

#### **5.8.1 New Mailing Group**

You can add a new Mailing Group by clicking the 'New Mailing Group' button or sub-menu. You can select members from the Add/ Delete Mailing Group Members column by using the add (>) or remove (<) arrows. The mailing group must be given a name and a type of group selected. A primary member for the group can also be chosen.

As an example, if you were to enter a new mailing group for the Smith family. You would select Family as the group type, Smith Family as the name of the group and choose the mother or father of the Smith family as the Primary member. Then the rest of the Smith family can be selected using the Add/ delete members section on the right

Click 'Submit' to add the Mailing Group. You can then do this for all your families within the club to have a

complete list of your families, the members in them and the primary mailing member. You will also notice that your committee's and patrol teams are automatically created as mailing groups. When a patrol team is changed, those changes will automatically reflect in the mailing group's area. For the purpose of a primary member, the Patrol Captain is selected.

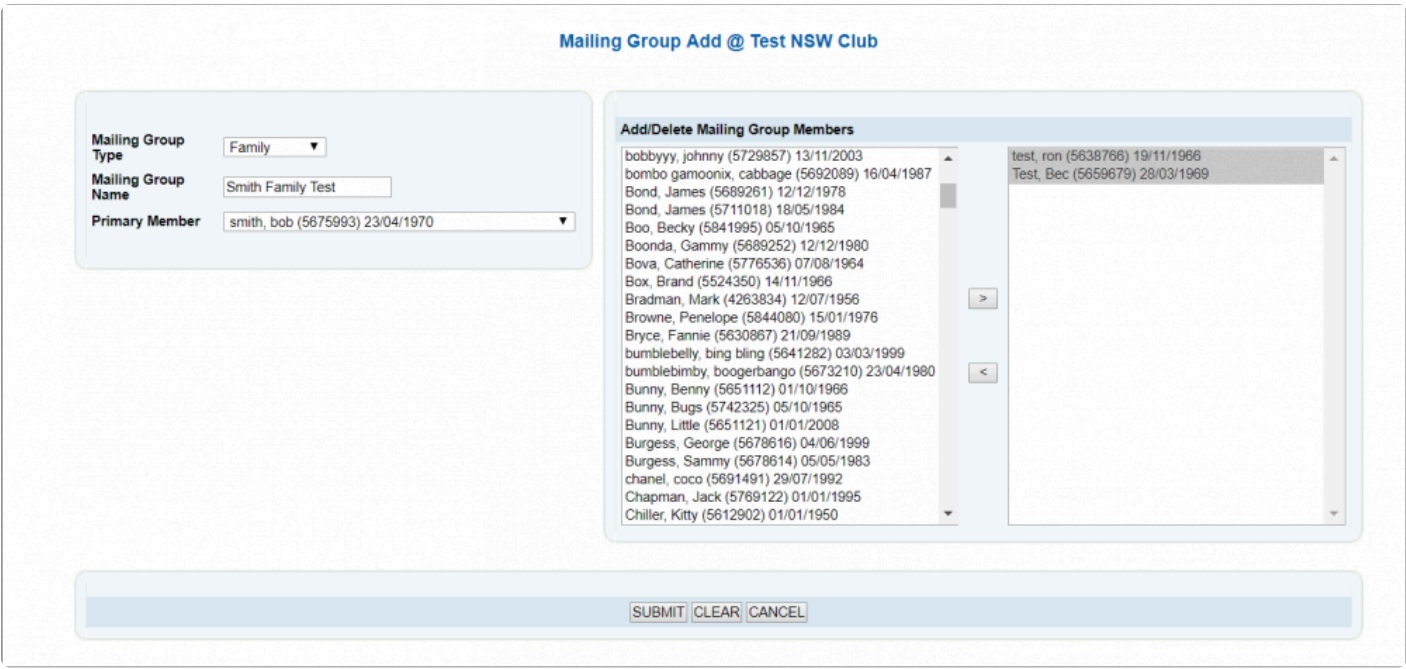

# **5.8.2 Mailing Group Types**

SurfGuard contains a number of established mailing group types. These can be viewed by going to the 'Mailing Group Types' sub-menu,

The different types of mailing groups can be accessed by clicking the relevant hyperlink.
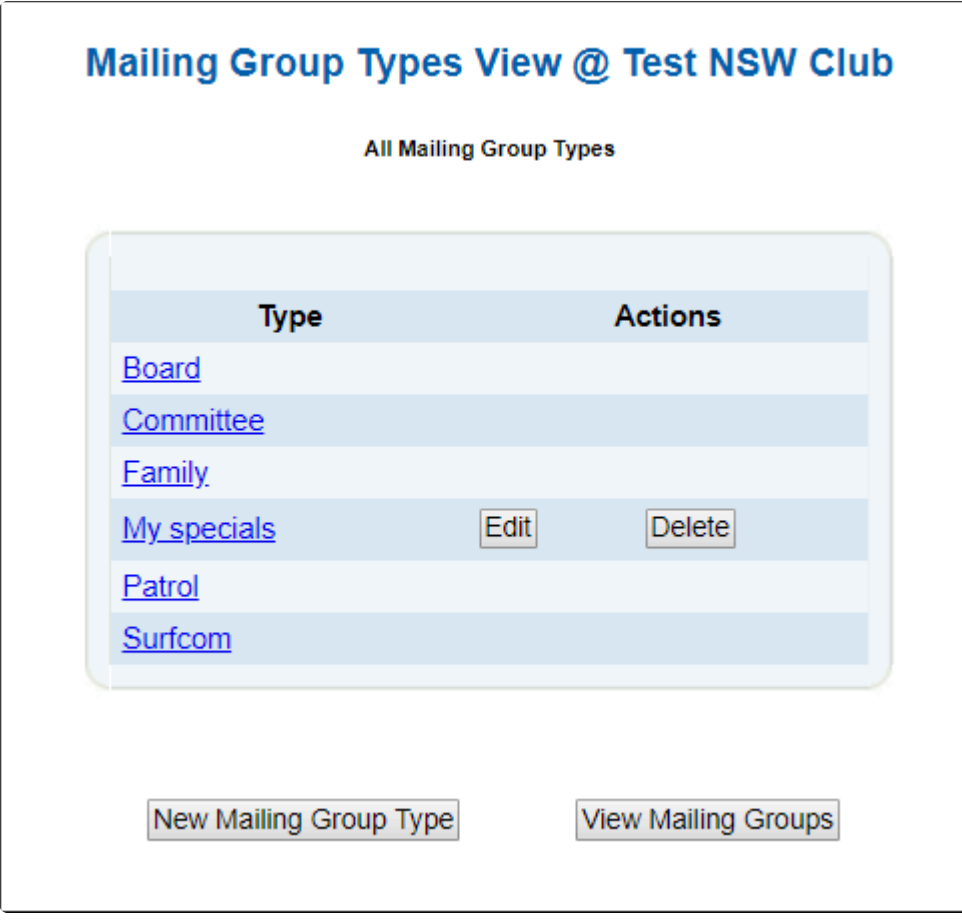

To add a new mailing group type, you can click the 'New Mailing Group Type' button on the Mailing Group Types screen.

This screen allows you to name a new mailing group. After clicking the 'Submit' button, you will be asked to confirm that you want to create this new group. You will then be able to access this group and add members to it, as described above.

# **6. Patrols**

### **6.1 Manage Patrol Teams**

The Manage Patrol Teams sub-tab has four options:

- Manage Patrol Teams
- Add Patrol Team'
- Add Individual as Team
- Substitution Management

The first option 'Manage Patrol Teams' screen displays the Patrol Teams your club has created. You can add, edit and view the members of each team by selecting the 'Members' link.

You can schedule a roster for the team by selecting the 'Roster' link.

Other actions are available for renaming or removing the patrol team by clicking the 'Edit' or 'Delete' link under the option.

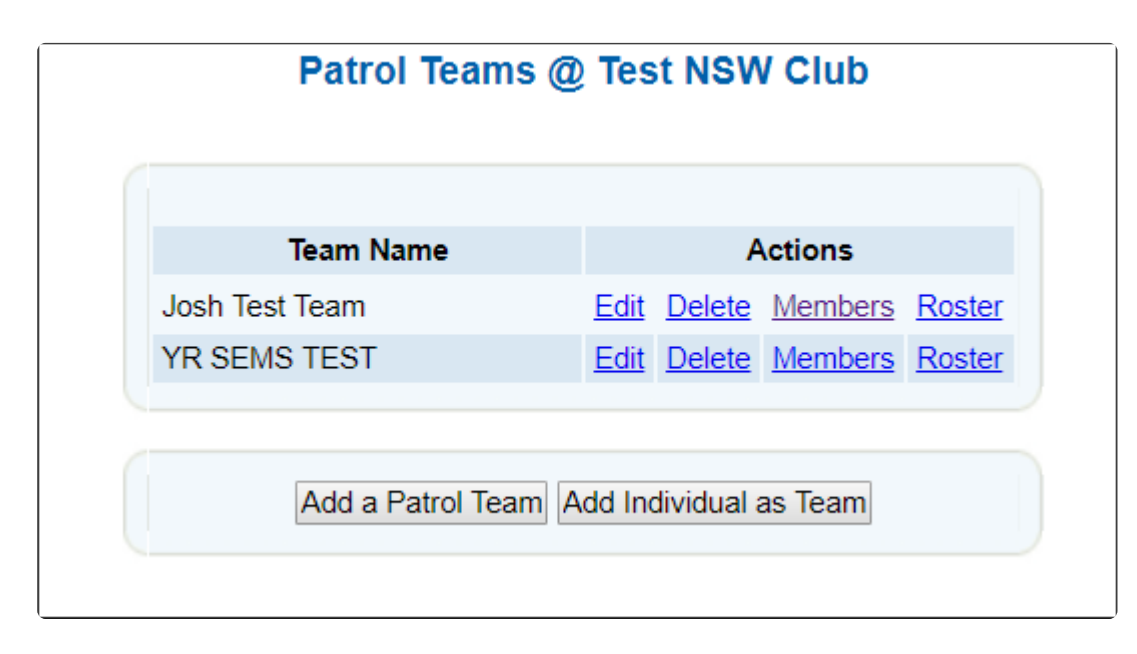

### **6.1.1 Adding Patrol Teams**

By clicking the 'Add a Patrol Team' button on the Patrol Teams screen, you can set up a new Patrol Team. Frist step will be to name the Patrol Team.

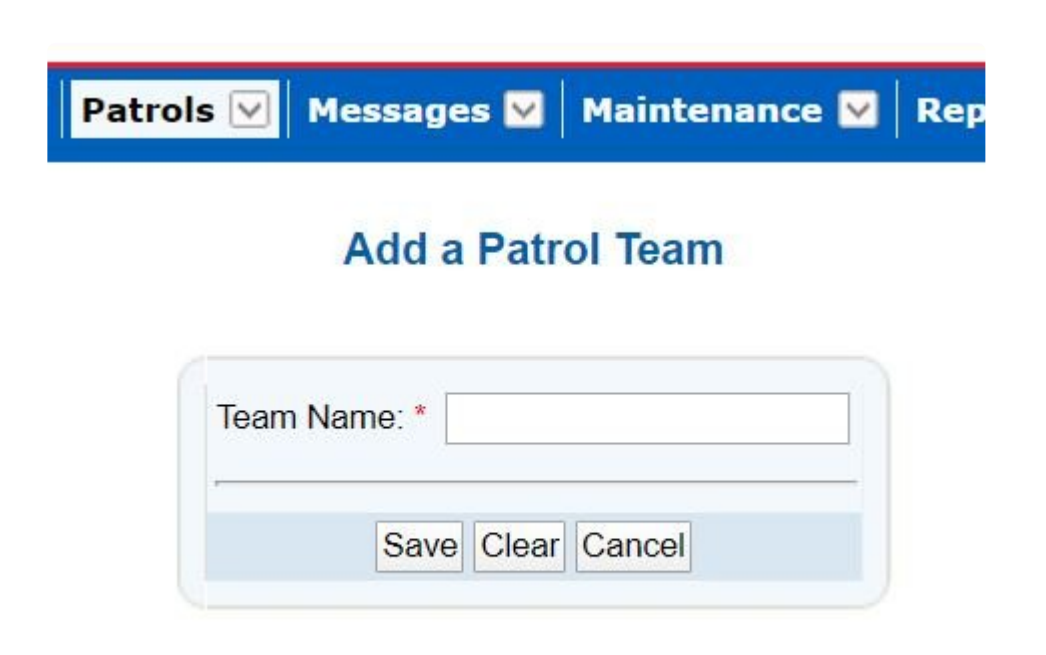

Once you have created the Patrol Team then you will need to assign Members to that team.

### **Add Patrol Team**

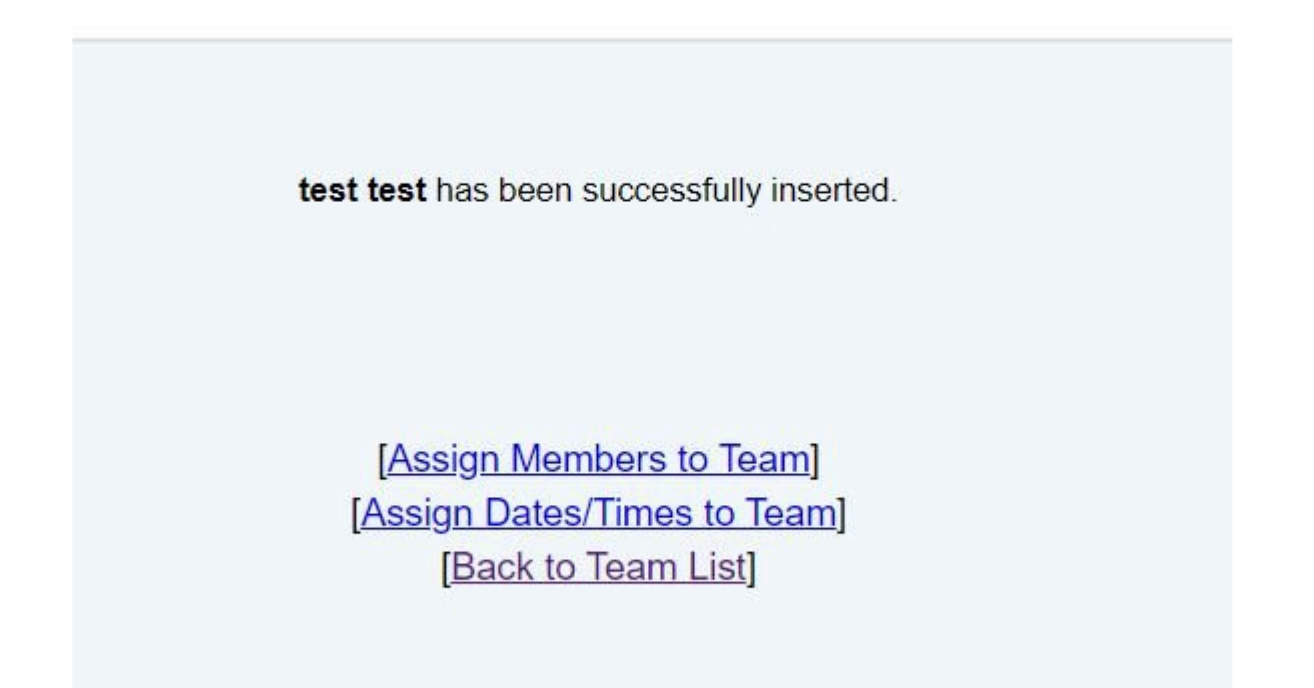

When adding new members to a Team, the list will show all active members registered for the current season by default. To view all active members regardless of season, you must check the box marked "Include Non-Financial Members"

When managing your patrol team members it is important to note that they may not hold the correct award(s) to be eligible for the position. Surfguard will alert you if a member does not hold the correct awards by displaying a red 'No' beside the member. If they do hold the correct awards, SurfGuard will display a green 'Yes'.

For a list of the award requirements, click **Details of Patrol Positions and Awards** at the bottom of the screen.

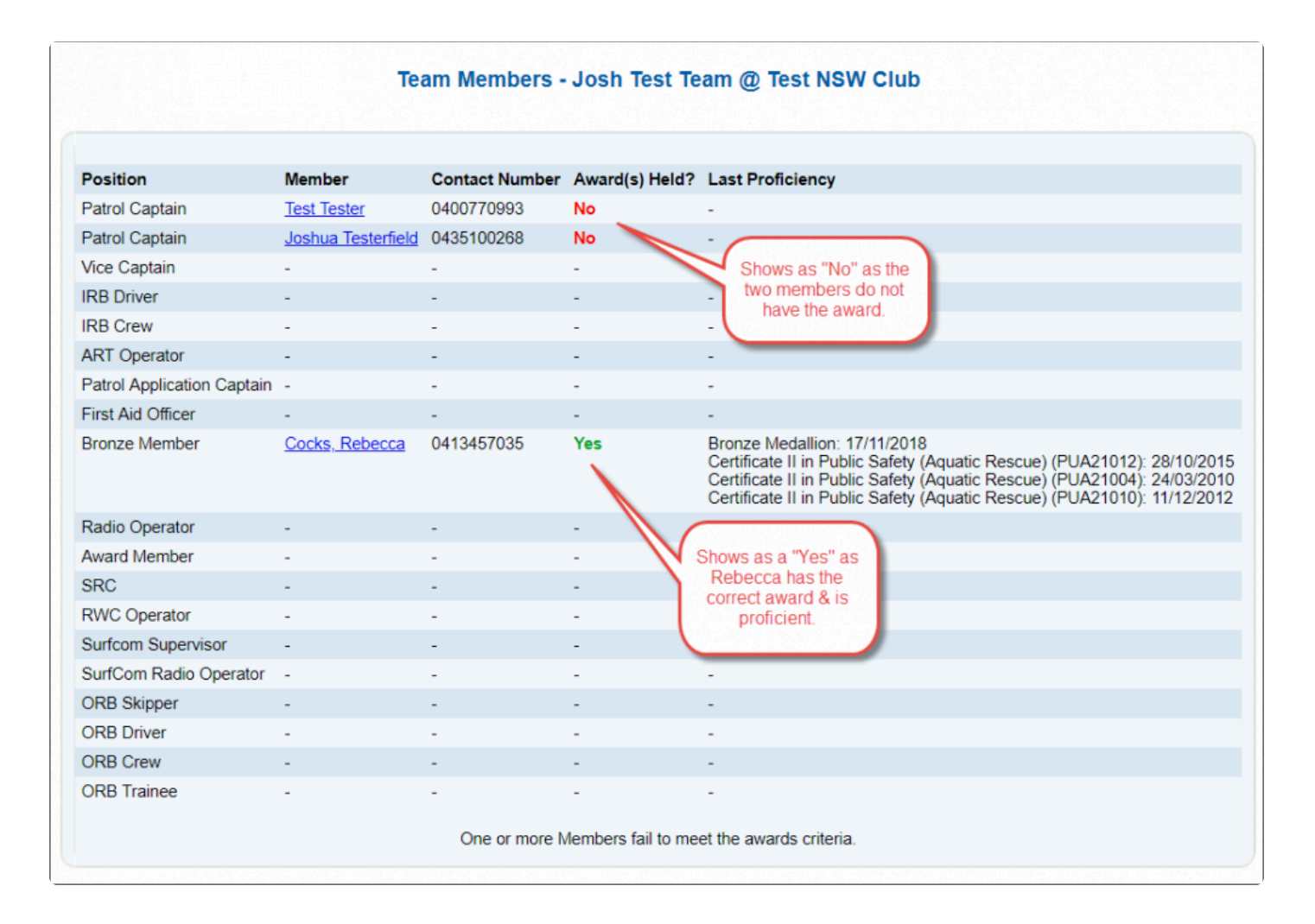

### **Details of Patrol Positions and Awards**

When viewing a patrol team you can also view the Patrol Requirements for your State by clicking the link below.

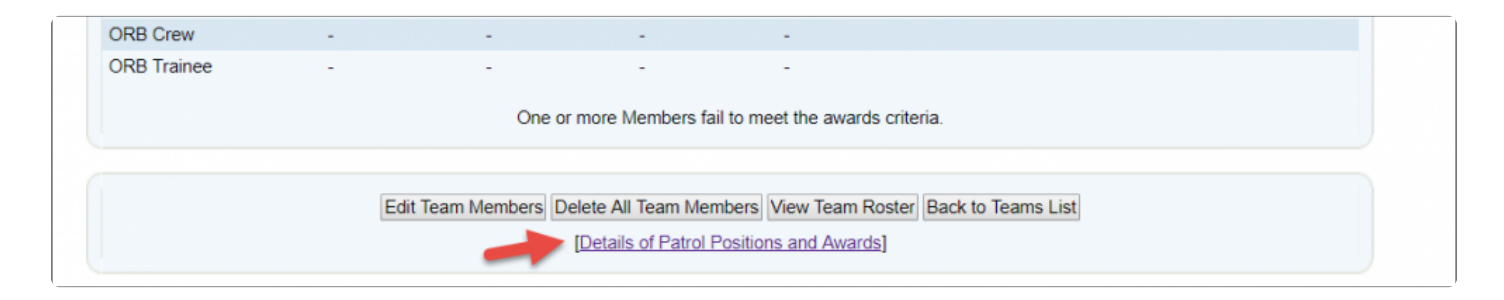

Each State has different Patrol Position Requirements if you have any queries I would **\*** suggest contacting your State Office directly.

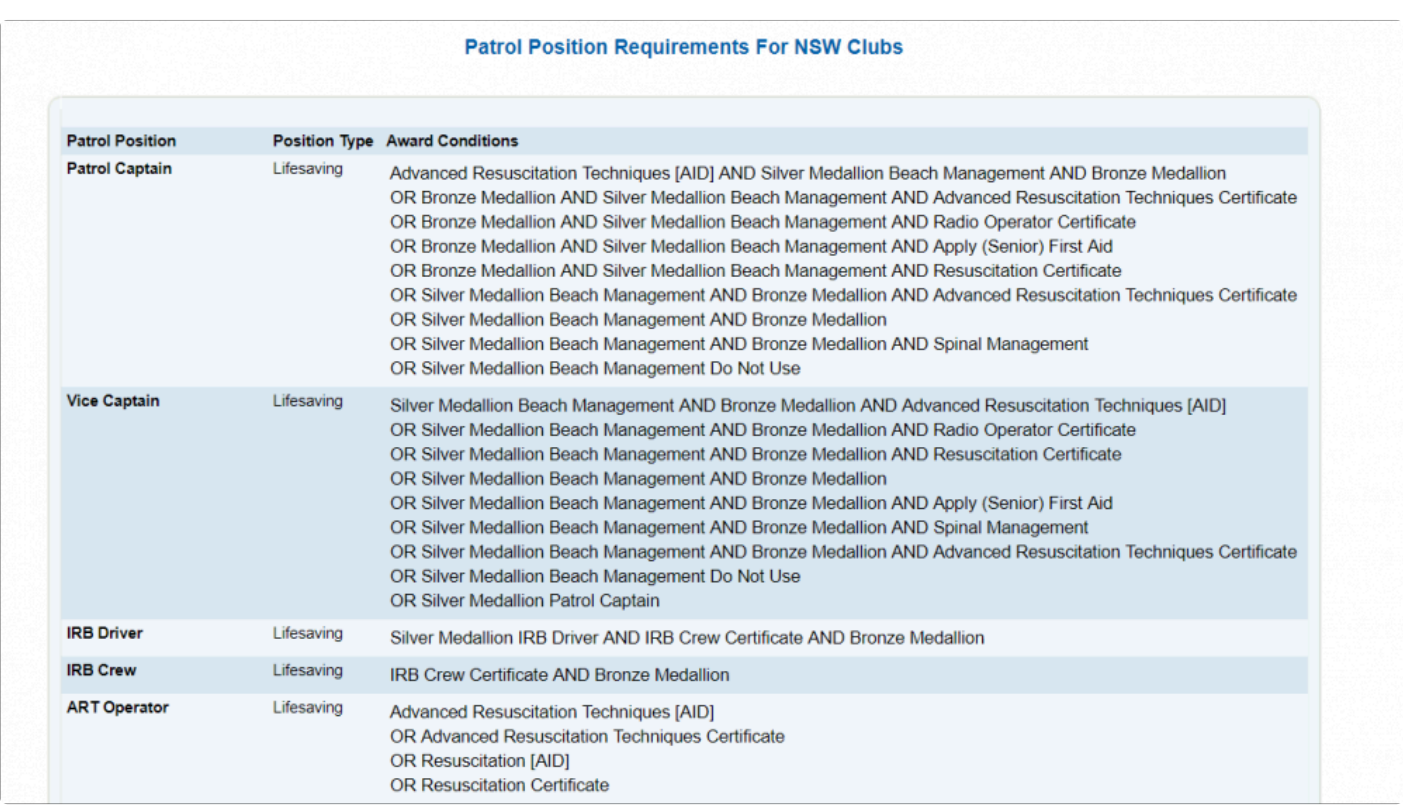

### **6.1.2 Substitute Management**

Access: Patrols > Manage Patrol Teams > Substitute Management

Club officers/administrators can use this section to view all patrol substitution requests created by members via the Members Area and also create new Substitution requests on behalf of a member.

In the example below the club officer/administrators is requesting to display patrols for "All" Patrol Teams in "All" Patrol Positions where a "Substitution" has been requested between 22/06/2015 – 22/07/2015.

### **Substitute Management @ Test NSW Club**

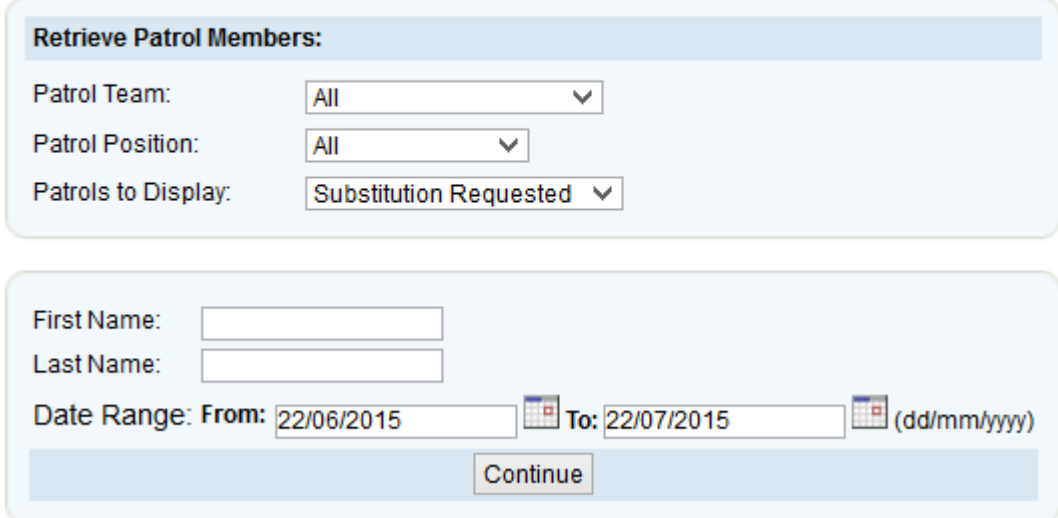

In the example below the club officer/administrator has been contacted by Yvette Test advising that she is not able to do her patrol on the 29th June 2015 and can the club create a substitution request.

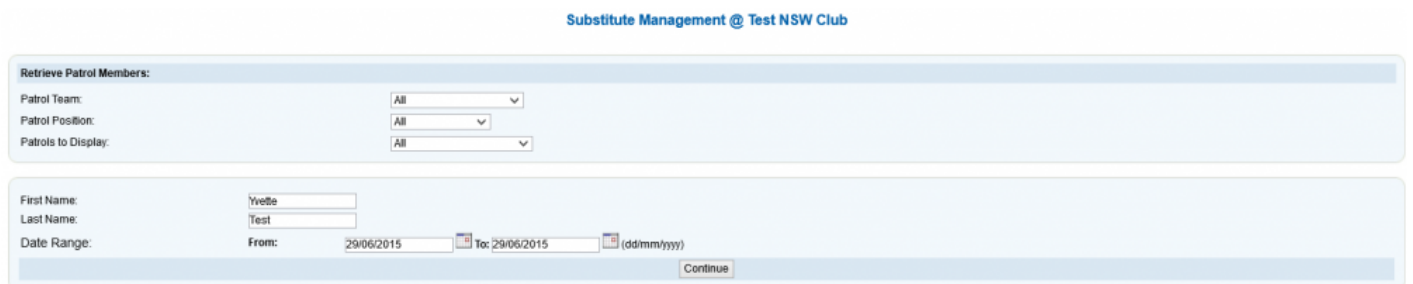

The following screen displays and the club officer/administrator can either select "Add Substitute" if they know the name of a member who is able to do the sub or they can select "Need a Substitute" and this will then display in Members Area for all members to see.

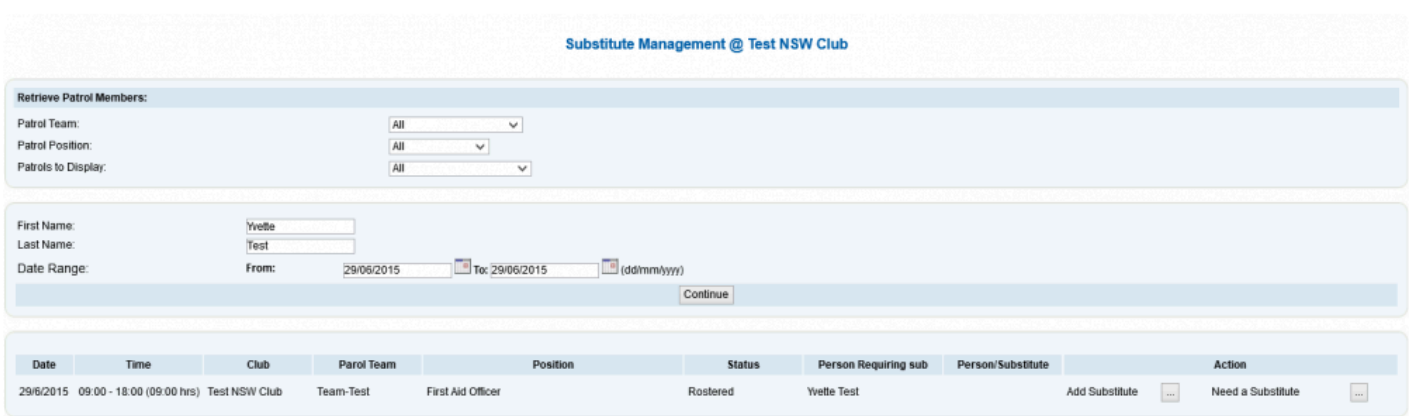

If the club officer/administrator selects the "Add Substitute" option the following screen will display and they will need to enter the details of the member who will do the sub.

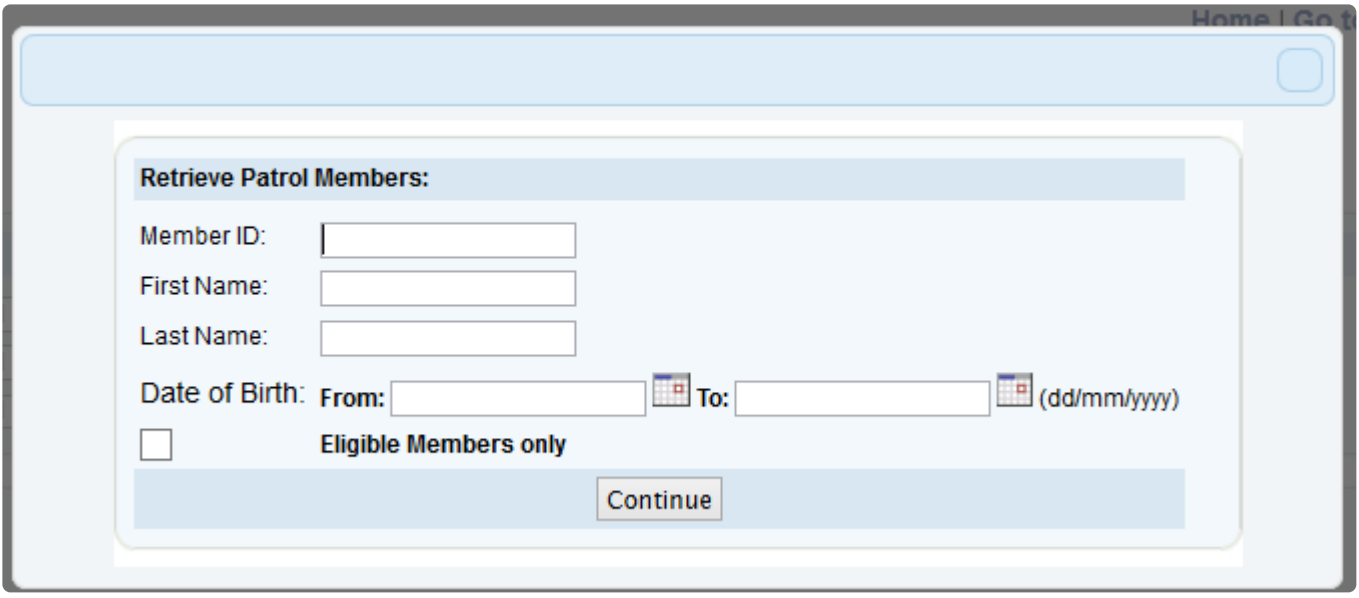

The screenshot below displays all Substitutions requested for the date range and the status of either "Substituted" or "Requesting Substitute".

**Club Officers/Administrators** – can do the following for each status type:- **Substituted** – Remove the substitute or Change the substitute. **Requesting Substitute** – Add a substitute or Cancel the Substitution Request

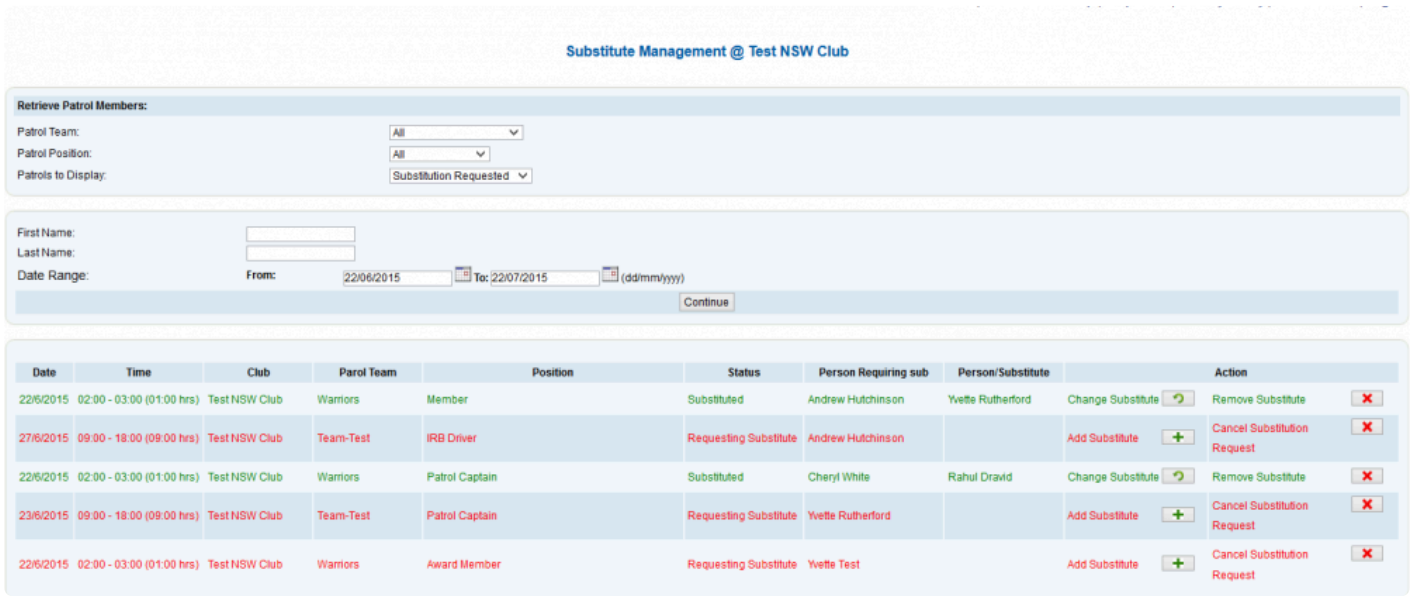

### **6.2 Patrol Logs**

**\*** Depending on what State you are located in the Patrol Logs section will be managed<br>differently. All States (except VIC & QLD) use the Operations App to manage patrols differently. All States (except VIC & QLD) use the Operations App to manage patrols. The Patrol Log can be updated even if you are using the Operations App.

**All States (except VIC & QLD)** – Patrol Logs will automatically be Opened and prefilled with data from the Operations App

**VIC & QLD** – the log will need to be Created and then update with information in the Patrol Logbook

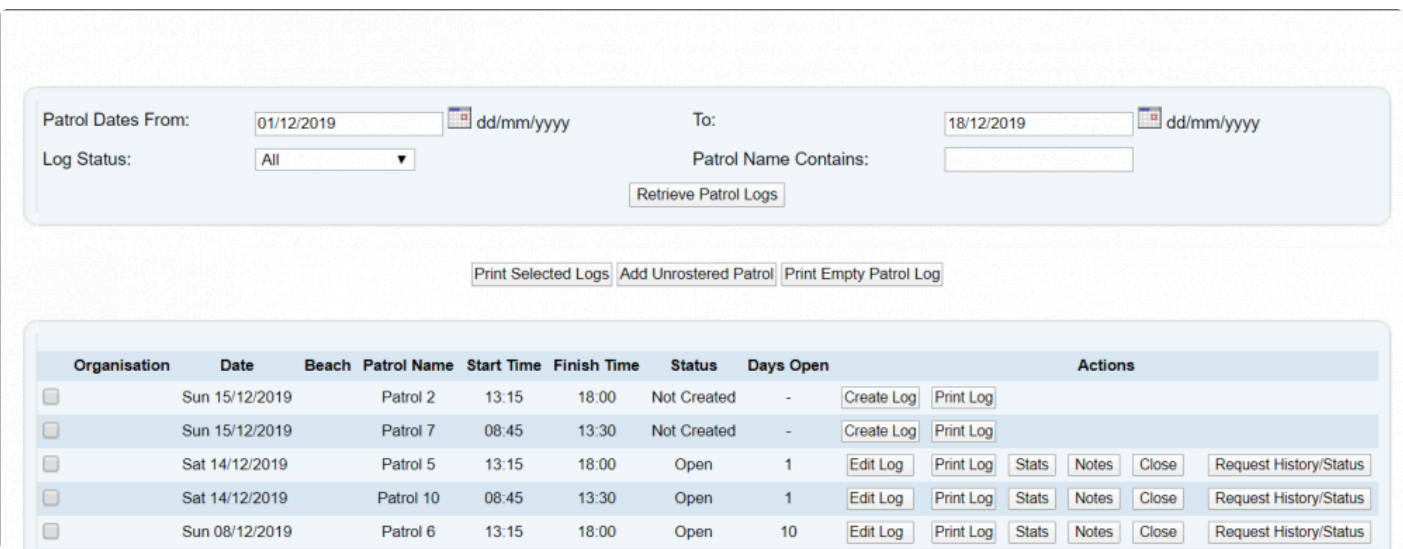

If you have entered all your patrol teams and rostered patrol times for each team, then an entire list of your patrol logs for your season should be available on this screen.

Use the options and date range to filter your search or display logs from other seasons.

You can print a patrol log in PDF format straight from the patrol log page of alternatively from the patrol roster page.

The printable patrol log will be pre-filled with team member information, date and time information relating to the log.

The statistics and rescue activity fields are also printed in the PDF log.

To enter information into a patrol log use the 'Create' button beside the required patrol log.

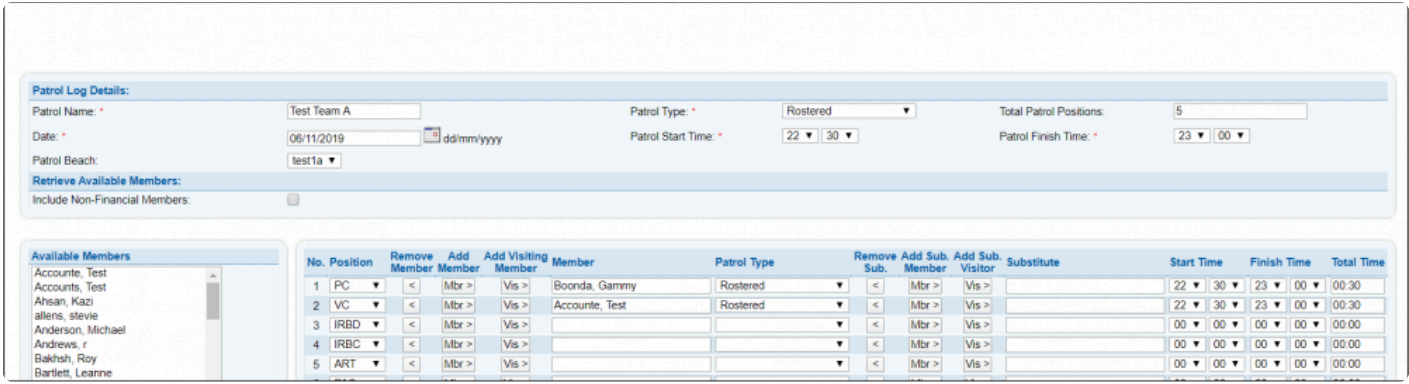

To move members into the log you can select from the list of members on the left and use the '>' arrow button.

To move a member out of the patrol log simply use the '<' arrow button.

The list automatically show all active members for the current season by default. To view all active members regardless of season, you must check the box marked "Include Non-Financial Members"

Each member must be assigned a patrol type and if a substitute was arranged, the substitute must be moved into the substitute column.

To add a visitor to your patrol log from another club, select the 'Add Visitor (with update)' If you have more than 18 members involved in your log, use the 'Next Positions' (with update)' to move to the next page of members. Using both these options will save the patrol log.

### **6.2.1 Adding a Visitor**

To add a visitor to a patrol log you need to edit the log you wish to add the visitor to and click on the Get Visitor button.

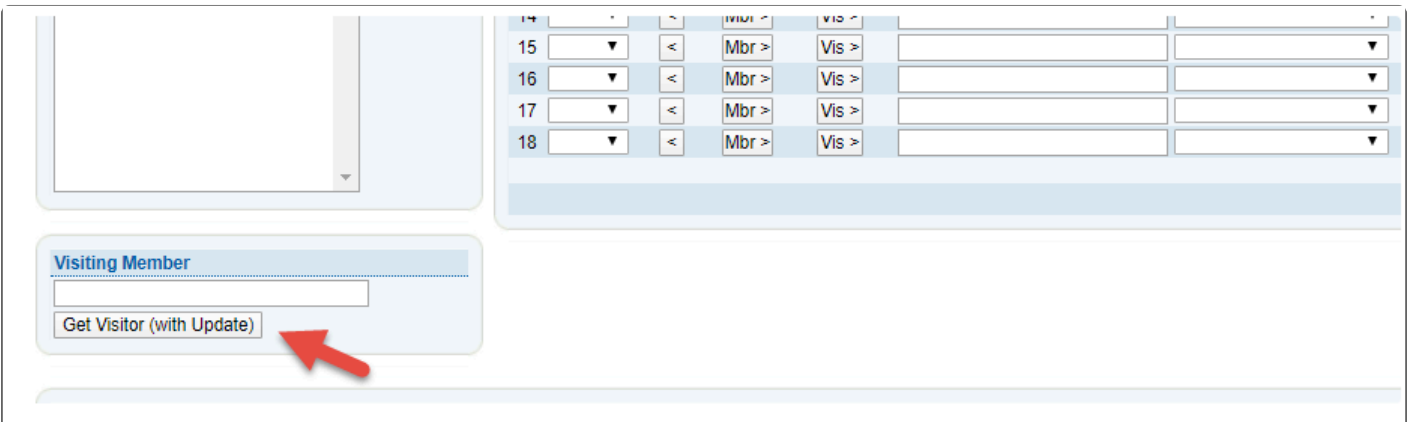

The following screen will open up when you click on the Get Visitor button.

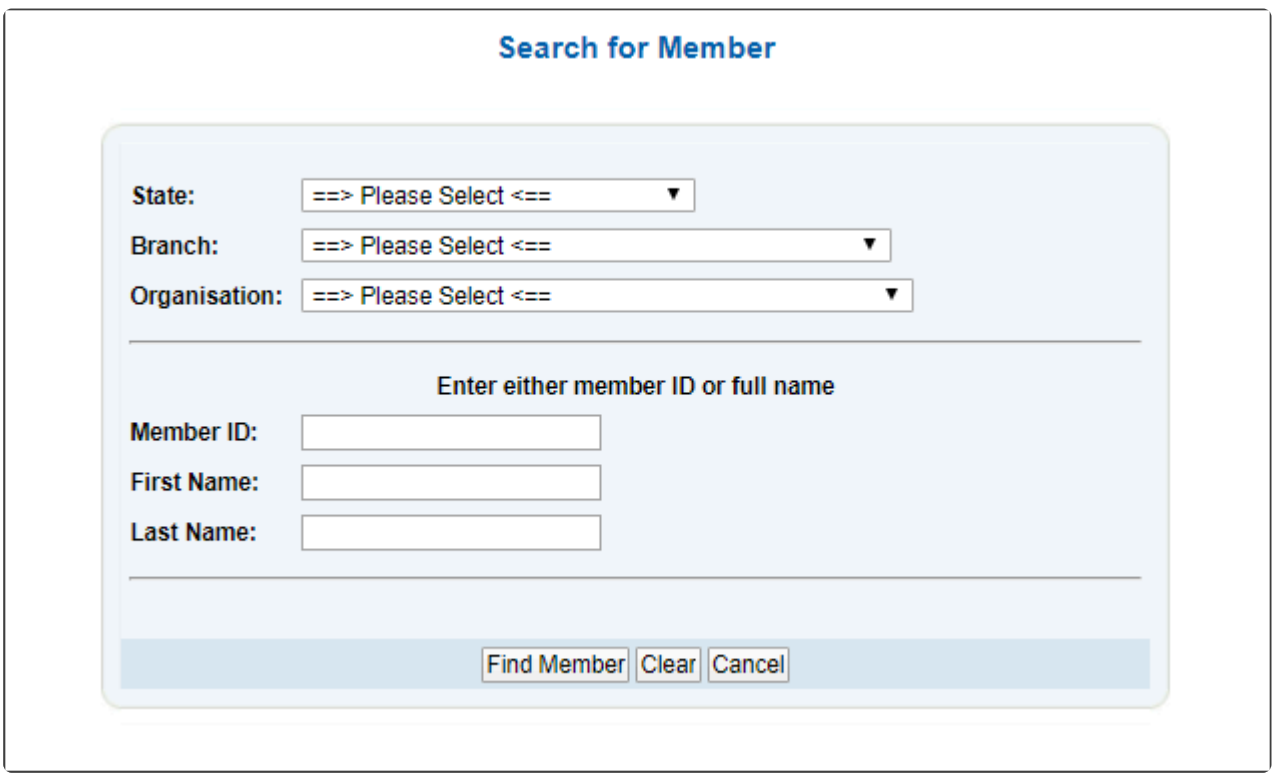

Simply locate the member by selecting the members state, branch and club.

Once this information is selected type in the member's name and click on the Find Member button.

#### **Adding the visiting member into the patrol log**

Once the member has been located the visitor will be displayed under the Visiting Member section.

Click on the 'Vis' button to add the visitor into the patrol log.

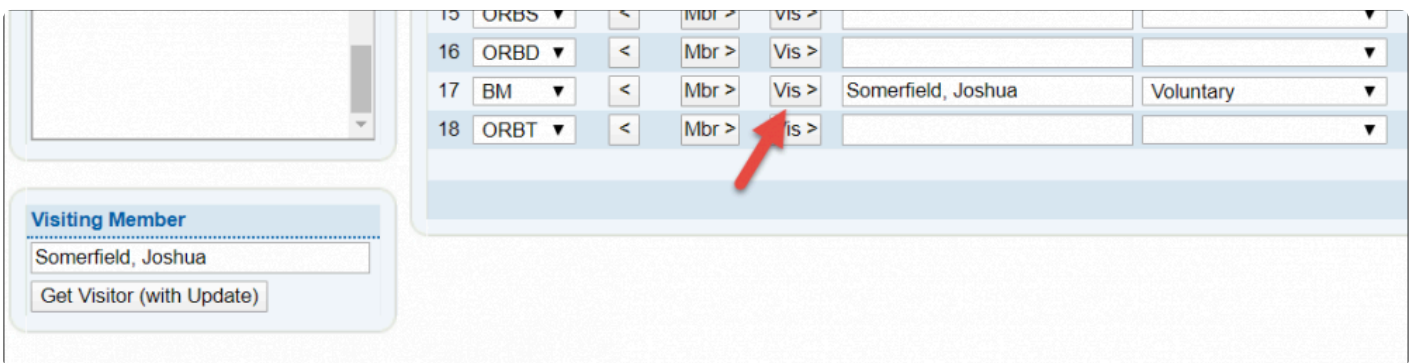

## **6.3 Unpatrolled Stats**

A new listing can be added via the 'Add Unpatrolled Stats' button. This will open a new screen, on which you can enter details that pertaining to a certain date. This differs slightly from the Statistics that are entered for specific patrol logs as the unpatrolled stats are details of incidents in which a patrol was not rostered for the time or date. Details include time and number of rescues performed, beach attendance, first aid required, tide information and weather conditions.

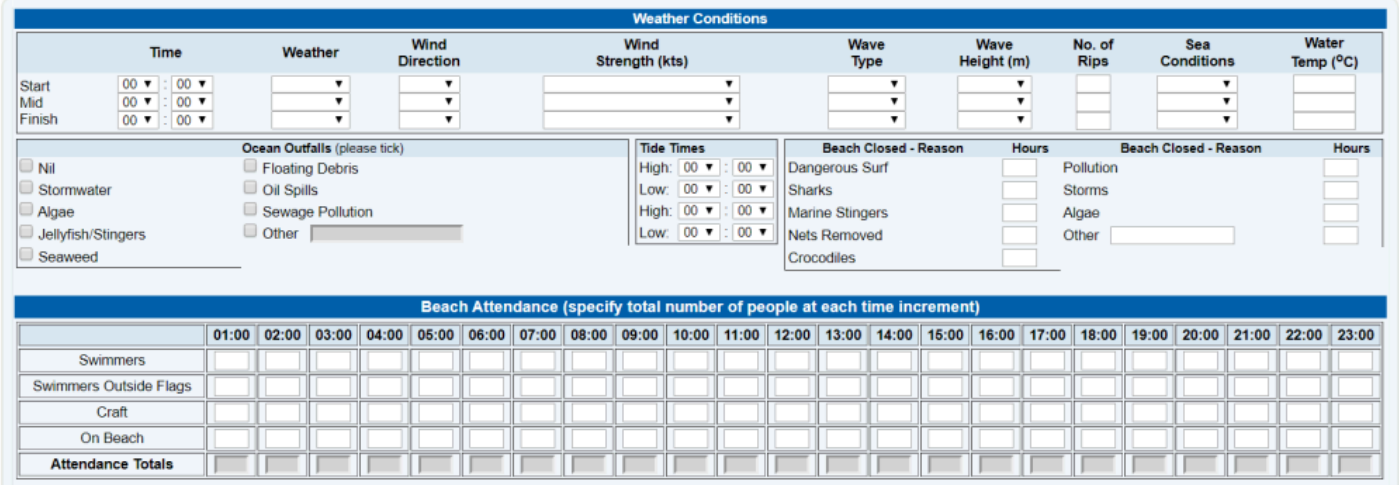

# **6.5 Past Patrol Hours**

Member patrol hours gained prior to the start of SurfGuard can be manually added by clubs in the Patrols section.

See screenshot below on how to access this section.

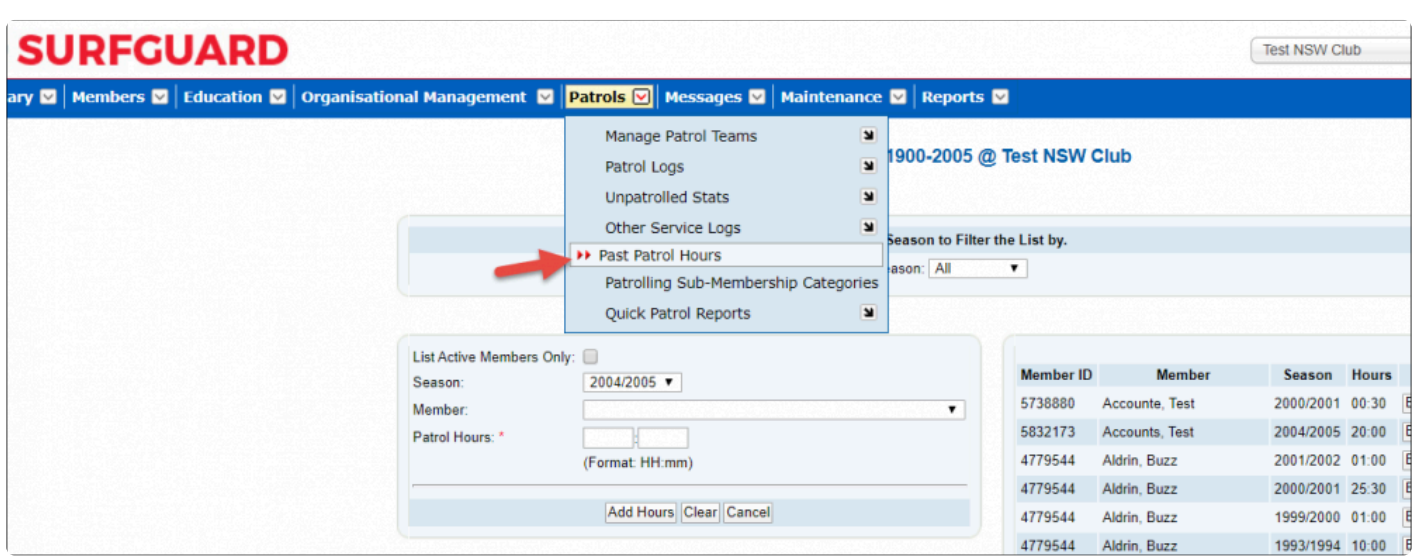

To add patrol hours to a member simply locate the member in the dropdown menu below and type in the number of hours you wish to add.

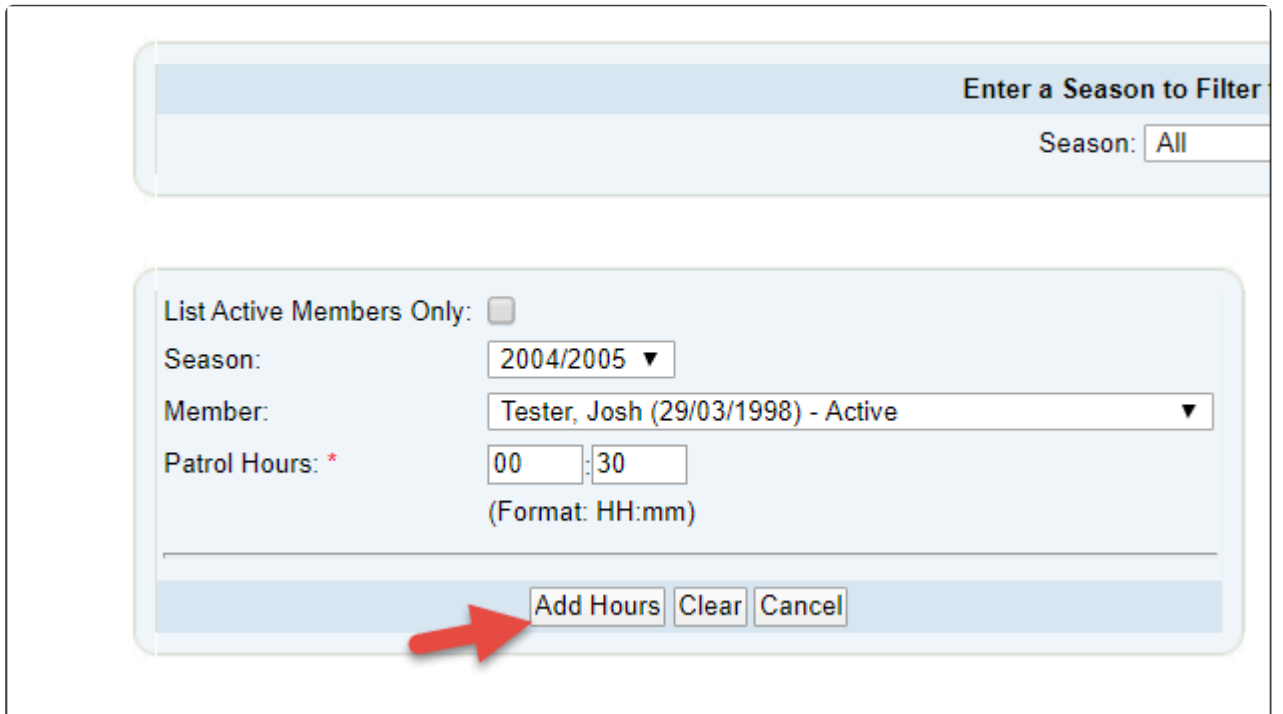

### **6.6 Patrolling Membership Categories**

The 'Patrolling Membership Categories' screen is used as a member type filter for the rest of the Patrol module. The member lists that appear in all the screens in the Patrol module (such as the 'Add Members to a Patrol Team' screen and the 'Patrol Log' screen) can be controlled by selecting only the membership

categories you wish to be displayed.

By doing, this you can significantly reduce the number of members that appear in the lists to make a selection of members easier. (This will only delete the Membership Category from your club's list of membership categories of patrolling members.) For example, if you remove 'Junior Activity Member (5-13 years)' and 'Associate' from the list by using the 'delete' link, none of the members in these two membership categories will be displayed in the member lists on all your patrol screens. Add a membership category back into the list by selecting it from the drop-down list and click the 'Add' button

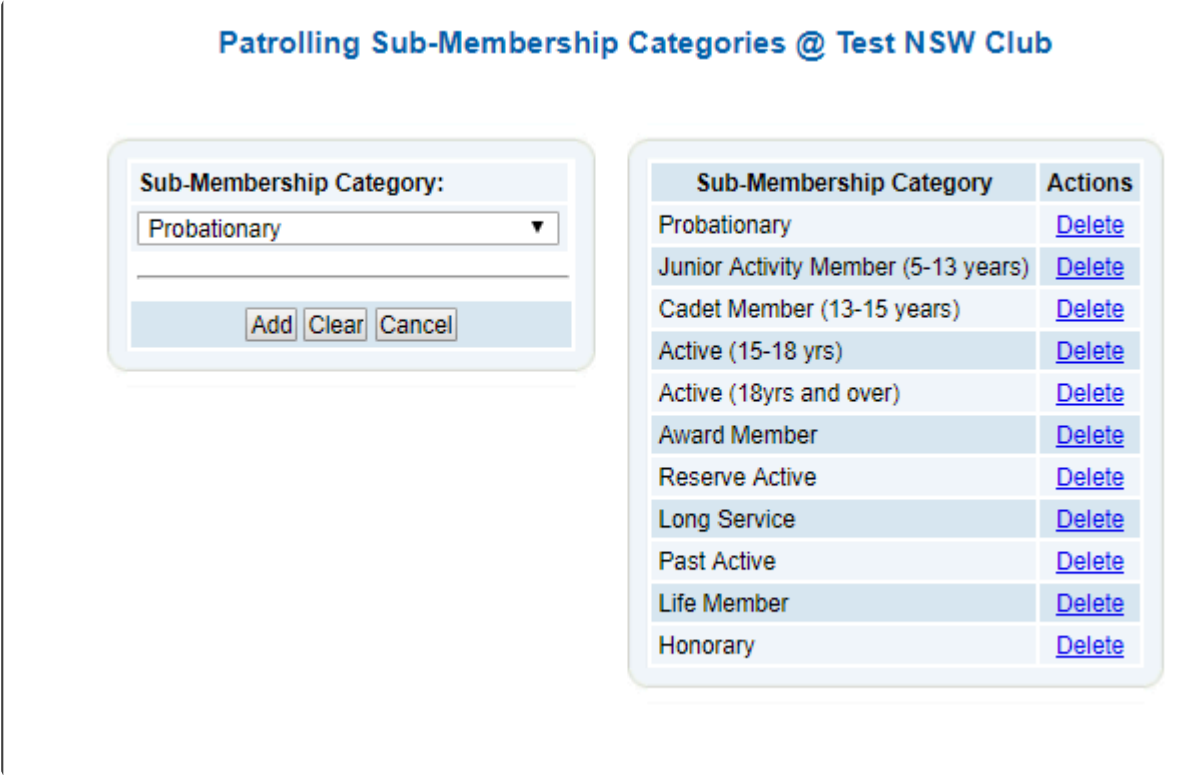

# **6.2 Managing Patrols Webinar**

Overview of Managing Patrols within Surfguard and associated systems, presented as a webinar on 7th August 2019.

Surf Life Saving Australia Surfguard - 1

# **7. Messages**

There are two forms of Message's with Surfguard.

From the Menu tab Messages, you can choose between

- 1. Messages a communication tool to contact other Surfguard Users
- 2. Email/SMS Members a communication tool to contact your Club/Organisation Members

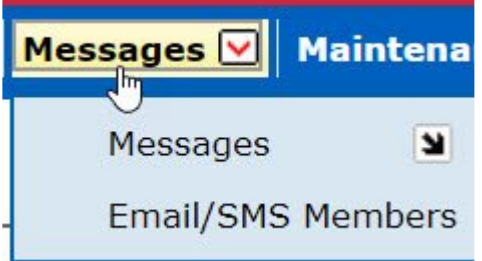

# **7.1 Messages**

Messaging is used by Administrators of Entities (Clubs, Branches, or States) to send Surfguard related messages using the system itself.

This messaging system may only be used infrequently and is not intended to replace normal email.

There are two sub-menu options under 'Messages'.

- 1. Messages
- 2. Create Messages.

### **Messages**

The default Messages screen lists all unread messages; however, you can sort your messages using a number of options, including read, sent, draft, or archived listed in the View Message drop down box. Once you have read a message

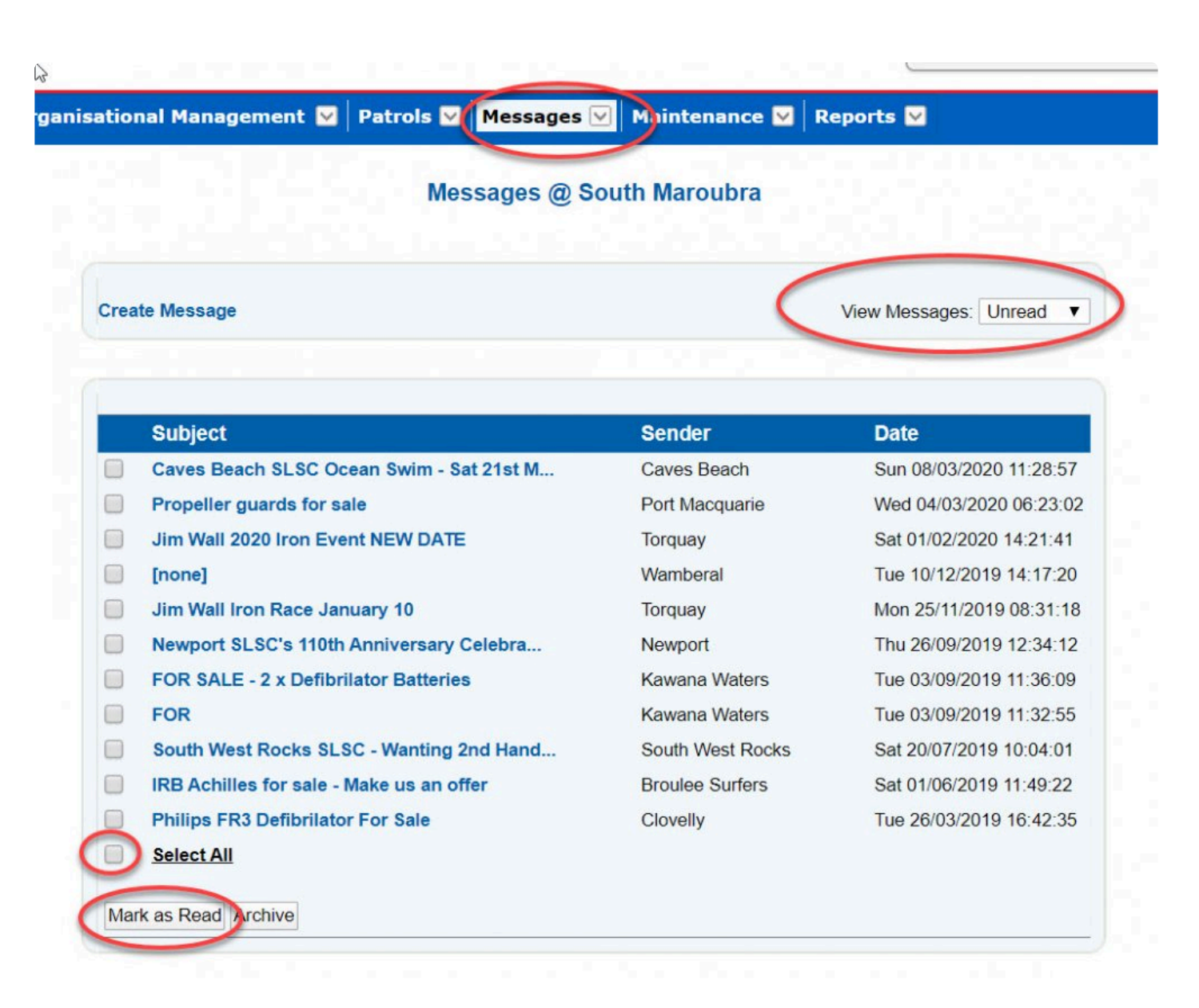

### **Create messages**

There are two ways to initiate a new message. You can click the 'Create Message' link from the default messages screen or you can click the sub-menu item on the toolbar. The screen that is displayed allows you to select the message recipients from the available list. You can do this by using the add (>) or remove (<) arrows. Once you have composed your message you have the option of sending it or saving it as a draft to be sent at a later time.

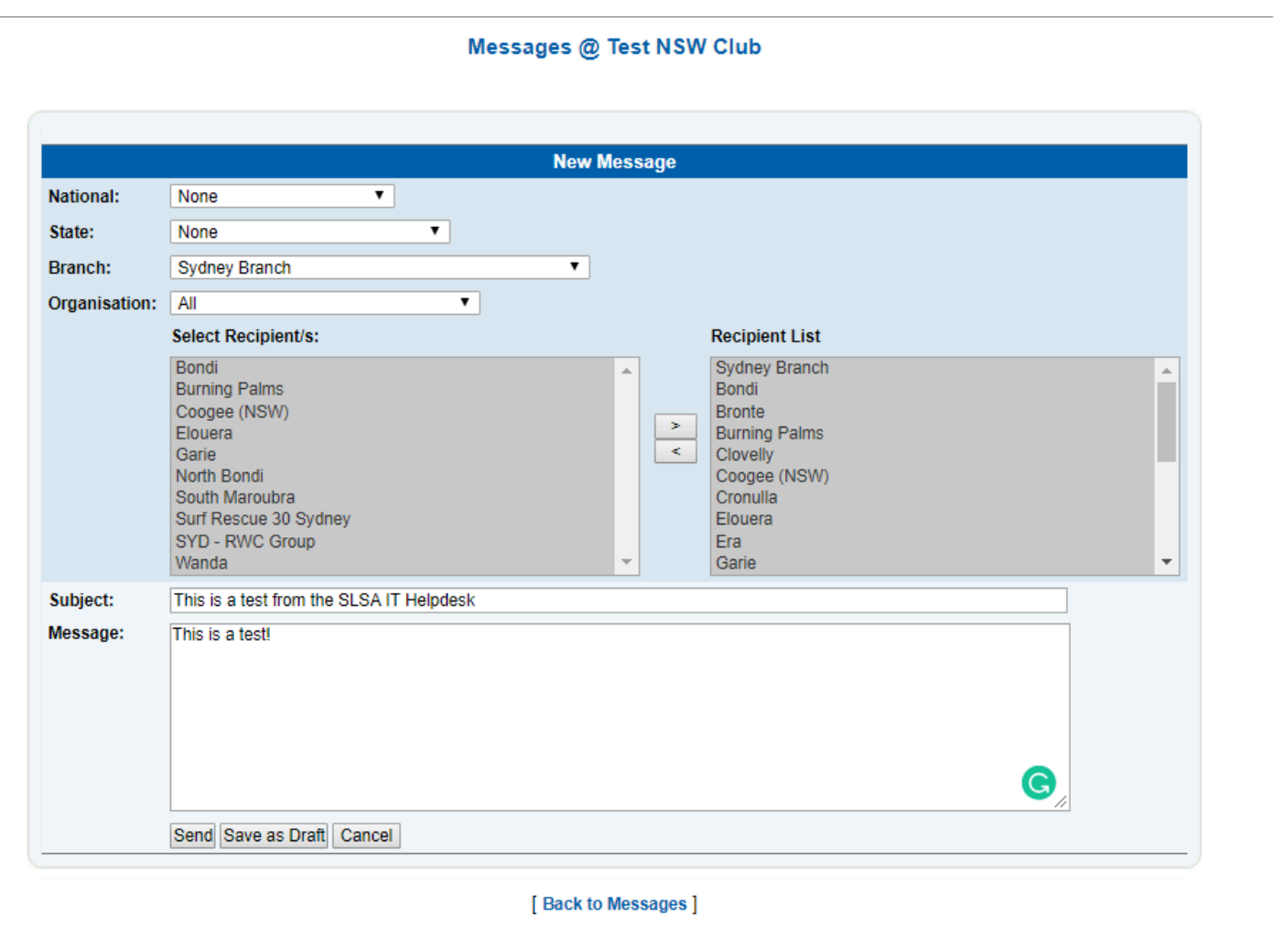

#### **View Messages**

To view a message, click the message subject. The message will be displayed with the details of the message, including who sent it and who it was sent to.

To view all recipients of the message, click the 'Show Recipients' link.

A message can be forwarded as an email by clicking the "Forward as email" link. This will open the message in your email application with the subject and message content already filled out.

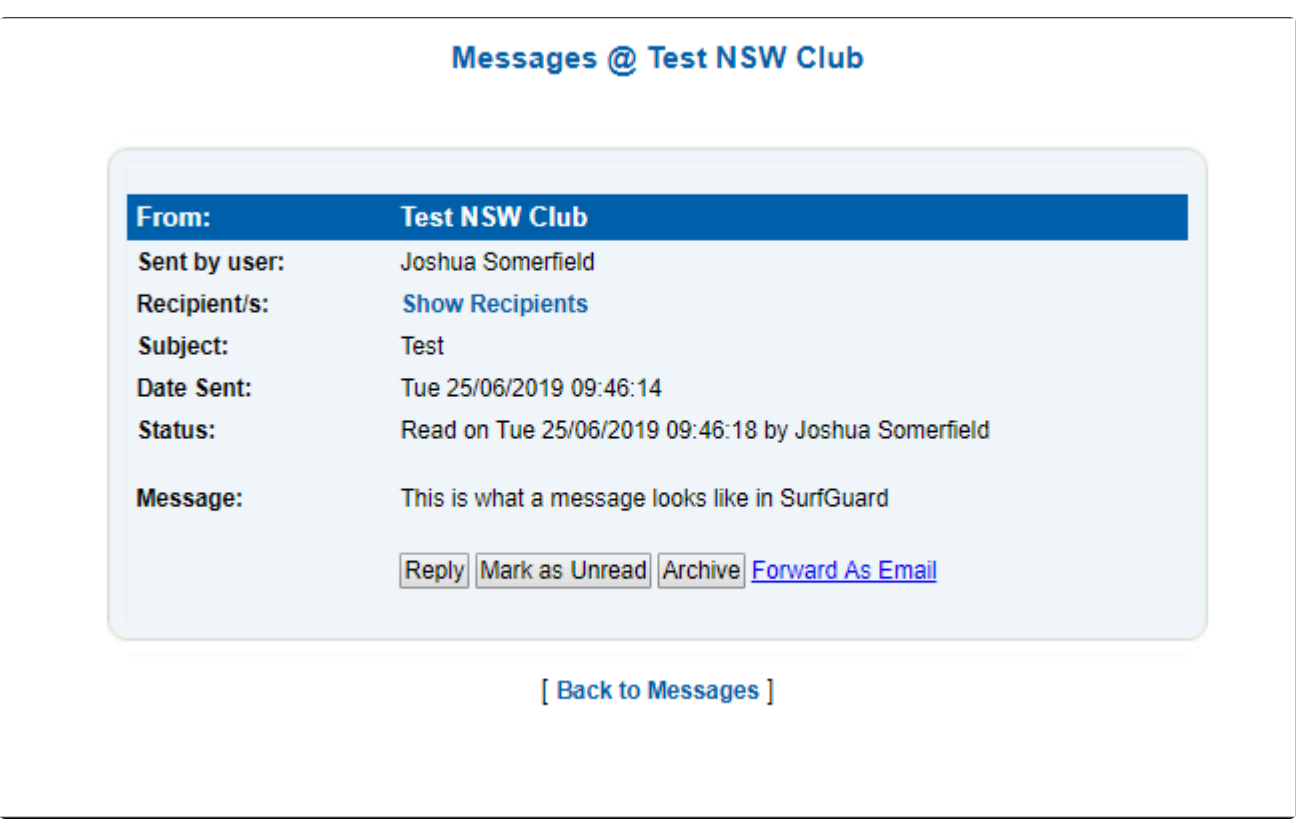

### **7.2 Email/SMS**

The email/SMS function allows for organisations to extract a list of members and then email/SMS a message to selected people on the list.

This will allow for reminders, information and other updates to be sent directly to people from Surfguard.

Both the email and SMS messages are sent one way only — replies cannot be received.

For a person to receive email and SMS messages, they must have a valid email address and/or mobile phone number entered in their Surfguard membership details.

If a person does not wish to receive Email/SMS communication then a checkbox, Do not send SMS and/or Do not Send Email, must be ticked in the persons details in Surfguard. The check boxes are located at the bottom left-hand side of the members details screen under Other Details.

## **7.2.1 Sending an Email or SMS Message**

**To send an Email or SMS Message**

- 1. Select whether an email or SMS is to be sent by selecting Output Format from the dropdown list (Email is the default).
- 2. Use the filters to select the group of people you wish to email or SMS.
- 3. Ensure you select the appropriate filters so you only email or SMS the group of people you want.
- 4. Click Display Report when all appropriate fields have been selected. A new screen will open with the results.
- 5. Enter the message details such as title and message.
- 6. Email Attachments: To attach a file to an email, click the 'Add Attachment' button and then click the Browse button and navigate to the file you wish to attach.
- 7. To add further attachments, click the 'Add Attachments' button again. To remove an attachment click on the Remove button.
- 8. Agree to the declaration in order to send an email or SMS. All people searched for are returned whether they have a valid email/mobile number or not, and including those who may have opted not to receive email/SMS communication. This allows you to see those who can be sent a message and those who will not be
- 9. Select people from the list by ticking their box.
- 10. When all message recipients are selected, click Send.

Note: You can only attach files of the following types: csv, images, pdf, power point, rich text, spreadsheets, text, word documents, zip/gzip. Total Max File Size (sum of all file sizes) = 1.5Mb%

When sending an SMS, a maximum of 150 recipients may be selected using the SMS function. A maximum of 140 characters per SMS message is allowed for Latin/ English Character Set encoding (i.e., standard English). A maximum of 30 characters per message is allowed for Universal Character Set (for Non-English characters) encoding.

The message will end in 'powered by telstra'

SMS are for emergencies and recommend using it for Email Functionality.

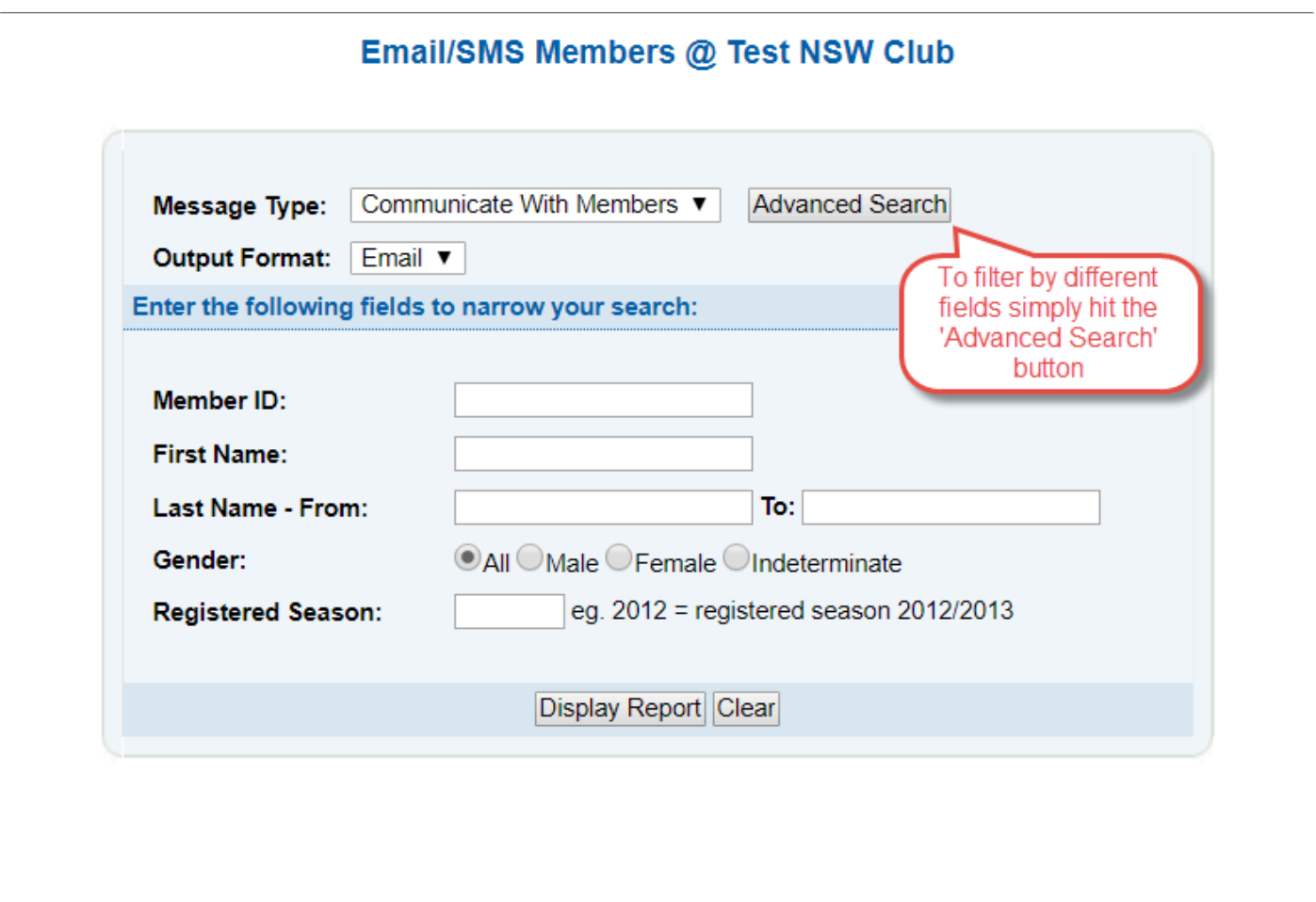

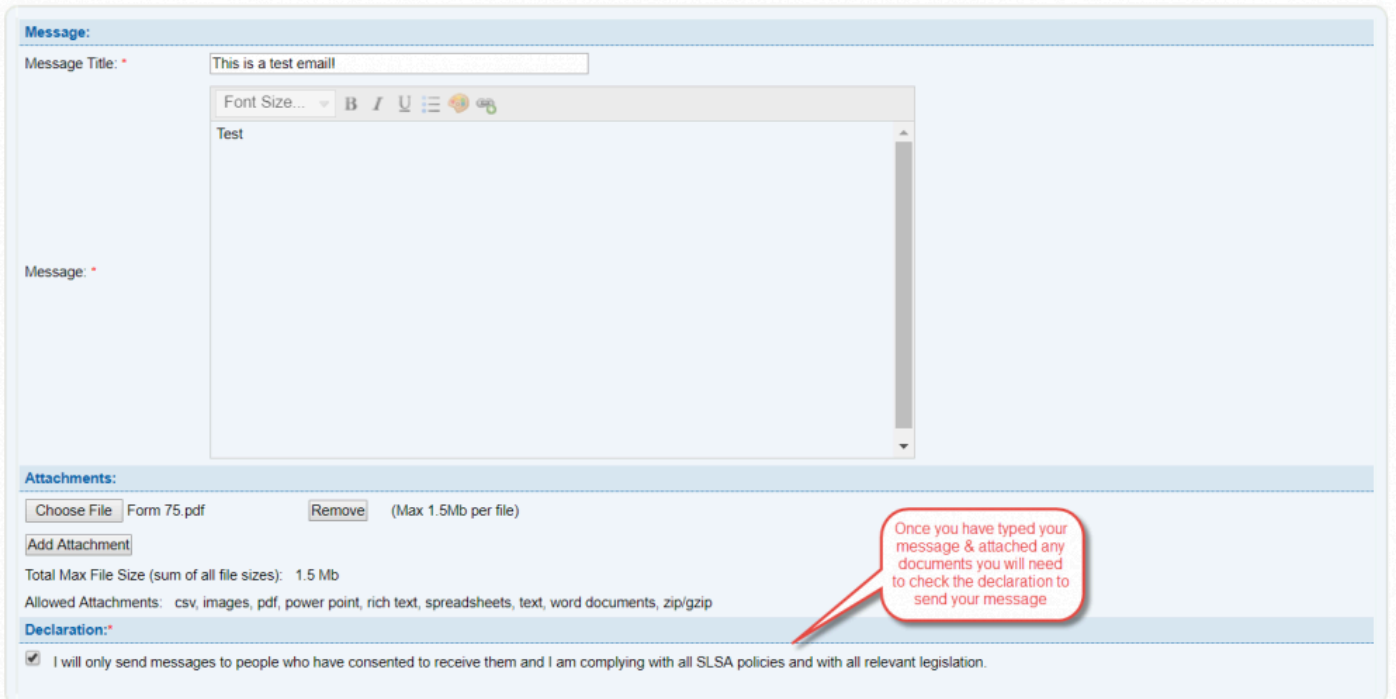

# **8. Maintenance**

Under the Maintenance tab, Club level users can access the sub-menus shown below:

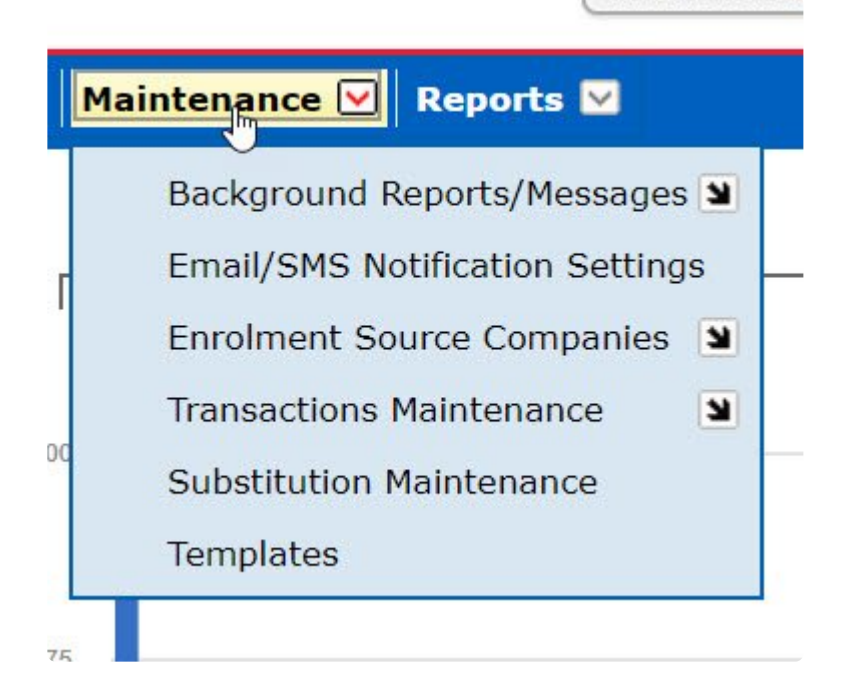

# **8.1 Background Reports/Messages**

### **Schuduled Background Reports**

Users can set up a series of scheduled reports specifically for your Club or Organisation that will be automatically created and emailed to a user.

This screen will display any such scheduled reports set up by your club.

Click on the View, Edit or Delete Option buttons to make changes to a scheduled report.

Once a report has been scheduled, the report type and selection criteria cannot be changed. Only the parameters that affect the actual scheduling of the report can be changed (such as who will receive it, when it is run and how often, etc.)

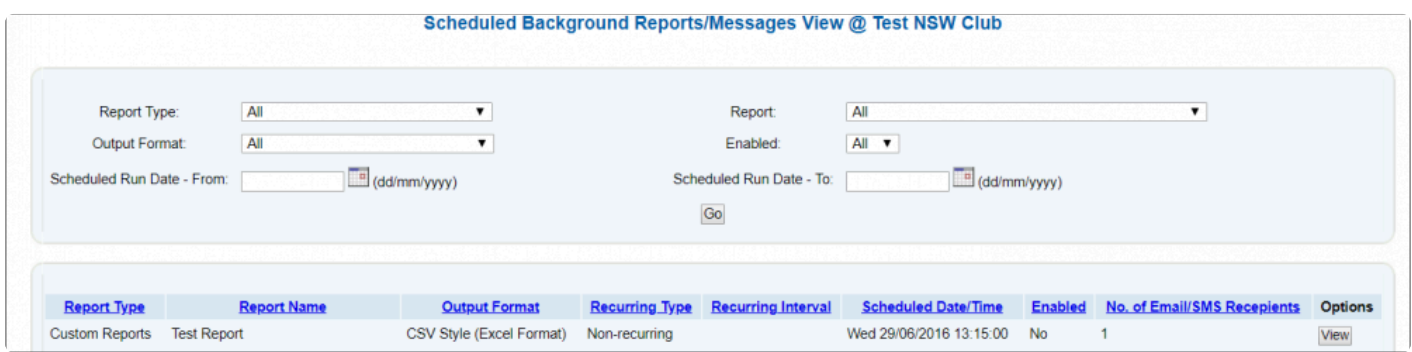

#### **Messages**

Through this screen Users are able to view all their emails and/or SEMS sent to their members.

To view, for example, all Email Messages sent by your club surfguard users following these instructions:

1. From the Maintenance Menu Tab – select Background Report/Messagaes – Scheduled Background

Report/Messages

- 2. Report Type: Messages
- 3. Output Format to: Email (or is you wish to see SMS message sent then choose this)
- 4. Report to: Communicate with Members
- 5. Enabled to: All
- 6. Click the GO button

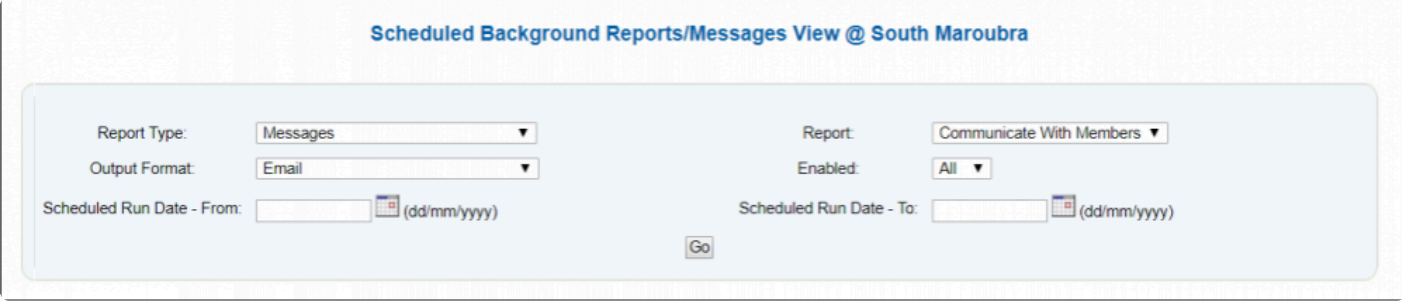

You can click on the column header ie: **Scheduled Date/Time** to bring the most recent date to the top of the report.

The screen will list all Email communciation messages sent from your club.

If you click on the **View** option button this will display the details of the message emailed, who sent the email and so forth.

# **8.2 Email/SMS Notification Settings**

Email notifications allow clubs to be sent notification emails when certain events take place or areas of

#### Surfguard are updated.

Anything that has been changed in Surfguard (such as status updates and new items requiring action) within the modules available will be sent in an email. This is a great way for Officers of your Organisation to be alerted of re-opened patrol logs, approved assessments, transfers requiring action, members licenses expiring etc.

Simply go to the Email/SMS Notification Settings from the Maintenance menu drop down box. Clicking on the 'edit' button, clubs can add a number of email address to receive email notifications from surfguard.

When adding more than one email address use a comma with no space ie: test@slsa.asn.au,beach@slsa.asn.au,surf@slsa.asn.au

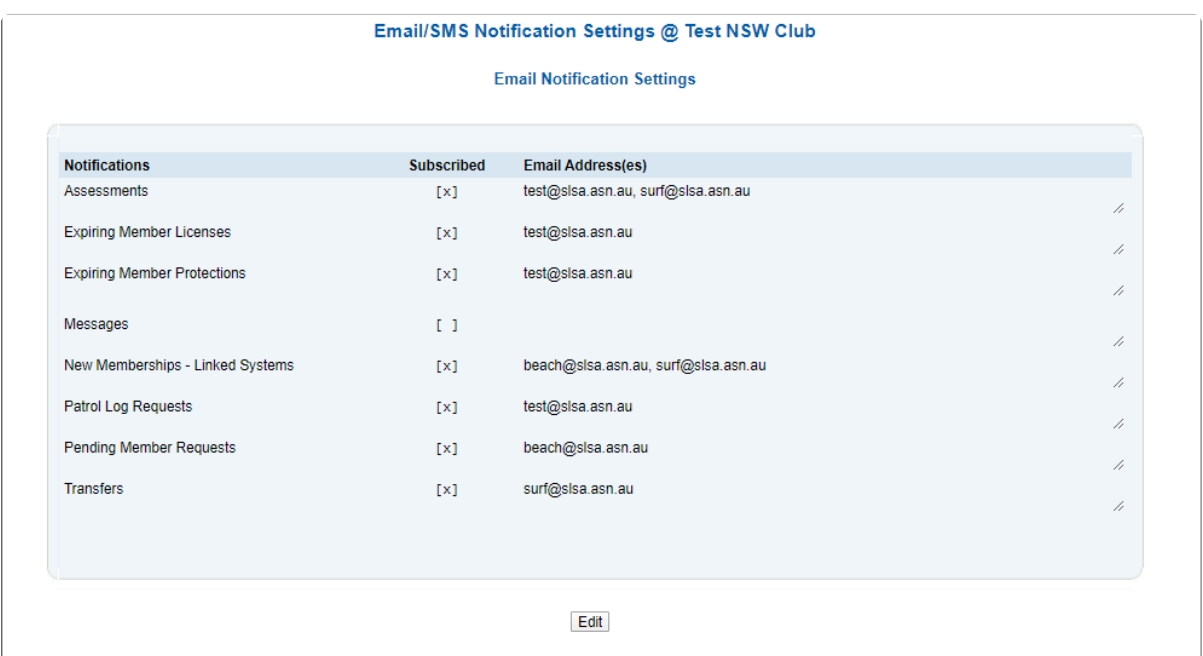

## **8.3 Enrolment Source Companies**

Source Companies are those entities that describe where a member or course registrant comes from. To update source company information, select the 'Maintain Source Companies' option from the menu. Users are given two choices:

- 1. Maintain Source Companies
- 2. Create New Source Company

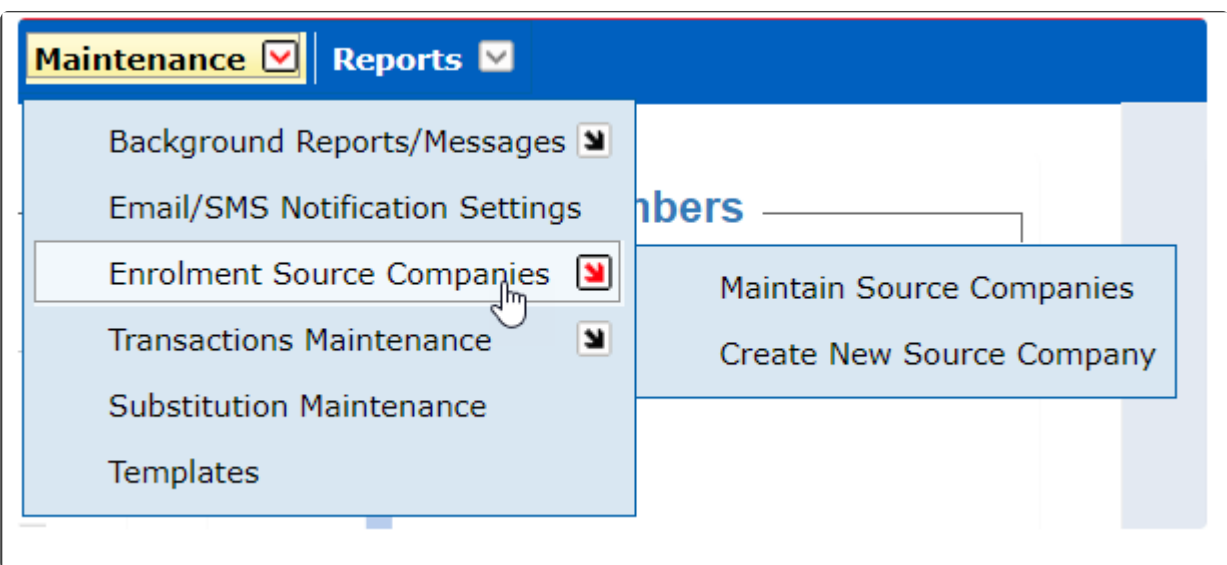

Maintain Source Companies lists all Source Companies created in the system. You can only delete Source Companies that are not in use by other users.

In the Add Source Company space fill in the compulsary fields to create a new Source Company

# **8.4 Transactions Maintenance**

Transaction types can be added to the already default available list.

To add new transaction types, select "New Transaction Type" while in the transaction maintenance screen. It's important to remember that you cannot delete a transaction type once members have transactions linked to it.

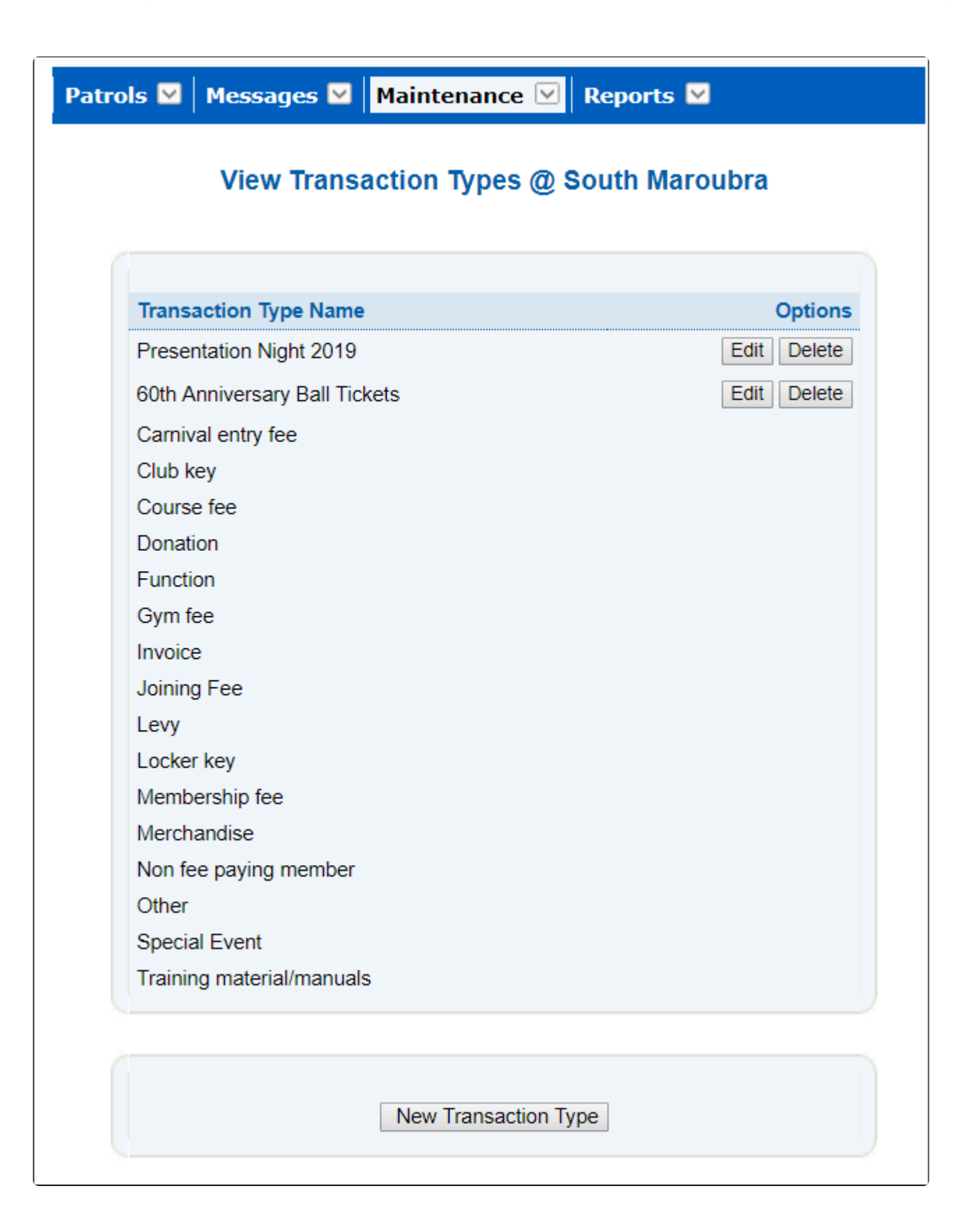

# **8.5 Substitution Maintenance**

It is within the Maintenance – Substitution Maintenance screen that users/Clubs can set rules/timelines that apply to how notifications are sent and updated to users of the patrol sub functions in the Members Area. By clicking on the Edit option, Users/Clubs can adjust the time period (value) or who in a patrol receives substitution notifications.

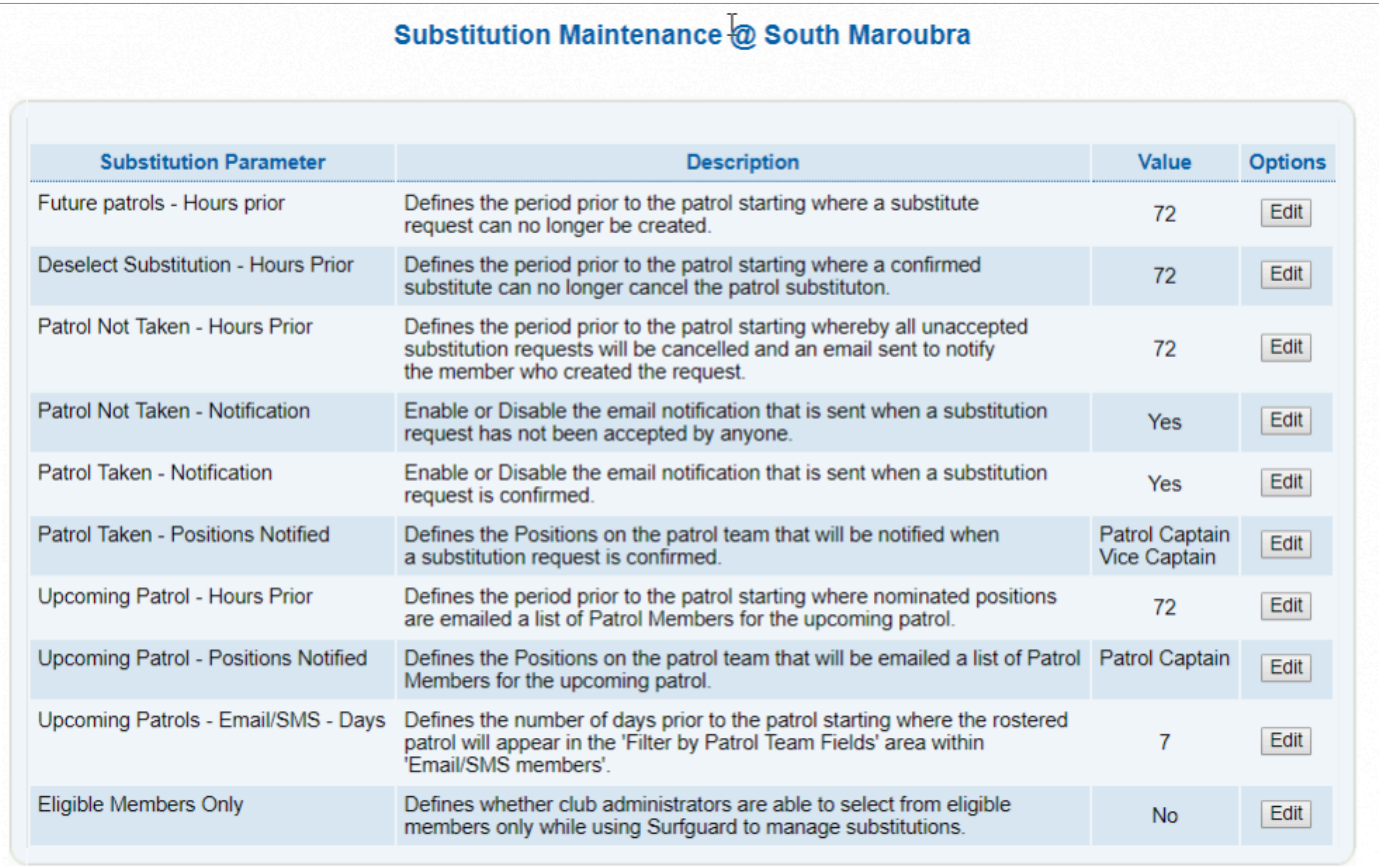

### **Example:**

### Patrol Taken Notification

If the Patrol Taken Notification value is enabled (Value is YES) then when a person accepts a patrol substitution (within the Members Area – patrol section) the patrolling member applying for the sub will receive an email notification that another club member is doing the sub for them.

### **8.6 Templates**

There are two default templates in Surfguard: **Membership Details and Membership Renewal Form** that are accessible for viewing or editing via the Maintenance-Templates screen.

When club officers use the option of emailing out either Membership Details or Membership Renewal Forms they can choose to include the appropriate Template cover letter.

To email Membership Renewal Forms from Surfguard including the template Cover Letter: Go to Reports > General Reports > Member Reports and make the following selections.

Report Type: Membership Renewal Form Output Format: PDF Click 'Advanced Search' button and make the following selections

Renewal Season: Select 2020/21 Status: Active Registered Season: 2020 Email to Members: tick the box and the Declaration box that then appears Print Cover Letter: Yes

and to save the new format of the template.\*

\*\*Note: \* When you select Yes to Print Cover Letter template option will appear. You can make changes to the template on the screen but any changes made will not be saved. To keep changes made to a template then use the Maintenance/ Templates menu for full edit functionality

Print Declaration: Yes Print Membership Details: No Display Report Here box Surfguard will then produce a report advising which members have been emailed their pre-filled membership forms and provide you with pre-filled membership forms for those without email addresses in Surfguard.

Note: If electronically sending or printing forms for all your members, it is important to break the output up into a number of groups based on age/ name/ Membership category.

Because this report can be large, printing all members at once may fail. We suggest that you print one output for all members with last names starting from 'a' to 'c', then another output of members from 'd' to 'f', etc.

# **9. Reports**

## **9.1 General Reports**

Click on Reports > General Reports

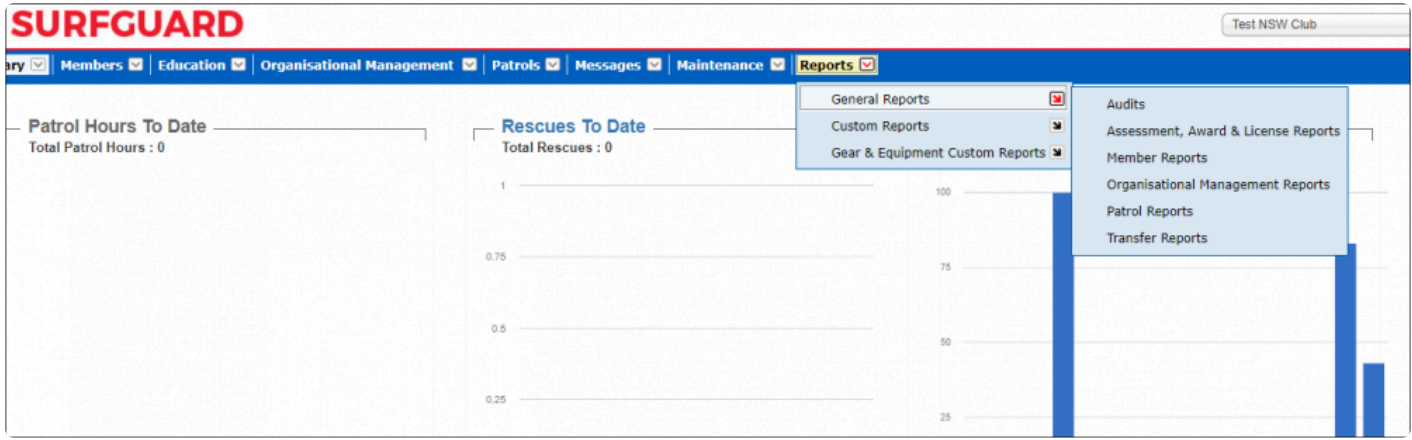

#### **General Reports:** Overview

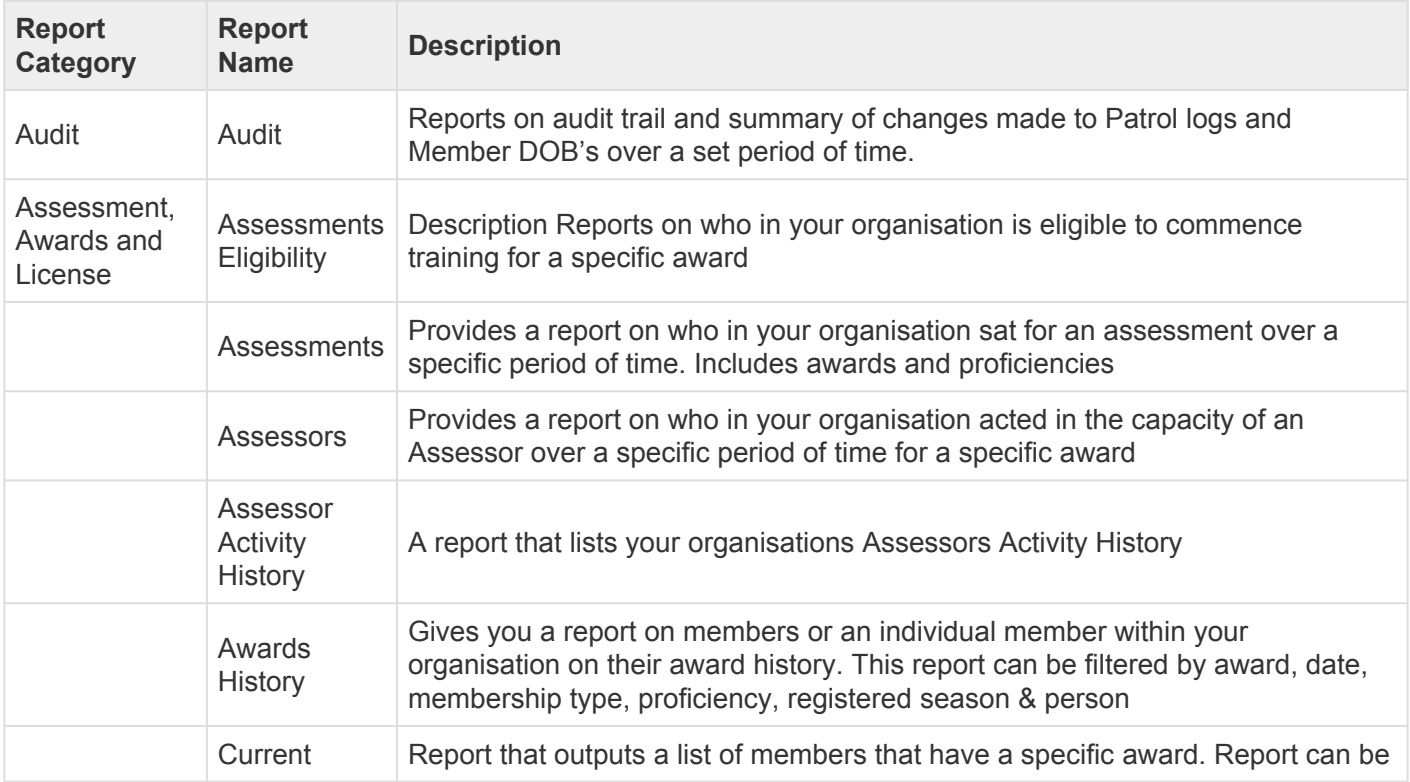

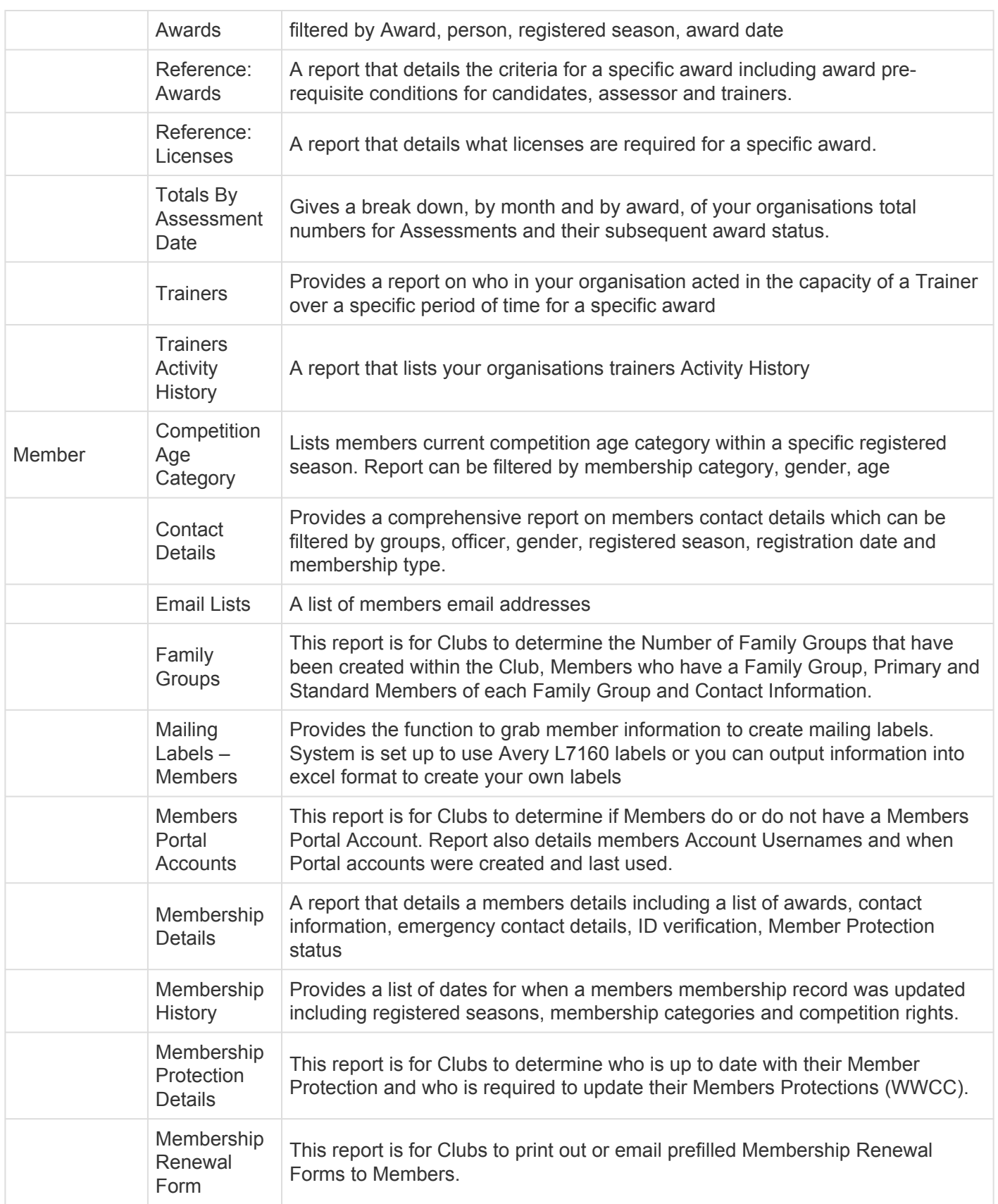

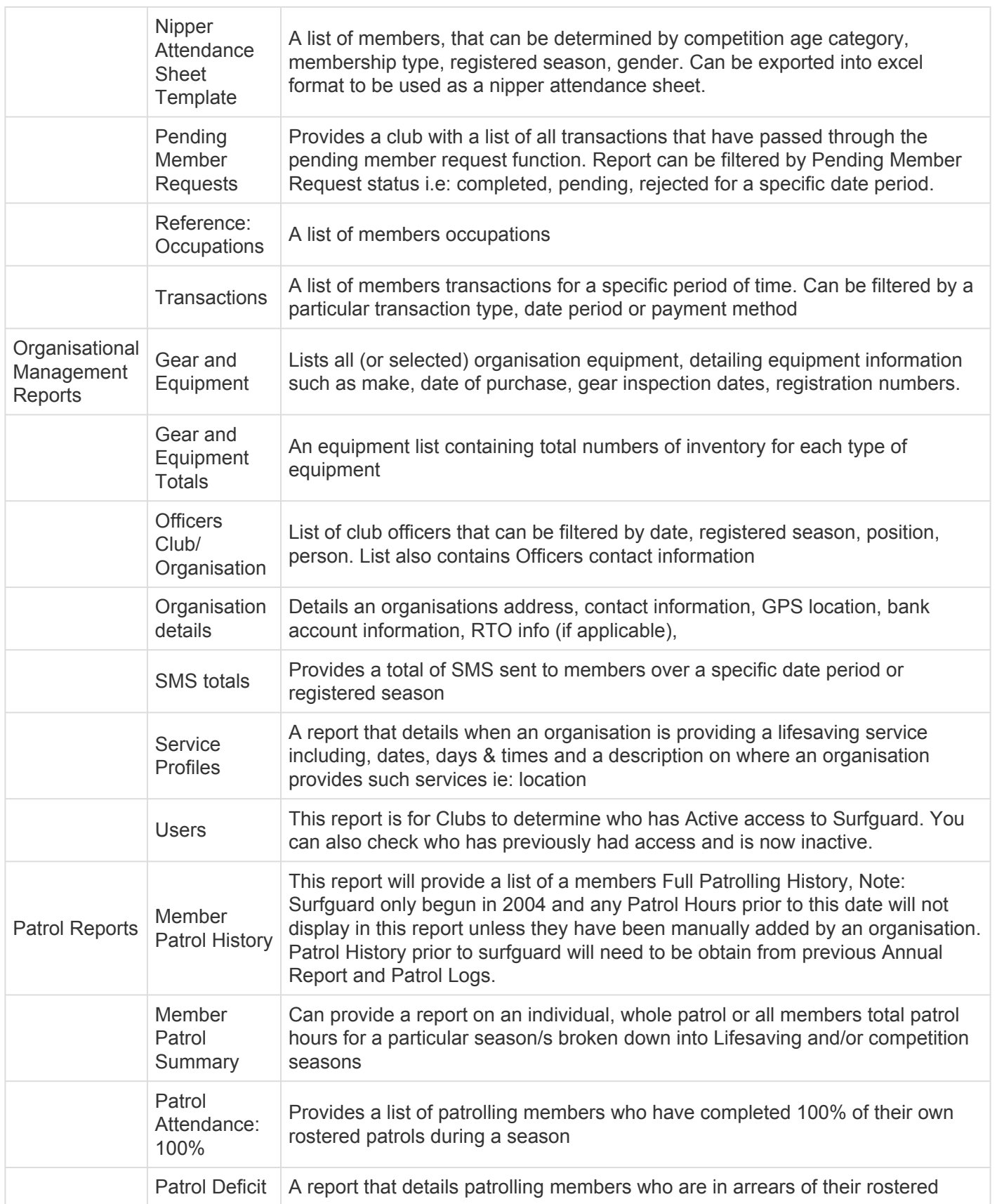

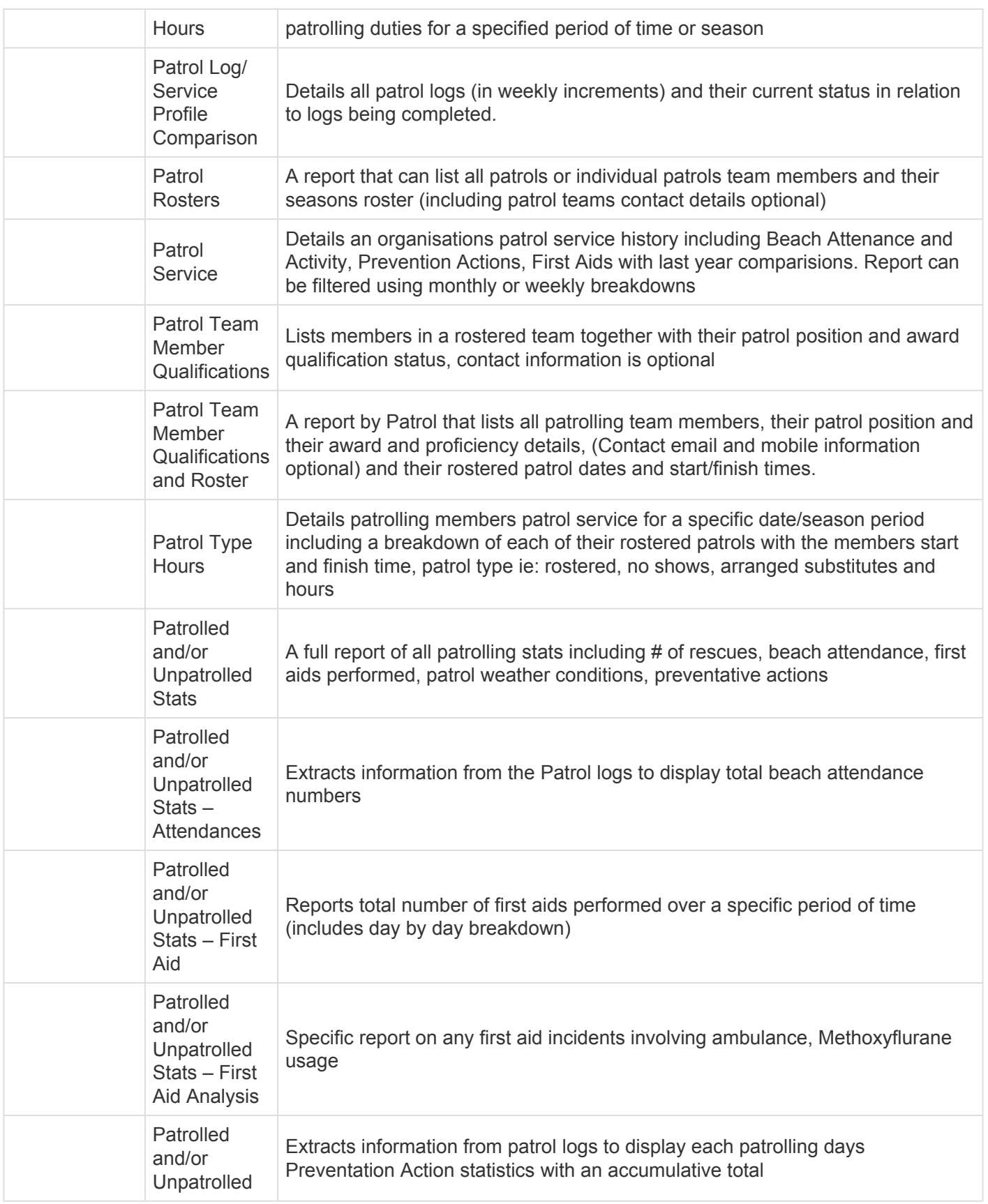

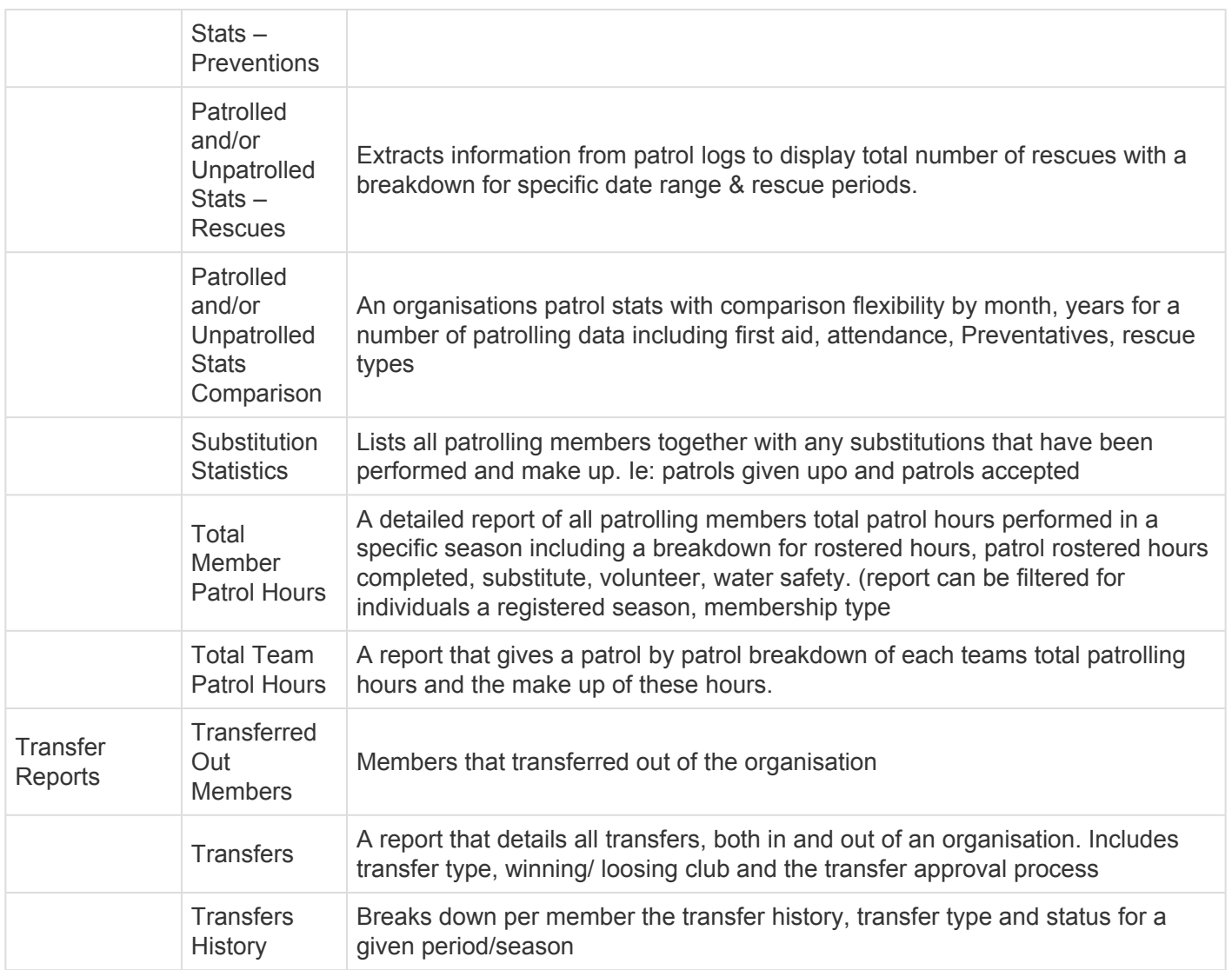

### **Report Scheduling**

To run reports at a specified time or on a regular basis a feature is available that allows scheduling of both standard reports and custom reports. Reports can either be run once at a scheduled time or can be reoccurring.

The results of each scheduled report can be emailed and/or sent via Surfguard messaging to you rather than having to export/view them from within Surfguard.

This feature appears at the bottom of both General Reports and Custom Reports screens.

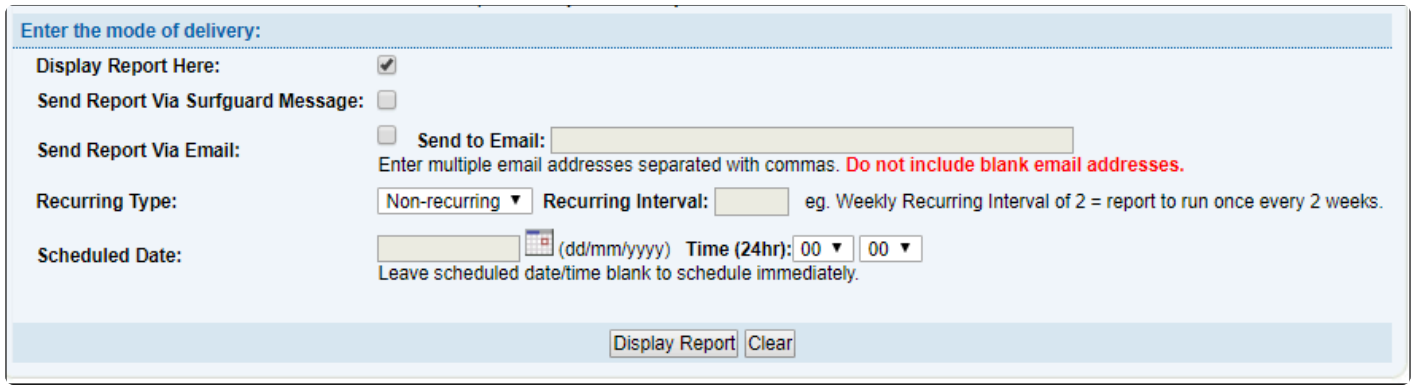

### **9.2 Custom Reports**

#### **Creating a new Custom Report**

To create a new custom report, select Reports > Custom Reports > New Custom Reports

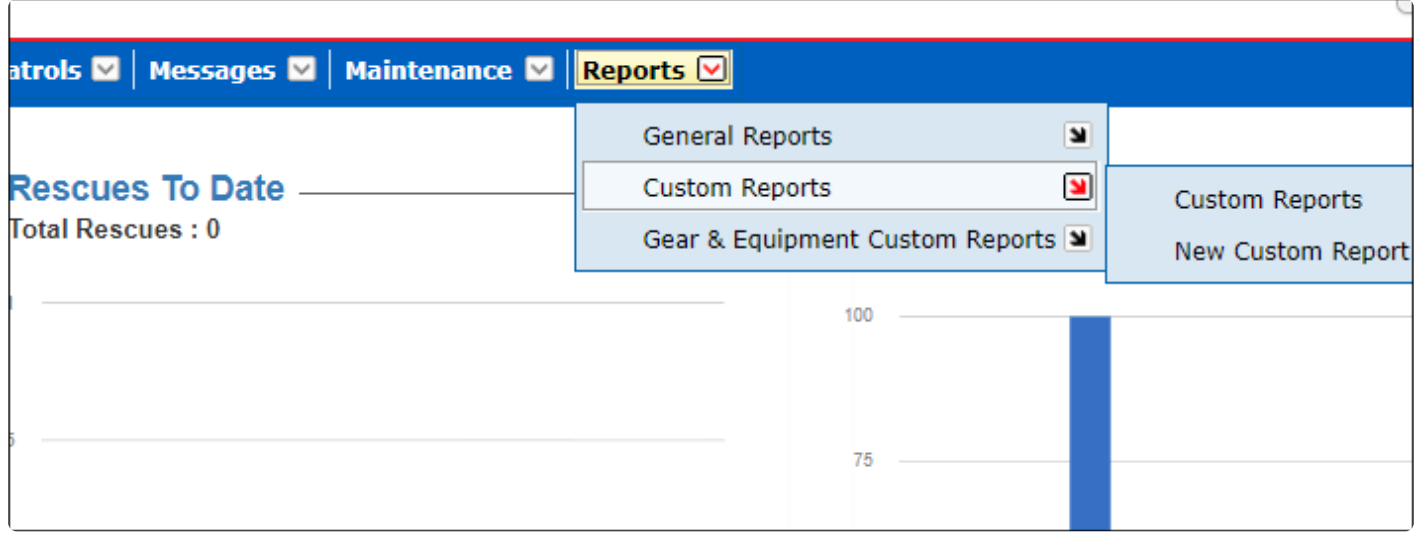

To create a custom report, select the output fields that you wish to see in your report by clicking the applicable check-box on the left (blue column). A tick will appear, indicating your selection. The right side of the report (green column) is used to determine your selection criteria. You can also select the display type and the desired document set-up

For example, to create a report to see the first name, last name and age of all male members with the occupation of Student. Add a tick beside the first name, last name, and age on the left, and select gender as Male and occupation as Student on the right. Click 'Display Report' at the bottom.

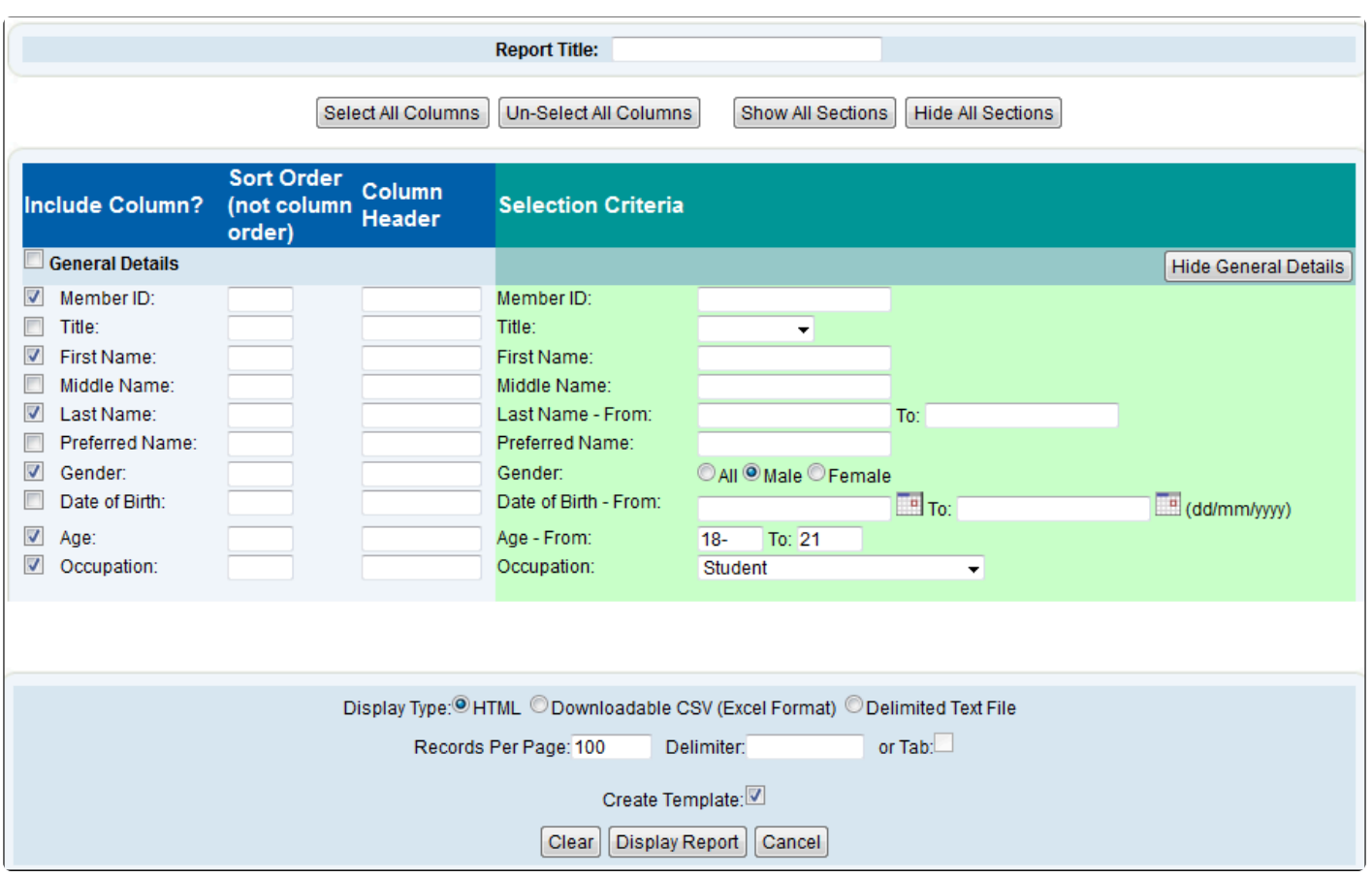

### **Saving a Custom Report as an XML file**

To save a Custom Report as an XML file you will need to run the report and then save the template file to your computer.

Note: The Display Type needs to be selected as CSV to see this screen to save your report.

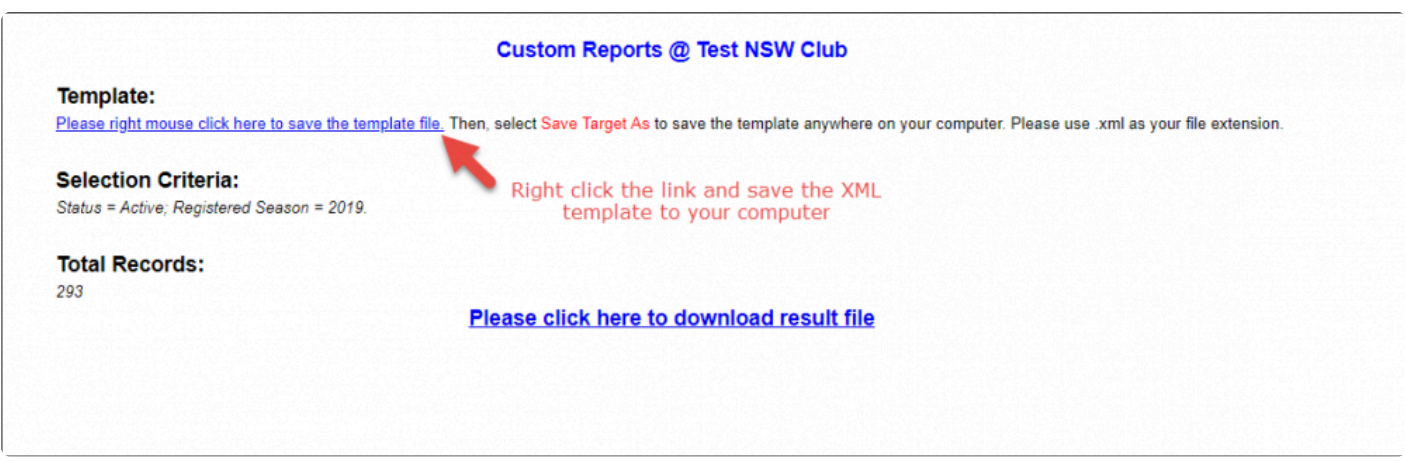

**Uploading your Custom Report XML file to SurfGuard**

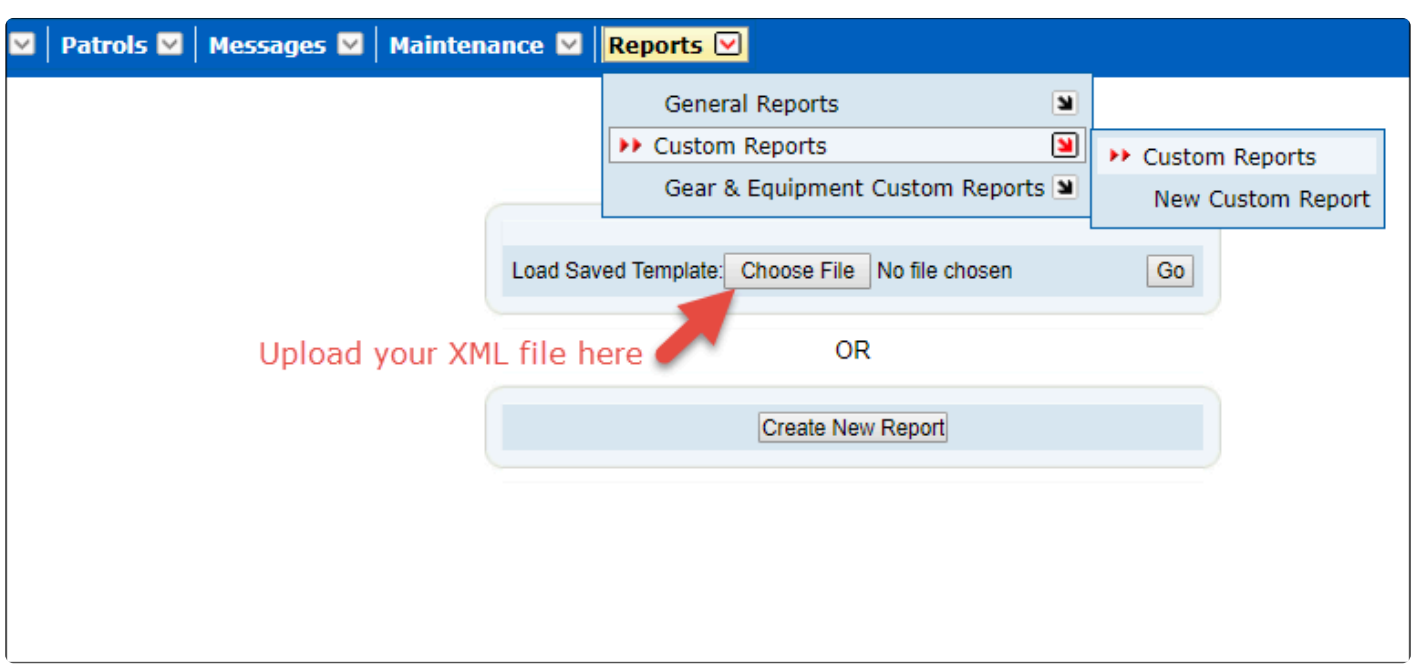

Once you have saved your report you can simply upload the XML file to SurfGuard.

### **9.3 Gear and Equipment Custom Reports**

Gear and Equipment reports work in the same way as the custom reports. This area is used to report on all aspects of a Club, Branch or State's gear and equipment recorded in Surfguard.

To create a new Gear and Equipment custom report, follow the same procedure as described in **Creating a new Custom Report.**

When your report is output to the screen, a link will be provided to save the report for opening at a later date. You can also sort the report on each column by clicking the relevant column header. This report also has the ability to filter by specific Gear and Equipment types.

# **9.4 Report Examples**

## **9.4.1 Member Reports – examples**

### **REPORT – Who is NOT REGISTERED for the current season**

Go to New Custom Report

Tick on LHS – Member ID, First Name & Last Name (from within the General Details section) and the
#### following below from within the Organisation Membership details section

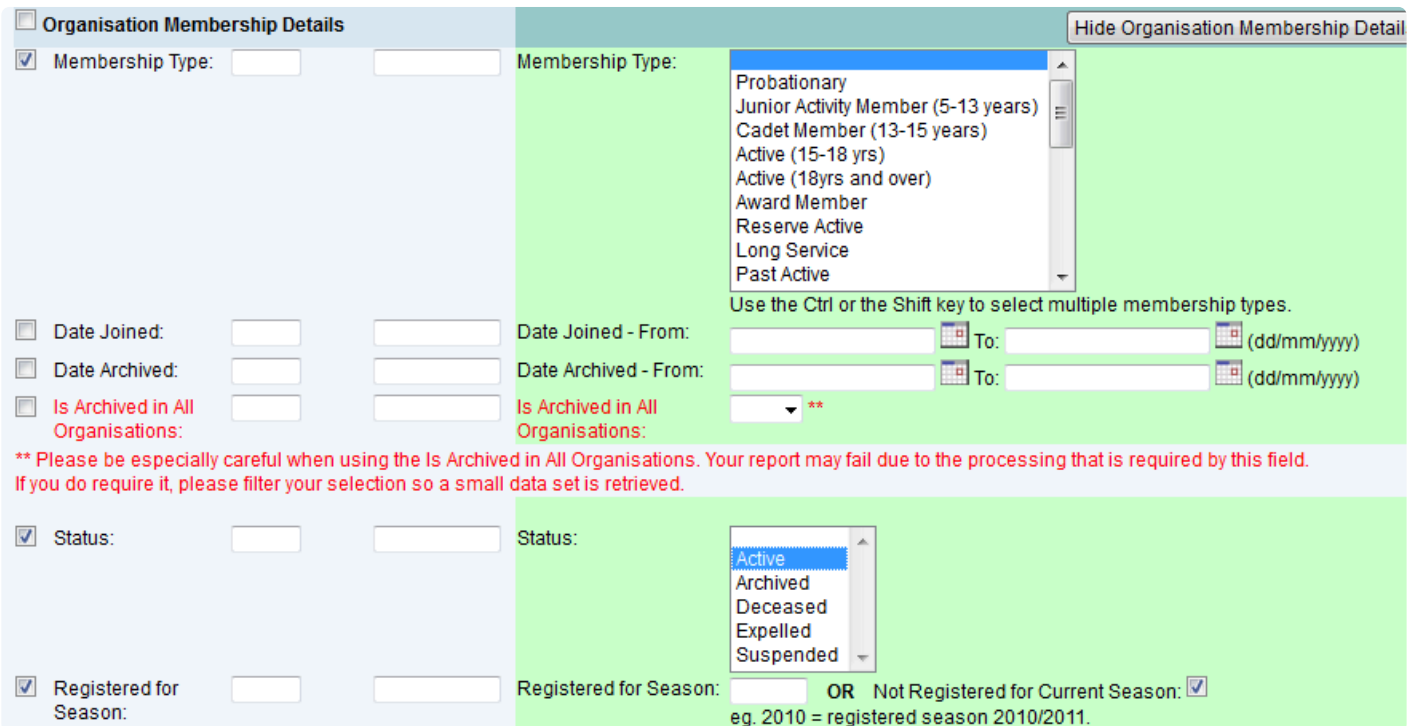

## **REPORT: FIND OUT ACTIVE MEMBERS FOR THE 2019/20 SEASON THAT EITHER DON'T HOLD A BM OR SRC AWARD OR THEIR PROFICIENCY HAS EXPIRED**

General Details: Tick LHS: Member ID, First Name, Last Name & Age Membership Type: Tick LHS and Active (15-18yrs) and Active (18yrs & over) Status: Tick LHS and Highlight Active Registered for Season: Tick LHS and put in 2019 Award Name: Tick LHS Award Expiry Date: Tick LHS Display the Report.

Use the template first to generate the Report for Bronze Once you generate the report if you scroll to the bottom you will see that there are Active members who hold no Awards. I have copied and pasted these into the 2nd tab of the spreadsheet. We then sorted the spreadsheet by Awards and Expiry date. You can then scroll down and find the Bronze members who have expired proficiency. I have copied these members into the 3rd tab. Then sorted the 2 extra tabs (No Awards & Expired BM) by the club.

To find Active members for the 2019/2020 season that either has no SRC or expired SRC change the Membership Type to Cadet Member

#### **REPORT: EMAIL ADDRESS FOR MEMBER/S**

Reports – General Reports – Member Reports Report Type: Email Lists Report Output: CSV Style

#### **REPORT – EMAIL ADDRESS FOR MEMBERS TO PUT IN OUTLOOK**

**Why Do It:** Get emails to send out in Outlook to see if they bounce back

General Reports – Member Reports Report Type: Email Lists Output: Semi Colon Delimited (Text Format) Display Report Copy & Paste into outlook email. You will then see what emails bounce back

#### **REPORT – CLUB WANTING TO KNOW HOW MANY MEMBERS THEY HAD IN A PREVIOUS SEASON**

**Option 1** Reports – General Reports – Member Reports

Report Type – Membership History Report Output: CSV Season: put in date you are checking for

You will get the number of members for the season listed at top and also name of each member.

#### **Option 2**

If you just want total numbers for each Sub-Membership Category for a specific season you can also go to the Summary Tab

Summary Tab Display: Sub-Membership Categories Season: Type in the season you want stats for

You will then be given a list of members in each Membership Category. If you click on the Membership Category you will then be given a list of members in that category

#### **REPORT: FIND OUT WHO DOES AND DOESN'T HAVE A MEMBERS AREA ONLINE ACCOUNT**

Go to Reports > General Reports > Member Reports Report Type: Member Area Accounts

%(color-red)\*REPORT – FIND OUT MEMBERS WHO HAVE RENEWED VIA MEMBERS AREA\* %

(Can Be Generated For Club, Branch, State Etc)

Reports > General Reports >Member Reports Report Type: Pending Member Requests Output Format: CSV Style Click "Advanced Search" Leave Branch & Organisation as "All" Organisation Type: Highlight SLS Organisations, Support Operations, Other SLS Organisations Pending Member Request Type: Highlight "Renew Club Membership" Pending Members Request Date: 01/07/2019 – 30/06/2020 (for second report change to 01/07/2019-30/06/ 2020)

Display Report When you have it in Excel format you may want to De-duplicate by Member ID & Organisation.

## **REPORT – LIST ALL AWARDS HELD BY EACH MEMBER OF A PATROL TEAM**

Reports – Custom Report – New Custom Report General Details: First Name & Last Name Organisation Membership Details: Active & fill in Registered for… Awards: Tick Award Name on LHS only

Patrol Rosters: Tick Rostered Team Name on LHS and also Patrol Roster Date (you will need to go to the Patrol Roster for a specific date for a specific team.

### **REPORT – SENDING OUT MEMBERSHIP RENEWALS**

The first step is to amend the 'Cover Letter' Template to ensure it has all the information your members need to renew their membership eg. preferred renewal method; club contact details; club fees, etc. Go to Maintenance > Templates > Edit Membership Renewal Form. Amend and save this template. Then:

- Go to 'Reports' > 'General Reports' > 'Member Reports'.
- Click on 'Advanced Search'
- Report Type = 'Membership Renewal Form'
- Output Format = PDF
- Renewal Season = 2020
- Status = 'Active'/
- Registered Season = 2019
- Tick the 'Email to Members' box
- Tick the 'Declaration' box
- Print Cover Letter: 'Yes'
- Print Declaration: 'Yes'
- Print Membership Details: 'No'
- Tick the Display Report Here box.
- Display Report.

Surfguard will then produce a report of members that have been emailed their pre-filled membership form and provide you with pre-filled forms for those without email addresses.

#### **REPORT – SHOW WHO DOESN'T HAVE OR HAS EXPIRED MEMBER PROTECTION**

Reports – Custom Reports – New Custom Report

Once report is created you can save a Template of the report for future use.

General Details: Member ID – Tick LHS only First Name – Tick LHS only Last Name – Tick LHS only Age – put in 18-99 Phone Mobile – Tick LHS only Email Email address 1 – Tick LHS only Organisation Membership Details Status – Tick LHS & Active in Green section Registered for season – Tick LHS and date for current season in Green section Pick Membership Categories it is relevant to. State Based Details

Tick all boxes on LHS except for Student Number

### **REPORT – CHILD PROTECTION DETAILS & PATROL TEAM**

Reports – Custom Reports – New Custom Report

Once report is created you can save a Template of the report for future use. General Details: Member ID – Tick LHS only First Name – Tick LHS only Last Name – Tick LHS only Age – put in 18-99 Phone Mobile – Tick LHS only Email Email address 1 – Tick LHS only Organisation Membership Details Status – Tick LHS & Active in Green section Registered for season – Tick LHS and date for current season in Green section Pick Membership Categories it is relevant to. State-Based Details Tick all boxes on LHS except for Student Number Patrol Rosters Rostered Team Name – Tick LHS only Patrol Roster Date – Tick LHS only Display Type: CSV (Excel) Display Report

Once in Excel De-Duplicate by Member ID

#### **REPORT – FIND OUT MEMBERS WHO HAVE RENEWED VIA MEMBERS AREA**

(Can Be Generated For Club, Branch, State Etc)

Reports > General Reports >Member Reports Report Type: Pending Member Requests Output Format: CSV Style Click "Advanced Search" Leave Branch & Organisation as "All" Organisation Type: Highlight SLS Organisations, Support Operations, Other SLS Organisations Pending Member Request Type: Highlight "Renew Club Membership" Pending Members Request Date: 01/07/2019 – 30/06/2020 (for second report change to 01/07/2012-30/06/ 2013)

Display Report

When you have it in Excel format you may want to De-duplicate by Member ID & Organisation.

#### **REPORT – FIND OUT WHO HAS PAID THEIR GYM FEES VIA PAYMENT GATEWAY**

Reports – General Reports – Member Reports

Report Type – Transactions Click on Advanced Search Transaction Type – Gym Transaction Payment Method – Credit Card Date range – default for dates of current season

Display Report

Note: Transaction No. & Payer Name come over from the Members Area

### **BRANCH NEED TO RUN A REPORT ON ALL U13'S FROM EACH CLUB REGISTERED FOR 2020**

To create report:-

Reports – General Reports Report Type: Membership History Organisation: need to do for each individual organisation Age: 12 to 14 Status: Active Registration Date: 01/07/2019 to 31/03/2020

Download report.

Highlight Column A and then under Data tab click Remove columns not required. Then sort by Date of Birth. Looking for DOB between 01/10/1999 to 30/09/2000

#### **REPORT – MEMBER ATTRITION / HOW MANY MEMBERS HAVE LEFT/NOT RETURNED**

Reports – General Reports – Member History

Advanced Search Age 14 – 99 (if desired) Status: Archived / Deceased / Transferred Out Membership Type: Active (15-18) / Active (18 and over) Membership Date: last five years

Go.

Note the CSV/Excel version of this report is horrible. If you need it, best bet is to select the table and sort by member id. You lose some relevant data because the records are not flat but there isn't much else you can do with it in it's current format.

# **9.4.2 Assessment Reports – examples**

## **REPORT: STATE OFFICE FINDING OUT HOW MANY OF A SPECIFIC AWARD HAVE BEEN ALLOCATED IN A SEASON AND HOW MANY PROFICIENCIES ARE DONE**

To generate a report for the information you need you can do the following Reports > General Reports > Assessment, Awards & License Reports Award Type: Current Awards Output Format: CSV Style (Excel Format) Branch: All Organisation: All Awards: You can either do them 1 by 1 or select the different award types Award Allocation (Processed) Date – From: 01/07/2019 to 11/02/2020 Display Report: once you have the report in Excel you can then do sub-totals by Organisation. Proficiencies: you would run the same report but instead of Award Allocation date you would fill in the Proficiency Allocation Date.

You can then do sub-totals for each club when in Excel

• Club level\*\*\* – If doing this same report for a club you would sort by Award Date and NOT Award Allocation date.

### **REPORT: WHO IS PROFICIENT FOR CURRENT SEASON FOR AN AWARD**

Reports – General Reports – Assessment, Awards & License Reports

Report Type: Current Awards Status: Active Award Type: All Award: Choose the Award Award Expiry Date – From: enter dates as required depending on the search

### **REPORT: HISTORICAL ASSESSMENT REPORT**

Reports – General Reports – Assessment, Awards & License Reports

Report Type: Awards History Award Type: All Award: Choose the Award

Either:

1. Award Date From: Awards given for date range 2. Proficiency Date: Proficiency given for a specific Date Range

#### **REPORT –CHECK REQUIREMENTS OF THE AWARD FOR CANDIDATE, TRAINER & ASSESSOR**

Reports – General Reports – Assessment, Awards & License Reports Report Type: Reference: Awards Award: Choose the Award

Display Report

## **REPORT – BRANCH TRYING TO FIND OUT WHERE A MEMBER HAS DONE AN AWARD OR PROFICIENCY**

Reports – General Reports – Assessment, Awards & License Reports

Report Type: Assessments Report Output: CSV Organisation: All Put in First & Last Name of Candidate Award Type: All Award: find the award Assessment Date: When you run the Assessment Report it is sometime a good idea to put in a large date range in the Assessment Date, eg 01/01/2002 to 01/01/2025. Just in case someone has entered an incorrect date.

Display Report

## **REPORT: TO FIND OUT WHO IS NOT PROFICIENT IN NIPPER PROFICIENCIES FOR CURRENT SEASON (CAN BE USED FOR OTHER PROFICIENCIES**)

Open General Details: First Name & Last Name Open Organisation Membership Details

Put In: Member Type, Active, Season eg 2019 and Age Category if a Nipper Report Open Awards Tick LHS box for "Awards" but don't highlight any award type. Tick LHS boxes "Award Date" & "Proficiency Date" & Award Expiry Date Download Report in CSV Once in Excel sort by Award column Remove any unnecessary Awards in the Award Column Change back to sort by surname There will be gaps next to names of people who don't have proficiencies

## **REPORT: LIST OF AWARDS GAINED IN A SEASON**

**Note:** This report will show Awards gained by members at any Originating Organisation.

Go to Reports > General Reports > Assessment, Awards & License Reports Report Type: Current Awards Output Format: CSV Style (Excel Format) Status: Active Registered Season: Leave blank **Award Type:** AQTF Module **AQTF Qualification AQTF Unit of Competency** 

Other

Recognition Service

**SLSA Education** 

This can be changed depending on the needs of the club, you can display all Award Types if required including all Units of Competency.

Ξ

Award Date: 01/07/2012 – 30/06/2013

Display Report

Once in Excel get rid of all columns not required.

Sort by Award Name.

If you want to get a total of each Award then do a Sub-total based on change of Award Name and do a count.

## **REPORT: CLUB WANTS TO FIND OUT WHO IS ELIGIBLE/QUALIFIES TO BE RAISED IN AN ASSESSMENT FOR AN AWARD**

Go to Reports > General Reports > Assessment, Awards & License Reports Report Type: Assessment Eligibility

### **REPORT – CAN'T ADD A MEMBER TO A NEW ASSESSMENT REQUEST IT SAYS THEY ARE**

#### **ALREADY IN AN ASSESSMENT**

Go to General Reports – Assessments, Awards & License Reports Report Type: Assessments If searching from SLSA or a state level, and you don't know where the assessment occurred, set Branch and Organisation to "ALL" Put in Member ID or First & Last Name Don't choose any specific award Extend assessment dates – eg 01/07/2000 – 30/06/2025 Display Report

This will show any Assessment the member has ever been in and if it is complete or incomplete.

#### **Report – Show when awards expire before 31/12/xx**

Reports/General Reports/Assessment and Award reports and select the Current Awards report. In the Advanced section, you can select specific awards (e.g. Bronze Medallion) and Expiry date range – use 01/07/2019 to 31/12/2020 (for this seasons expiry) Output to CSV.

If you want to communicate with these members to remind them of when the next proficiency is, use the Communications menu item and use the same filters.

## **REPORT – RTO NEEDS TO KNOW HOW MANY WERE ENROLLED VS COMPLETED ( C / DNC / DNA / NYC )**

Reports/General Reports/Assessment and Award reports and select the Assessments report. CSV Output. Advanced Search If you are at "State", select "ALL" for Branch and Organisation Award Type: AQTF Unit of Competency Awards: Select the Award(s) you are interested in or "All" Assessment Date – Generally the states need this for the calendar year (e.g. 01/01/2015 to 31/12/2015) Assessment Type: Award Assessment Status : Select Completed and Archived Assessment Result: Select C, DNA, DNC, NYC Download and use a pivottable to summarise (tick (row labels) Unit Code, Result & (sum value) Member ID)

### **STATE CENTRES: TRACKING AWARDS CREATED AND ALLOCATED VIA THE MEMBERS AREA**

Awards fully processed via the Members Portal are automatically uploaded into the National Membership Database (Surfguard) within a members award file.

To correctly invoice for these awards, State Administrators should run an Award History report:-

Reports > General Reports > Assessment, Award and License Report Reports Type: Awards History Advanced search Output: CSV Style ( Excel Format) Award Type: Service Award Allocation (Processed) Date: insert date range required Display Report Sort the spreadsheet by 'Processed by' which will show all awards processed via the Portal

# **9.4.3 Patrol Reports – examples**

## **REPORT – PATROL TYPE HOURS FOR A MEMBER**

Reports – General Reports Report Type: Patrol Type Hours Output: CSV (Excel) First Name Last Name

### **REPORT: HOW TO ASCERTAIN TOTAL PATROL HOURS FOR EACH MEMBER**

**Note:** This report allows you to break down by Patrol Log Name

This report will give you members patrol hours for 'all' organisations that they have patrolled for.

Reports General Reports Patrol Reports Select – Patrol Type Hours report Click on advanced search – and select the following patrol types (Make Up, Rostered, Substitute, Visitor, Voluntary and Water Safety Report Output – CSV.

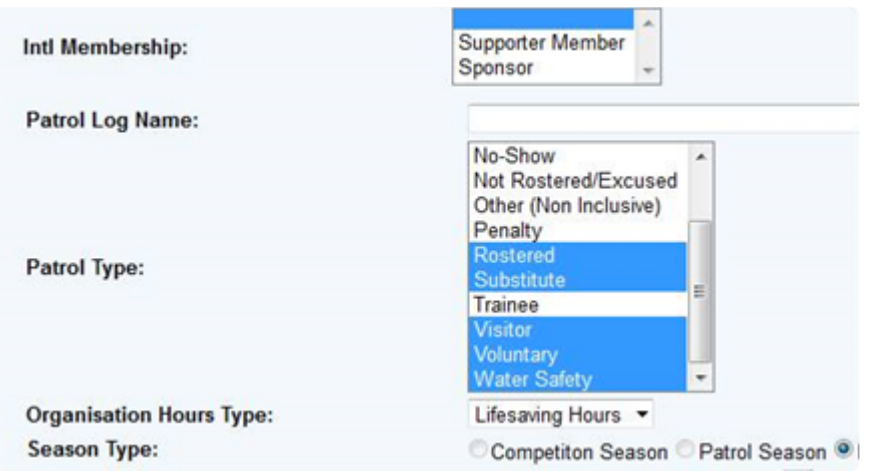

Once you have produced the report

Delete first row so that column headers are at the top

Highlight all data – click on data from top menu – click on subtotal

Select in 'subtotal' box – Member ID, Sum and Member hours (see diagram below)

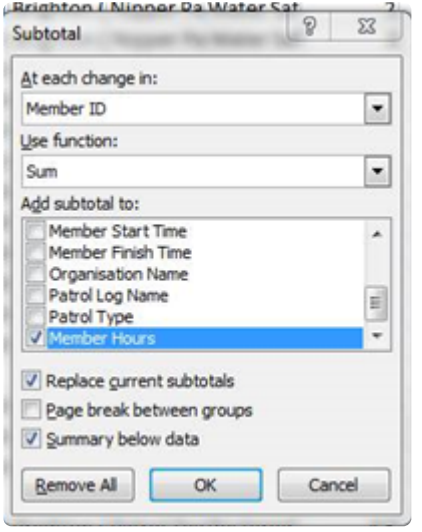

If you are a genius at excel spreadsheets and subtotal you could close the subtotal columns<br>on the left hand side which will leave you with just member ID and total number of patrol on the left hand side which will leave you with just member ID and total number of patrol hours.

Scroll down to find any members with the patrol hour numbers that you are looking for

### **TOTAL MEMBER PATROL HOURS REPORT – Custom report**

- With membership category
- Does not include Water Safety

• Does not include other organisations

• Template Saved – Total Member Patrol Hours with Membership Category & Specific Patrol Types

Custom Report General Details (tick LHS) First name Last name Member ID Organisation Membership Details (tick LHS) Membership Type Status (highlight all status options (RHS) Registered for season (type in 2019 (RHS) ) Patrol Logs (tick LHS) Patrol Log Date (type in 01/07/2019 to 30/06/2020 RHS) Patrol Log Status Patrol Log Members (tick LHS) Member Patrol Type (select – Make Up, Rostered, Substitute, Visitor, Voluntary (RHS) Member Patrol Time Duration

Select CSV excel format for download format

## **REPORT: TOTAL ROSTERED PATROL HOURS AND WATER SAFETY FOR EACH MEMBER BREAKING IT DOWN BY MEMBERSHIP CATEGORY**

Reports > General Reports > Patrol Reports Report Type: Patrol Type Hours

Display: CSV Advanced Search Status: Active Registered Season: 2019 Membership Type: Highlight one Membership Type (will have to do report for each membership type) as the Membership Type does not appear as a column in Excel. Patrol Type: Highlight for example (Make Up, Rostered, Substitute, Visitor, Voluntary and Water Safety) Date Range: use default date unless you want specific dates Display Report

Once you have displayed the report you can do "sub total" in Excel by Member ID and add up hours

### **REPORT: STATE OFFICE WANTING TO SEE HOW MANY PATROL TEAMS EACH CLUB HAS**

Reports > General Reports > Patrol Reports

Report Type: Total Team Patrol Hours Output: CSV Advanced Search Branch: All Organisation: All

#### Leave the Default Date Range

Once you download the report into Excel. You can delete all columns except for Organisation and Team Name

You can then do a Sub Total based on each change of Organisation Name and the get a Count based on Team Name

#### **REPORT: FIND MEMBERS WHO ARE NOT COMPLETING THEIR PATROL HOURS**

Reports > General Reports > Patrol Reports Report Type: Total Member Patrol Hours Output Format: CSV Style Click: Advanced Search Status: Active Registered Season: 2019 Season Type: Patrol Season Total Hours: Choose how you want to filter from the drop-down menu and put the number of hours. Display the Report

#### **REPORT: TOTAL MEMBER PATROL HOURS**

You can obtain a report for each club of their members 'Total Patrol Hours'. Drill down to the club level (as this report is only available at club level)

Click on reports – general reports – patrol reports Select 'total Member Patrol Hours' report. Select the output format.

At the bottom of the screen change the date range to 01/07/2019 to current date (see below). Some clubs have put into surfguard 'past patrol hours' gained by members prior to surfguard birth in 2003 so you may wish to set the date range back even further.

Once you have this report (in CSV style – delete all columns except first name, last name and All Patrolled Hours (Excluding Penalty Hours)).

#### **REPORT: TOTAL MEMBERS PATROL HOURS FOR MARCH**

Patrols – General Reports – Patrol Reports

Report Type: Total Member Patrol Hours Output Format: CSV Style (Excel Format) Click on Advanced Search UNTICK "Include Postal Address and DOB in Output" Status: Active Organisation Hours Type: Lifesaving Hours Season Type: Make sure the default is date range Put in the date range 01/03/2020 – 31/03/2020 UNTICK Include Deficit Hours in Output Click on Display Report at bottom of page.

### **REPORT TO GET THE FOLLOWING STATS BY A BRANCH FOR EACH MONTH**

- Rescues performed
- Activity during rescue i.e. swimming, boardriding
- Equipment uses during rescue i.e. board or IRB
- No first aid cases performed
- No Marine stings
- No visitors to the beach

Go to Reports > General Reports>Patrol Reports Report Type: Patrolled and/or Unpatrolled Stats Output Format: CSV Style (Excel Format) Click Advanced Search Organisation: All Include Breakdown by Organisation: Tick this box if you want an additional breakdown for each club Organisation Type: SLS Organisations Stats Type: All Season Type: Make sure the Date Range is highlighted and then you would put in the date range for each month, eg 01/11/2019 – 30/11/2020 Display Section: All

Under the Summary tab, you can also get a summary of Patrol Stats but it only does it for the entire season, there is no option to breakdown by month.

#### **REPORT – PATROLLED AND/OR UNPATROLLED STATS**

Reports – General Reports – Patrol Reports

Report Type: Patrolled and/or Unpatrolled Stats Output: CSV/Excel Click on Advanced Search

Branch: All Organisation: All Include Breakdown by Branch/Organisation: Tick box Organisation Type: Highlight "SLS Organisations" Stats Type: All Season Type: Leave as default date range or modify Display Sections: Highlight "Rescues"

Display Report

## **PATROL HOURS IN SUMMARY TAB DIFFERENT TO PATROL HOUR CALCULATION IN CUSTOM REPORT**

We've been looking into the SQL for both of these queries and we now understand the reason for the difference in values:

The Patrol Hours Organisation summary takes into account all hours logged for that organisation The custom report only takes into account hours logged in that organisation by members of that organisation.

So the summary is actually working as it should.

In the Summary It is countable hours. Specifically, it excludes Penalty, No Show, Non Rostered, Arranged Substitute, Trainee, Other.

## **PATROL LOG / SERVICE COMPARISION REPORT**

Below are some notes on what this report is comparing and why you may get Completed or Partial in the report.

The report is comparing the hours that a club is supposed patrol based on their Service Profile times entered in Surfguard and the start and finish times entered in the patrol log.

For the log on the 24th February in their Service Profile they should have patrolled from 0900-1700hrs but the log for this day shows they patrolled form 1000 – 1400hrs. Therefore they partially patrolled based on their service profile.

For the log on the 4th March the report shows as completed as the service profile for this date range is 1000-1400hrs and this is the same as the hours in the patrol log.

## **9.4.4 Messaging Reports – examples**

## **REPORT: SEND MESSAGE TO MEMBERS ADVISING WHEN THEIR AWARD IS EXPIRING**

To do this a club can go to the Email/SMS option Once loaded open the "awards" filtering section by ticking the "awards" box. You can then select the award (eg Senior First aid) and

Select an expiry date period (eg "from" 01/02/2020 – "To" 30/04/2020).

This will then list all members in the club who hold an award of that type that will be expiring in the next 3 months.

The club can then send an SMS message or email to all these people letting them know that their award is expiring and suggest some requal days etc.

### **TROUBLESHOOTING MESSAGES NOT BEING SENT**

The most likely cause for Surfguard errors with messaging is cutting and pasting text into the Surfguard message. If you have a short message, try just typing it – Surfguard likes PLAIN Text only (no formatting) and avoid use of a lot of special characters  $( \le)(@4\$ \%% etc ). If you have a long message, or really want/ need to use formatting, save the document and send it as an attachment to the message – Email attachments can be CSV, images, pdf, powerpoint, rich text, spreadsheets, text, word docs, zip/gzip. Total Max file size 1.5Mb. We are working on an enhancement to make Surfguard more tolerant of formatting and special characters.

If you continue to have trouble with messaging, please ring us on 1300 724 006 while you are at your computer, logged onto Surfguard and we'll sort out what is causing your problems together.

#### **Causes for issues:**

Type PLAIN Text only (no formatting) and avoid use of a lot of special characters. <>()@#\$%^& etc SMS can be sent to a maximum of 150 recipients.

Email attachments can be CSV, images, pdf, powerpoint, rich text, spreadsheets, text, word docs, zip/gzip. Total Max file size 1.5Mb.

For a person to receive email, they must have a valid email address and/or mobile phone in their Surfguard membership details.

If someone is not receiving messages, check their Surfguard membership details, is the checkbox Do not send email/SMS communications ticked?

## **SEND EMAIL TO ACTIVE MEMBERS IN CURRENT SEASON AND ALSO THOSE WHO HAVE NOT RENEWED FROM PREVIOUS SEASON**

Go to Message > Email/SMS Message Type: Communicate With Members Output Format: Email Click 'Advanced Search' DON'T USE "Registered Season" USE: Registration Date eg 01/07/2019 – 31/05/2020

#### **MESSAGE HISTORY HOW TO FIND A MESSAGE OR EMAIL THAT WAS SENT BY SURFGUARD**

Select the Club/Organisation that sent the message

Click Maintenance > Background Reports/Messages > Scheduled Background Reports / Messages Change "Enabled" to "All"

If you know when the message was sent, you can limit your output by using the Scheduled Run Date To/ From boxes.

You can sort the messages by "Output Format" (email, sms) or by Scheduled Date/Time if you know when the original message was sent.

Select the message, click "View" on the right hand side, and you can see who the message was sent to.

# **9.5.5 Reporting Webinar**

Overview of Managing Members within Surfguard and associated systems, presented as a webinar on 16th July 2019. Produced by Surf Life Saving Australia as part of ongoing training and support to clubs and membership.

# **10. Branch/State Additional Functions**

The details displayed in SurfGuard are dependent on your level of access. For those who have Branch or State level administrative access, a range of different sub-menu options is available. The available view on some screens will also be expanded to include all Club information within your Branch or State.

# **10.1 Members**

There are two additional features under this tab

- **1.** Membership at Multiple Organisations Display
- **2.** Endorsing Transfers on Behalf of Losing Clubs

### **1. Membership at Multiple Organisations Display**

If searching for a member at a Branch, State or National level and the member belongs to more than one organisation, instead of listing them many times, the Find Member screen displays the member once only and a link is provided to view all their organisations and details related to them.

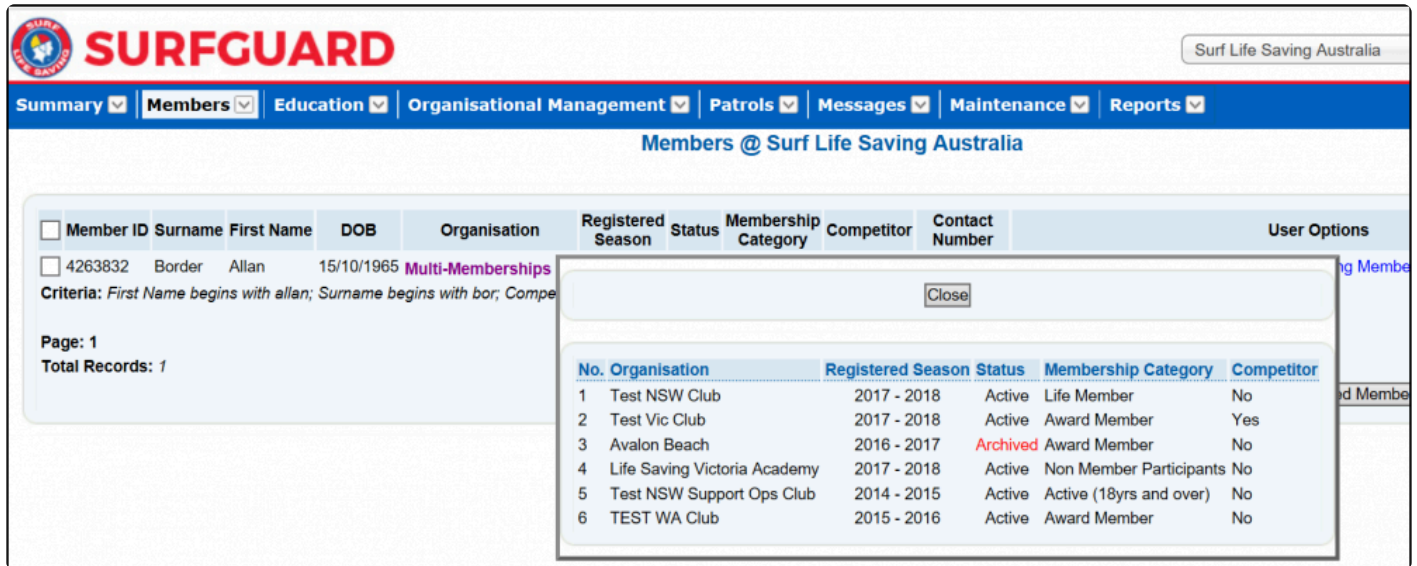

*Membership at Multiple Organisations*

To turn off this feature, use the checkbox beside Return single row for multi- memberships on the Find Member screen

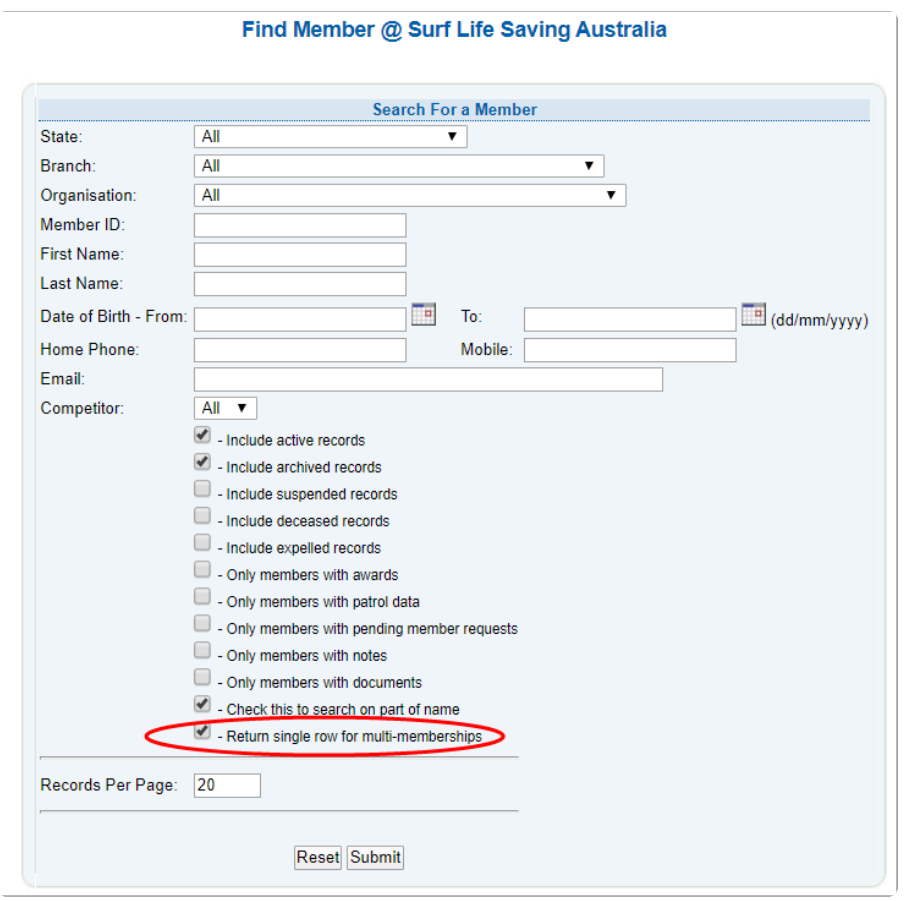

If a member is not appearing if your list when searching a member, please ensure you also tick boxes such as 'Include Suspended records, Expelled and deceased'. SLSA is the only organisation that can change a member file to Expelled.

Where a person belongs to more than one organisation within a branch/state, all the person's memberships are listed in a simple, easy to view membership section. A button is available next to each organisation to open the details and view/edit as required.

#### **Normal View**

SurfGuard Administrators who have club access will see this view.

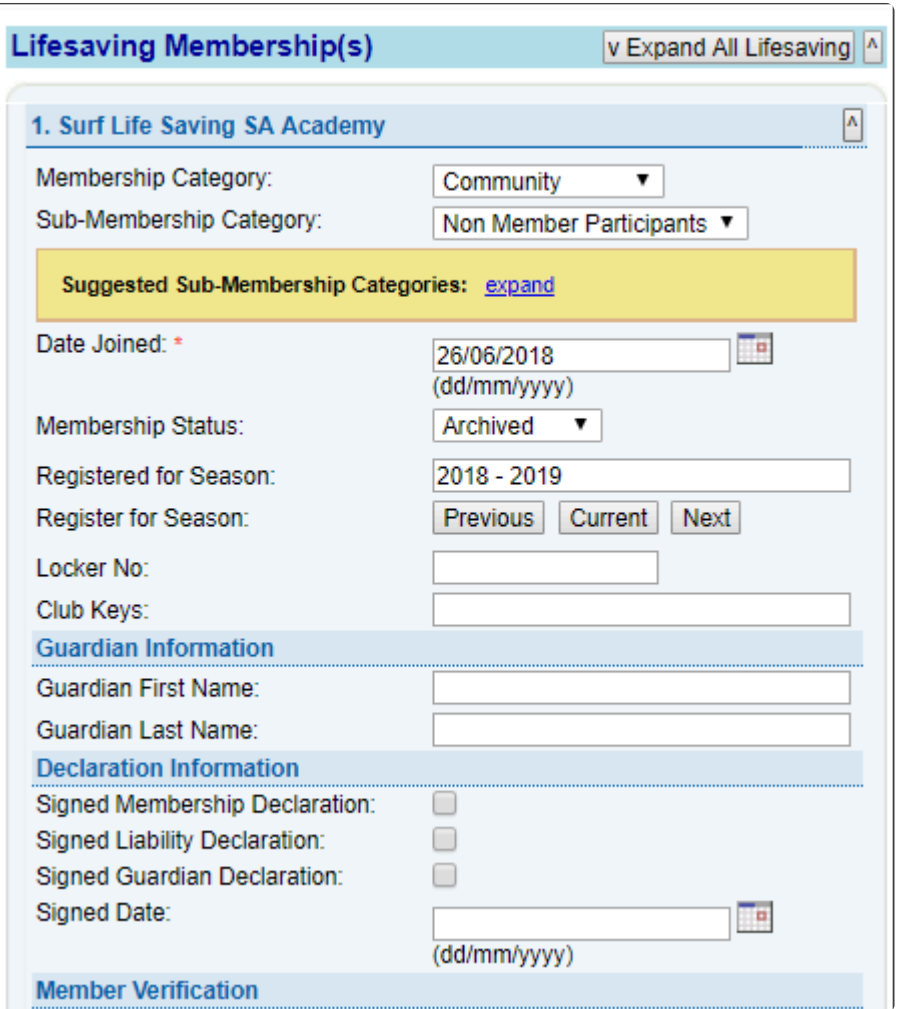

### **Condensed View**

SurfGuard Administrators who have Branch/State or National will see the condensed view.

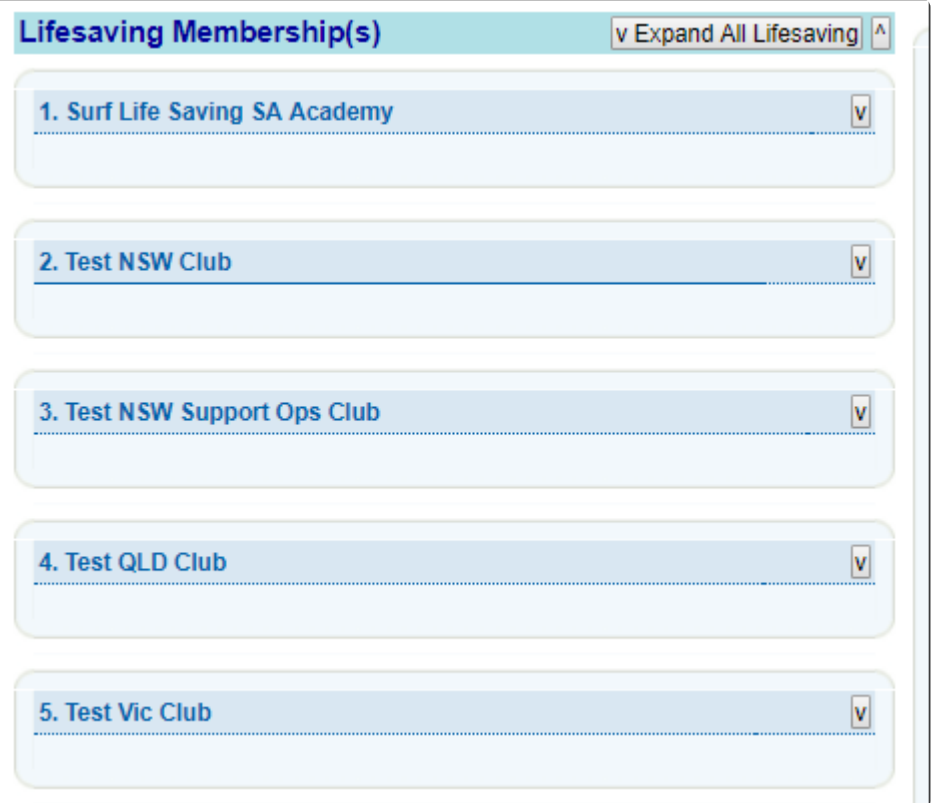

### **2. Transfers**

The transfer rules and definitions which apply in SurfGuard are explained in [Section 3.7](#page-38-0)

If a Branch/State approves a Not Endorsed transfer, they are overriding the decision of the Club and, in effect, endorsing the transfer on behalf of the Club.

To carry out the wishes of the Club, the Branch/State should reject the transfer.

**Note:** Branch and State can only get involved in processing a transfer on behalf of a club if the club has not actioned the transfer in 21 days.

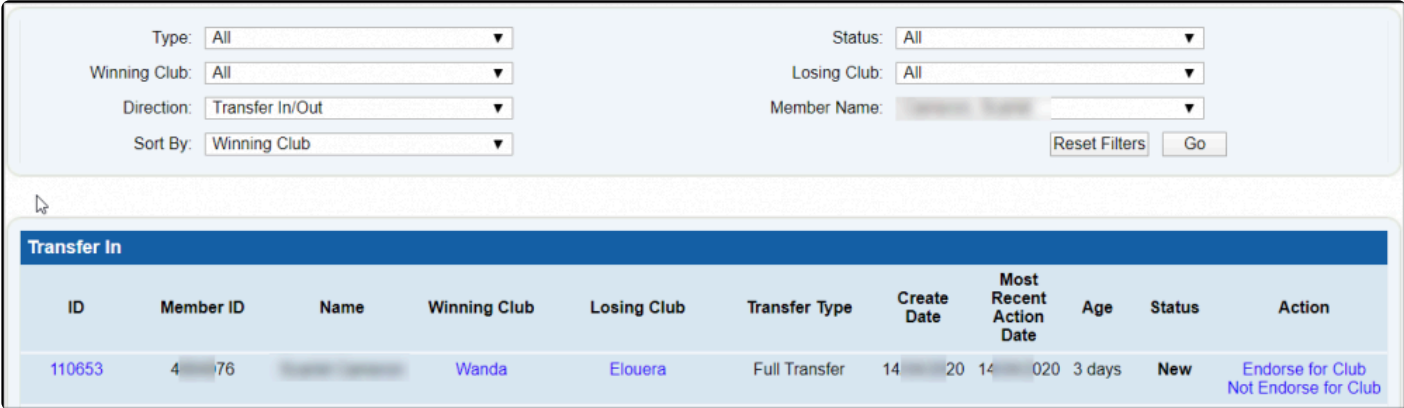

## **10.1.1 Membership at Multiple Organisations Display**

## **1. Membership at Multiple Organisations Display**

If searching for a member at a Branch, State or National level and the member belongs to more than one organisation, instead of listing them many times, the **Find Member** screen displays the member once only and a link is provided to view all their organisations and details related to them.

| <b>SURFGUARD</b>                                                                                                    |              |  |            |                                                                                                    |                                                  |                      |                                                           |                                           |                          |  |                                                                           |                     | Surf Life Saving Australia |  |
|----------------------------------------------------------------------------------------------------|--------------|--|------------|----------------------------------------------------------------------------------------------------|--------------------------------------------------|----------------------|-----------------------------------------------------------|-------------------------------------------|--------------------------|--|---------------------------------------------------------------------------|---------------------|----------------------------|--|
| <b>Education 2</b>   Organisational Management 2   Patrols 2   Messages 2   Maintenance 2   Reports 2<br>Summary <b>M</b> Members <b>M</b> |              |  |            |                                                                                                    |                                                  |                      |                                                           |                                           |                          |  |                                                                           |                     |                            |  |
| <b>Members @ Surf Life Saving Australia</b>                                                                                                |              |  |            |                                                                                                    |                                                  |                      |                                                           |                                           |                          |  |                                                                           |                     |                            |  |
| <b>Member ID Surname First Name</b>                                                                                                    |              |  | <b>DOB</b> | <b>Organisation</b>                                                                                    | Registered Status<br><b>Season</b>               |                      | Membership Competitor<br>Category                         |                                           | Contact<br><b>Number</b> |  |                                                                           | <b>User Options</b> |                            |  |
| 4263832                                                                                                    | Border Allan |  |            | 15/10/1965 Multi-Memberships<br>Criteria: First Name begins with allan; Surname begins with bor; Compe | Close                                            |                      |                                                           |                                           |                          |  |                                                                           |                     | <b>ng Membe</b>            |  |
| Page: 1<br><b>Total Records: 1</b>                                                                                                    |              |  |            |                                                                                                    | <b>No. Organisation</b>                          |                      |                                                           |                                           |                          |  | <b>Registered Season Status Membership Category</b>                       | <b>Competitor</b>   |                            |  |
|                                                                                                    |              |  |            |                                                                                                    | <b>Test Vic Club</b><br><b>Avalon Beach</b><br>3 | <b>Test NSW Club</b> |                                                           | 2017 - 2018<br>2017 - 2018<br>2016 - 2017 |                          |  | Active Life Member<br>Active Award Member<br><b>Archived Award Member</b> | <b>No</b><br>Yes    | d Membe                    |  |
|                                                                                                    |              |  |            |                                                                                                    | 5                                                |                      | Life Saving Victoria Academy<br>Test NSW Support Ops Club | 2017 - 2018<br>2014 - 2015                |                          |  | Active Non Member Participants No<br>Active Active (18yrs and over)       | <b>No</b><br>No     |                            |  |
|                                                                                                    |              |  |            |                                                                                                    | 6                                                | <b>TEST WA Club</b>  |                                                           | 2015 - 2016                               |                          |  | Active Award Member                                                       | <b>No</b>           |                            |  |

*Membership at Multiple Organisations*

To turn off this feature, use the checkbox beside Return single row for multi- memberships on the Find Member screen

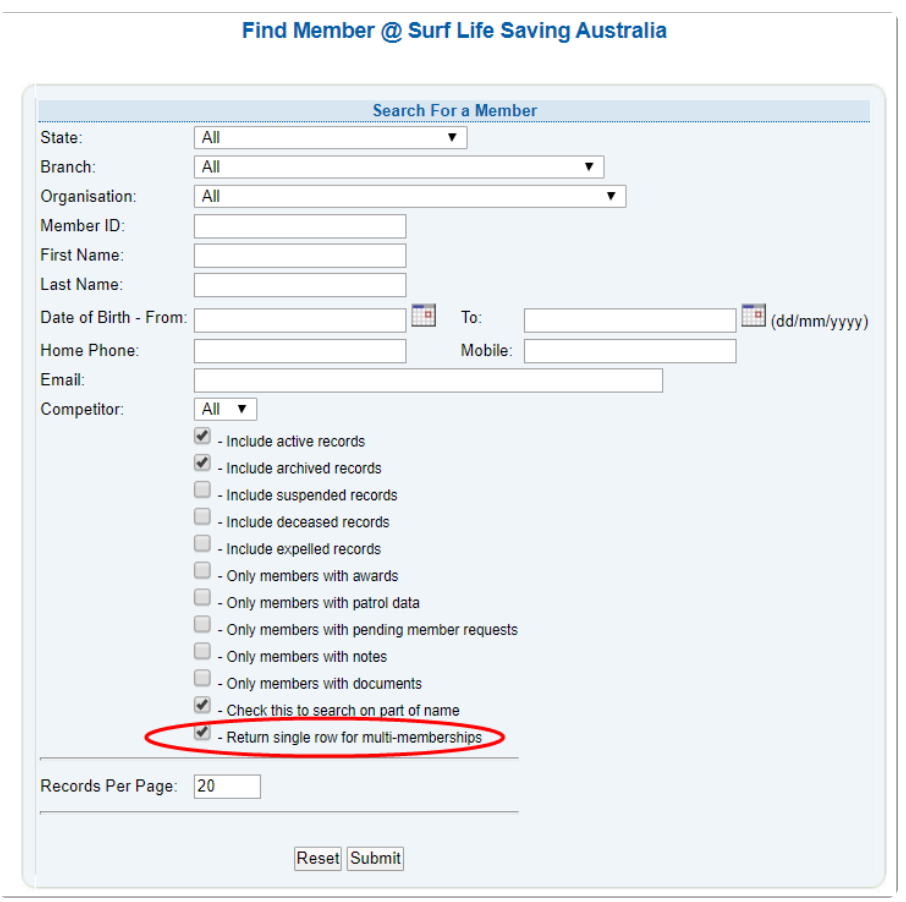

If a member is not appearing if your list when searching a member, please ensure you also tick boxes such as 'Include Suspended records, Expelled and Deceased'. SLSA is the only organisation that can change a member file to Expelled.

Where a person belongs to more than one organisation within a Branch/State, all the person's memberships are listed in a simple, easy to view membership section. A button is available next to each organisation to open the details and view/edit as required.

# **10.1.2 Viewing Multiple Memberships**

### **Normal View**

SurfGuard Administrators who have club access will see this view.

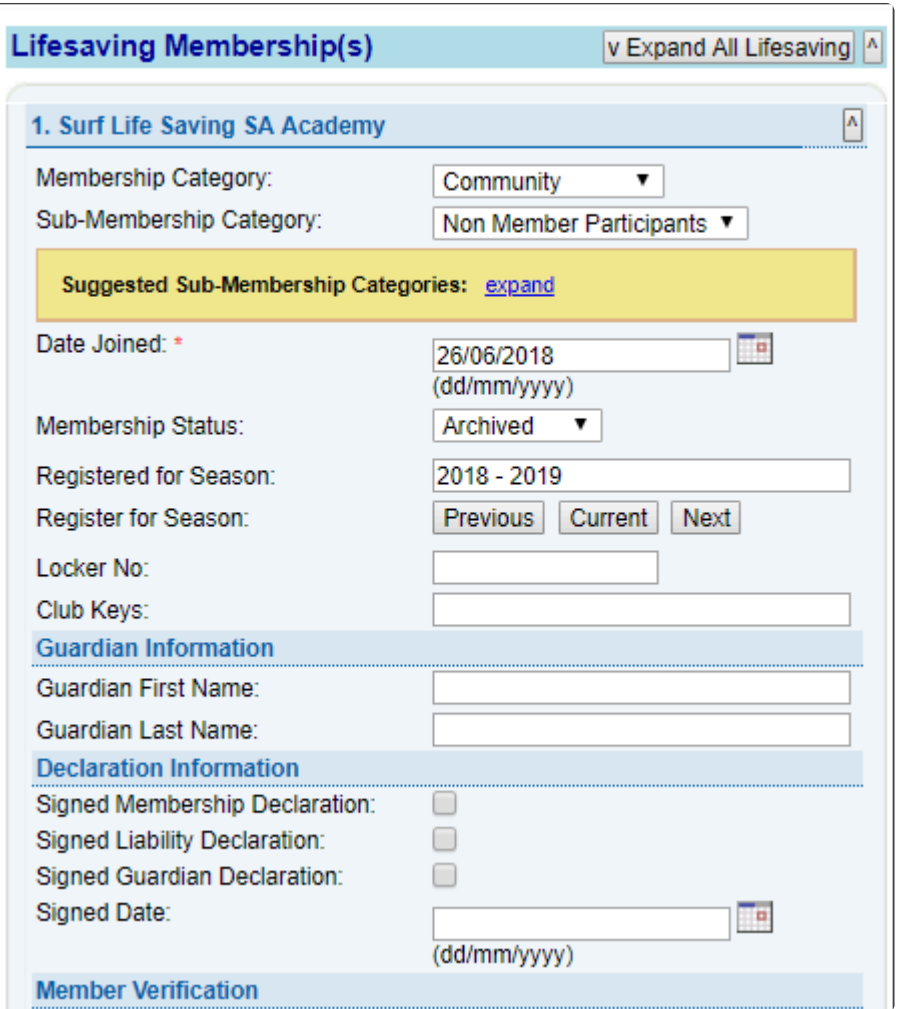

### **Condensed View**

SurfGuard Administrators who have Branch/State or National will see the condensed view.

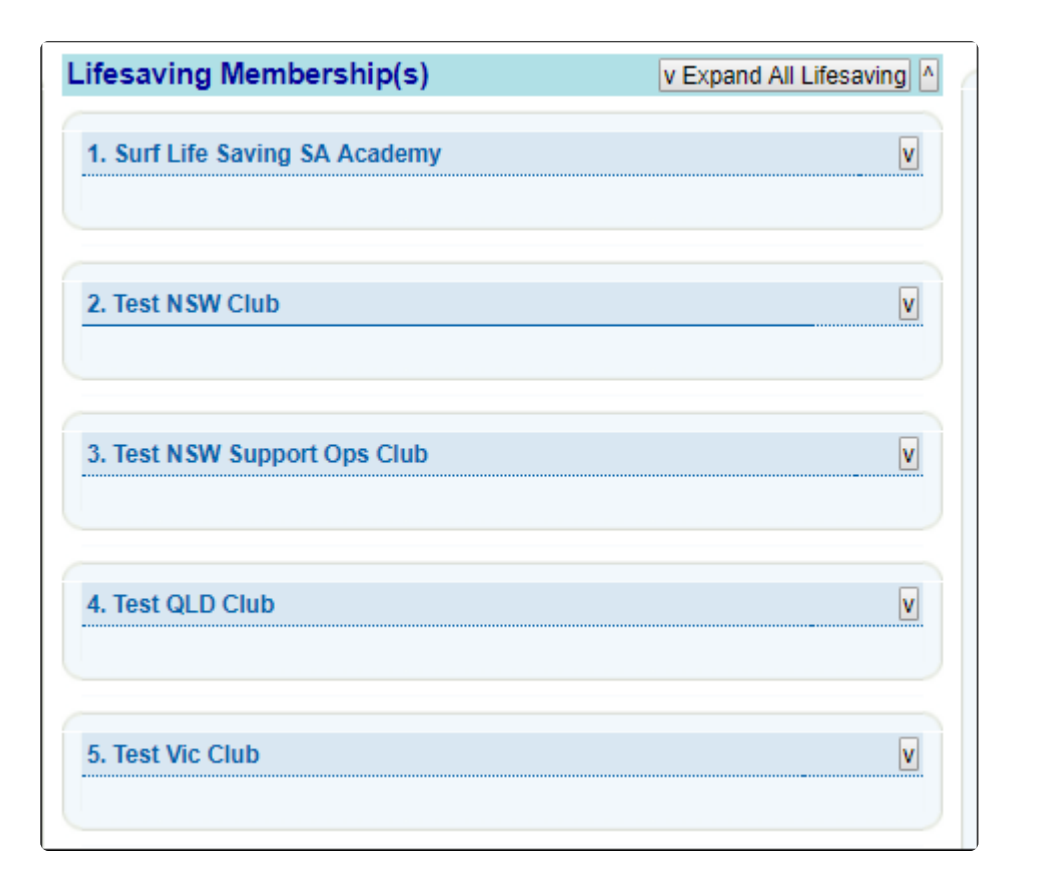

# **10.1.3 State/Branch Transfers**

### **Transfers**

The transfer rules and definitions which apply in SurfGuard are explained in [Section 3.7](#page-38-0)

If a Branch/State approves a Not Endorsed transfer, they are overriding the decision of the Club and, in effect, endorsing the Transfer on behalf of the Club.

To carry out the wishes of the Club, the Branch/State should reject the transfer.

**Note:** Branch and State can only get involved in processing a transfer on behalf of a club if the club has not actioned the transfer in 21 days.

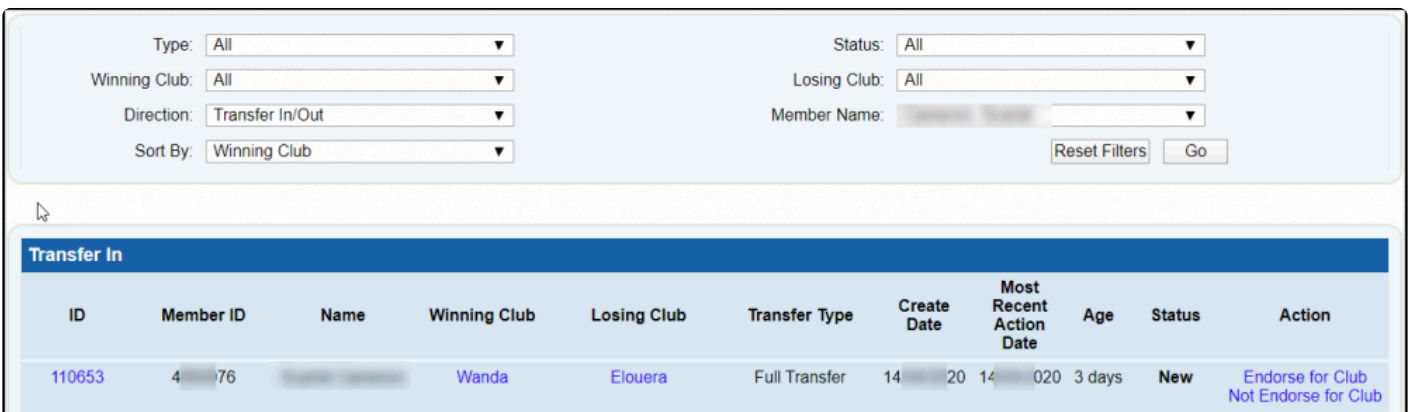

## **10.2 Education**

Generally, only members who are not in another incomplete assessment request will be listed as the available members for assessment.

Age restrictions and pre-requisites are implemented; hence, minimum and maximum ages are as of 30 September of the current registration season or as of the current date if past 30 September.

The following Assessment rules or definitions apply in SurfGuard.

**Manual Award Number:** This is a manual number that the state can allocate to a member for an award. It will appear in the engravers report and certificate.

**Proficiency Type:** Only members who hold the award will be listed in the available members.

**All Other Assessment Types:** Only members who do not hold the award will be listed in the available members.

Clubs, Branches and States can Archive Assessments.

To archive complete assessments if you are a State, select 'Assessment Status – Complete' and 'All' Assessment Types.

To archive complete assessments if you are a Branch (or Club), select 'Assessment Status – Complete' Status and 'Proficiency' Assessment Type.

To archive rejected assessments, select 'Rejected' Status. An 'Archive' button will appear against each individual Assessment/Proficiency. When clicked, it will archive the currently displayed assessment request.

It should be noted that Clubs and Branches should follow their State Office procedures in **\*** relation to Archiving Awards.

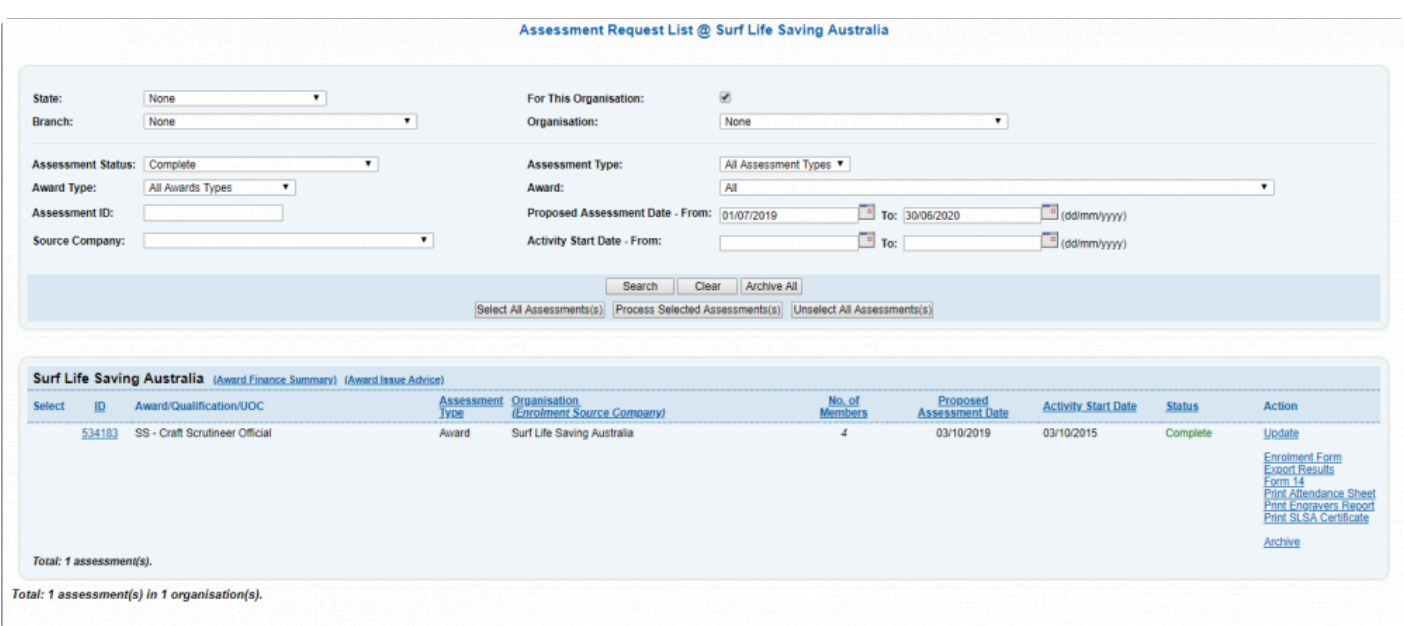

## **10.3 Patrols**

#### **Closing and re-opening Patrol Logs**

At a State and branch level, the 'Authorise Requests' option allows you to authorise changed to Patrol Logs that need to be made by clubs.

This screen has a number of options and allows you to sort data by Council, Beach, Action Types, Request Types/or Status Types.

Authorise Requests by clicking the 'Accept' or 'Reject' buttons in the 'Actions' column for the relevant Patrol Log entry.

You will be required to notate a reason for rejecting or accepting the requested action before continuing.

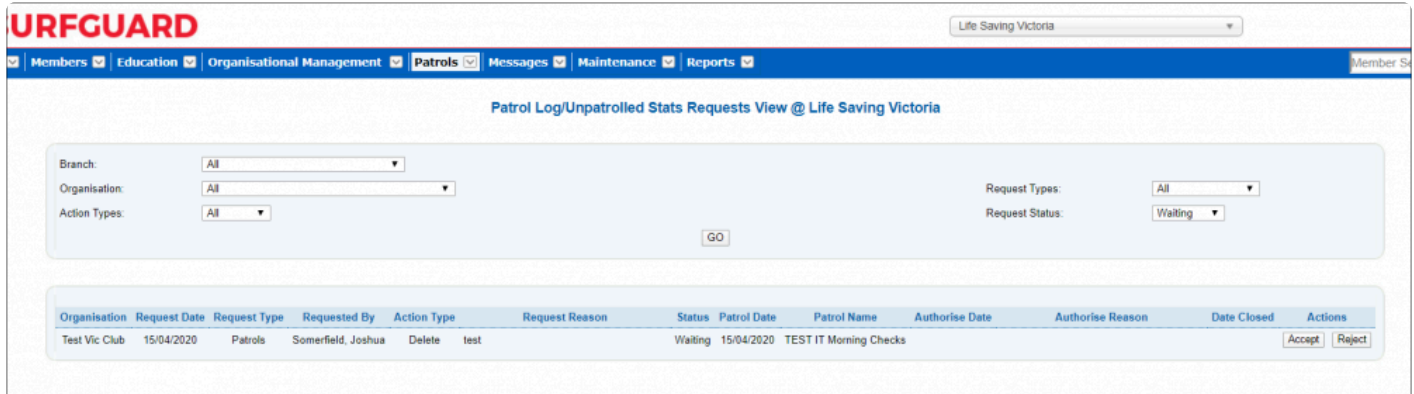

## **Other Service Hours**

See below how to add Other Service Hours in SurfGuard

Mark in the members profile in Surfguard if they are eligible for an exemption

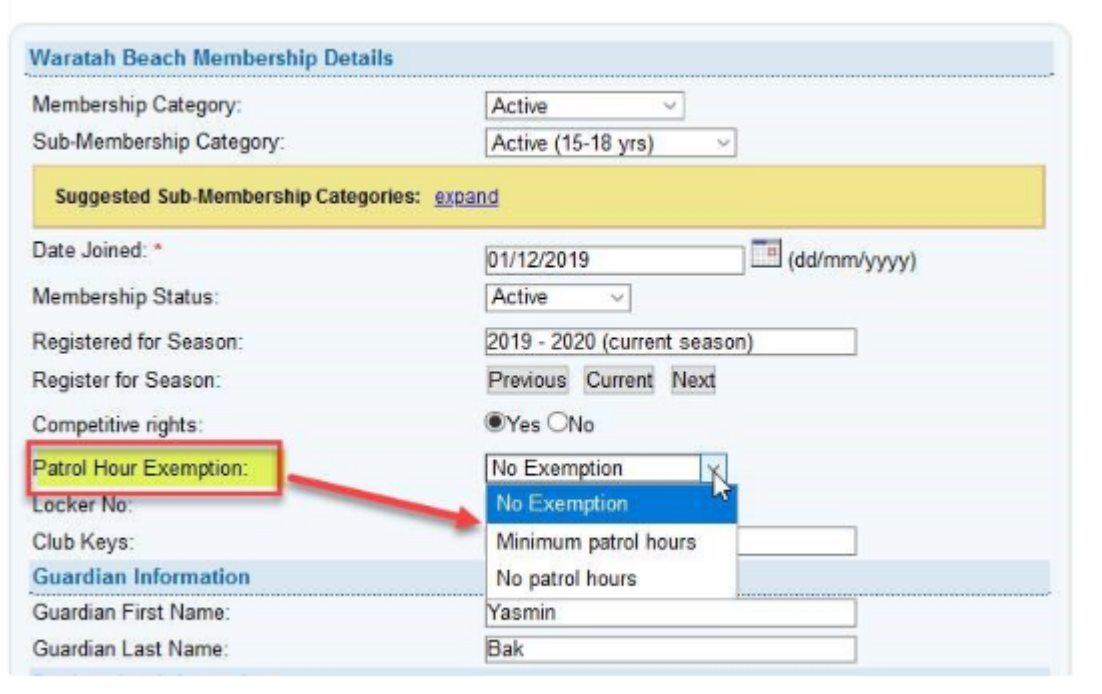

State Centre can setup in Surfguard Other Service position types for Service Hours in the case of South Australia, they have set up one position called Sport Official.

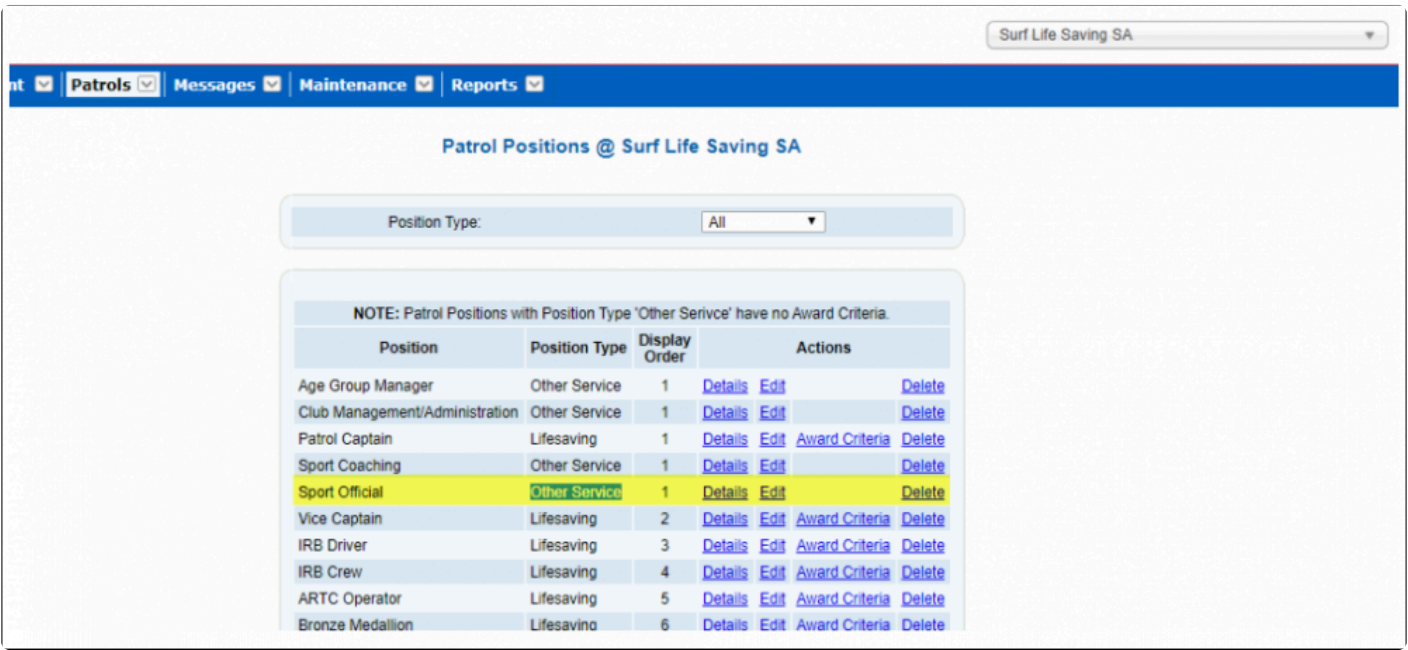

Add Member and Hours to the Other Service Log once the positions are setup by State clubs can then enter the other service hours. To do this select Patrols > Other Service Log > Add Other Service Log

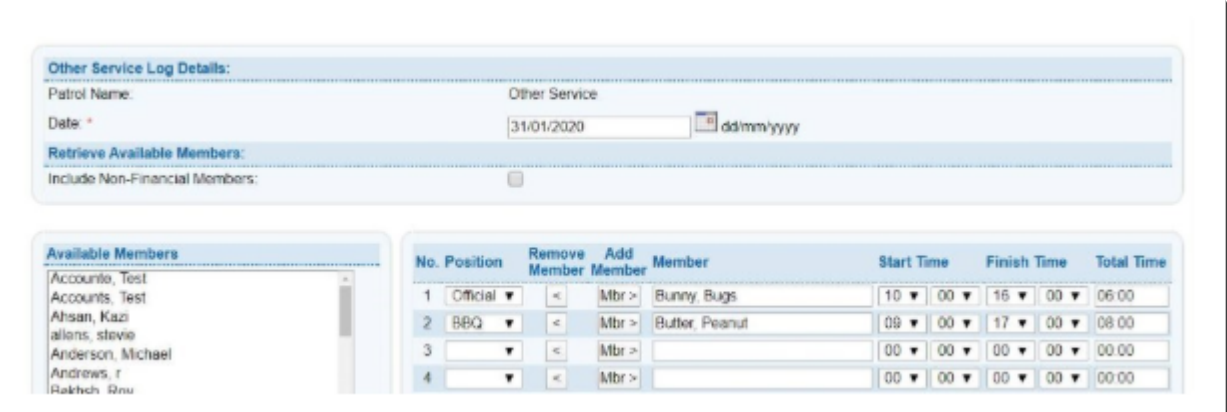

# **10.3.1**

### **Closing and re-opening Patrol Logs**

At a State and branch level, the 'Authorise Requests' option allows you to authorise changed to Patrol Logs that need to be made by clubs.

This screen has a number of options and allows you to sort data by Council, Beach, Action Types, Request Types/or Status Types.

Authorise Requests by clicking the 'Accept' or 'Reject' buttons in the 'Actions' column for the relevant Patrol Log entry.

You will be required to notate a reason for rejecting or accepting the requested action before continuing.

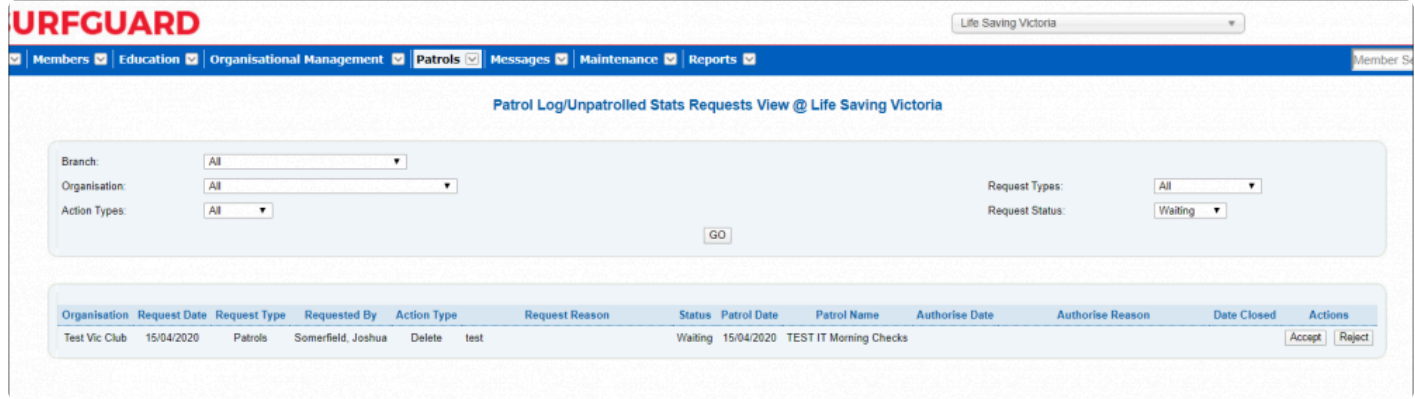

## **10.3.2 Other Service Hours**

## **Other Service Hours**

See below how to add Other Service Hours in SurfGuard

Mark in the members profile in Surfguard if they are eligible for an exemption

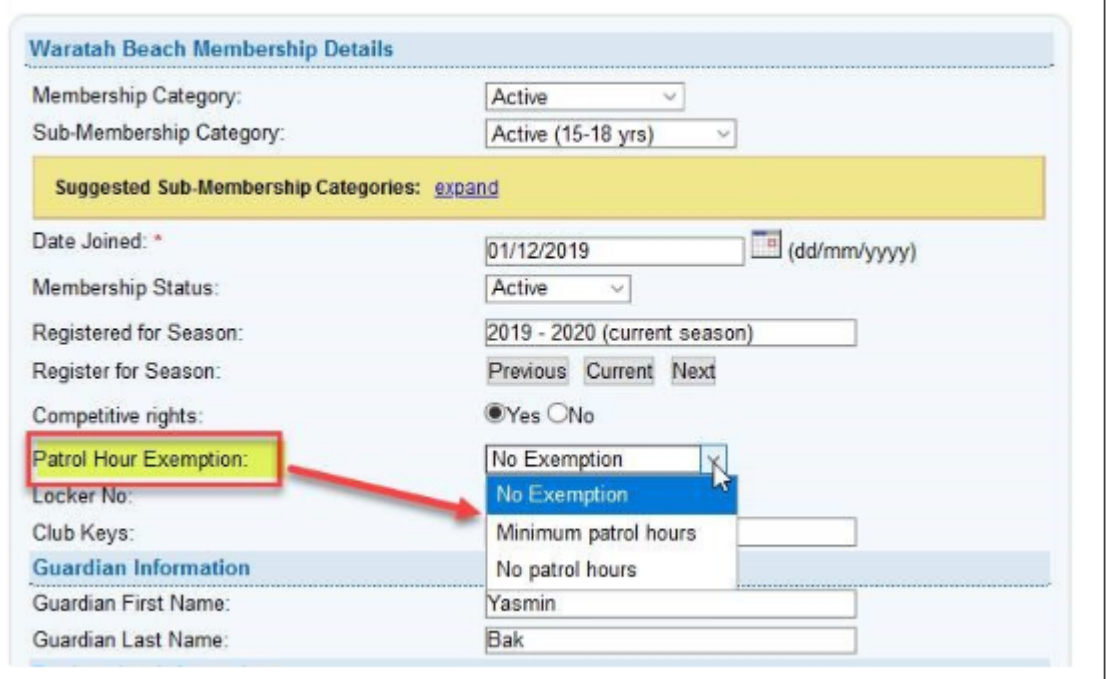

State Centre can setup in Surfguard Other Service position types for Service Hours in the case of South Australia, they have set up one position called Sport Official.

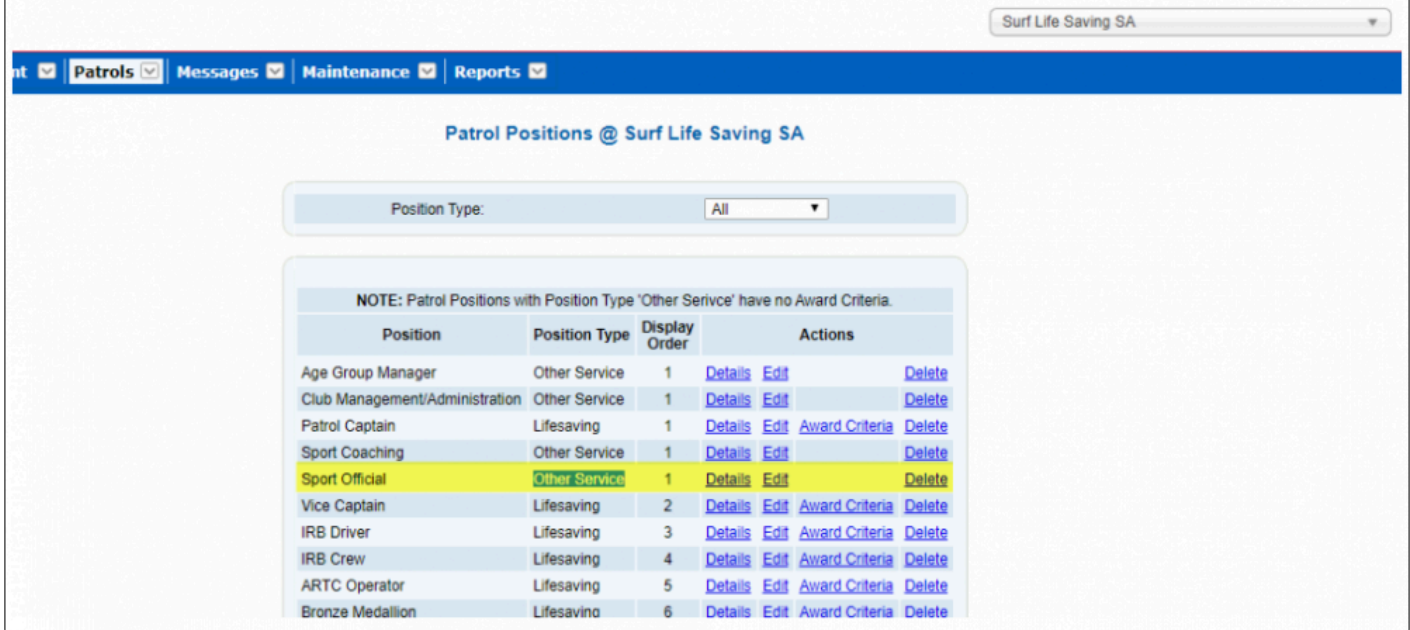

Add Member and Hours to the Other Service Log once the positions are setup by State clubs can then enter the other service hours. To do this select Patrols > Other Service Log > Add Other Service Log

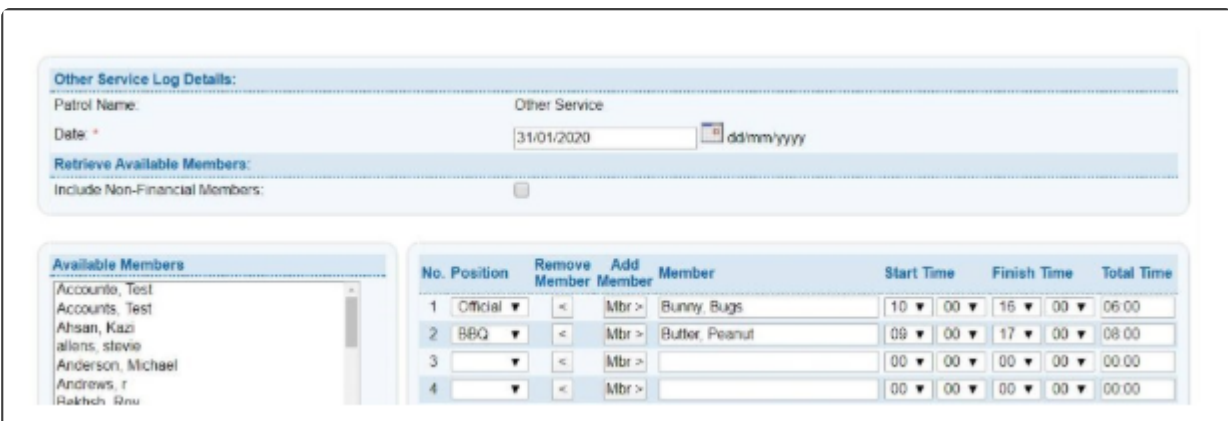

# **10.3.3 Set Up Patrol Positions**

From the Patrols Menu tab – select 'Set Up Patrol Positions'

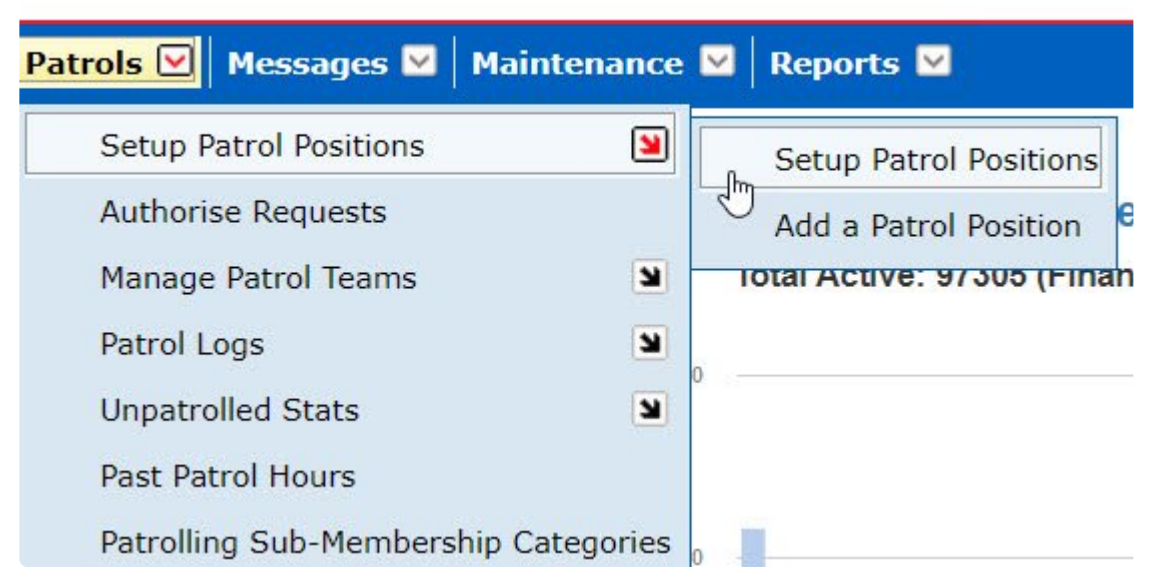

The screen will display a list of the current Patrol Positions set up for the users State that are displayed in a patrol log.

The Options buttons allows for viewing the details of each patrol position, editing, viewing the award criteria for each patrol position and deleting.

⊻

Messages ◘ | Maintenance ◘ | Reports ◘ **Patrols** 

## **Patrol Positions @ Surf Life Saving NSW**

Position Type: All  $\check{~}$ 

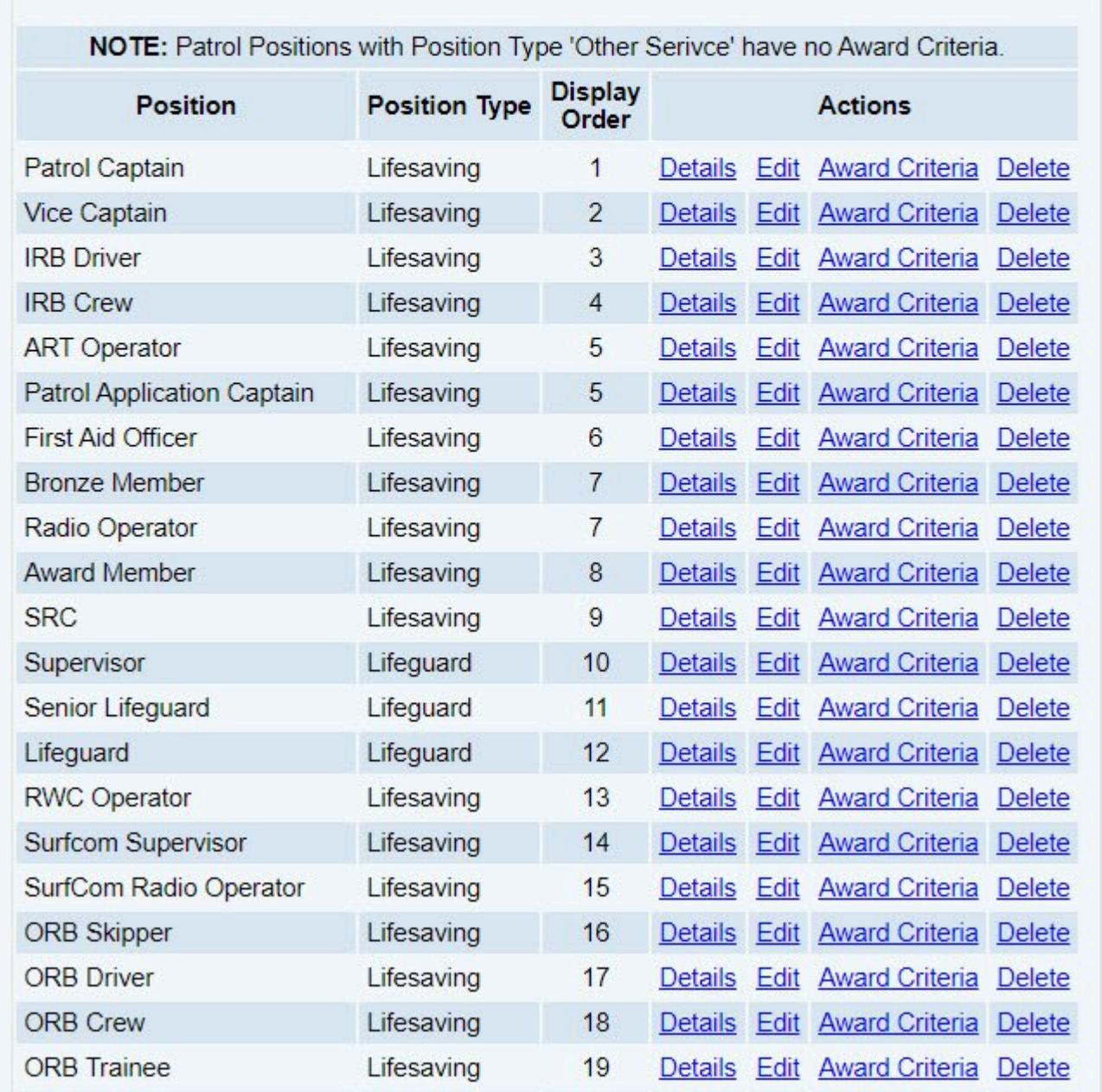

 $\Delta$ 

#### **Patrol Position Award Criteria**

Click on the Action Button 'Award Criteria' for a patrol position to view all the awards that a member must/ should hold.

From the screen users can add additional award criteria by clicking on the 'create new condition' button located bottom of the screen.

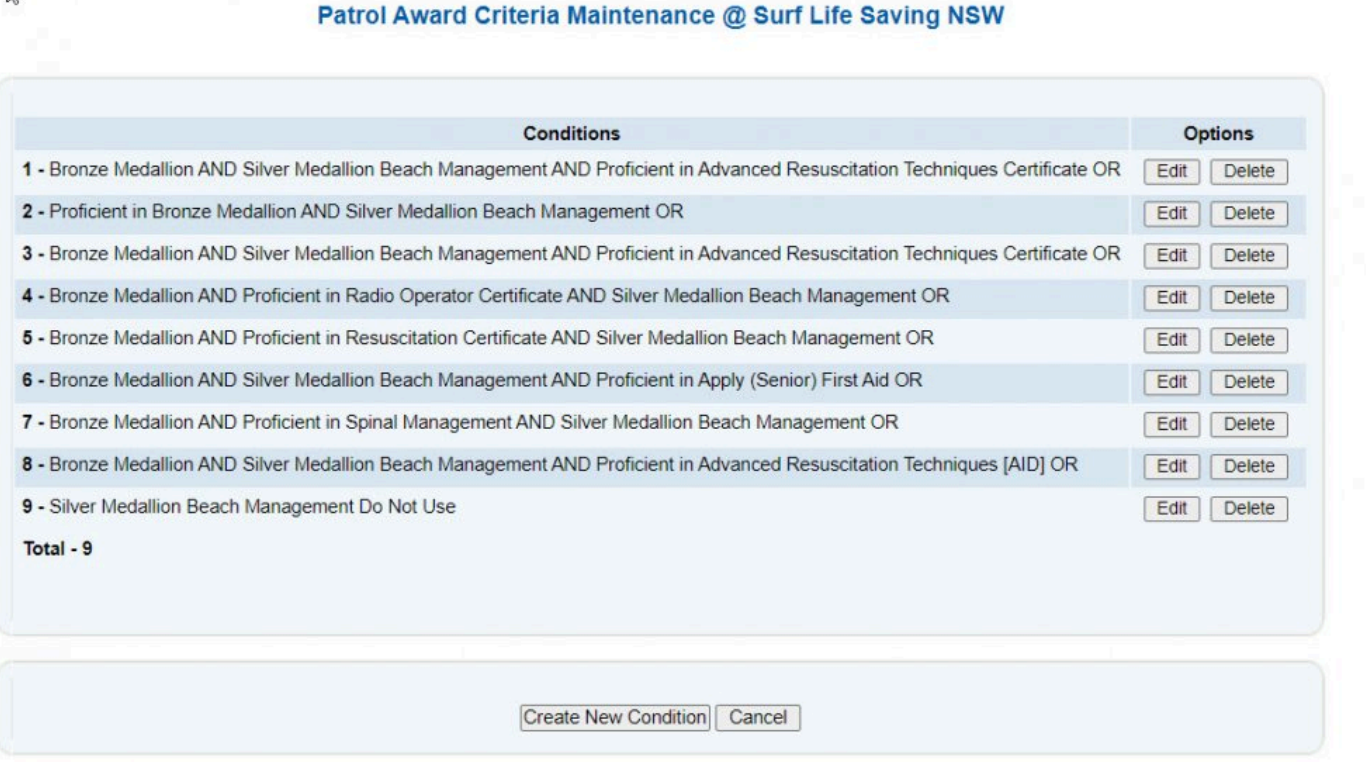

## **10.3.4 Patrolling Sub-Membership Categories**

### **Patrolling Sub-Membership Categories**

Each State is responsible for setting up the Patrolling Sub-Membership Categories.

Only members/lifeguards that fall into one of their States Patrolling Sub-Membership Categories can be added to a patrol log.

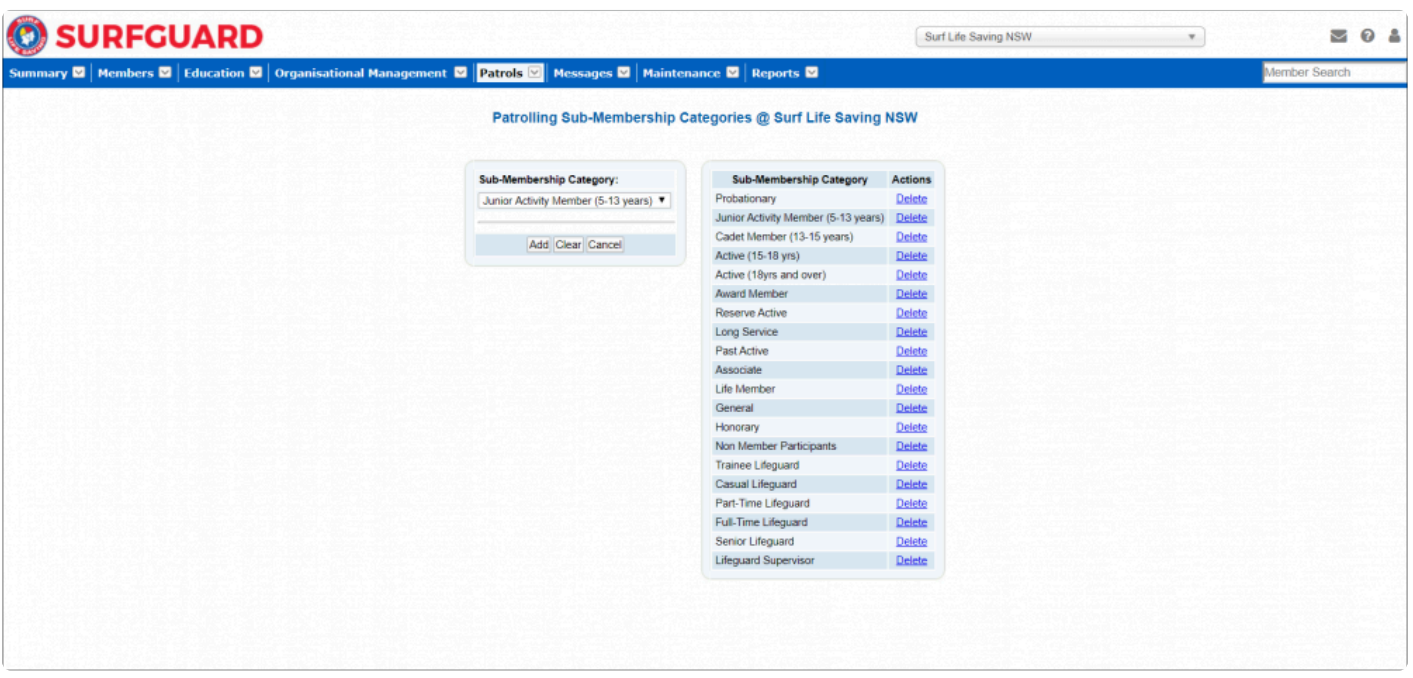

## **10.4 Maintenance**

## **Allocating Awards to a Member**

Only States can manually allocate Awards to Members using the 'Awards Allocations' sub-menu in SurfGuard. This allows you to search for a member by using their full name or member identification number. You can use drop-down options to enter all relevant information including their club name and the details of the award as seen in the image below.
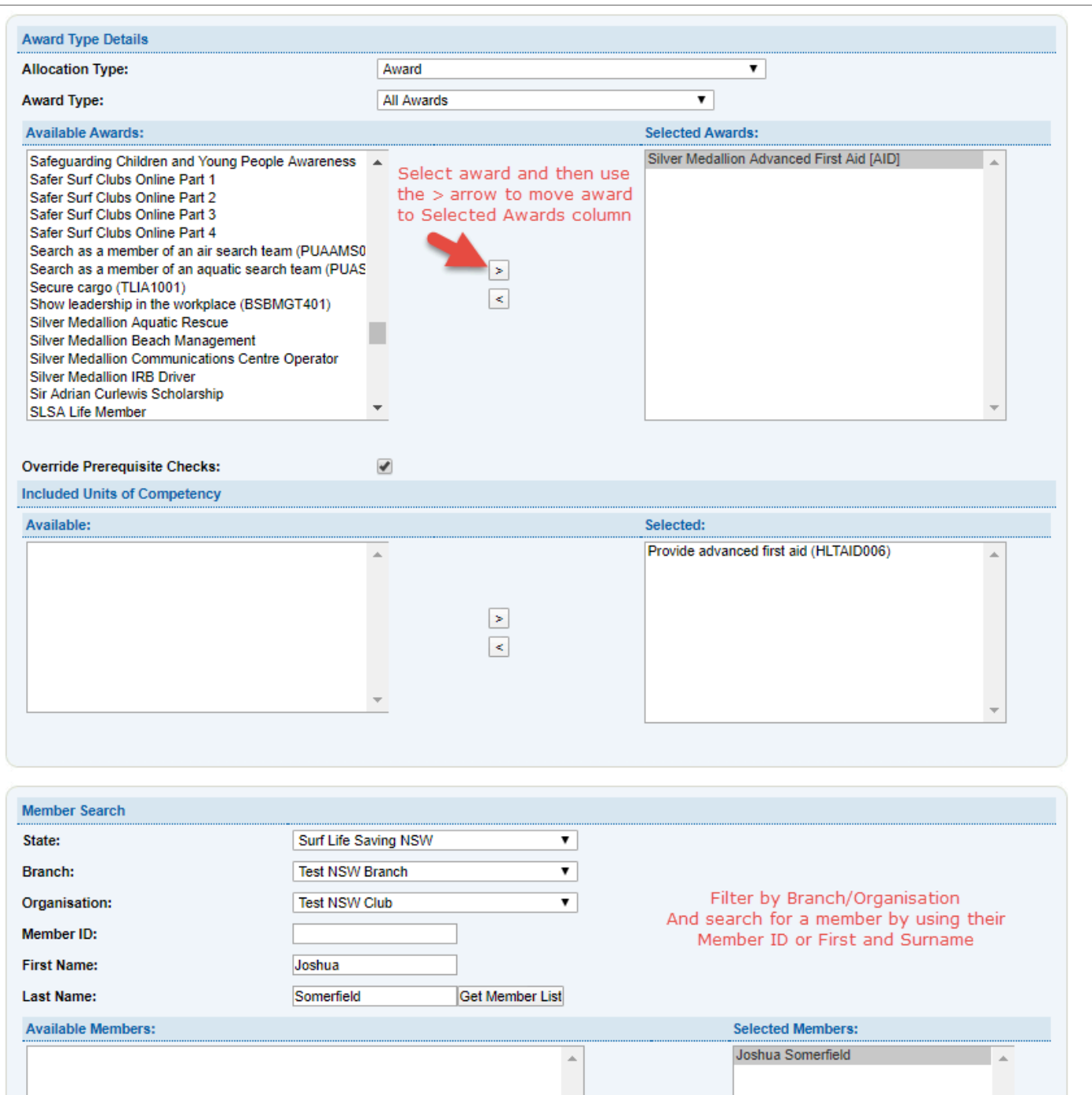

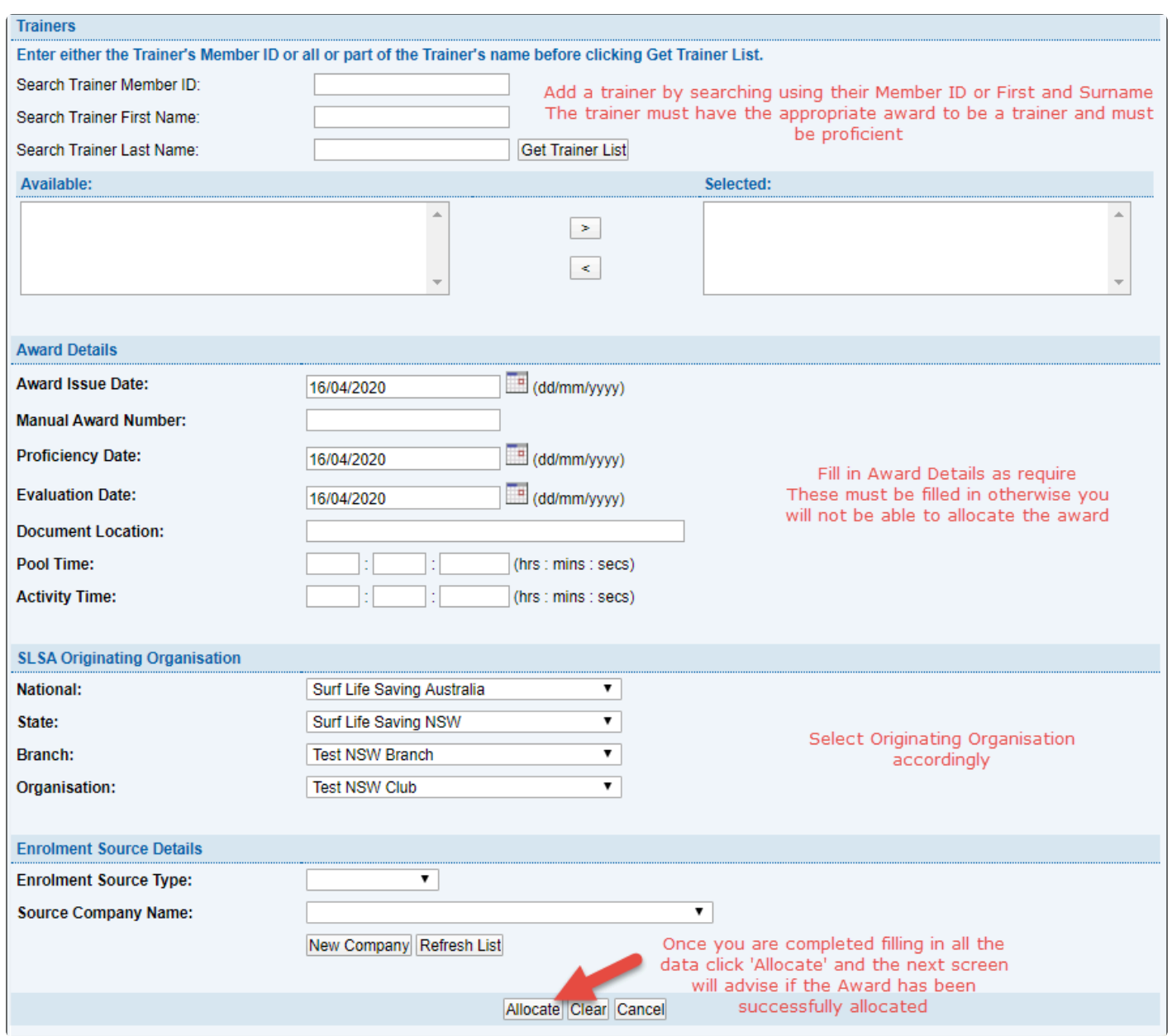

### **Award Maintenance**

This area allows State Users to set prices for Awards.

Select **Award Maintenance** from the Maintenance Menu tab and select sub menu **Award Prices**

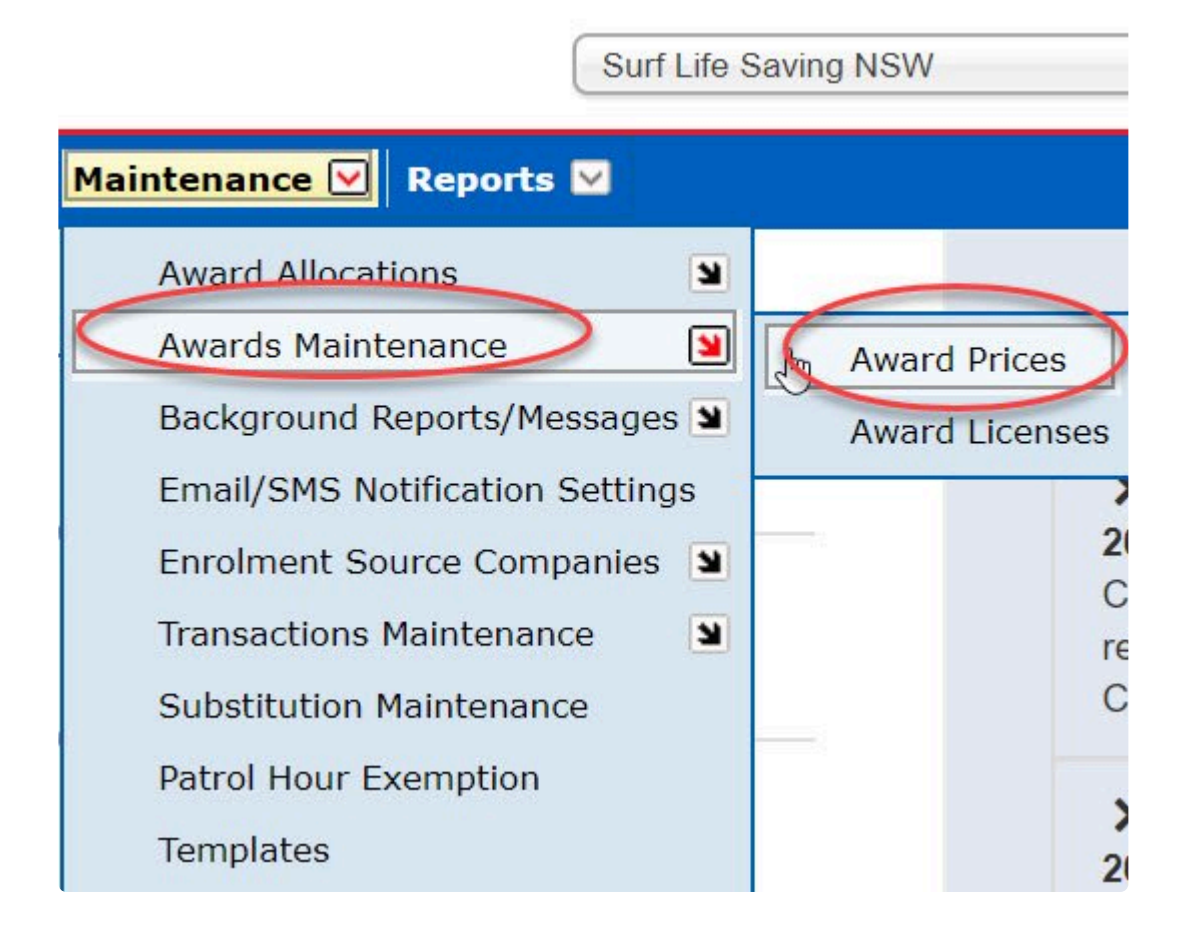

The screen will display (by default) all awards in the surfguard system allowing States to set a price for each award.

Using the Options keys to view, edit, delete or set new price for an award.

Use the drop down search fields to find a specific award.

Award prices set are State specific.

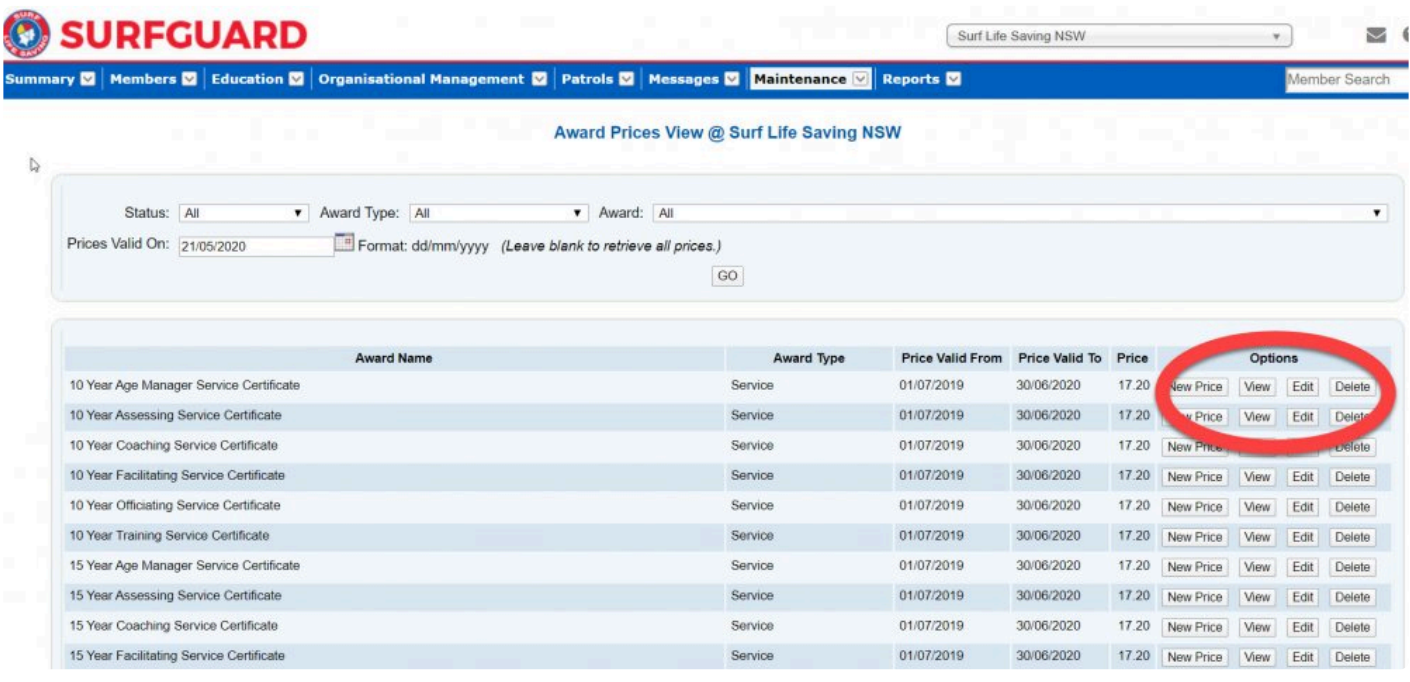

## **10.5 Reports**

**State Level Reports**

**License Processing**

### License Processing @ Surf Life Saving Australia

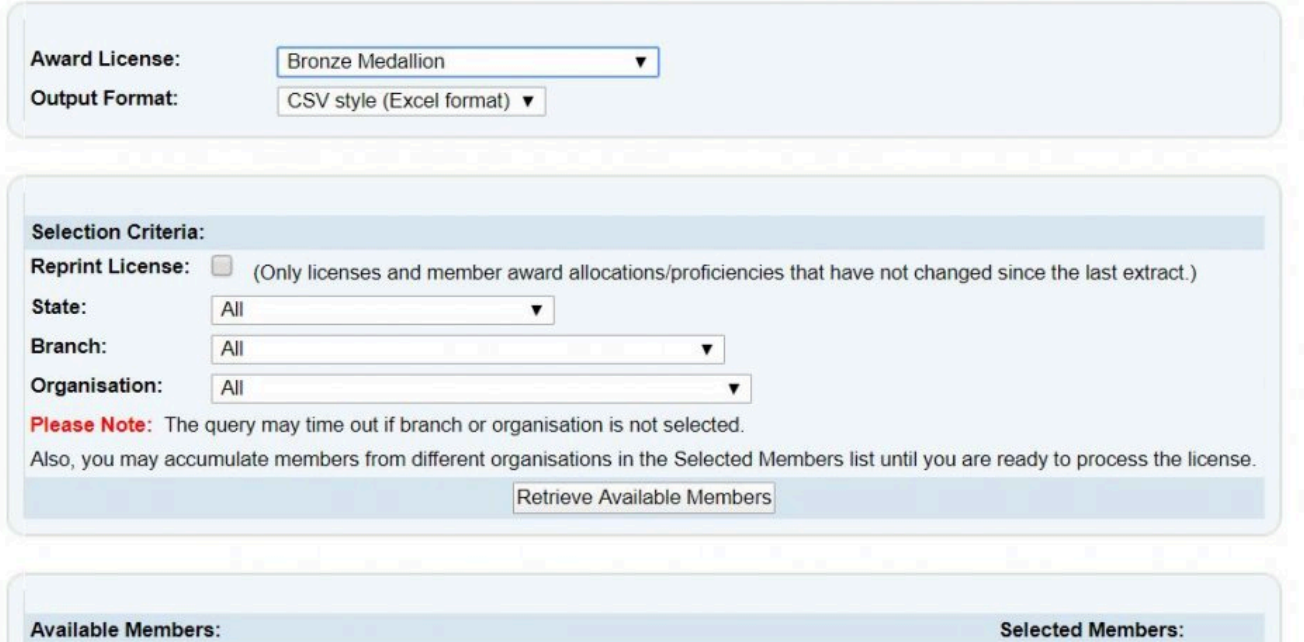

A.

# **11. National Users**

The details displayed in SurfGuard are dependent on your level of access. For those who have National level administrative access, a range of different sub-menu options is available. The available view on some screens will also be expanded to include all Club information, and allow you to sort information by Club, Branch, State or National sets.

## **11.1 SurfGuard User Administration**

### **User Administration**

The 'User Admin' function is located beneath the Banner in the Login Details area of your SurfGuard screen. All members have access to their own membership details via the 'Current User' menu item. You can change your contact details or password using this feature.

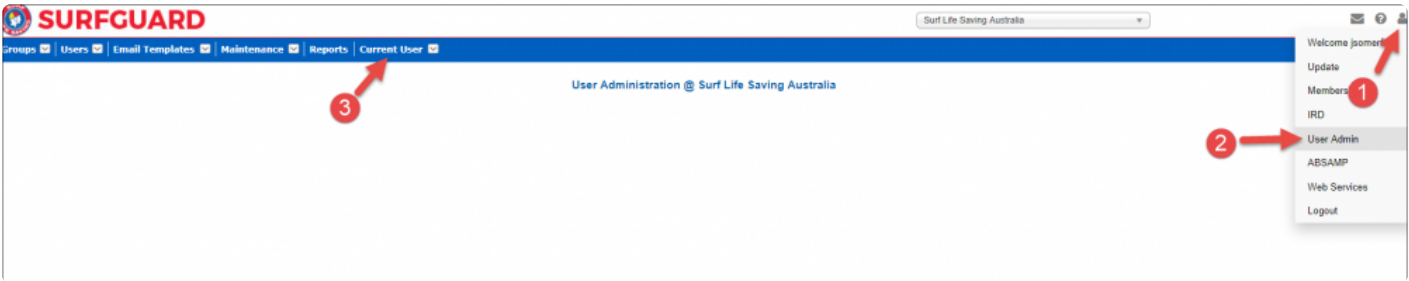

Certain users have been granted administrator rights within SurfGuard, as indicated by the option being available to you once you have logged on. The details displayed to you as an administrator are dependent on your level of access. If you believe you require higher User Admin access at Club, Branch, State and/or National level, contact the Help Desk.

### **Groups**

The 'Groups' option allows you to manage the permissions groups that fall within your access level. Groups are listed by Name and can be sorted based on the Environment and Application to which they relate. For example, the SLSA Memberships Group has access to the Production environment and Membership application. This means that the data is live (as opposed to the playpen) and drawn from the membership database.

A number of actions are accessible from this screen. The 'Edit' button allows you to change certain information about the group — such as the name. Specific details about the group can be accessed via the 'View' button. The 'Permissions' button features a list of the different types of areas within SurfGuard that

the group can access. Using this function, as an administrator, you can assign read, write, update, delete and grant permissions to the group for all areas within SurfGuard.

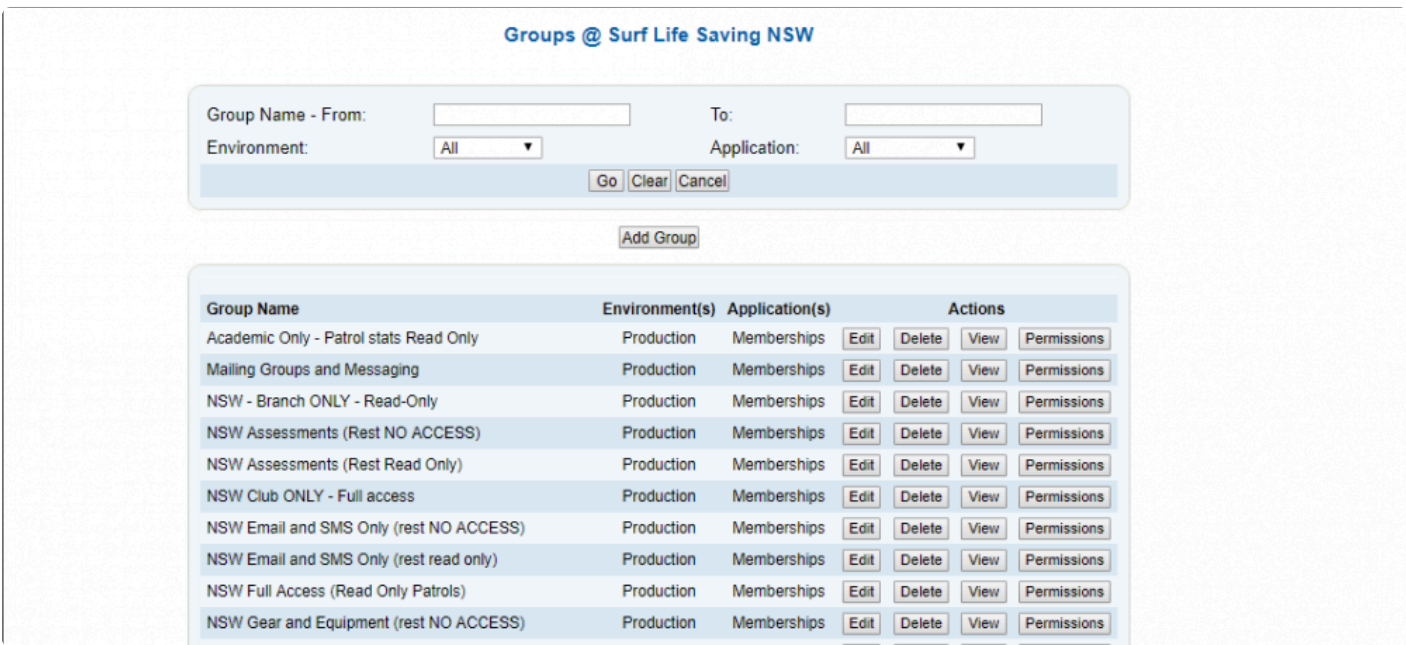

#### **Users**

The 'Users' option allows you to access and update users of the system. You can also add a new user via this menu option. To add a user, you must ensure that all mandatory fields are completed. These are indicated by an asterisk. A number of drop-down menus and tick boxes are also available.

Usually, a user's Main Organisation will be the organisation that they will be using the most within SurfGuard. A user can have access to other organisations as well by selecting them in the 'Available Organisations:' area. A new user must also be assigned permissions to a number of Groups by selecting from the available list. The groups set up previously will determine the access rights that the user has within SurfGuard.

A user remains 'active' from the time they first log in to SurfGuard. If your account has not been accessed for over three months, you will need to send the Help Desk a Form 49 requesting reactivation of the account.

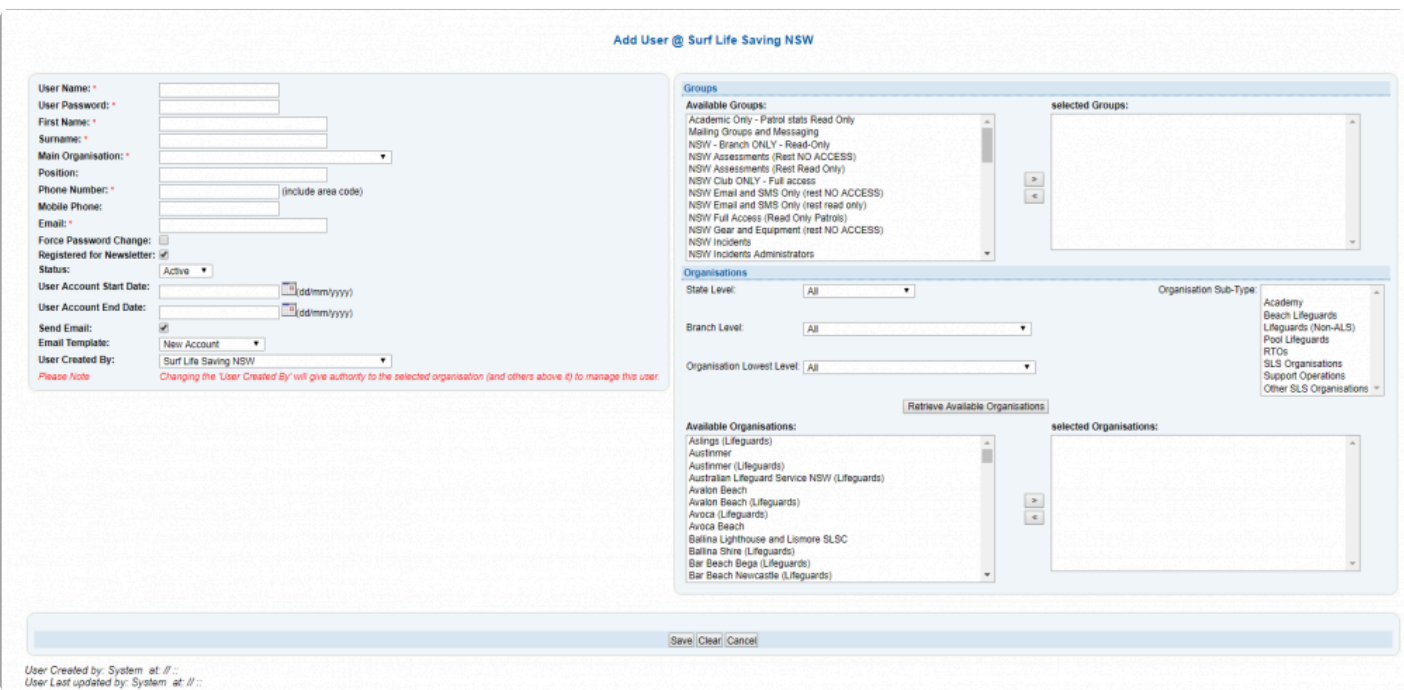

## **11.2 Organisational Management**

The 'Organisational Management' area allows you to undertake a number of functions, including defining and managing equipment. The 'Manage Gear and Equipment' option allows you to view a listing of all equipment held by the organisation. You can update stock details and add new items by clicking the 'Manage' button and following the prompts on the relevant sequence of screens. You can update stock details and add new items by clicking the 'Manage' button and following the prompts on the relevant sequence of screens.

#### **Define Gear and Equipment Screen**

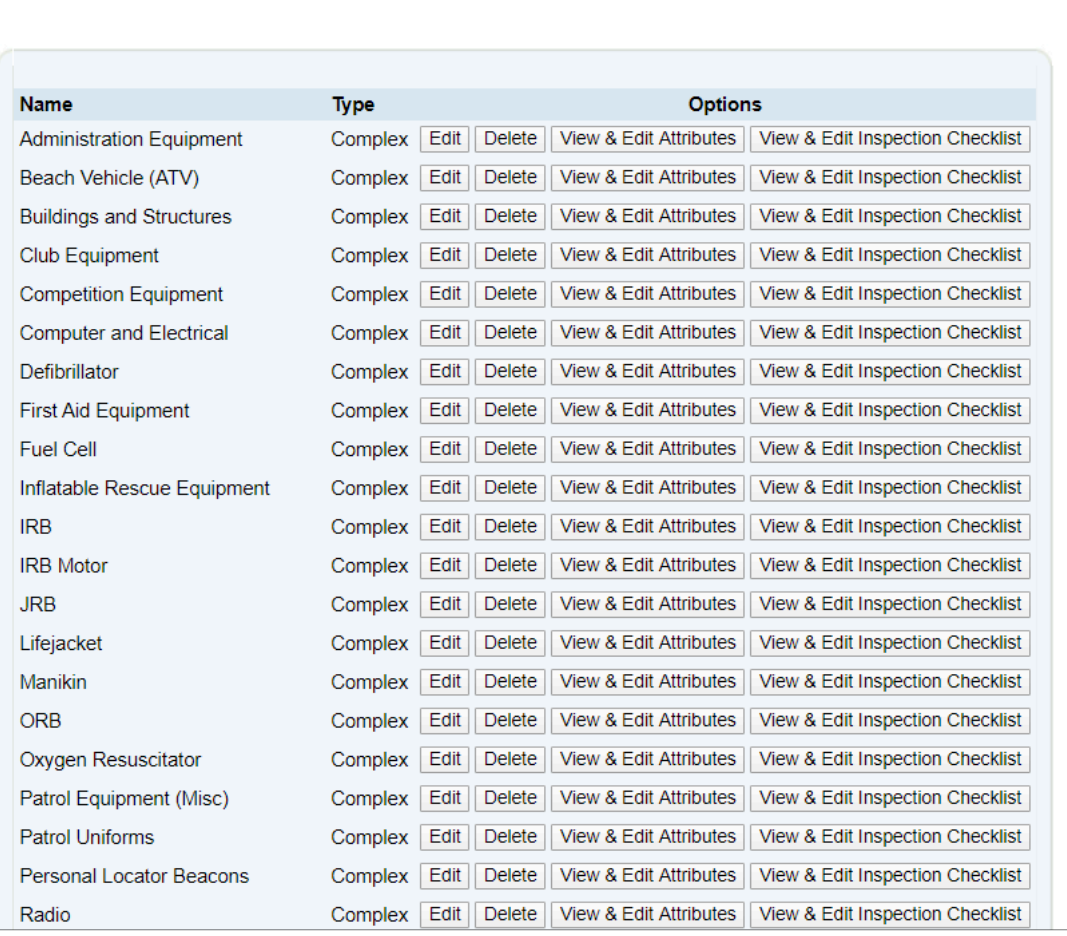

View Gear & Equipment Definitions @ Surf Life Saving Australia

The 'Define Gear and Equipment' and 'Define Gear and Equipment Attributes' options allow you to name, describe and assign attributes to new equipment brought into service by any entity of SLSA

### **Define Gear and Equipment Attributes Screen**

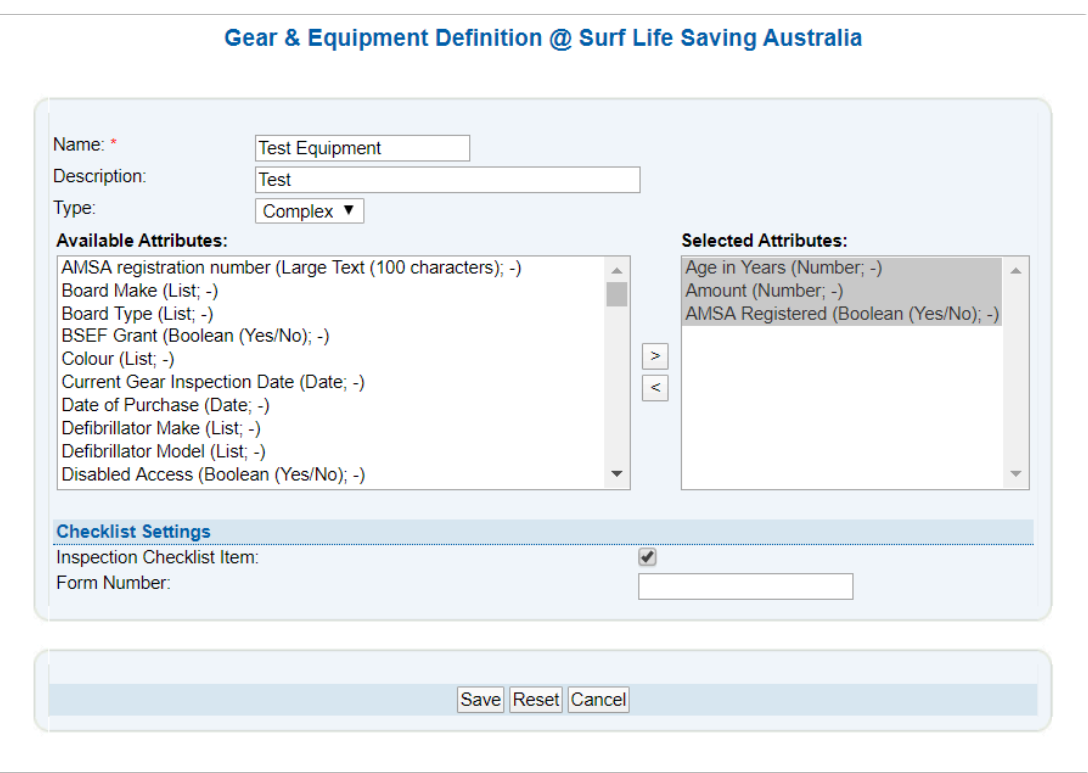

## **11.3 Maintenance**

National Surfguard users have a number of additional functions located within the Maintenance Menu.

- 1. Award Allocations
- 2. Award Maintenance
- 3. Assessment Maintenance
- 4. Member Maintenance
- 5. Season Maintenance
- 6. Transacton Maintenance
- 7. Transfer Maintenance

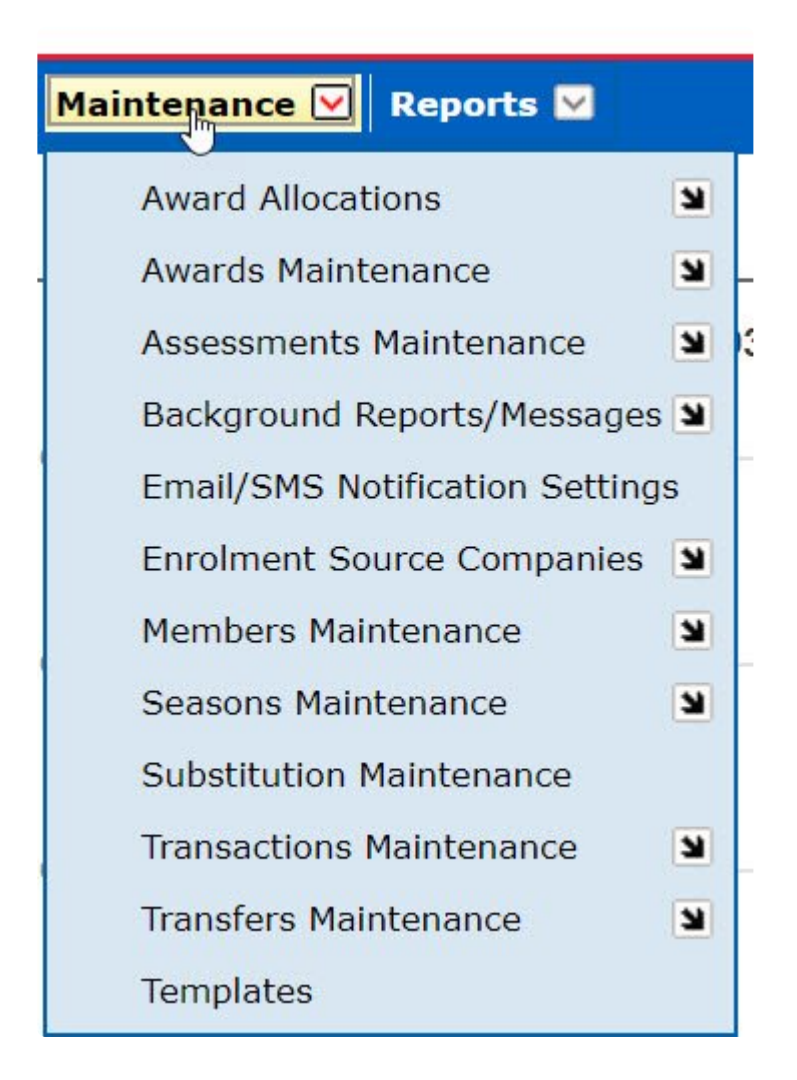

# **11.3.1 Award Allocations**

National Uses may need to manually add an award to a members profile Go to Maintenance – Award Allocations – Allocate New Awards Select the 'Allocation Type': Award/CR/RCC/RPL Select the 'Award Type' Select the Member, Assessor, Trainer Add Manual Award Details

# **11.3.2 Award Maintenance**

Award Maintenance and its sub menus allows National Users to maintain and create awards. Only at a National Level can you create a new award.

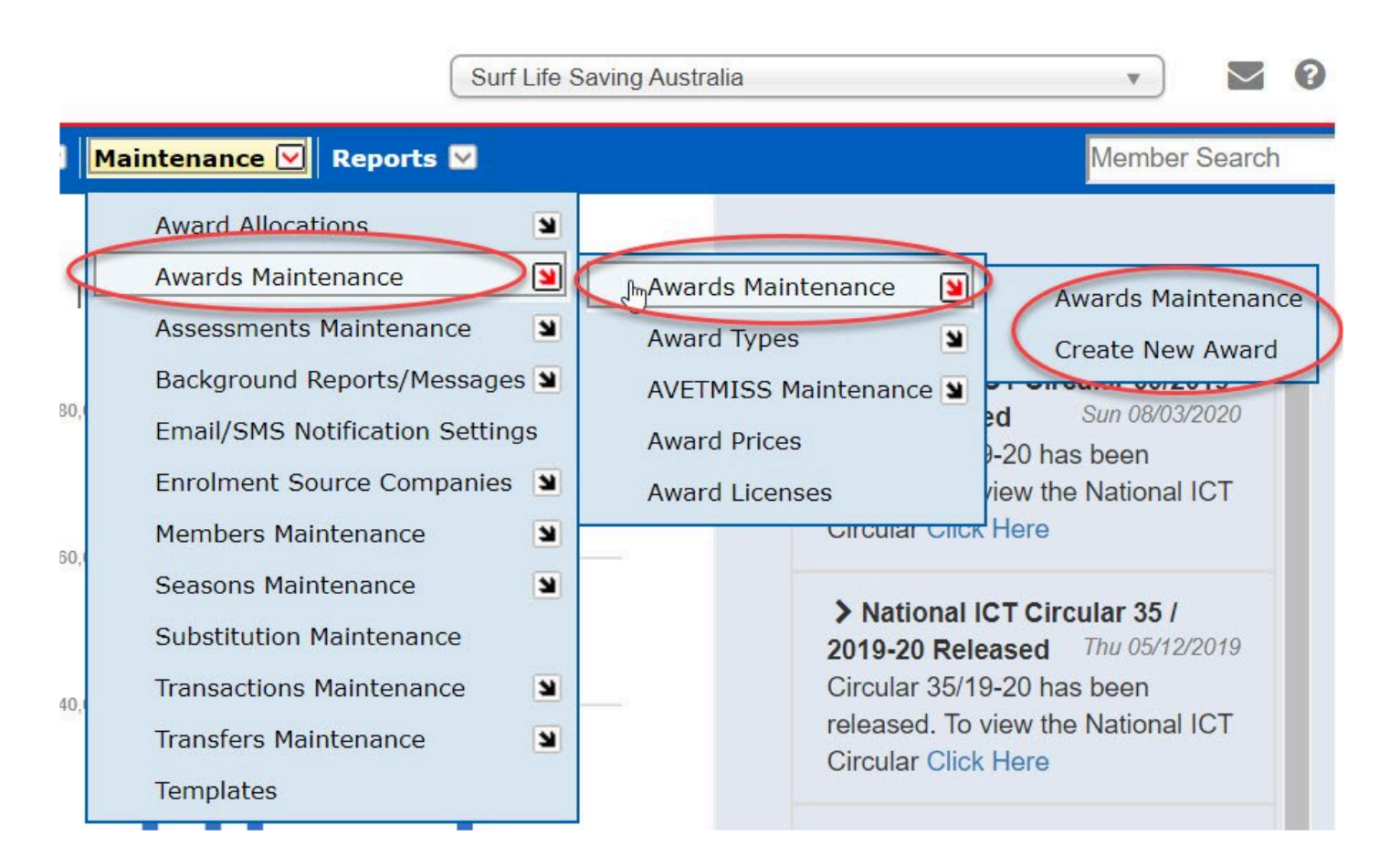

### **Award Maintenance**

From the Maintenance Menu – select Award Maintenance

The screen will list (by default) all awards in the Surfguard system.

Using the **Options** available you can view all the details for a specific award, look at the award prereqs also view the prereqs for the award Trainer and Assessor

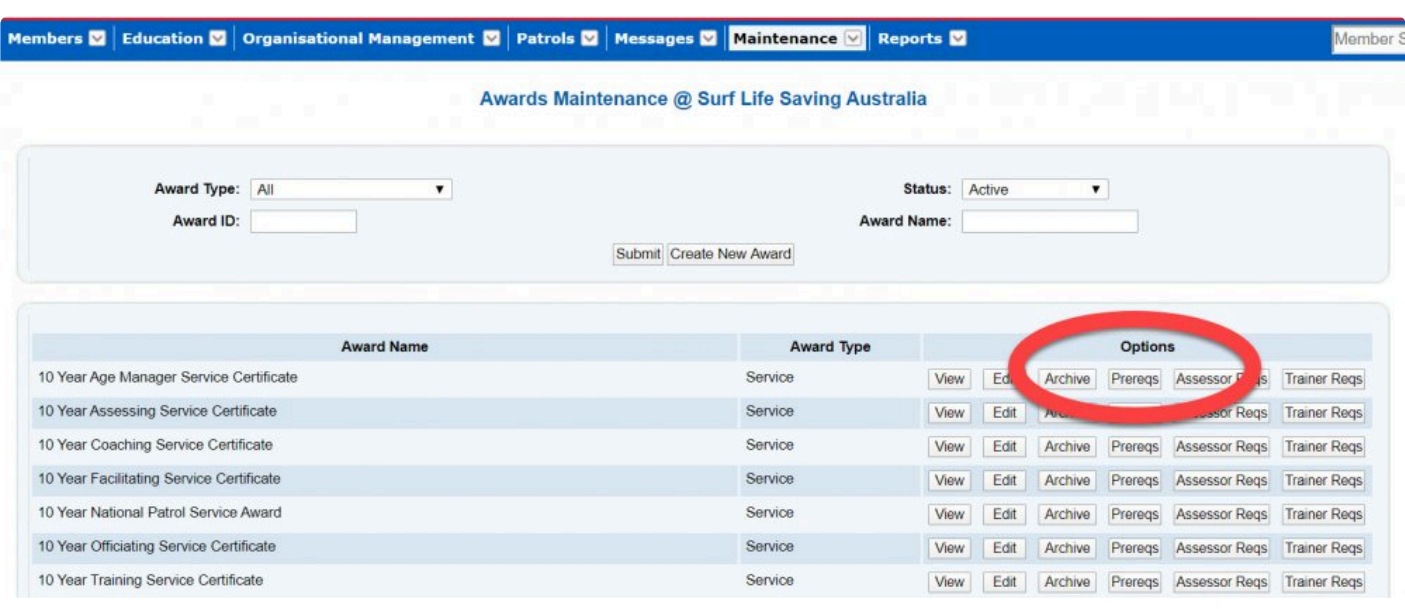

### **Create New Award**

From the Maintenance Menu – select Award Maintenance – Create New Award

Users need to input information pertaining to the award such as – award name, proficiency requirements, set award pre-requisites, set AVETMISS Reporting, identify who can raise and allocate the award, set the Units of Competency, set bulk proficiency dates (if applicable) etc.

Once all the new award fields are completed – click '**Add Award**'.

#### **Award Types**

The sub menu 'Award Types' (from Maintenance Menu – Award Maintenance) allows National users to set an Award Type against an award

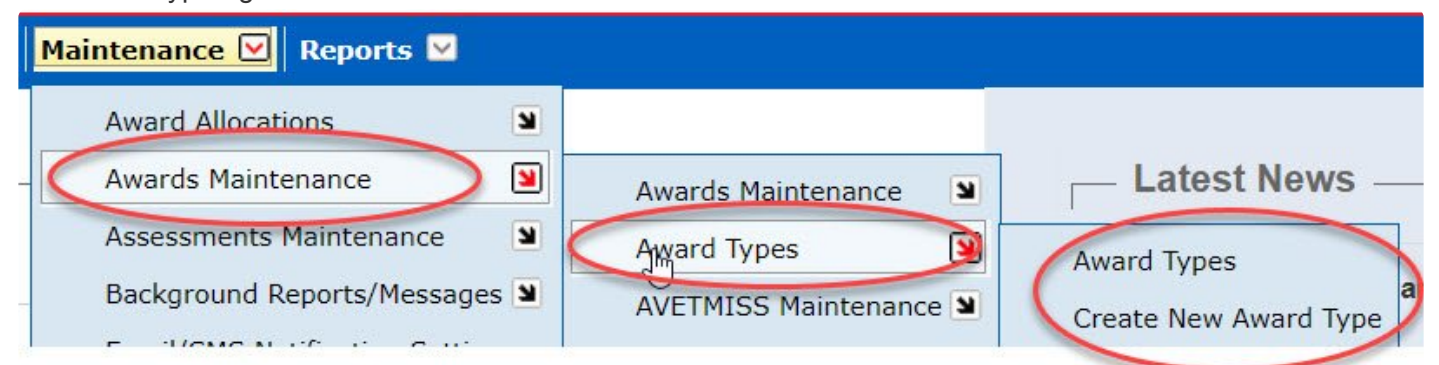

By selecting **Award Types** the screen will list all the Award Types set in the system. Users can view, edit or delete from this screen

Messages M Maintenance M

Reports  $\blacksquare$ 

### Award Types View @ Surf Life Saving Australia

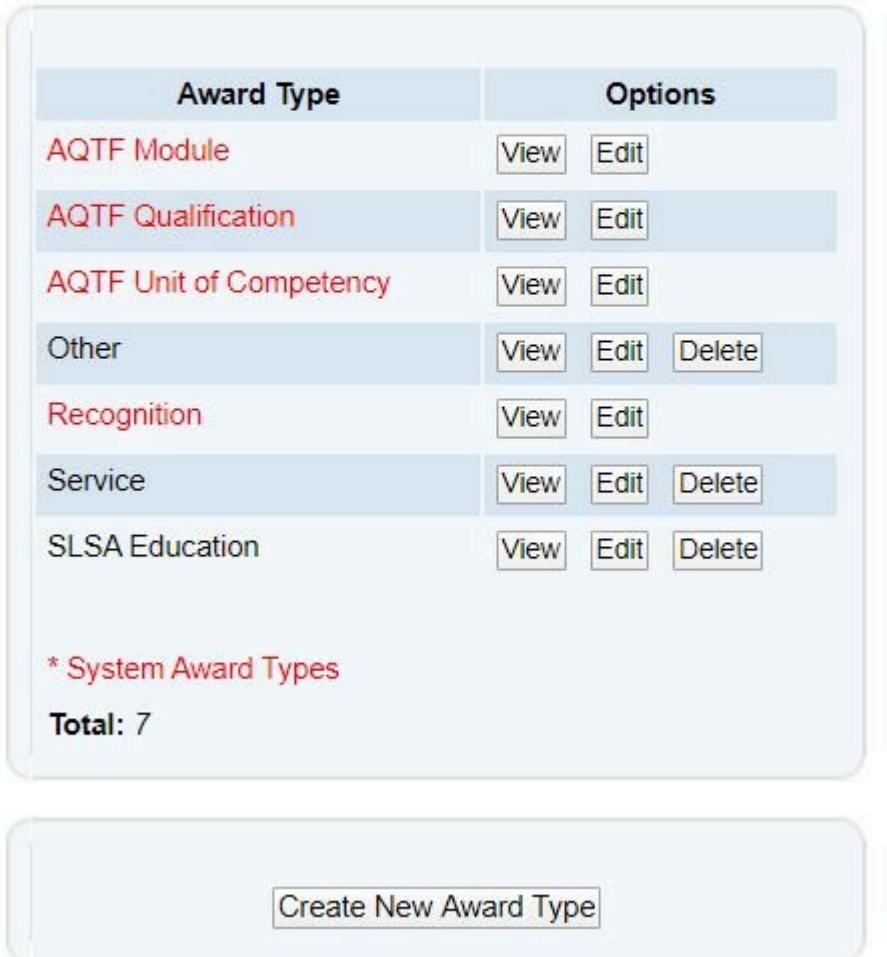

## **11.3.3 Assessment Maintenance**

Assessment Request Status (from the Maintenance Menu – Assessment Maintenance) allows National Users the abiltiy to view or edit all the Assessment Request commands that are displayed in the Surfguard Education Module when processing awards at each level of the organisation.

 $\sqrt{a}$ 

Messages **V** Maintenance **V** Patrols<sup>2</sup>

Reports<sup>1</sup>

### Assessment Request Status View @ Surf Life Saving Australia

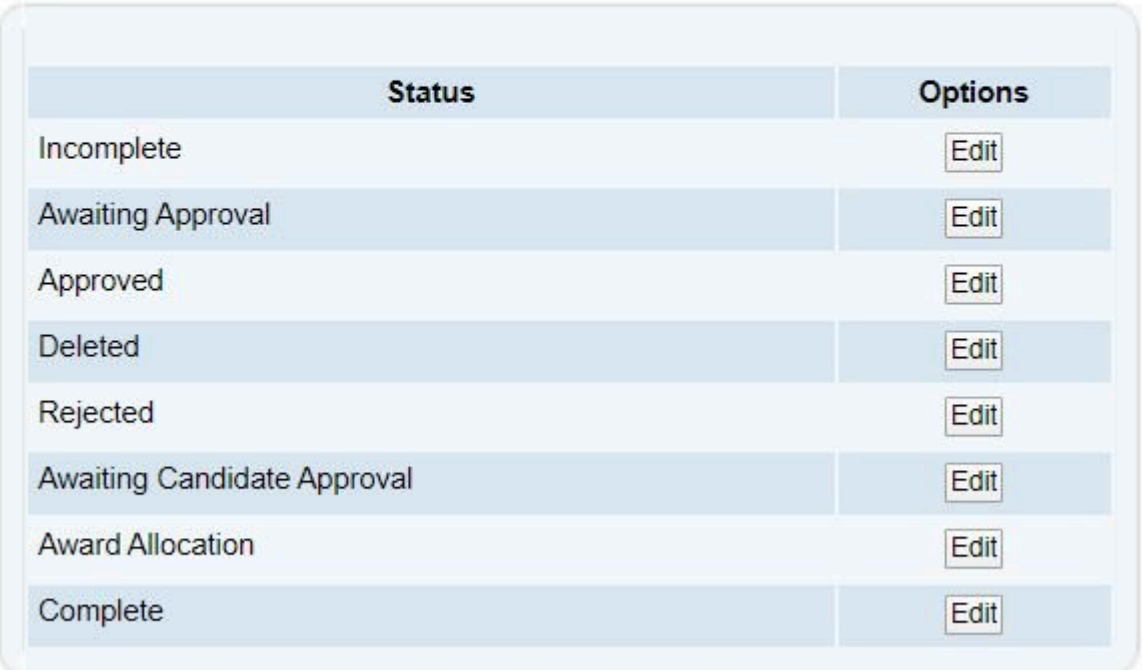

## **11.3.4 Member Maintenance**

In the Member Maintenance, a number of sub menus exit for National Users to set the Surfguard parameters for fields that display in a persons membership profile such as clothing types, clothing sizes, sub-membership categories, drivers license information, occupations, titles etc.

### **Members Maintenance – Clothing Types**

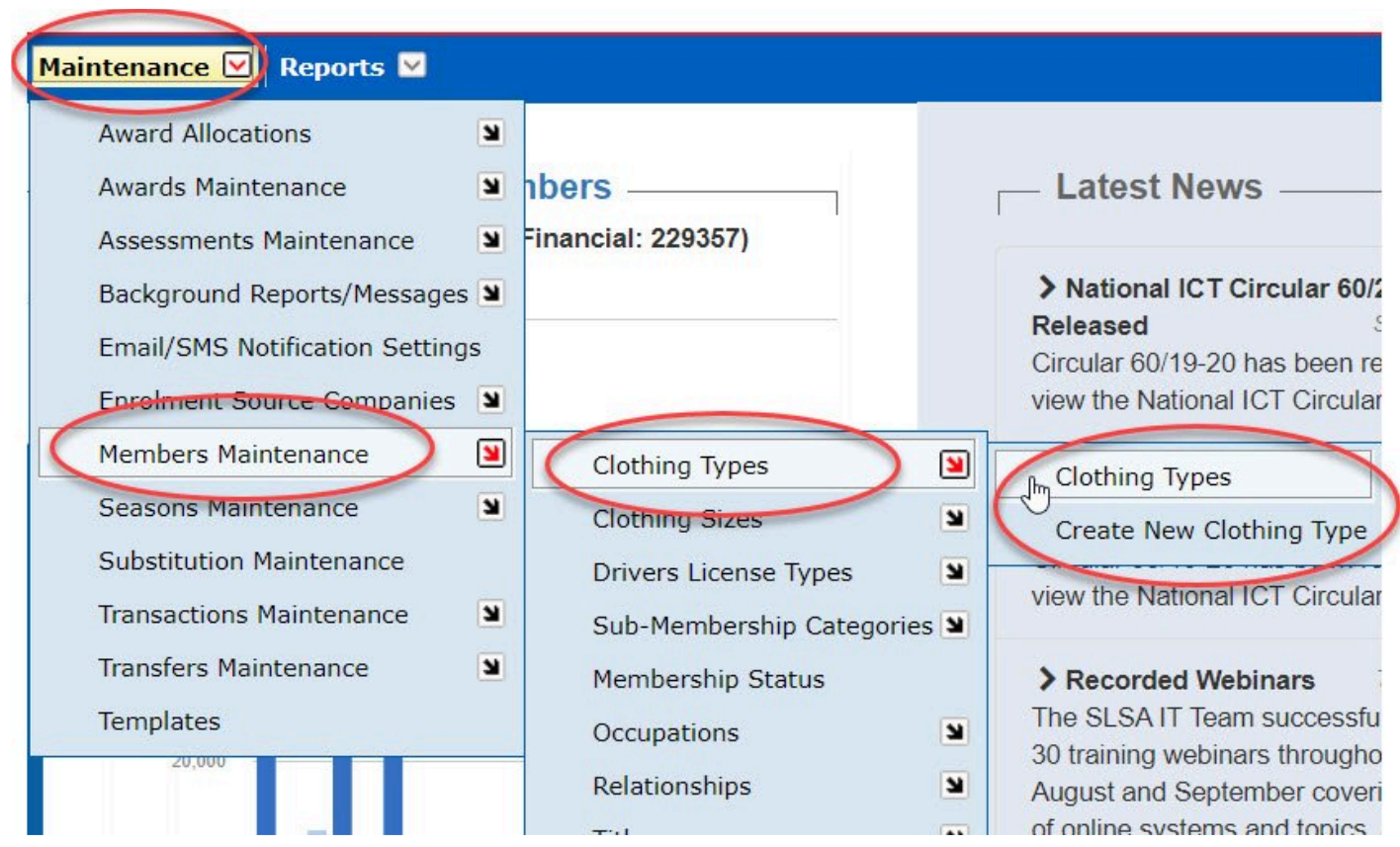

Currently their are four (4) Clothing Types set up. National Users can edit or add new Clothing Types. Once a new 'Clothing Type' is created this will be displayed in the Members Details View.

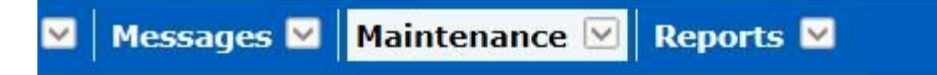

### **Clothing Types View @ Surf Life Saving Australia**

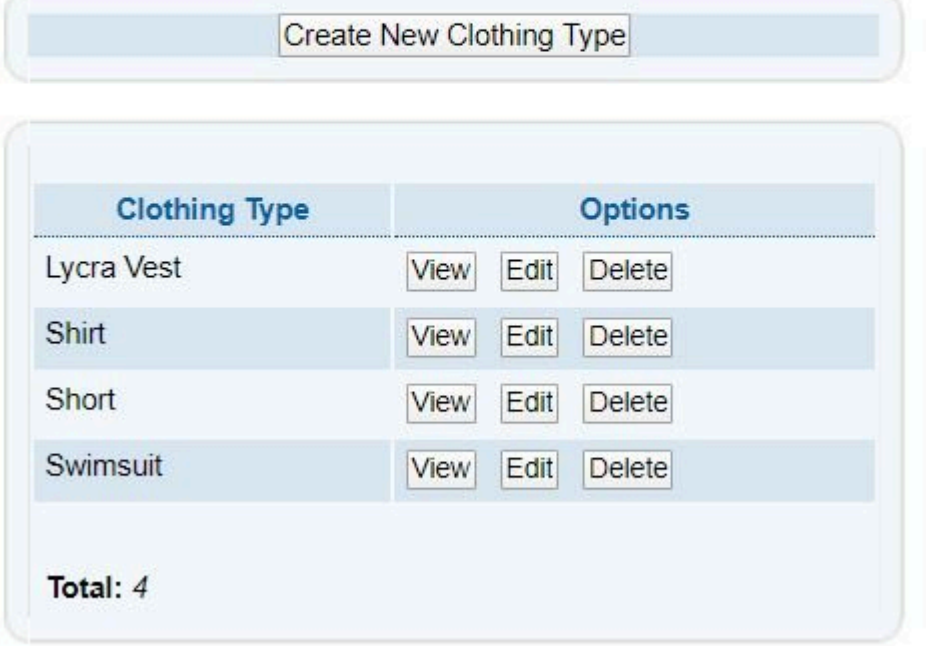

**Members Maintenance – Clothing Sizes**

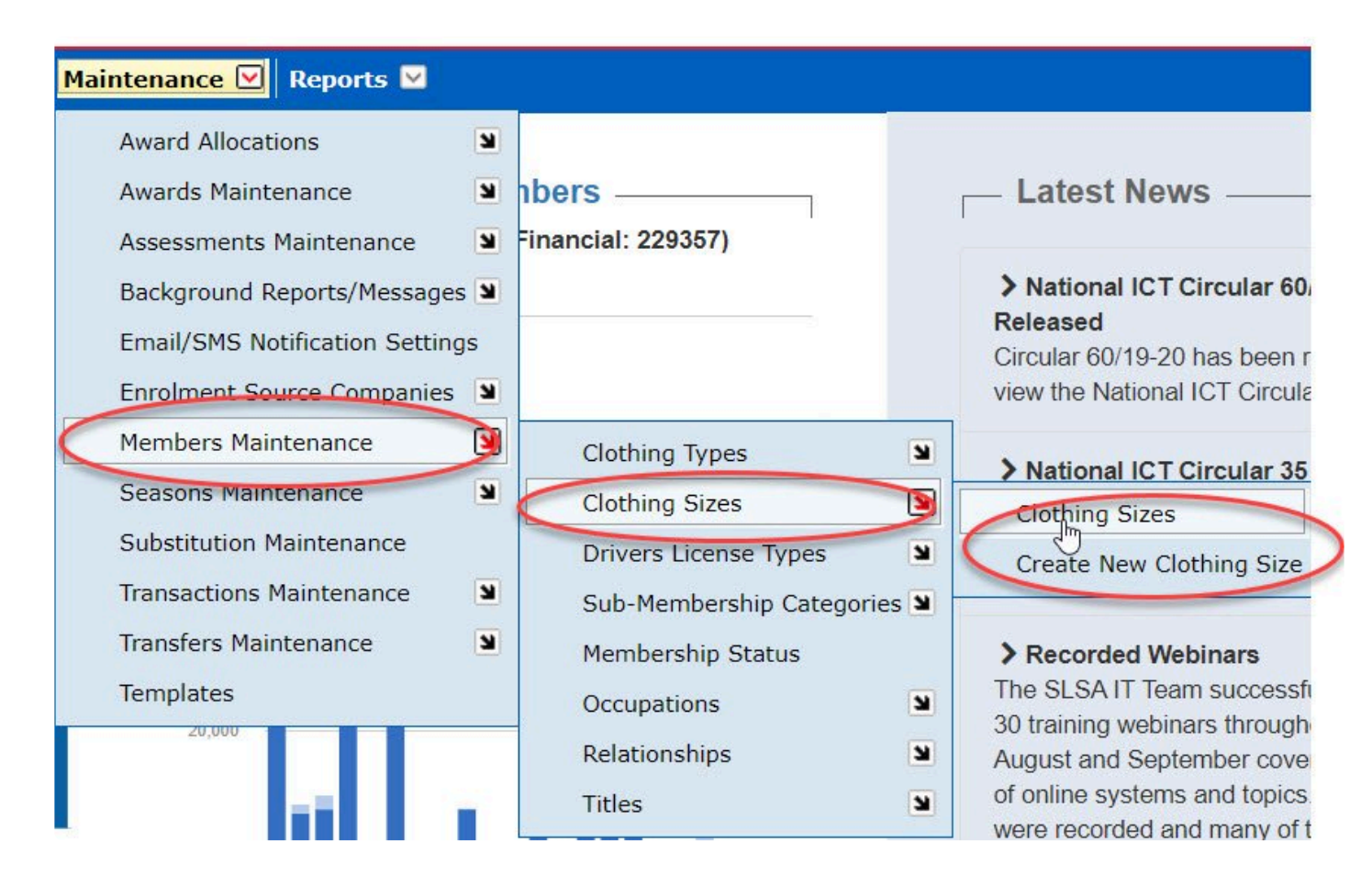

**Members Maintenance – Drivers License Types**

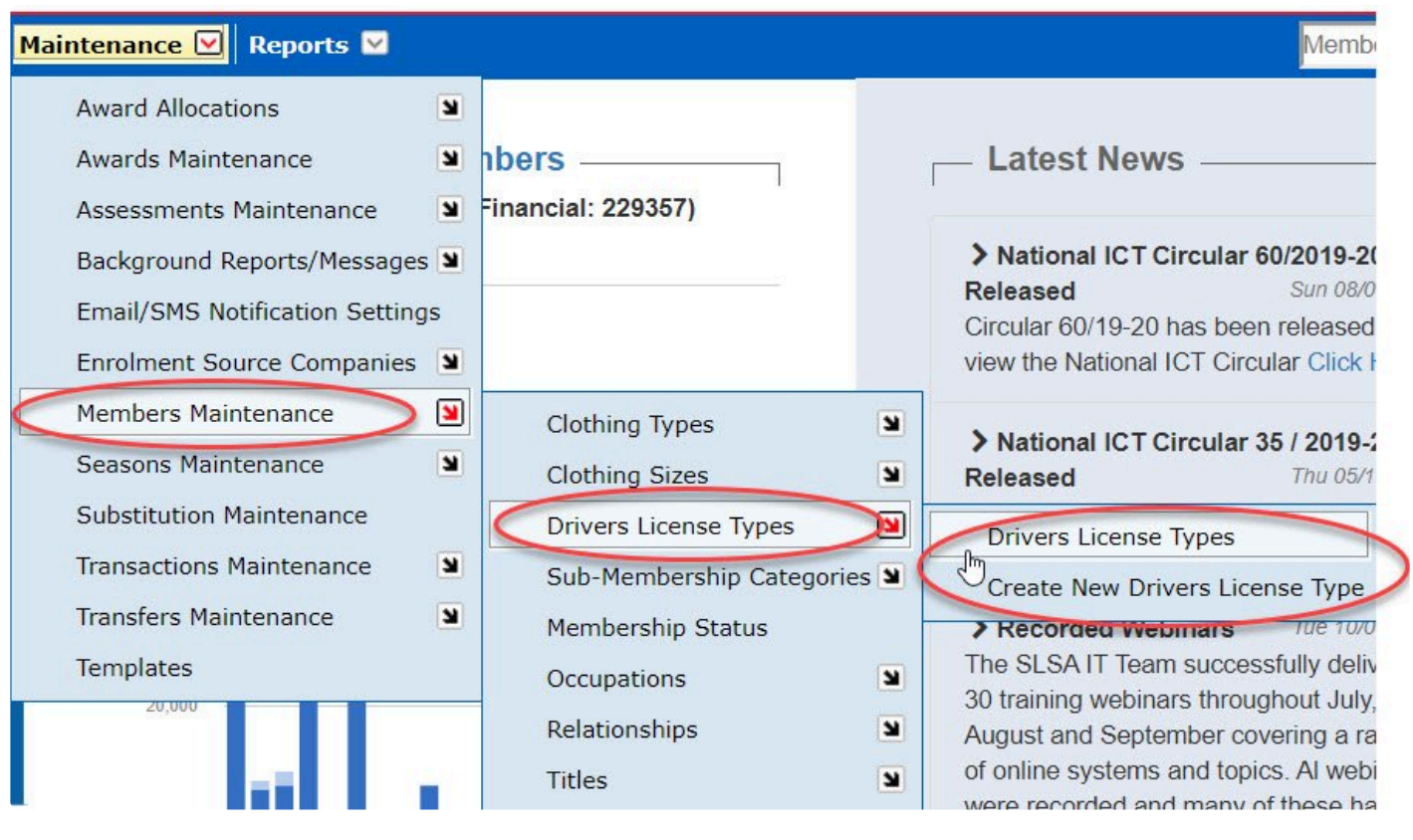

### Drivers License Types View @ Surf Life Saving Australia

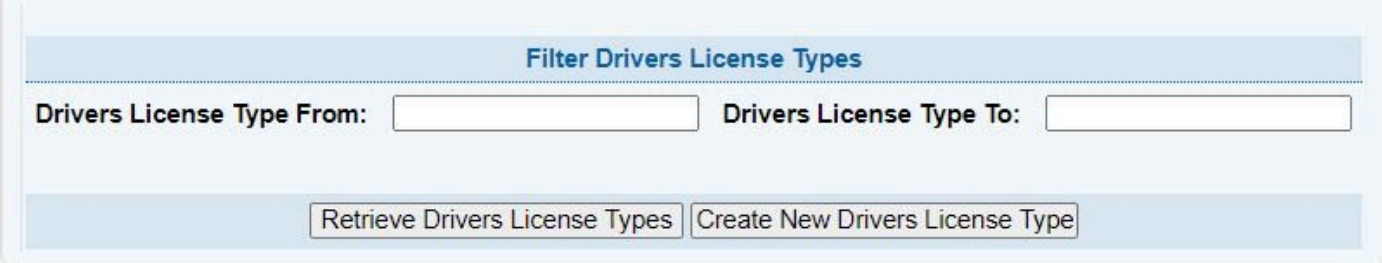

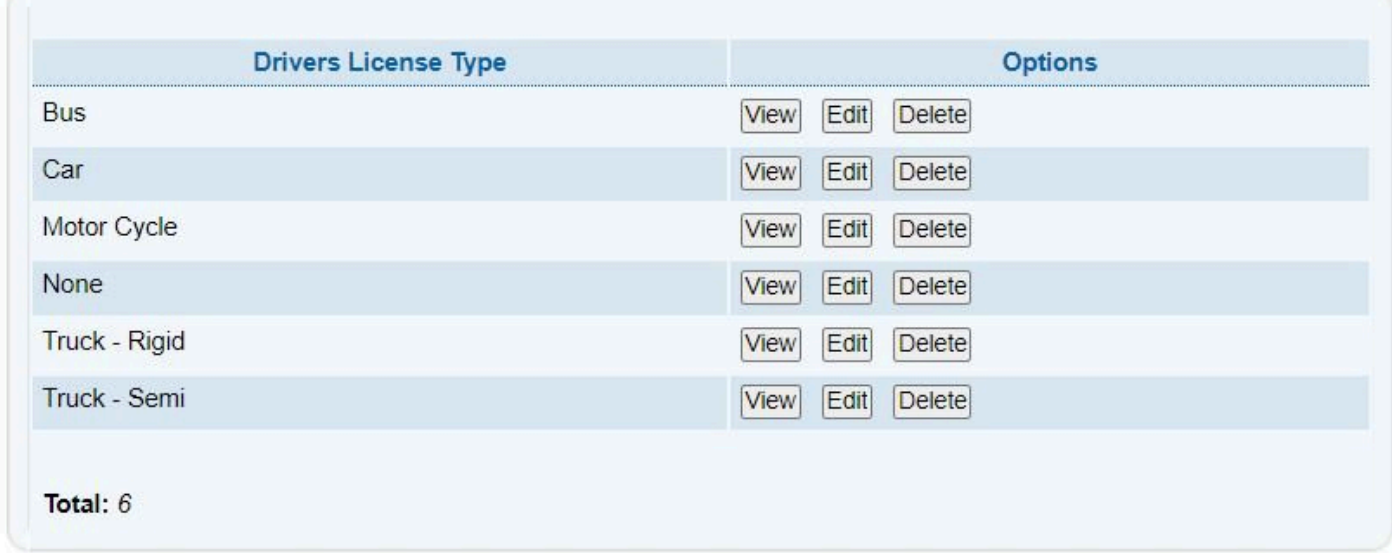

### **Members Maintenance – Sub-Membership Categories**

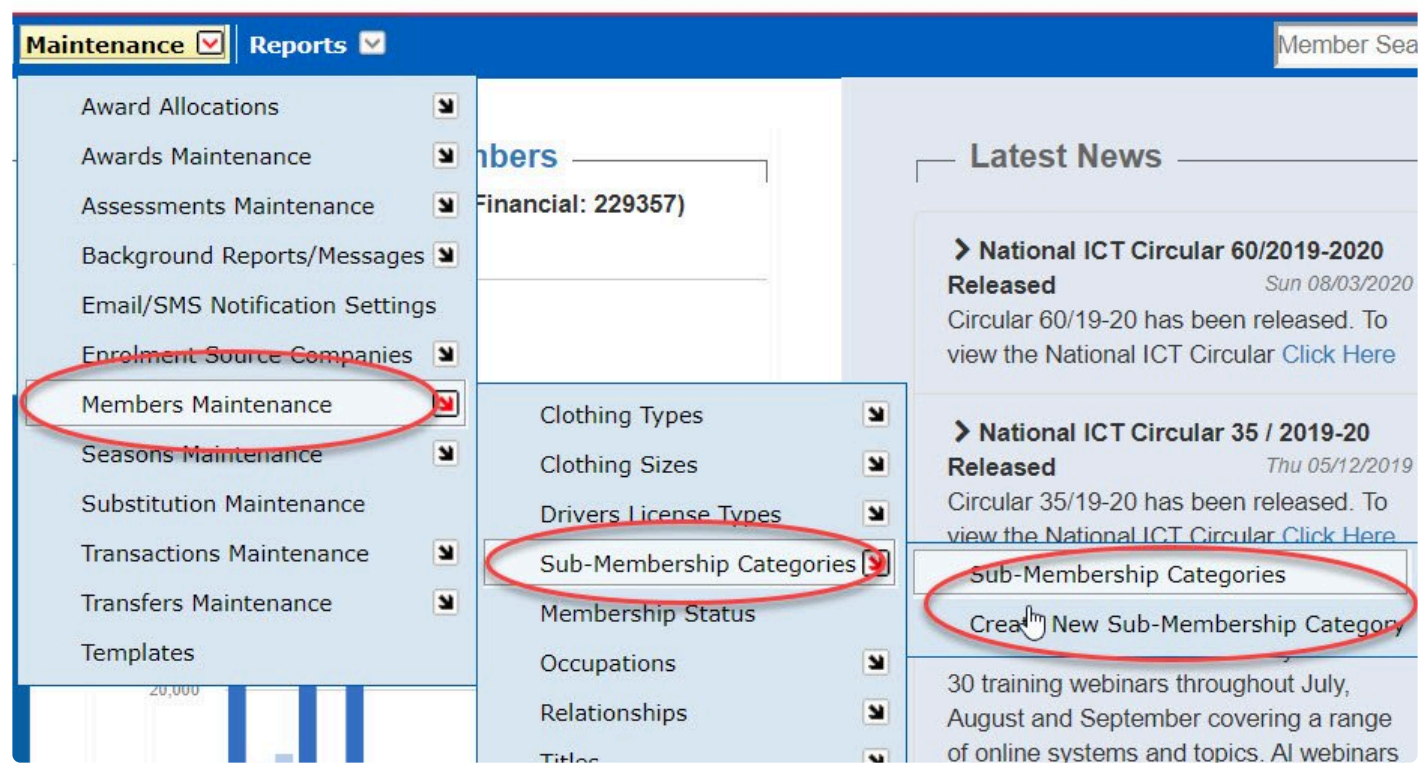

**Members Maintenance – Membership Status**

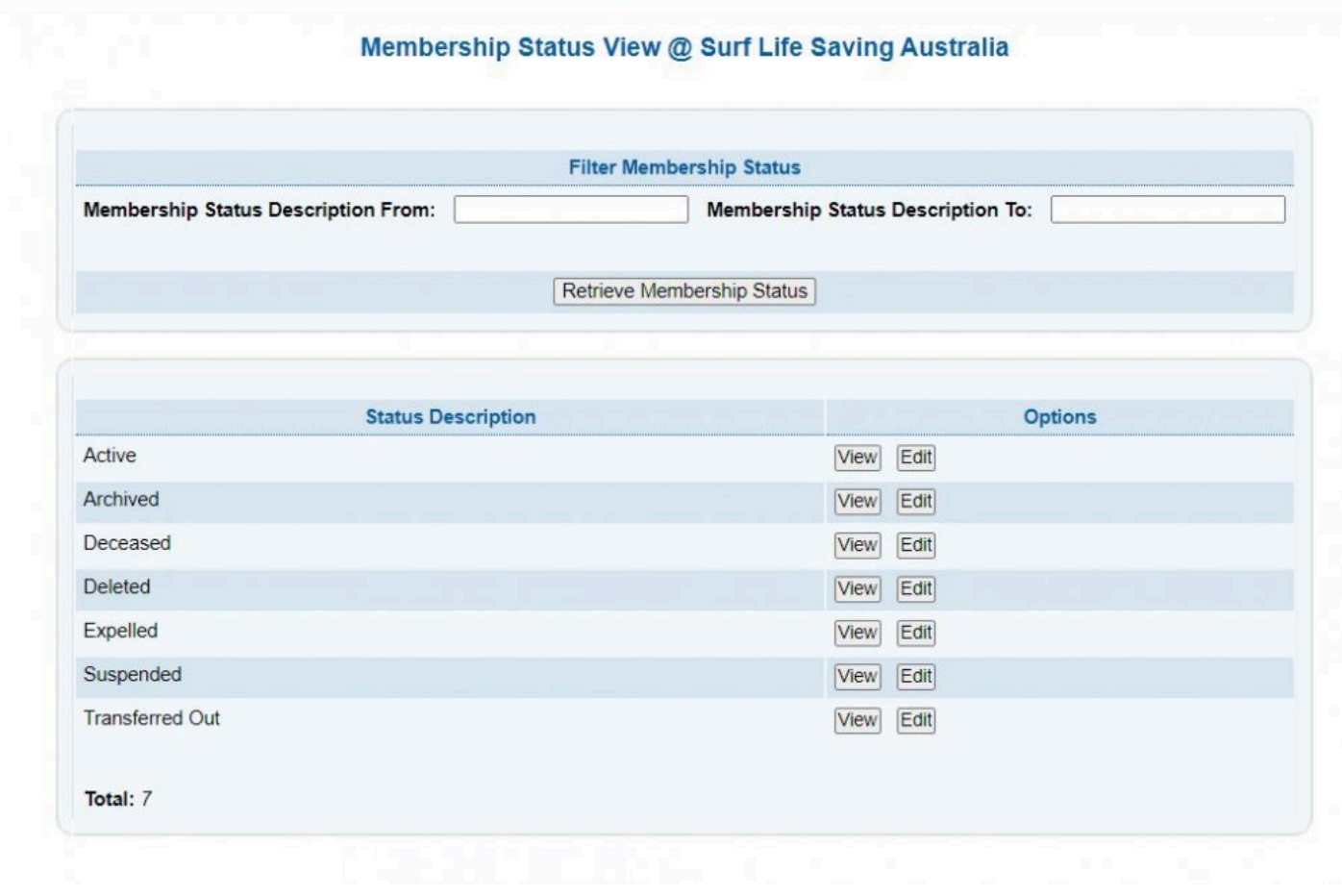

#### **Members Maintenance – Occupations**

Users can view the Occupations listed in Surfguard by selecting the sub menu 'Members Maintenance – Occupations'

A list will be displayed whereby National users can view, edit or delete an Occupation.

These occupations are available in the surfguard member details section for selection.

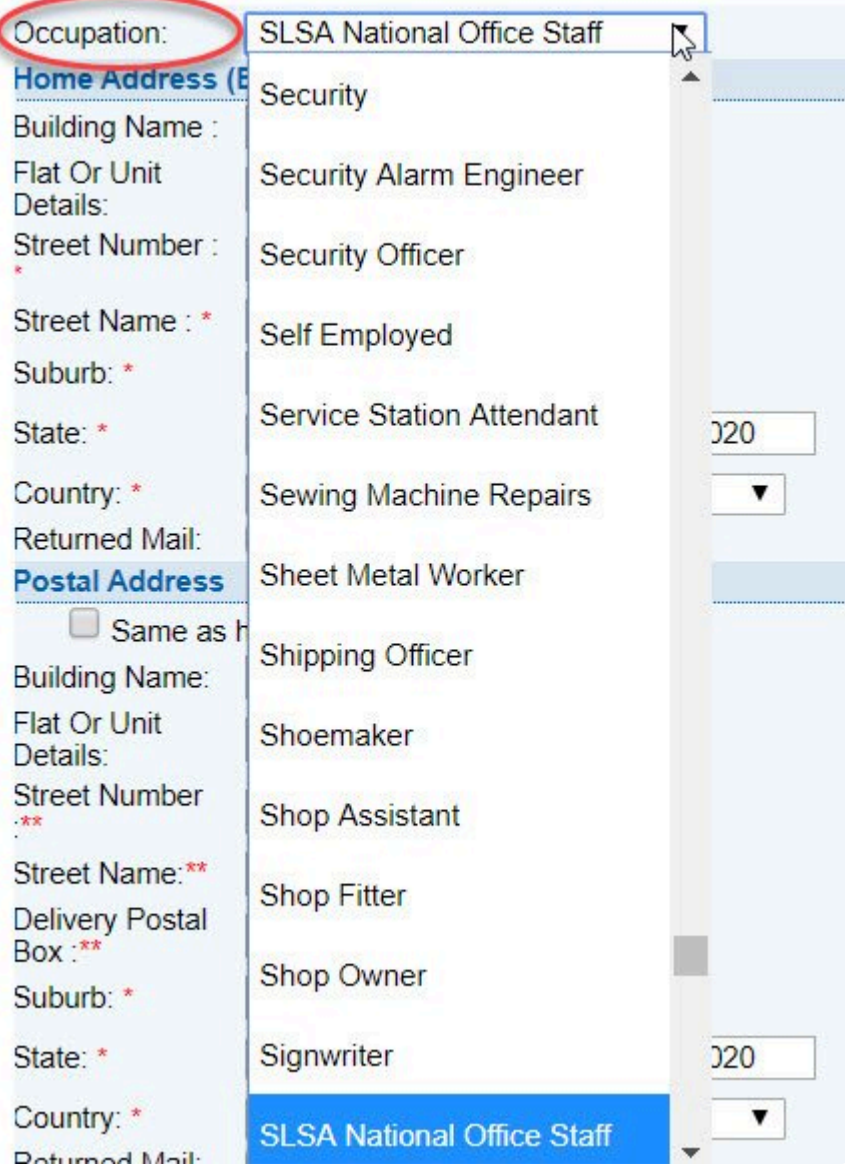

Users can add a new occupation to the list via the 'Members Maintenance – Occupations – Creat New Occupation'.

 $\sim$  Surr

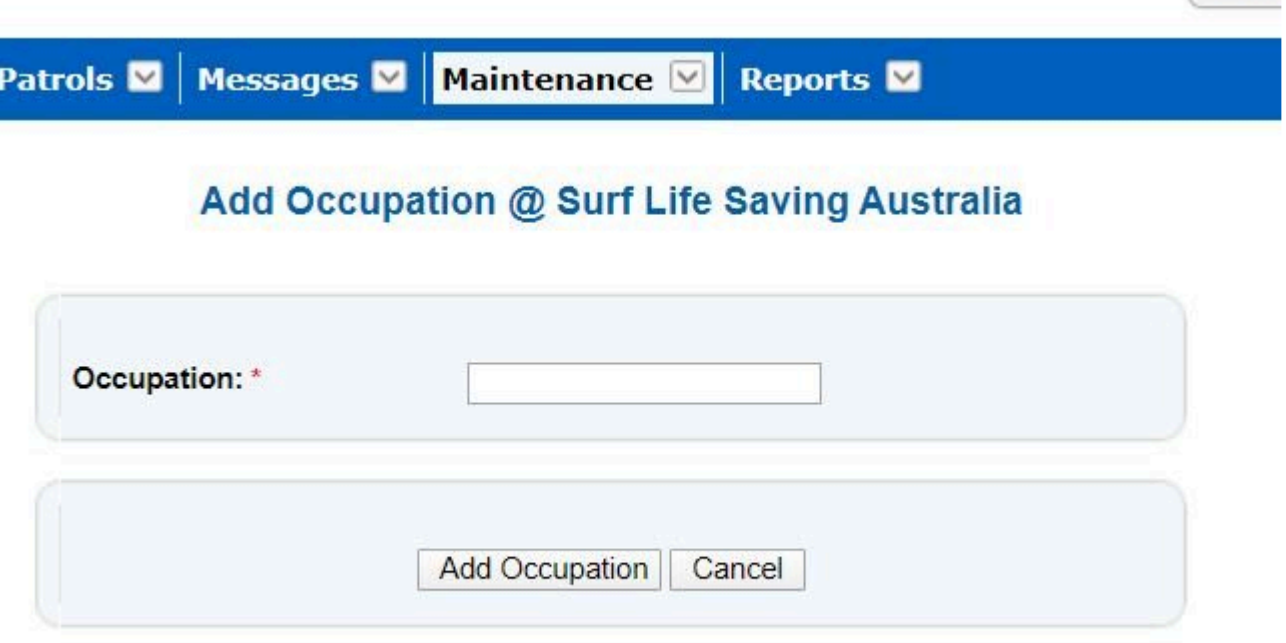

### **Members Maintenance – Titles & Relationships**

Users can view and or create the list of available Titles ie: Mr, Mrs or Relationship selections from this section of the Members Maintenance.

Select the sub-menu and view. Click on the options to edit or delete.

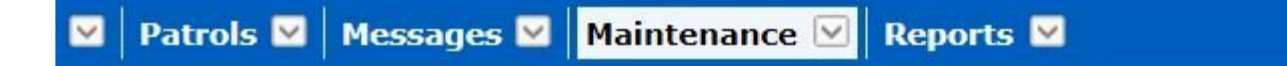

### Relationships View @ Surf Life Saving Australia

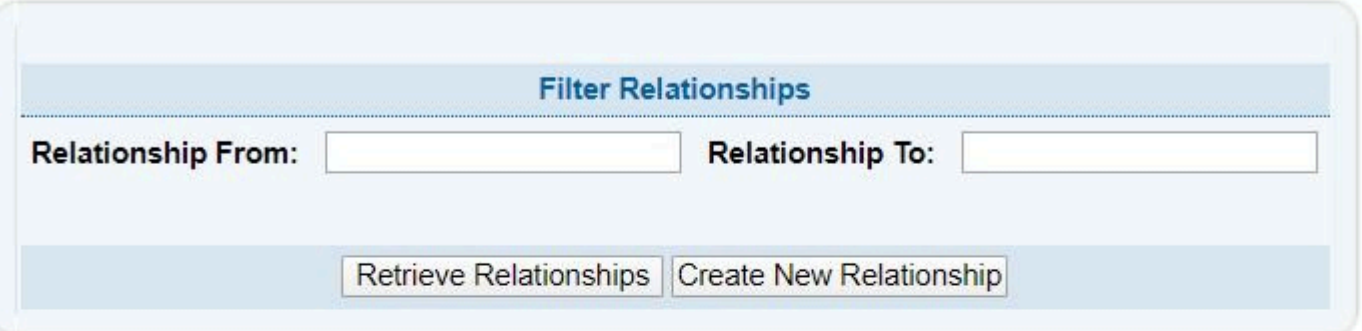

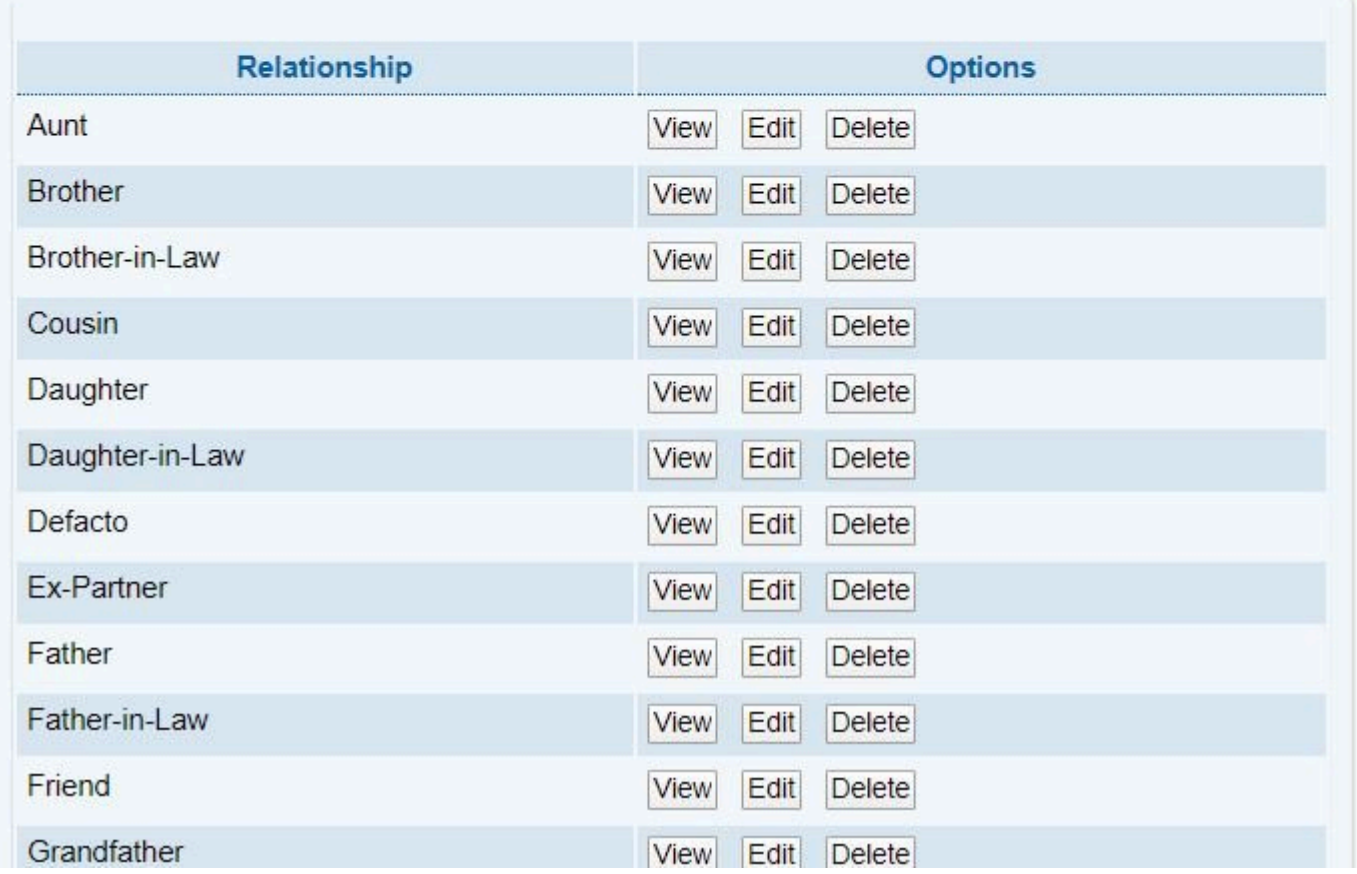

# **11.3.5 Season Maintenance**

Season Maintenance – Season

National Users can set organisation date parametres for patrol, competition and registration seasons. Using the filter options to find a specific organisation, National Users can edit or view information.

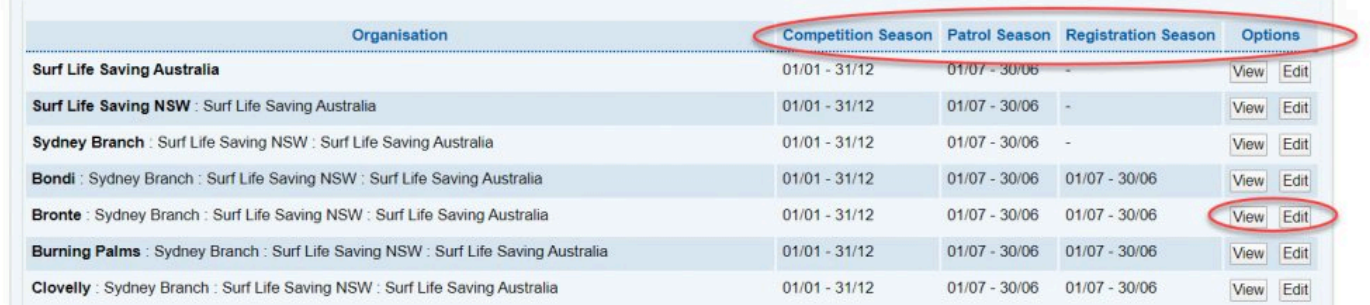

# **11.3.6 Transaction Maintenance**

The Transaction Maintenance section allows users to view a list of the default 'Transaction Type Names' that clubs can use to manage their transactions.

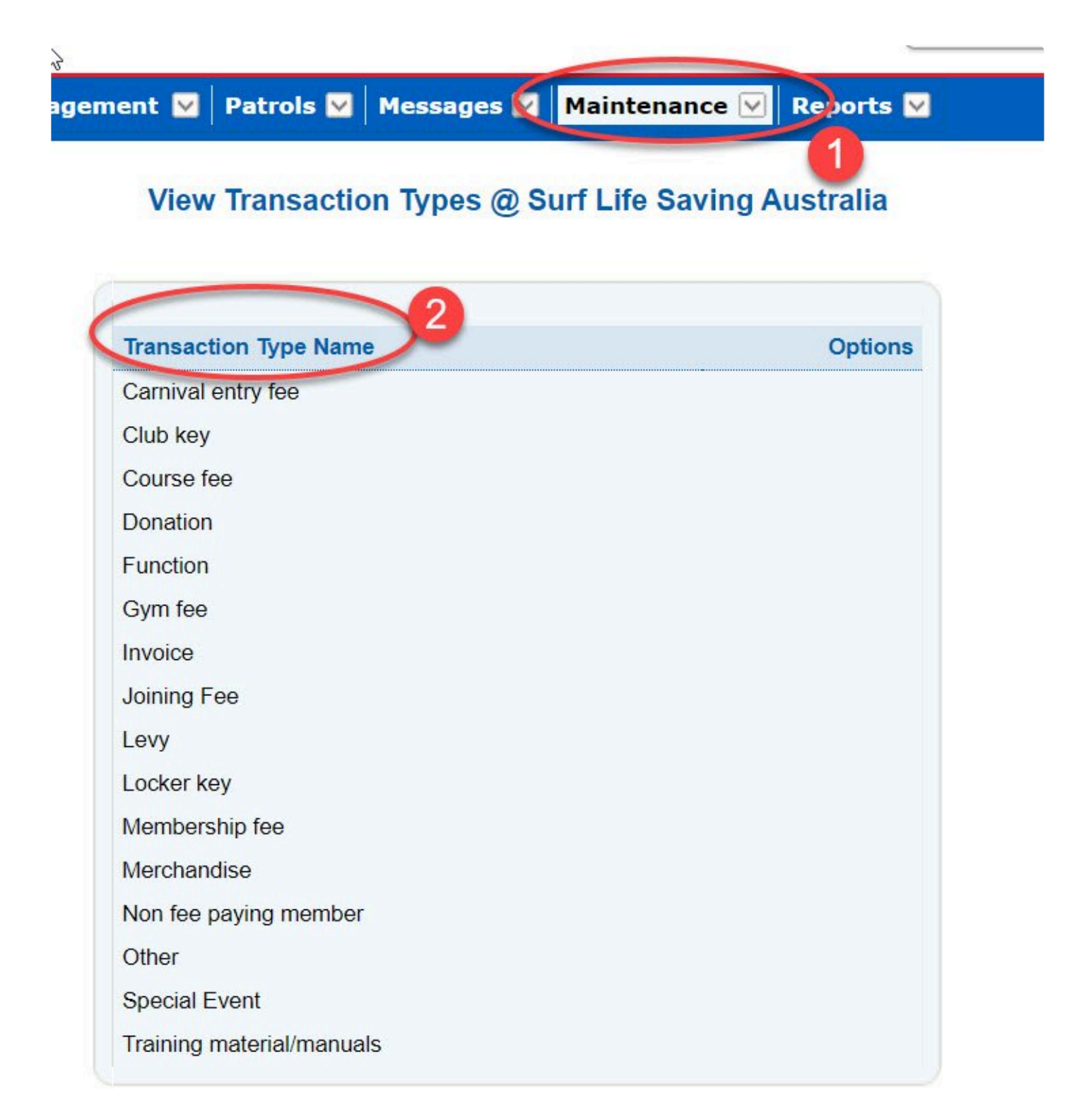

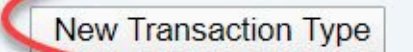

3

Users can also 'Create New Transaction Type' by clicking on the 'new transaction' link. Type in the new name for your Transaction Type and click on 'add transaction type'

## Add Transaction Type @ Surf Life Saving Australia

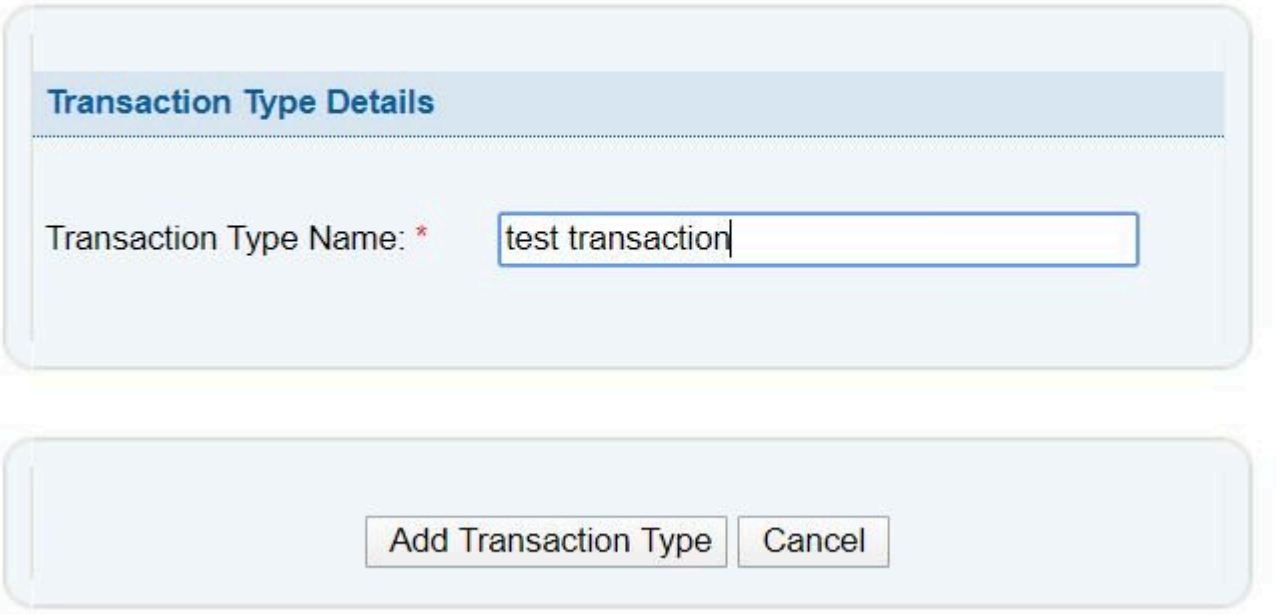

Users can edit or delete the transaction types that they have created however It's important to remember that you cannot delete a transaction type once members have transactions linked to it

### $\mathbb{Z}$ View Transaction Types @ Surf Life Saving Australia

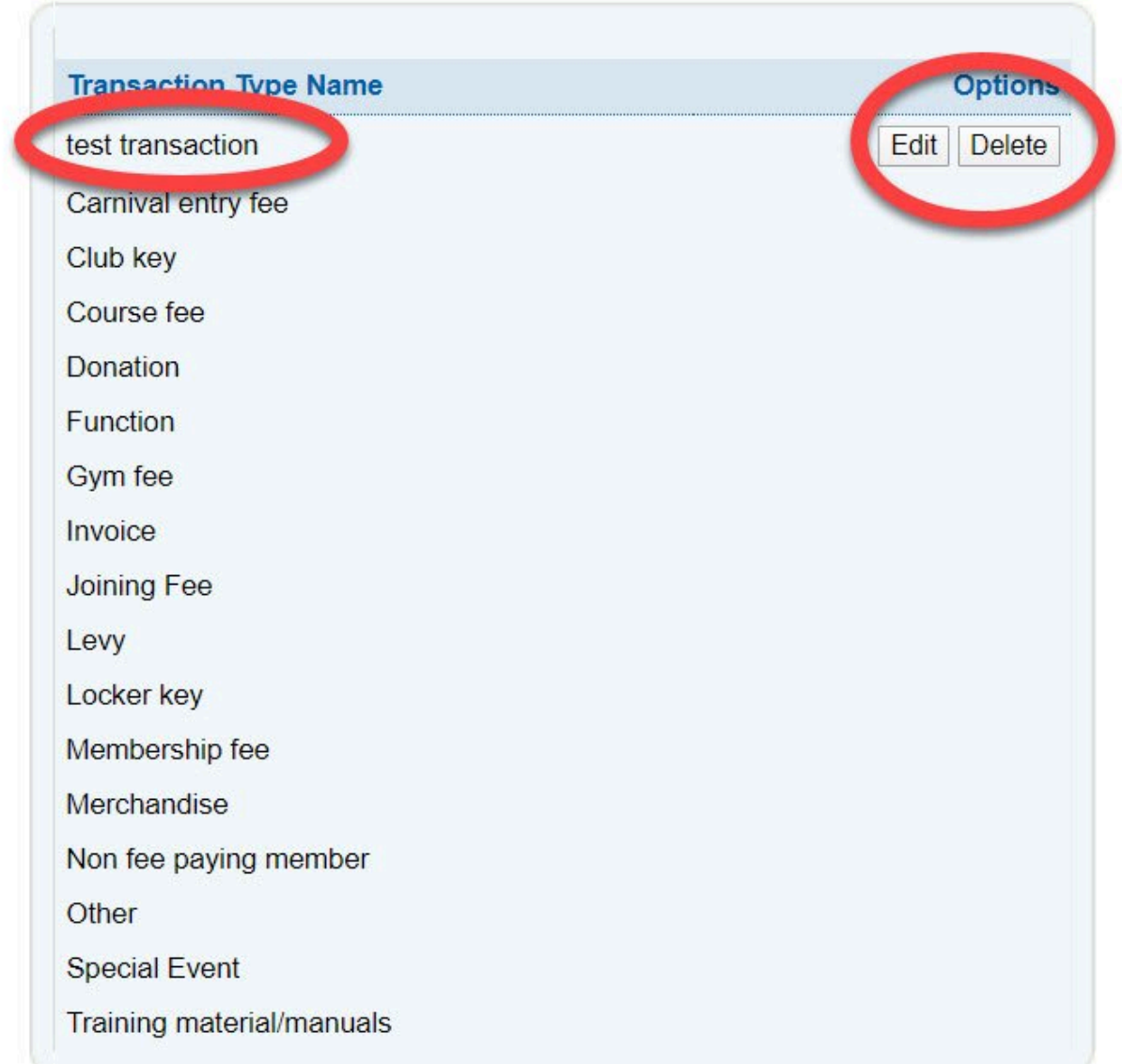

## **11.3.7 Transfer Maintenance**

### **Transfer Maintenance**

This section allows National Admin Users the ability to set the Transfer Status/descriptions such as New, Approved, Endorsed, Complete, Rejected, Not-endorsed, Refused, Archive.

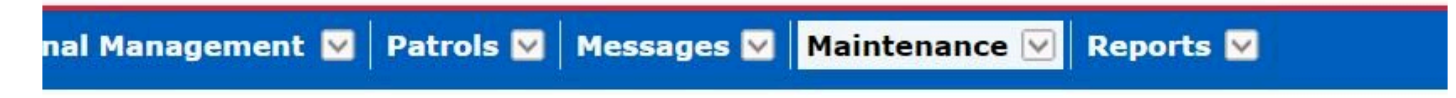

### Transfer Status View @ Surf Life Saving Australia

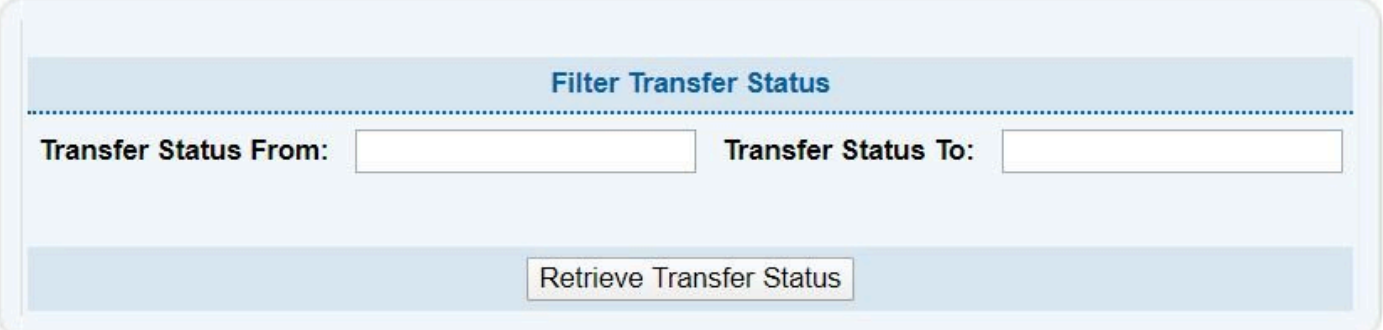

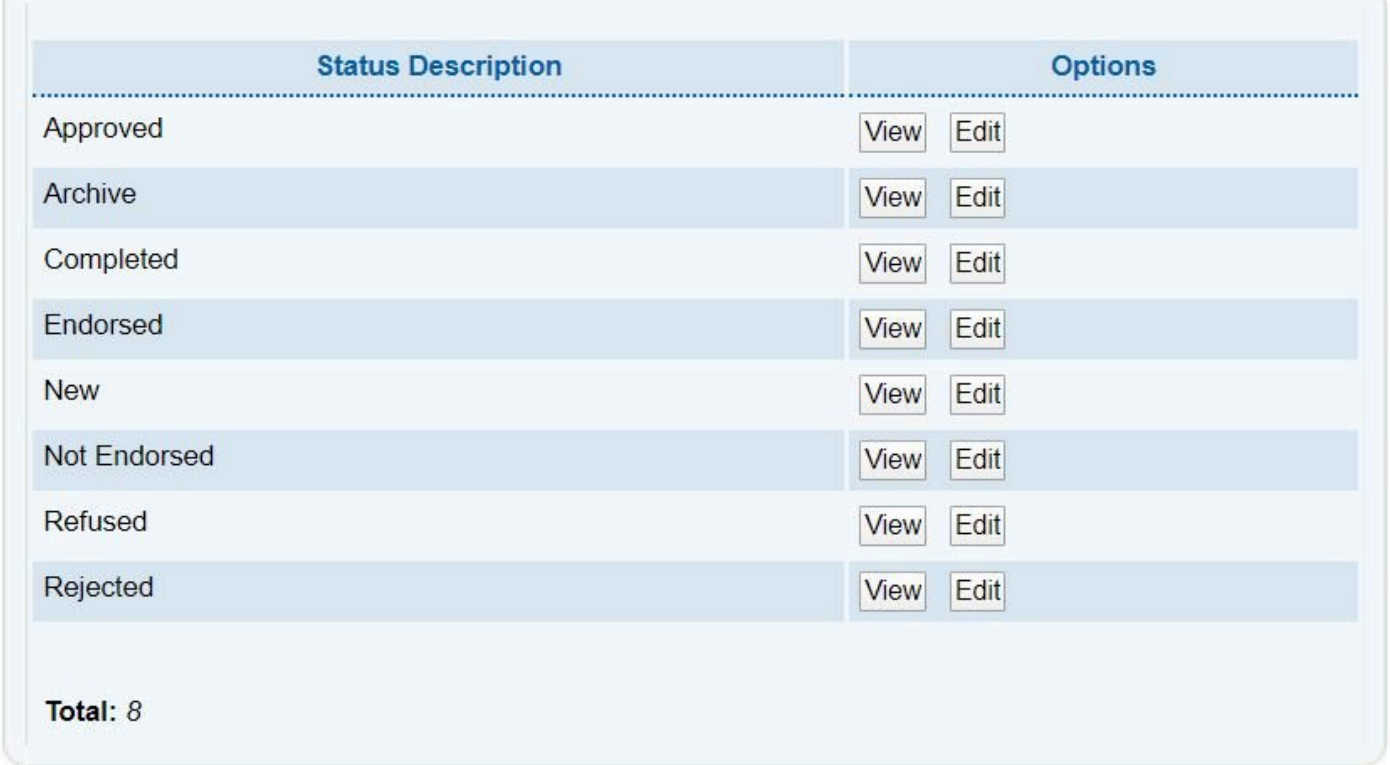

Within the Transfer Status View, click on the View or Edit Button to edit action tags relating to each Transfer step.

## View Transfer Status @ Surf Life Saving Australia

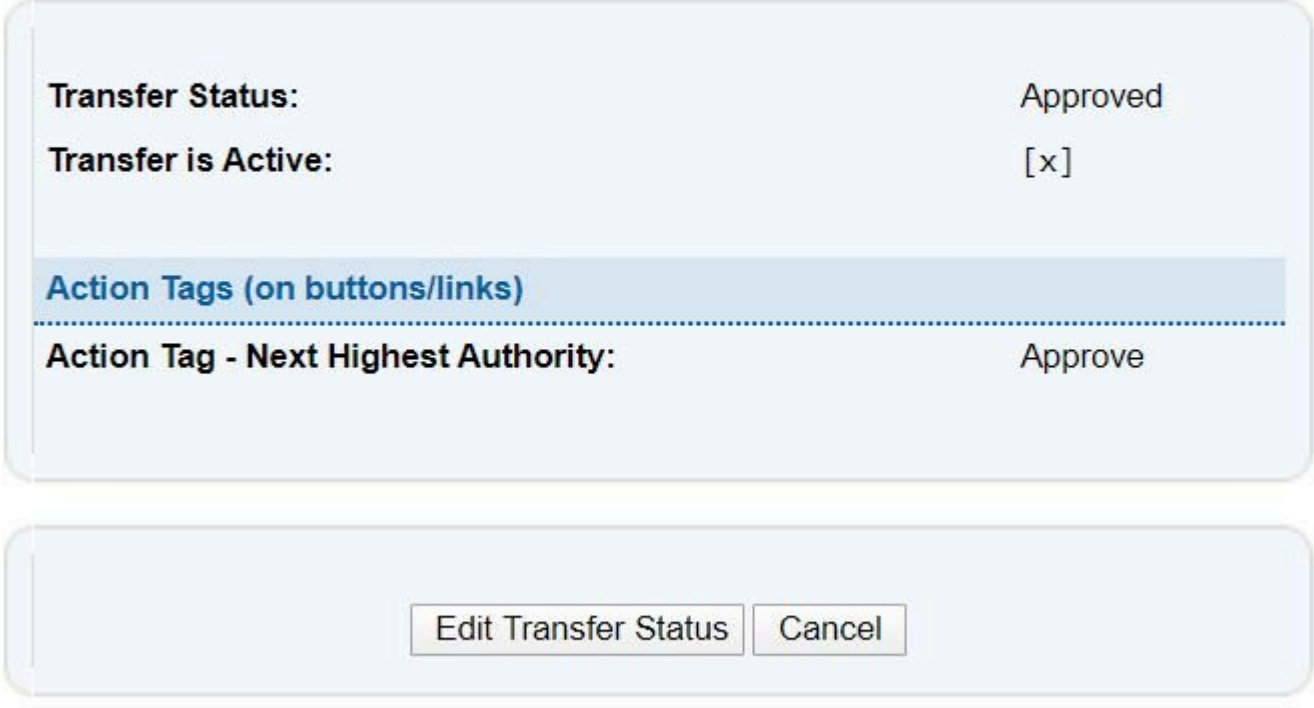

# **12. IRD**

Incident reporting represents the recording of drowning, rescues, first aid etc. Data relating to the incident should be entered as near as possible in timing to the occurrence of the incident. Clubs, Branches and Other Services who require access to the IRD need to apply for access via the SLSA Form 49. (Form 49 can be found on https://help.sls.com.au)

The following incidents need to be entered into the IRD:

- Drowning
- Near Drowning
- Resuscitation
- Member Injury
- Employee Injury
- Major First Aid (Spinal etc.)

Note that this is only SLSA's minimum requirement for data entry and some states may<br>have additional mandatory requirements — check with your state center if you're not su have additional mandatory requirements — check with your state center if you're not sure. Data for other incident types is optional, but we strongly encourage the entry of all incidents, to give us the best possible dataset. Very minor incidents (minor first aid etc) are not required to be entered; however, you can enter them if you choose. States and branches should also pay special attention to entering all incidents resulting from their local carnivals, as well as state and branch championships.

## **12.1 Accessing Incident Database**

Before attempting to login to the Incident Database you must have a User Account set up on your behalf. This is done by completing the SLSA Form 49.

To access the form, go to https://help.sls.com.au – Forms – Form49

You need to log a ticket to the IT Helpdesk with your Form 49 for processing to get access to the Incident Report Database.

#### [Click Here](http://support.sls.com.au/)

Once you have logged on to SurfGuard, change the database name to IRD by selecting it from the Application list (see below).

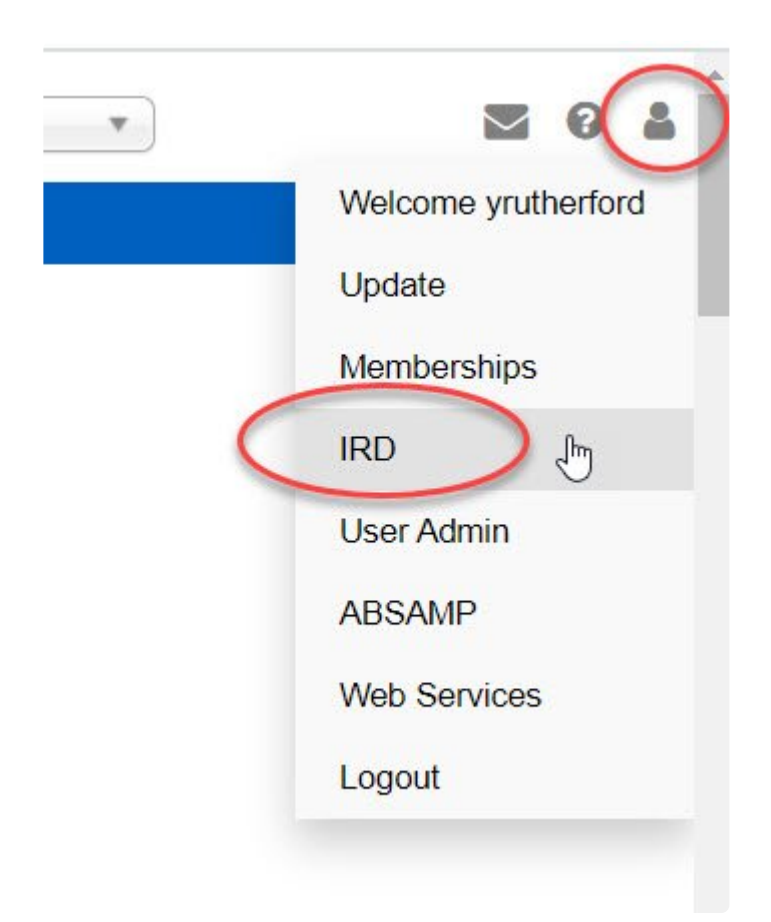

# **12.2 Incident Reports**

Incident reporting represents the recording of drowning, rescues, first aid etc. Data relating to the incident should be entered as near as possible in timing to the occurrence of the incident. The following incidents need to be entered into the IRD:

Drowning Near Drowning **Resuscitation** Member Injury Employee Injury Major First Aid (Spinal etc.)

**Note** that this is only SLSA's minimum requirement for data entry and some states may have additional mandatory requirements — check with your state centre if you're not sure. Data for other incident types is optional, but we strongly encourage the entry of all incidents, to give us the best possible dataset. Very minor incidents (minor first aid etc) are not required to be entered; however you can enter them if you

choose. States and branches should also pay special attention to entering all incidents resulting from their local carnivals, as well as state and branch championships. The data entered is based upon the SLSA Incident report form (SLSA F161).

Upon accessing IRD a summary is displayed showing a statistical table of logged IRD reports for the Organisation.

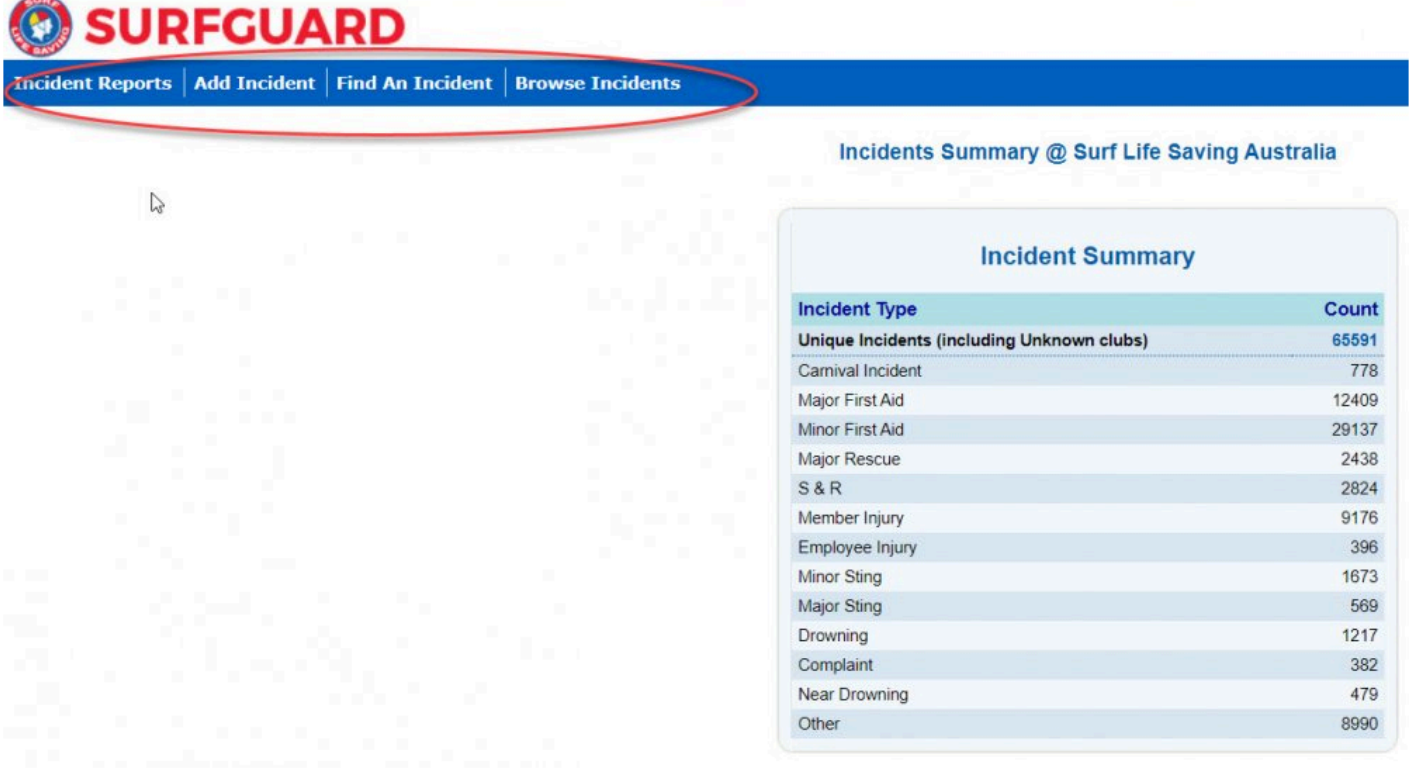

**Note:** All data held within IRD has been collected over nearly 17 years and it is vital that the integrity of the data should be maintained. All data being entered or revised should be checked for accuracy before it is entered.

# **12.3 Add Incident**

From the Menu tab – select 'Add Incident'.

The add incident area allows the user to input the required fields by following the order of the paper based Incident Report.

Those fields marked with a red \* are mandatory.

For incidents where resuscitation was required, the CPR/Oxygen/Defib options must be chosen when completing the 'Initial Treatment' area.

This is necessary to allow you to complete the CPR/Oxygen report form.

# **12.4 Find Incident**

Using the IRD menu tabs, select 'Find An Incident'

## **SURFGUARD**

 $\mathbb{Z}$ 

Ancident Reports | Add Incident | Find An Incident | Browse Incidents

Incidents Summary @ Surf Life Saving Australia

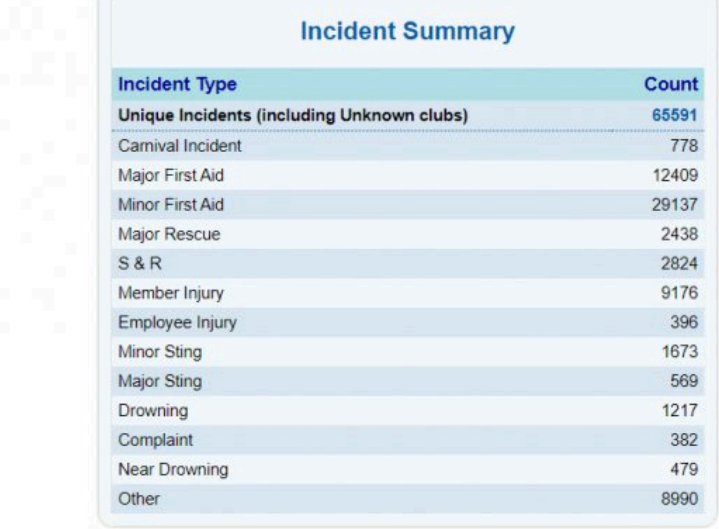

Using the 'Selection Criteria' fields type in any information pertaining to the Incident that you wish to find such as Organisation, Date range or the Incident Number. Click 'Find Incident'.

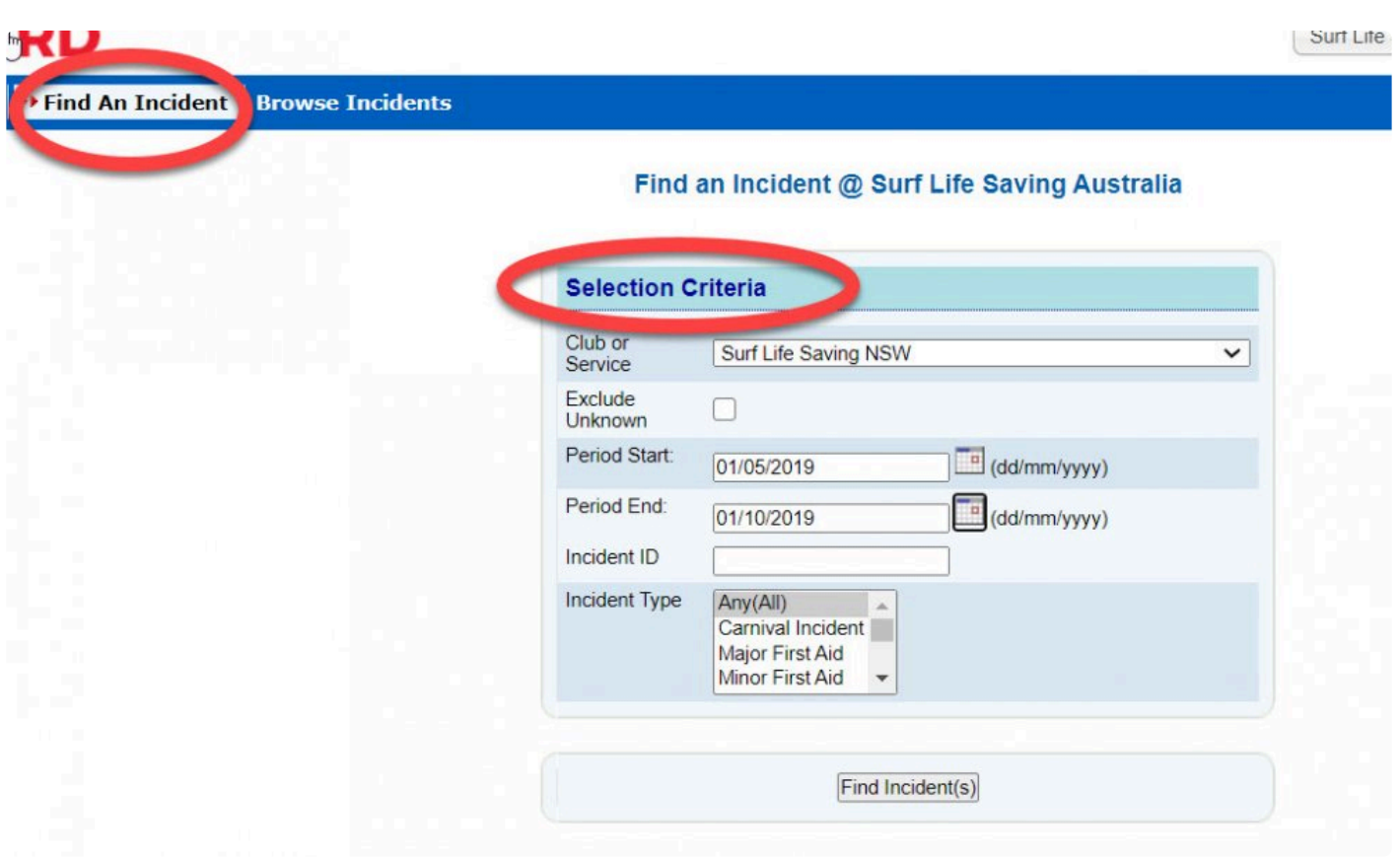

## **12.5 Browse Incident**

By clicking on the sub-menu tab – **Browse Incidents** the screen will display a list of all incidents listed for your Organisation.

Users have the options to view an incident by clicking on the Incident number or via the User Options can edit or delete.

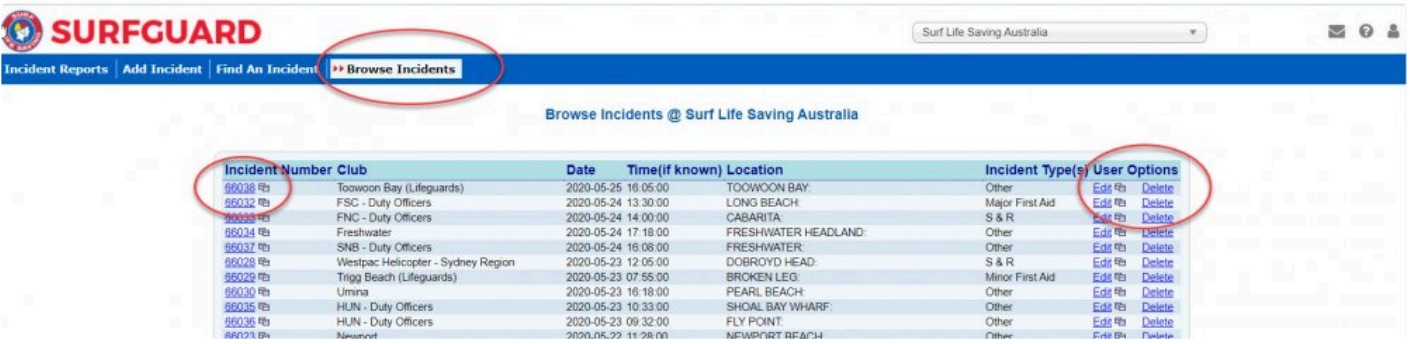
# **13. ABSAMP**

The Australian Beach Safety & Management Program (ABSAMP) was established in 1990 as a joint program between SLSA and the Coastal Studies Unit, University of Sydney.

ABSAMP is an ambitious project that aims to be the most comprehensive study ever undertaken on the beaches of any part of the world's coast. Detailed information on every beach in Australia has been amassed.

The main aims of the program are to:

- Develop a comprehensive, standardised and scientific information base on all Australian beaches with regard to their location, physical characteristics, access, facilities, usage, rescues, physical and biological hazards, and level of public risk under the various wave, tide and weather conditions.
- Expand and improve the management and safety services of all Australian beaches, and to assist other countries to develop similar programs Data on each beach is acquired from a range of interrelated sources: topographic maps and aerial photographs, aerial and ground site inspections, beach conditions (produced on a daily basis by patrolling surf lifesavers filling in beach maps) and published data. All information is filed as a hard copy and all appropriate information then extracted for entry into the database.

## **13.1 Accessing ABSAMP**

The ABSAMP database can be accessible in SurfGuard by selecting "ABSAMP" from the application list.

To access the ABSAMP tab within SurfGuard you need to fill in a Form 49 and have this form authorised.

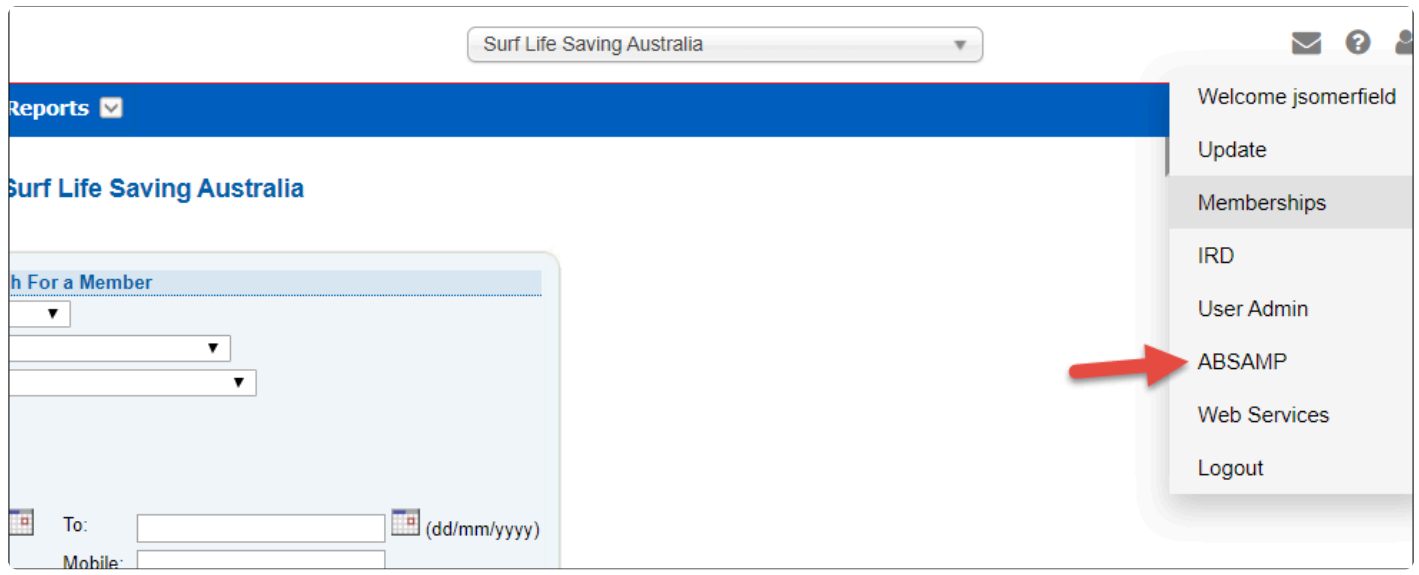

# **13.2 Data Integrity**

All data held within ABSAMP has been collected over nearly 20 years and it is vital that the integrity of the data should be maintained. All data being entered or revised should be checked for accuracy before it is entered. No data should be deleted without the approval of the Coastsafe Manager.

All data held within the ABSAMP database is owned by SLSA. No data, image or map should be passed on to a third party for research or commercial use without the permission of the Coastsafe Manager.

# **13.3 Data Access Policy**

#### **Responsibility**

It is the responsibility of SLSA, through the National Manager Coastal Safety Services, to implement and maintain procedures to effectively manage and provide necessary access to ABSAMP Data, while at the same time ensuring the confidentiality, integrity, availability, accountability, and auditability of the information.

#### **Use**

Any individual granted access to ABSAMP Data is responsible for the ethical usage of that data. It will be used only in accordance with the authority delegated to the individual to conduct SLSA operations.

#### **Data Access**

The Responsible Officers will coordinate ABSAMP Data access nationally and for each SLSA State/ Territory. The Responsible Officers will maintain records of Approved ABSAMP Data Users, and serve as contact point for ABSAMP enquiries

#### **Compliance**

Approved ABSAMP Data Users are expected to observe any restrictions that apply to sensitive data; and to abide by applicable laws, policies, procedures and guidelines with respect to access, use, or disclosure of information.

The unauthorised storage, disclosure or distribution of ABSAMP Data in any medium, except as required by an employee's job responsibilities is expressly forbidden, as is the access or use of any ABSAMP Data for one's own personal gain or profit, for the personal gain or profit of others, or to satisfy one's personal curiosity or that of others

#### **13.4 Maintenance**

The maintenance functions are managed via the 'maintenance' menu. From this menu the parameters relating to a field or a file can be added, changed or removed.

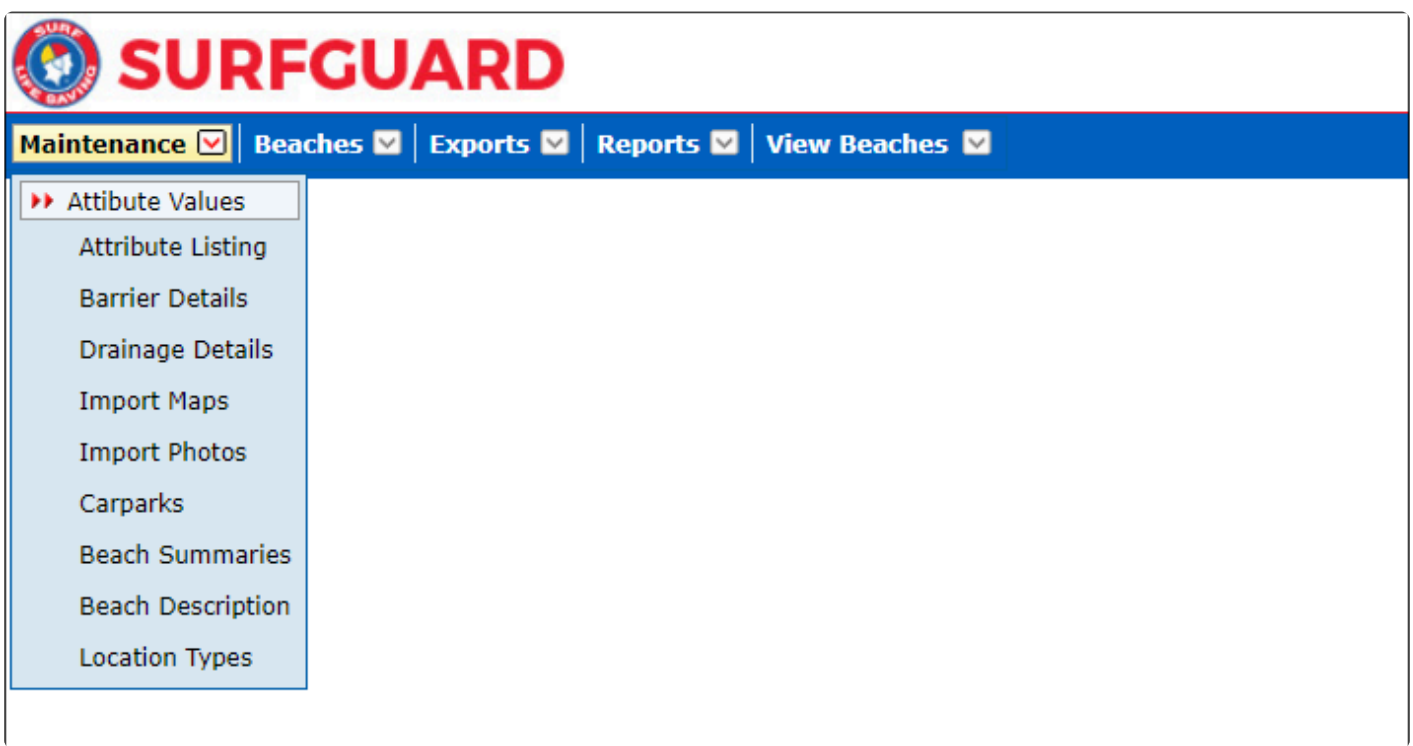

### **13.5 Attribute Values**

Attribute values allow the Administrator to add a new attribute and to sequence the attribute (order) so that it

appears on the screen in the correct place. Click the 'Modify' button to change the sequence of an attribute.

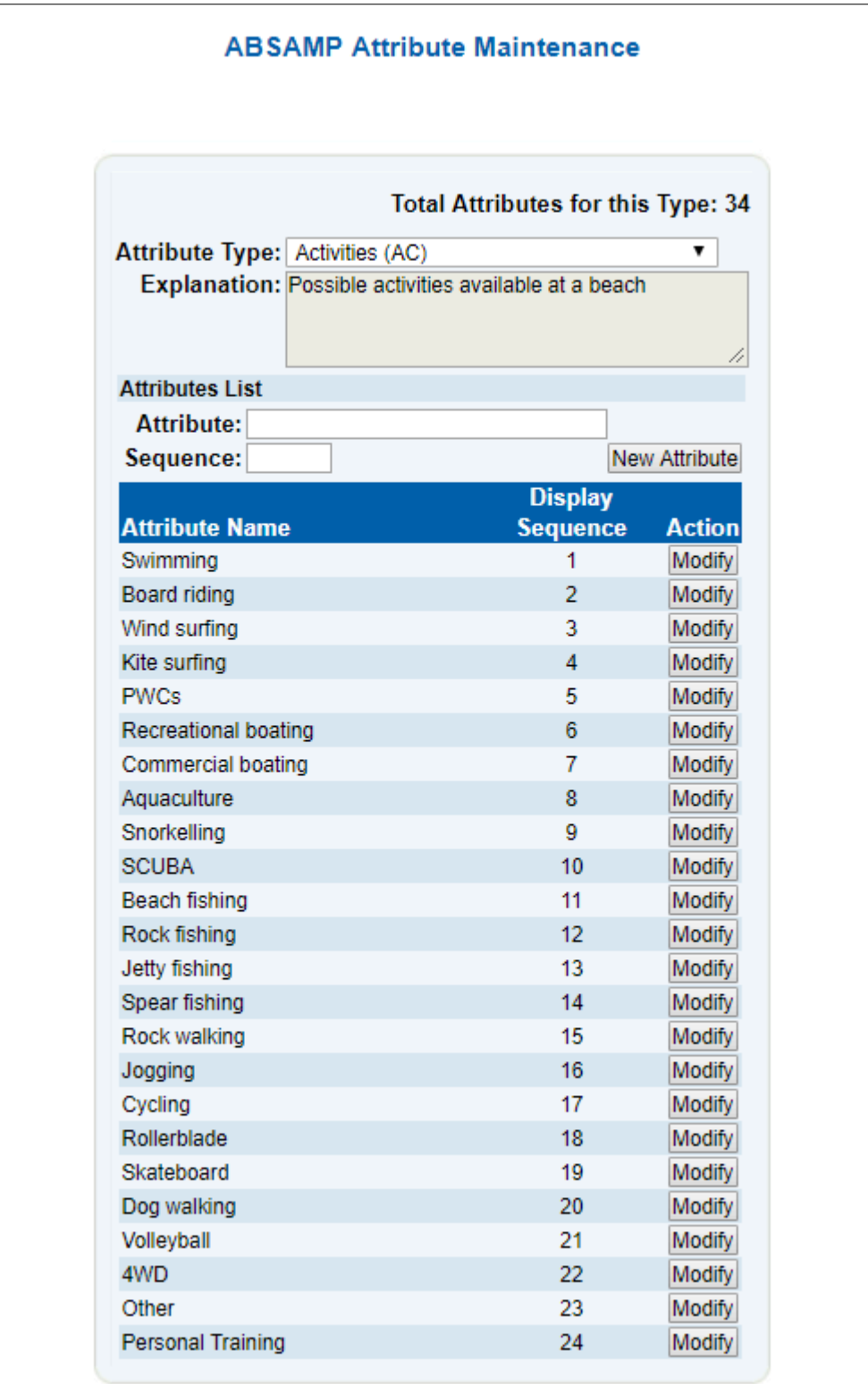

# **13.6 Attribute Listing**

The attribute listing generates a report that lists all fields and their attributes. To create the report click the generate button. The output will show the list of attributes for each area of ABSAMP.

# **13.7 Beach Barrier**

The Beach Barrier maintenance screen allows a user to Find, delete or add a new barrier and to change the characteristic of a barrier type. Click the relevant button to perform this task.

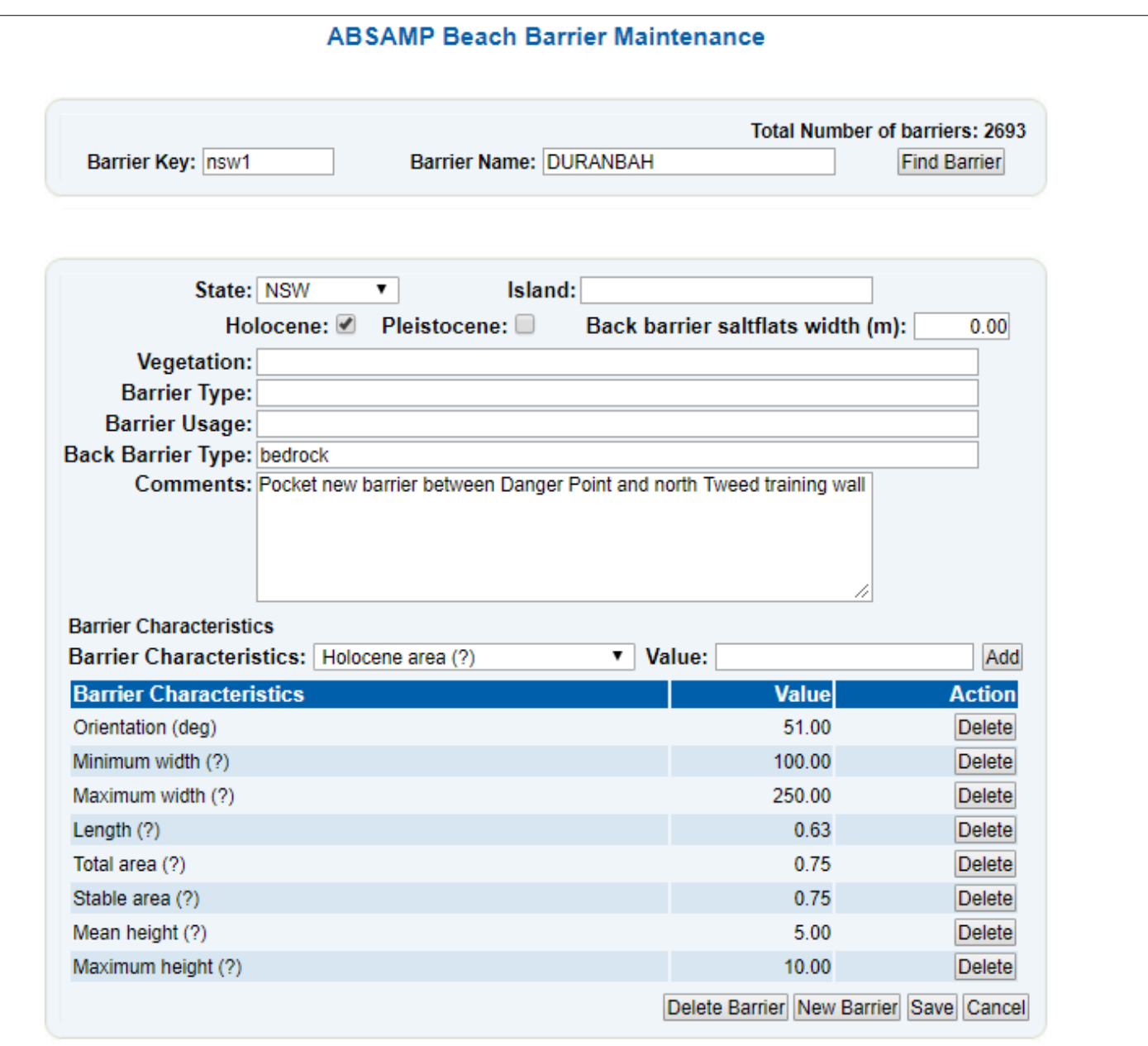

## **13.8 Beach Drainage**

The beach Drainage maintenance allows a user to Find, Delete or Create a beach drainage attribute for a particular key. Click the relevant button to use this functionality.

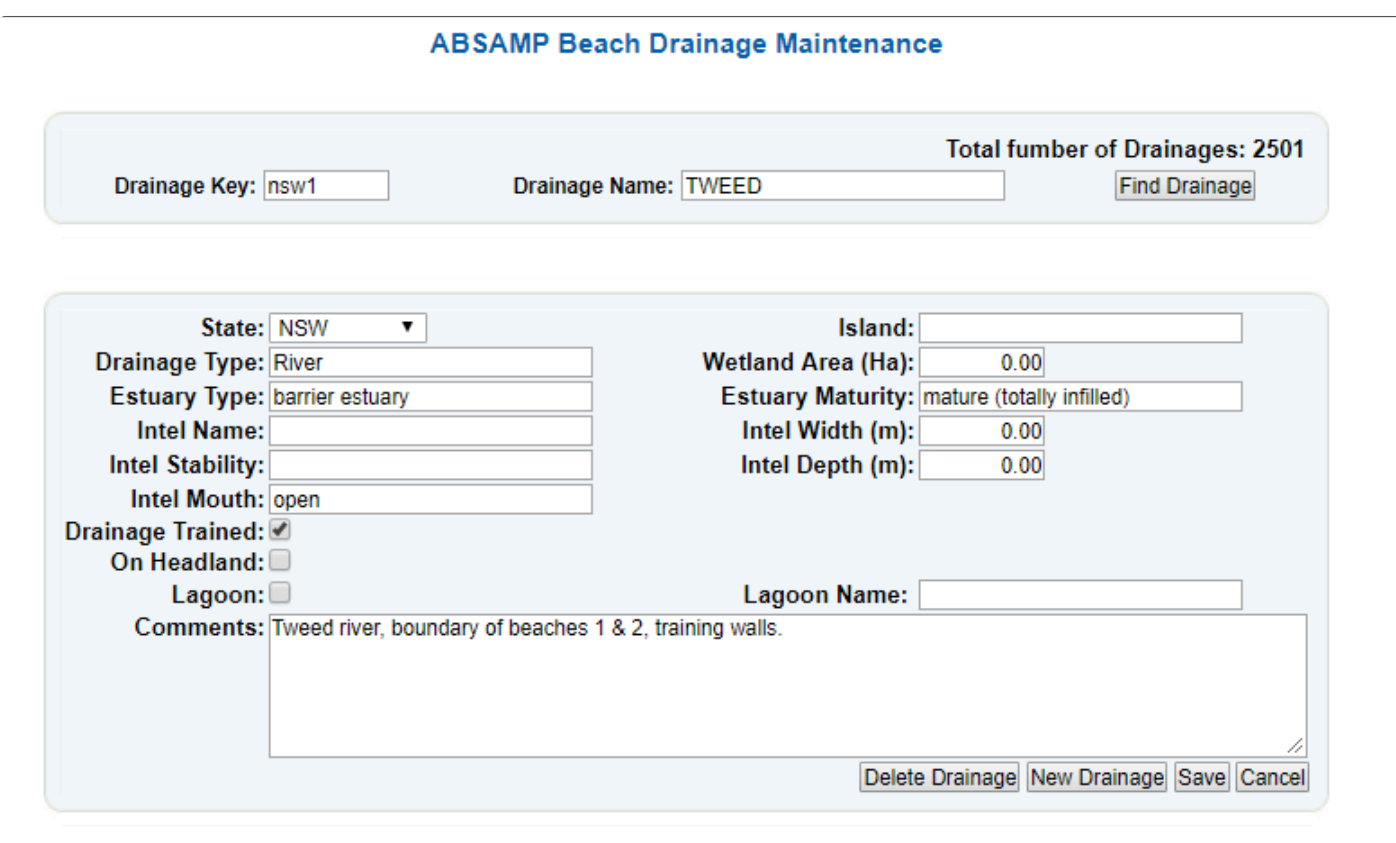

### **13.9 Import Maps**

This feature will allow the user to import a map as an image into ABSAMP and connect it to a particular beach. To perform this function, enter the map reference information and the map type. Click the Browse button and browse to where the file location of the map is stored and select it. The map image should appear once the map has been uploaded.

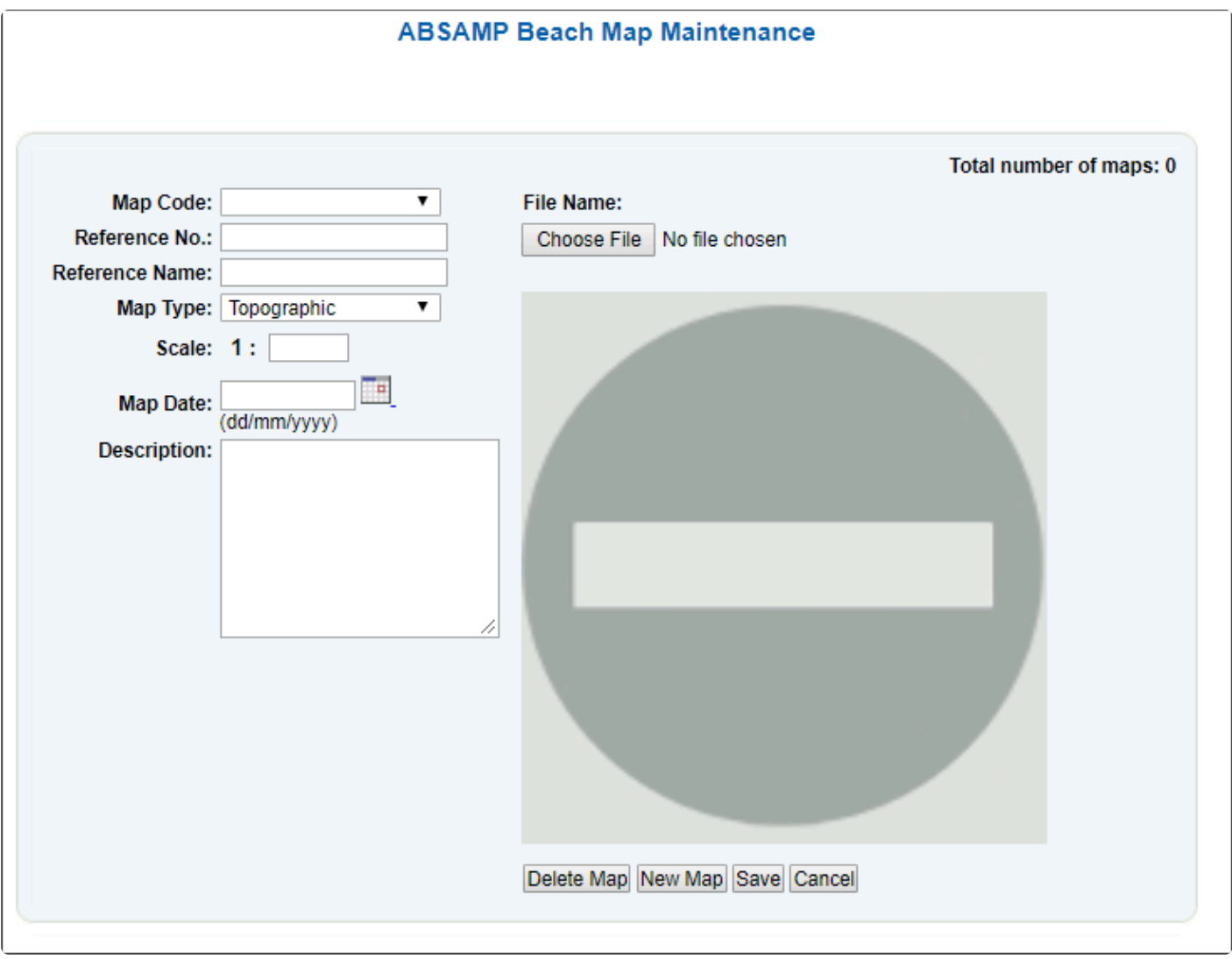

### **13.10 Adding and Deleting Photos**

#### **Adding Photos**

**NOTE:** Photos can only be uploaded if they have a minimum width of 700 and a maximum of 1300. The ideal width is 1000. If the new image has to be resized open the image up in "paint". When you have it opened in Paint

- 1. click Resize
- 2. tick the Pixels also
- 3. tick Maintain aspect ratio.
- 4. Change the Horizontal to 1000 and

5. click OK.

#### **Step 1 – Uploading A Photo in ABSAMP**

- 1. Click Maintenance > Import Photos (the most recent photo will appear)
- 2. Click "New Photo" (Failing to do this will replace the "current" photo if you save)
- 3. Click "Choose File", update the details (Typical settings are Photo Type : Ground, Scale 1:1, current date)
- 4. Click "Save"

#### **Step 2 – Attaching a Photo to a Beach to Display in Beachsafe**

- 1. Click "Beaches" from the main menu
- 2. Click "General Details"
- 3. Clear the Beach Key and Beach Name (they both default to "delete") and type your Beach key into the Beach Key field, click "Find Beach". Use caution using "Beach Name to "search" as duplicate beach names do exist (e.g. Sorrento WA vs Sorrento Vic).
- 4. On the lower right-hand side of the page, click "Attach Photos"
- 5. Click "View New Photos" then click "Select Photo". Uses the drop-down arrow, the photos are named images/yyyy-mm-dd followed by a timestamp and the original file name.
- 6. Display Sequence: If you only have one photo for that beach, put in 1; if you have more than one photo for that beach, update "Display Sequence" with the sequence number for that photo (e.g. 3).
- 7. Click Attach Photo
- 8. Once you have uploaded new photos they either update overnight or if it is urgent you can [log a](http://help.sls.com.au/) [support ticket](http://help.sls.com.au/) with the SLSA IT Helpdesk including the name of the beach & beach key and we can do a forced update.

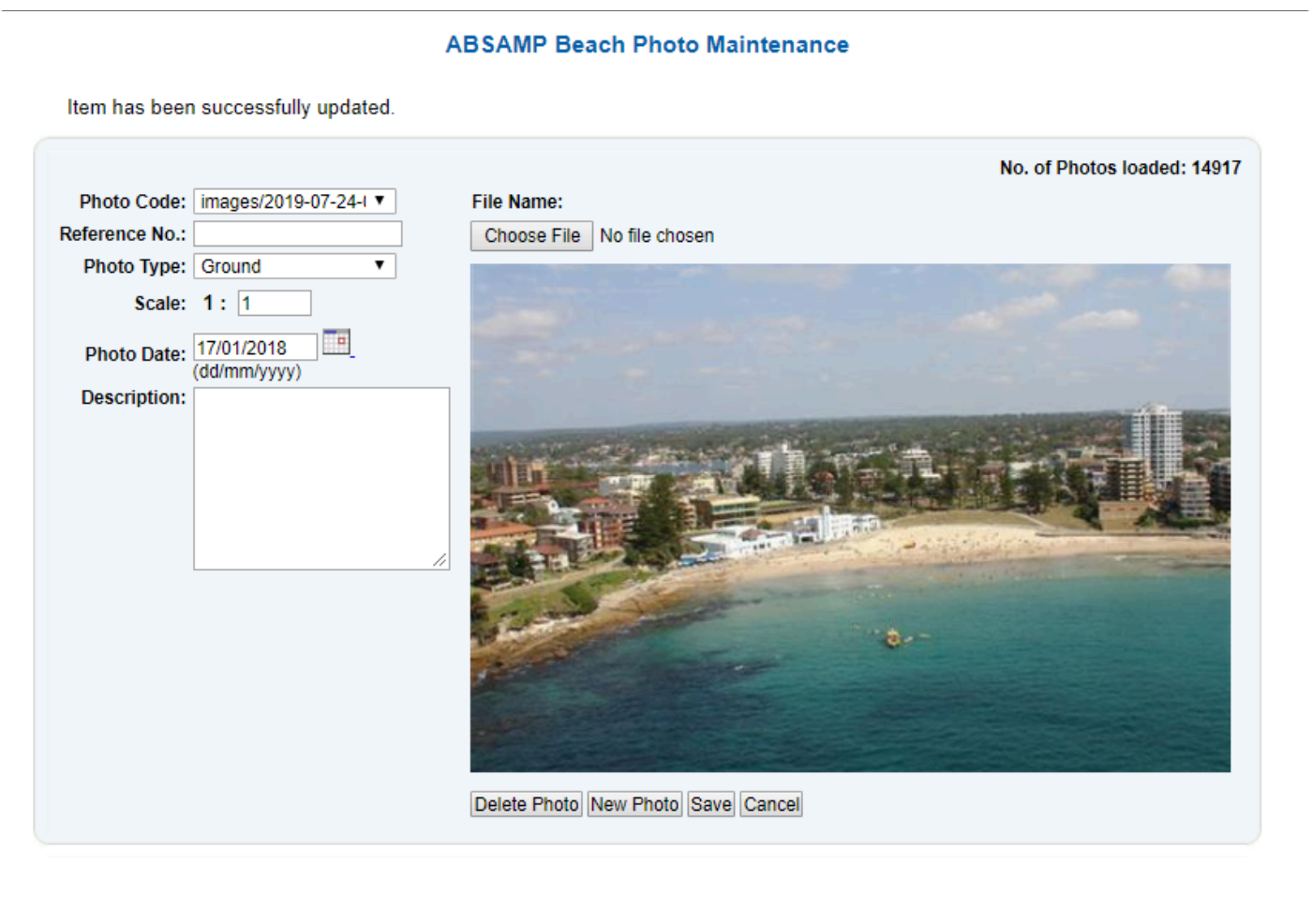

#### **Deleting Photos from a Beach**

The following steps will enable you to remove photos from a beach

- 1. Click on the "Beaches" tab in the drop-down select "General Details"
- 2. Enter the beach key or beach name and click Find Beach
- 3. Scroll down to the bottom and on Right Hand Side (RHS) click "Attach Photo"
- 4. From the "Select Photo" drop-down find the photo you don't want
- 5. Scroll down to the bottom and select "Detach Photo"

### **13.11 Beach Summaries**

The beach summary maintenance area will allow the user to display, update, delete and create summary descriptions. Click the appropriate box to achieve this.

These summaries relate to swimming, surfing, fishing, and general.

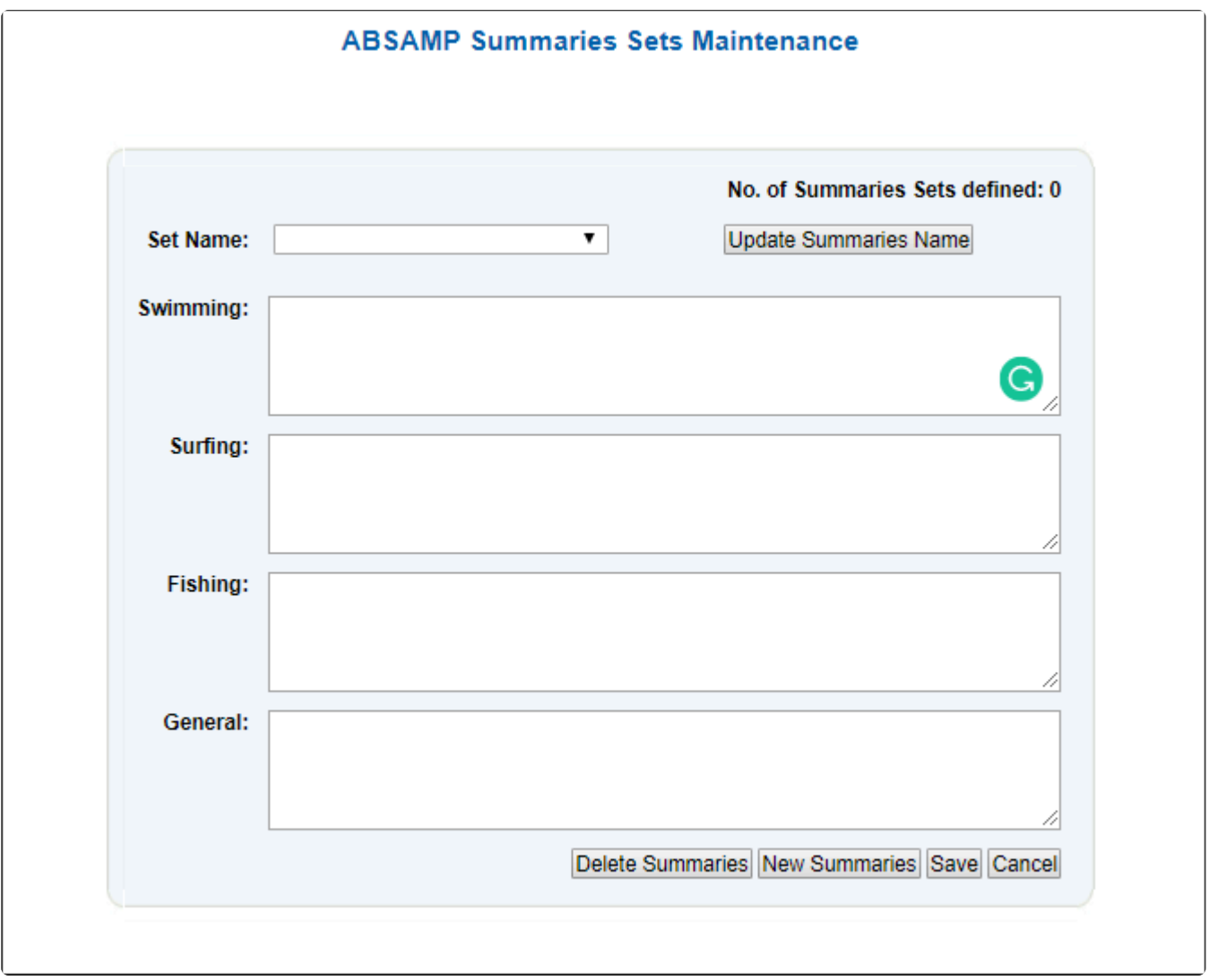

### **13.12 Beach Description**

The beach description maintenance area will allow the user to display, update, delete and create beach descriptions. Click the appropriate box to achieve this.

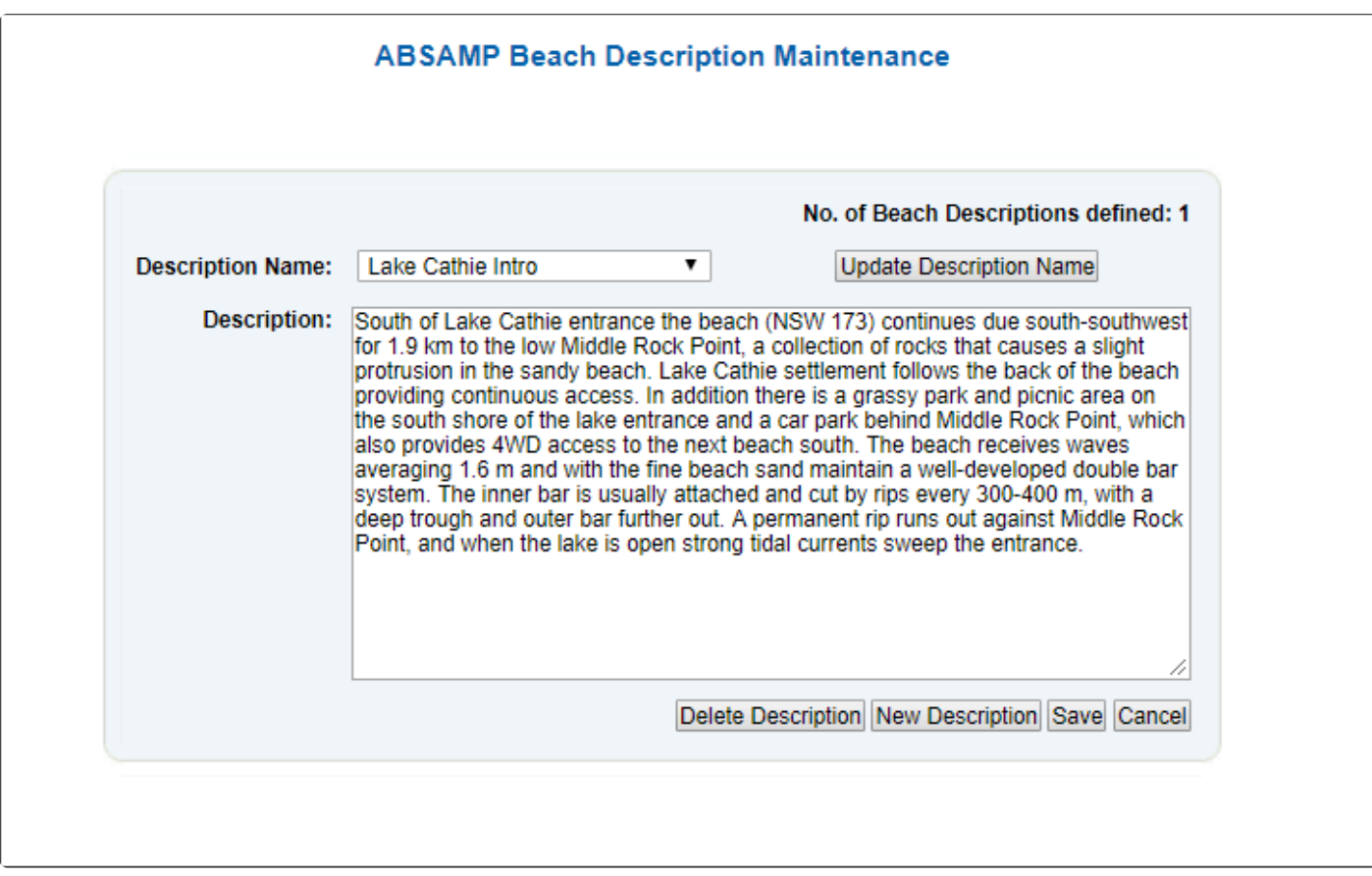

### **13.13 Beaches**

The beaches area of ABSAMP is where all detail is held on a particular beach.

To search for beach information delete the beach key and beach name and enter your known information. This information will be reused when you click other beaches functions.

**Note:** When adding a new beach you will need to create the beach and then in the MAINTENANCE area create the summaries, carparks and other features and attach them to this beach.

## **13.14 Exports**

The export function allows users to select any number of combinations of fields and export them as a variety of outputs.

Each area is expandable by clicking the relevant button as shown below.

Name the report and once the export file is created, select the location where it is to be saved.

Note: Permission must be sought before any exported information is used by any person other than SLSA staff.

#### **13.14 Reports**

The reports area allows users to run a series of pre-setup reports and display them to a screen for printing. Reports selection shows the list of reports.

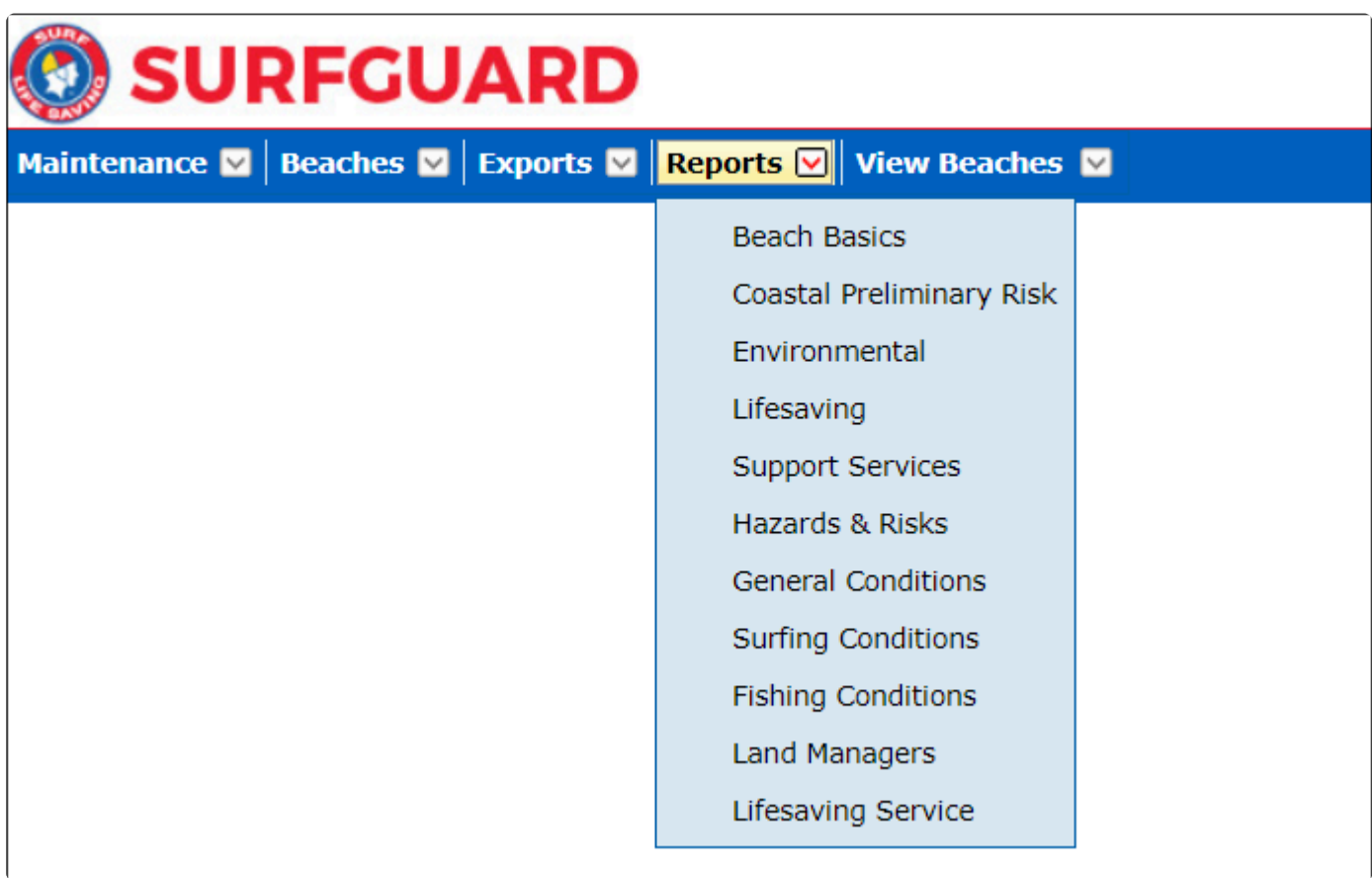